**Ультра-микровесы UYA 4Y Микровксы MYA 4Y Микровесы MYB 4Y Микровесы для пипеток MYA 4Y. P Микровесы для фильтров MYA 4Y. F Весы Аналитические XF 4Y Весы Аналитические XA 4Y.A Весы Аналитические для фильтров XF 4Y.F**

# **ИНСТРУКЦИЯ ПО ЭКСПЛУАТАЦИИ**

## **RADWAG ВЕСЫ ЭЛЕКТРОННЫЕ**

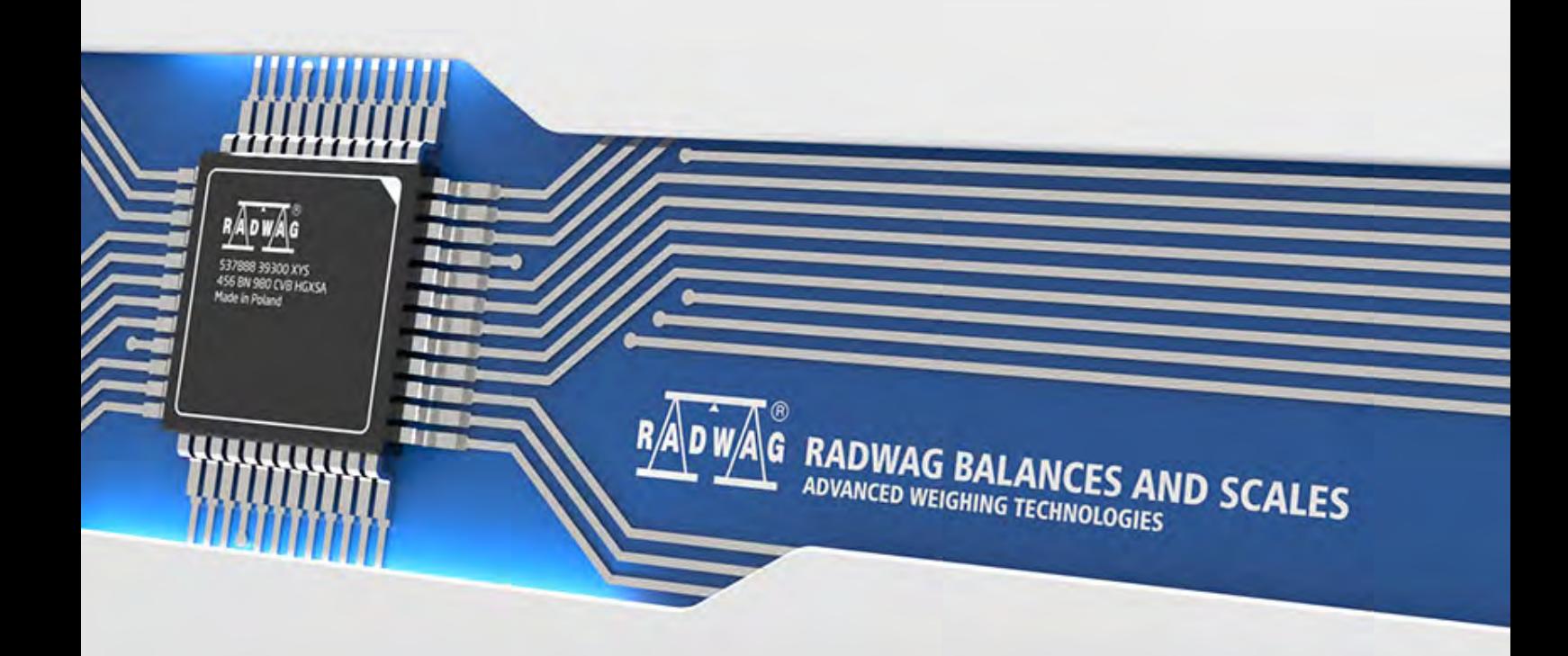

Благодарим Вас за выбор и покупку весов фирмы RADWAG.

Весы сконструированы и изготовлены так, чтобы служить Вам много лет.

Просим ознакомиться с данной инструкцией для гарантирования их надежной работы.

МАРТ 2017

## **ОГЛАВЛЕНИЕ**

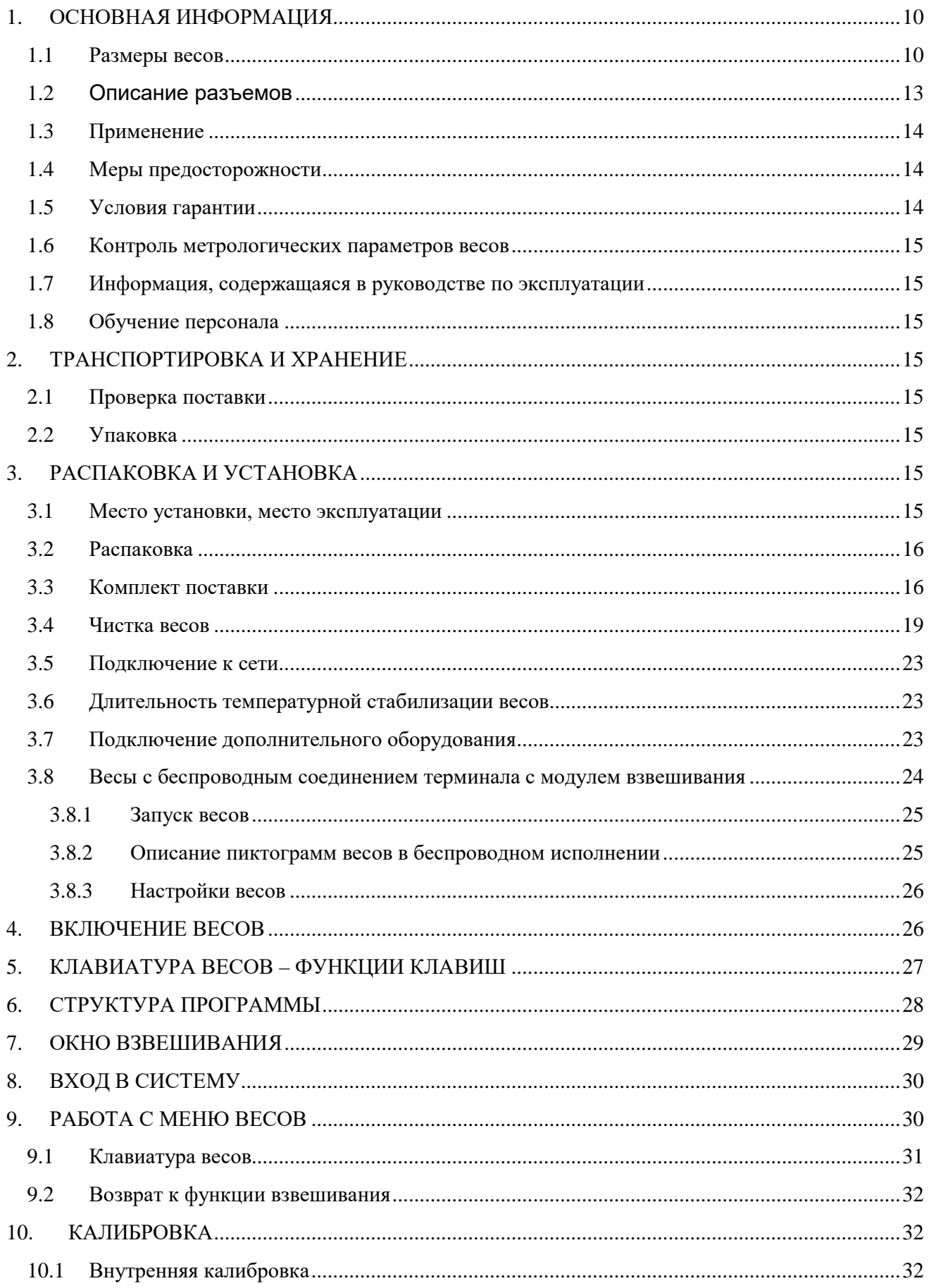

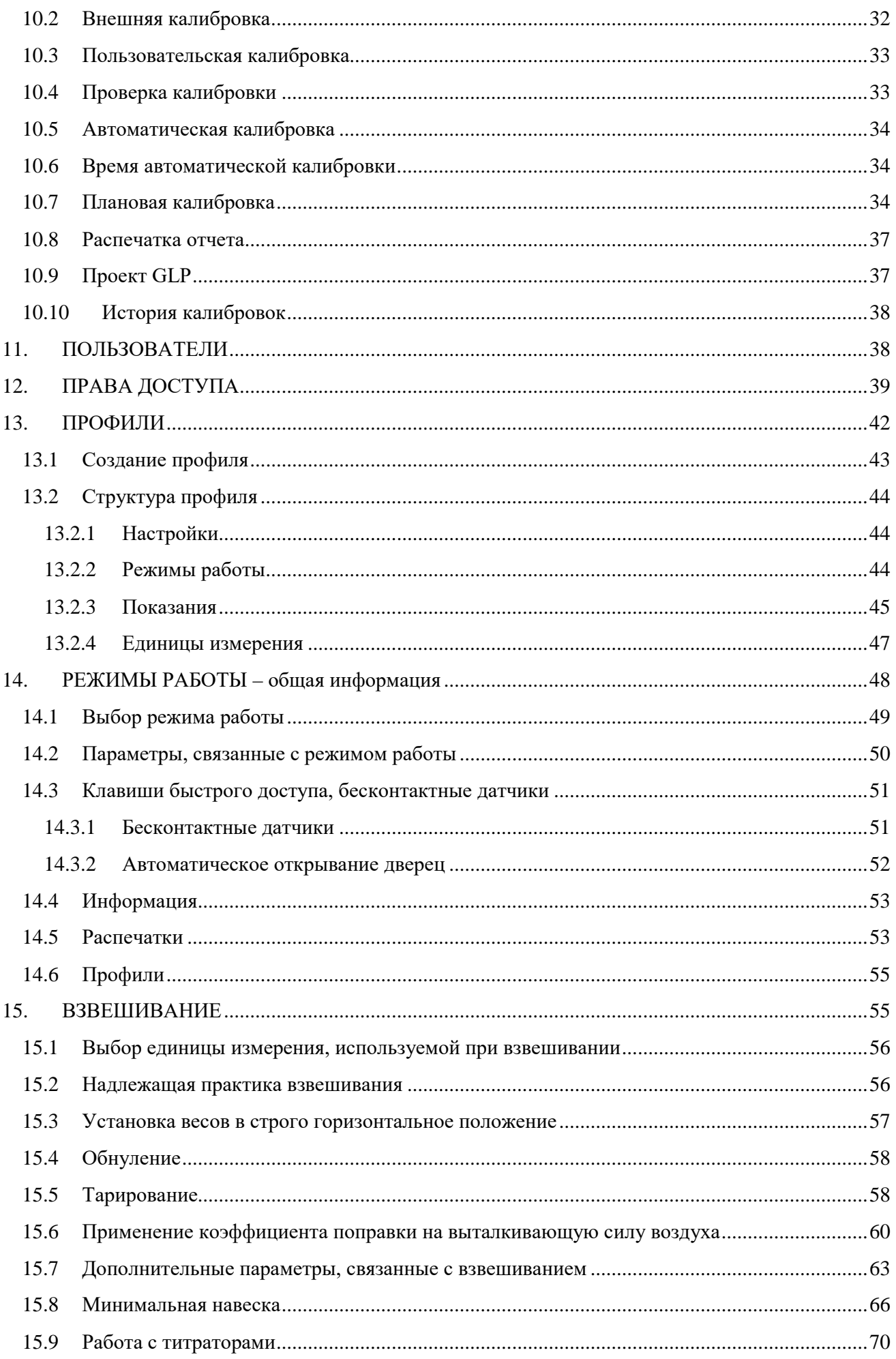

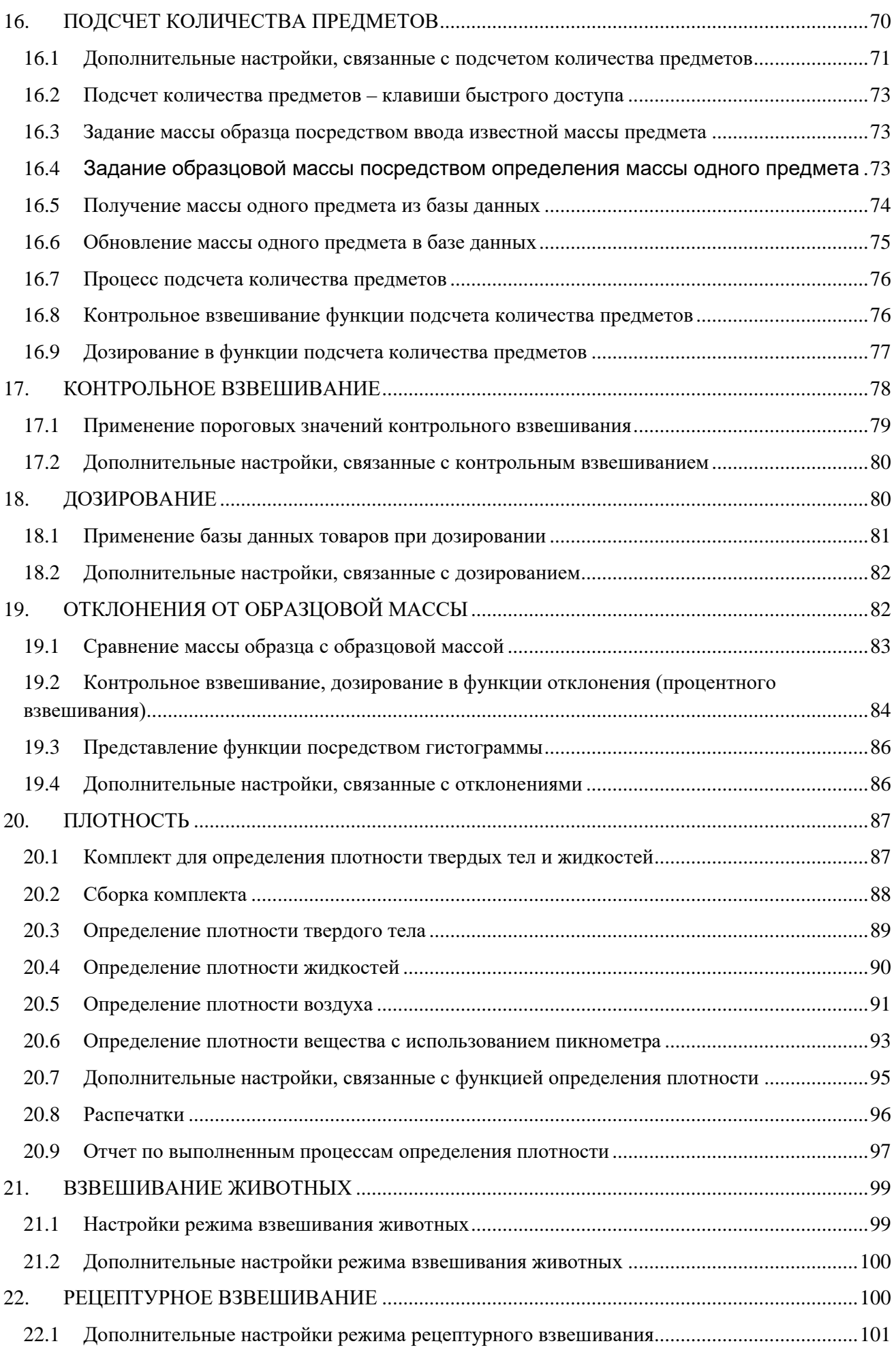

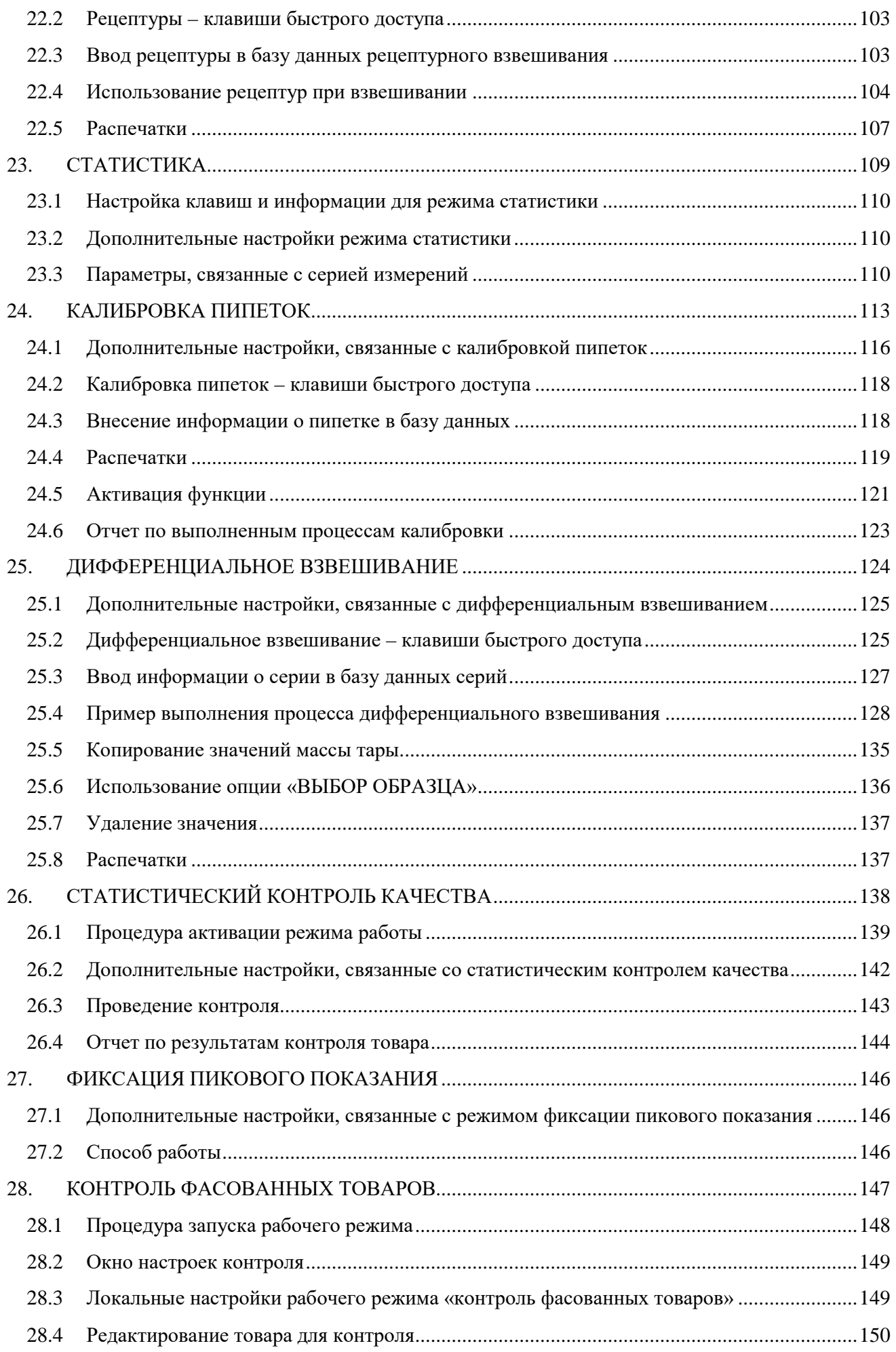

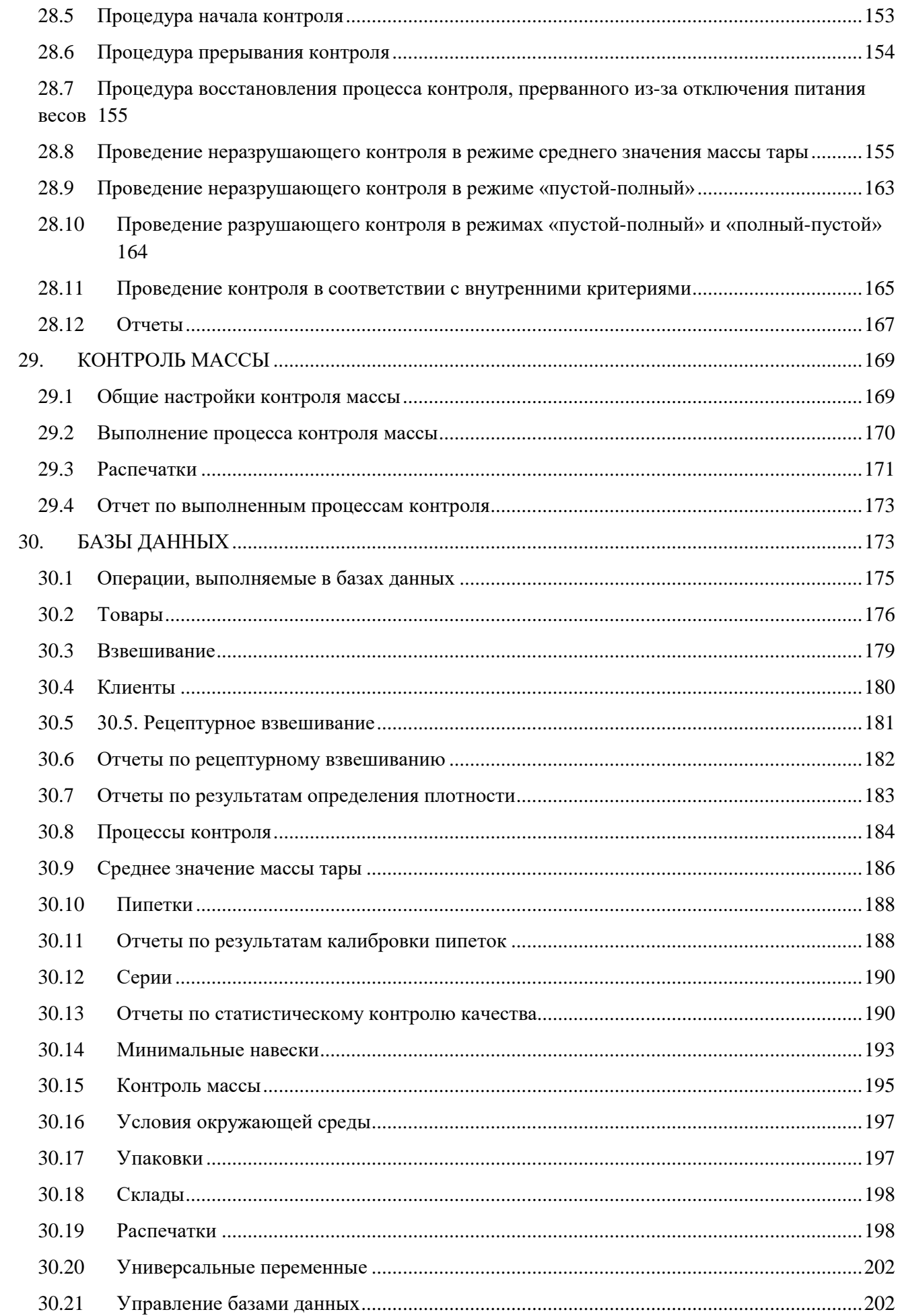

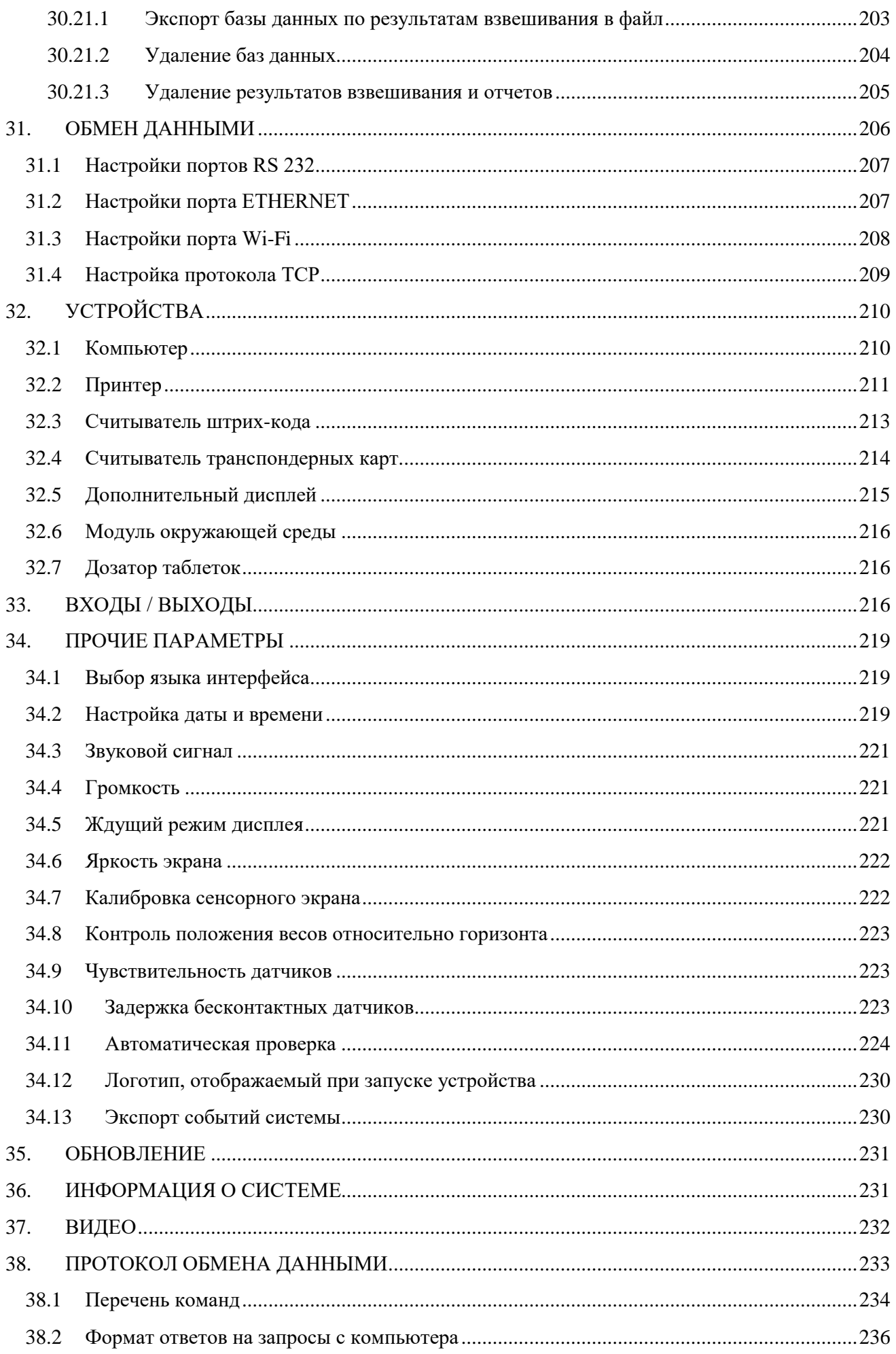

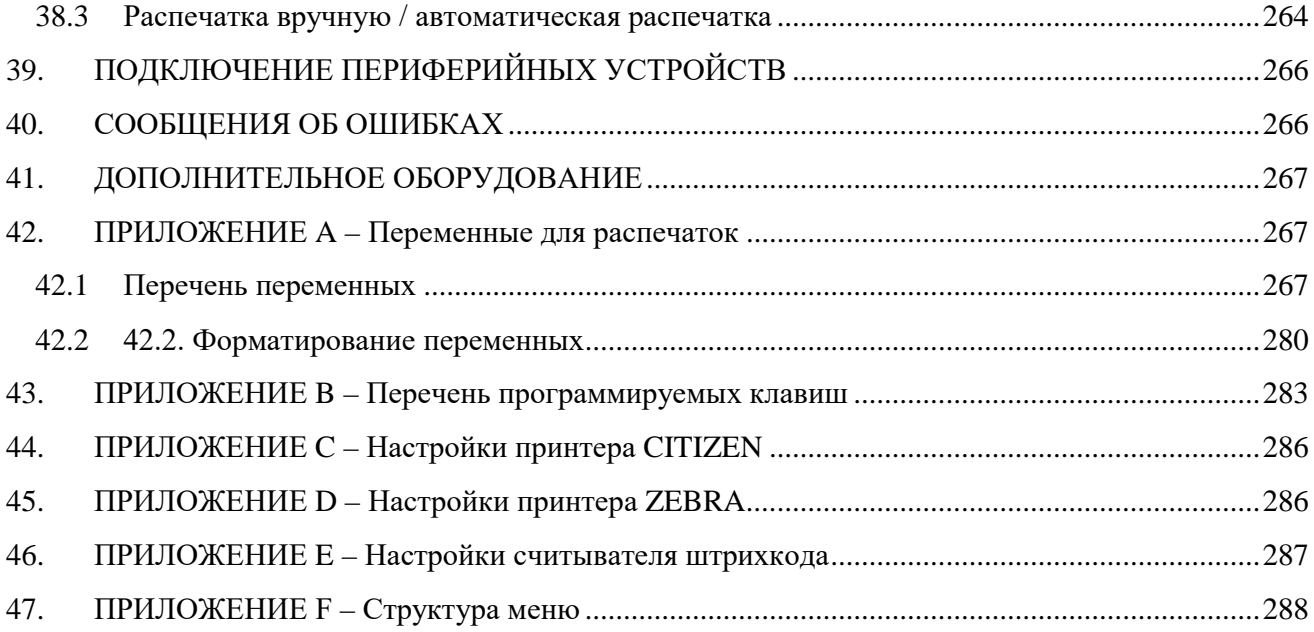

## <span id="page-9-0"></span>1. ОСНОВНАЯ ИНФОРМАЦИЯ

#### <span id="page-9-1"></span>Размеры весов  $1.1$

Ультрамикровесы и микровесы

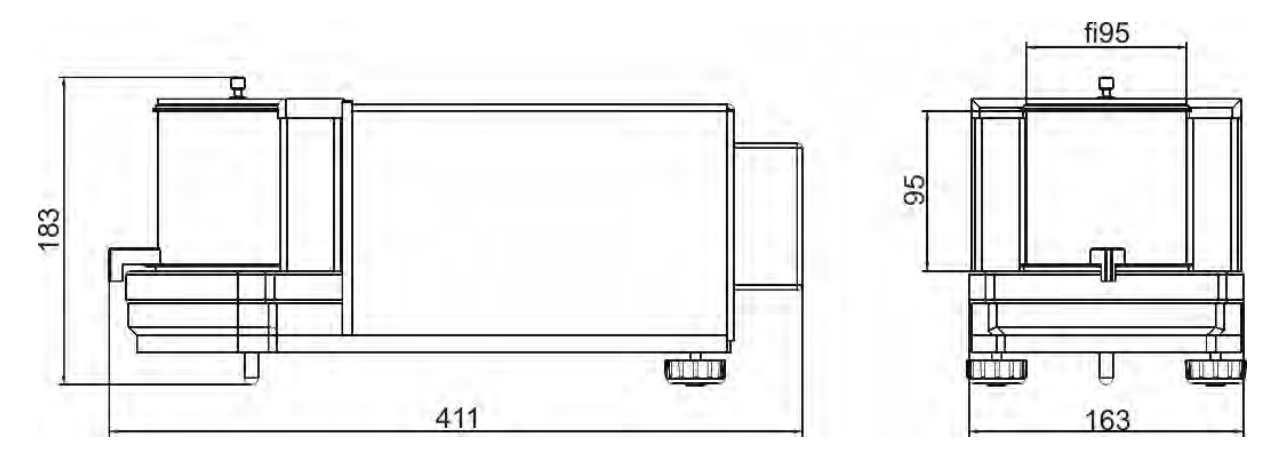

MYA 5.3Y.F

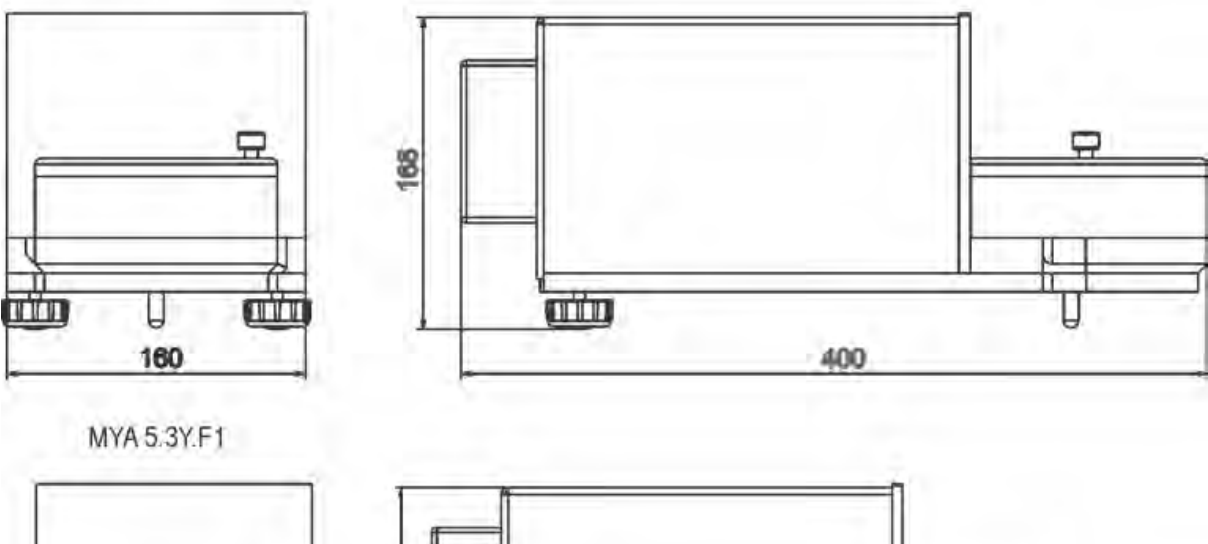

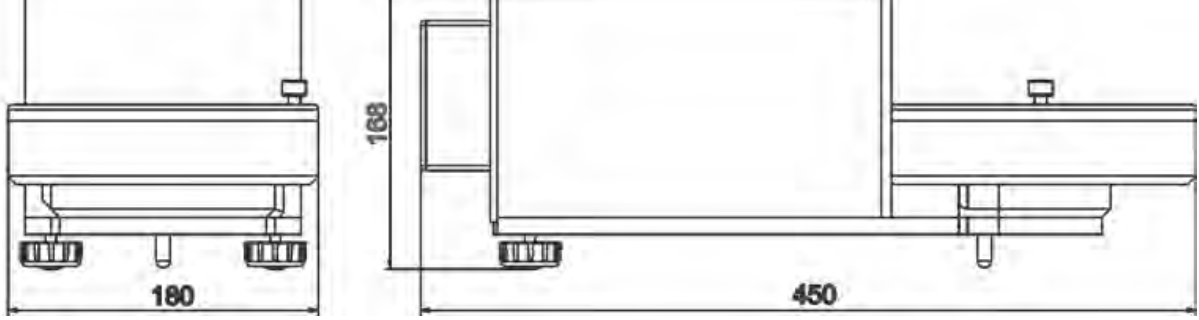

## **Микровесы МҮВ 4Y**

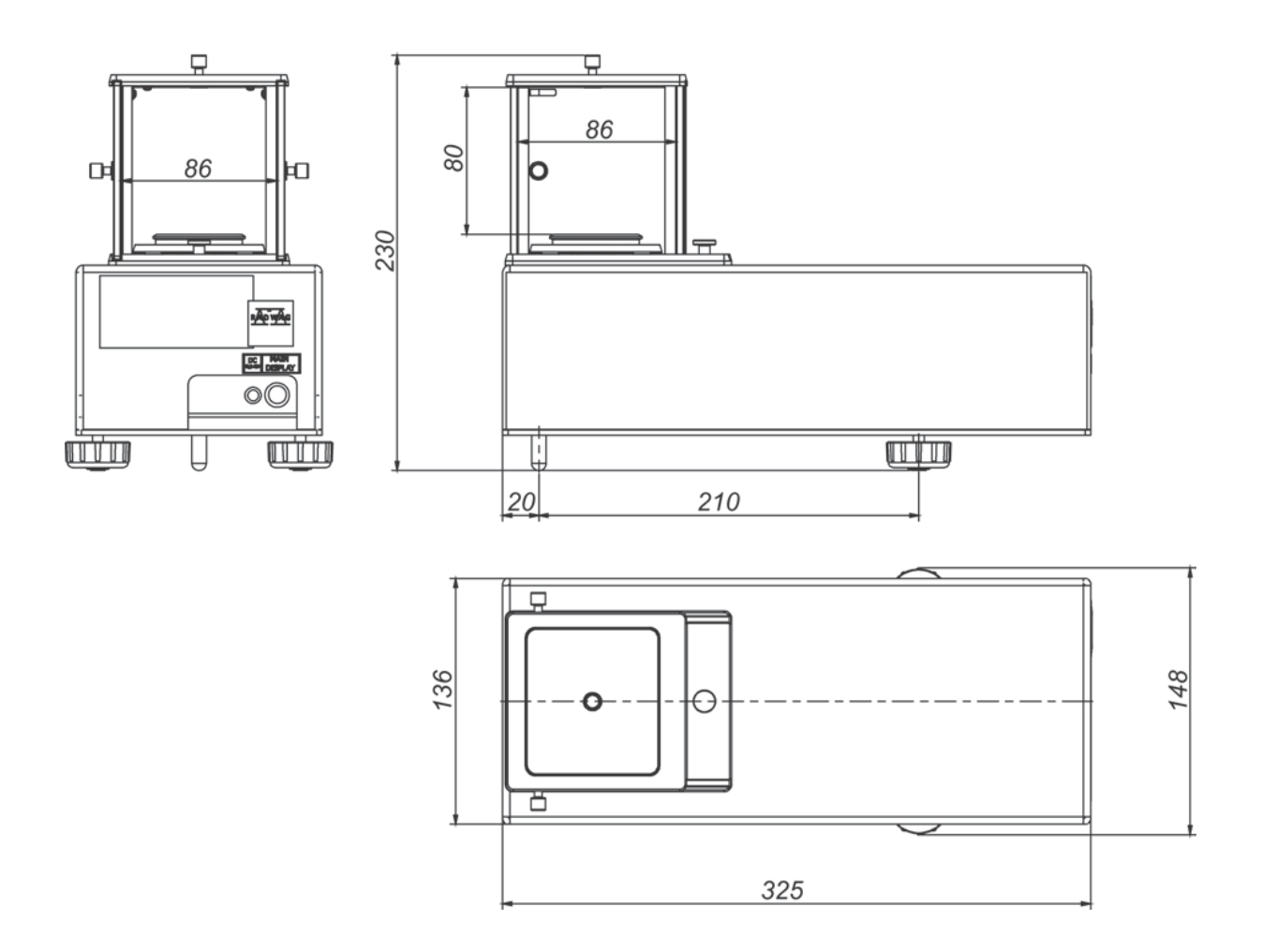

## Измерительная головка микровесов

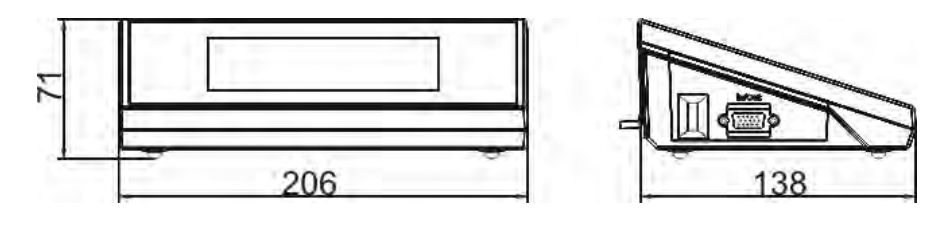

Микровесы серии ХА 4Ү

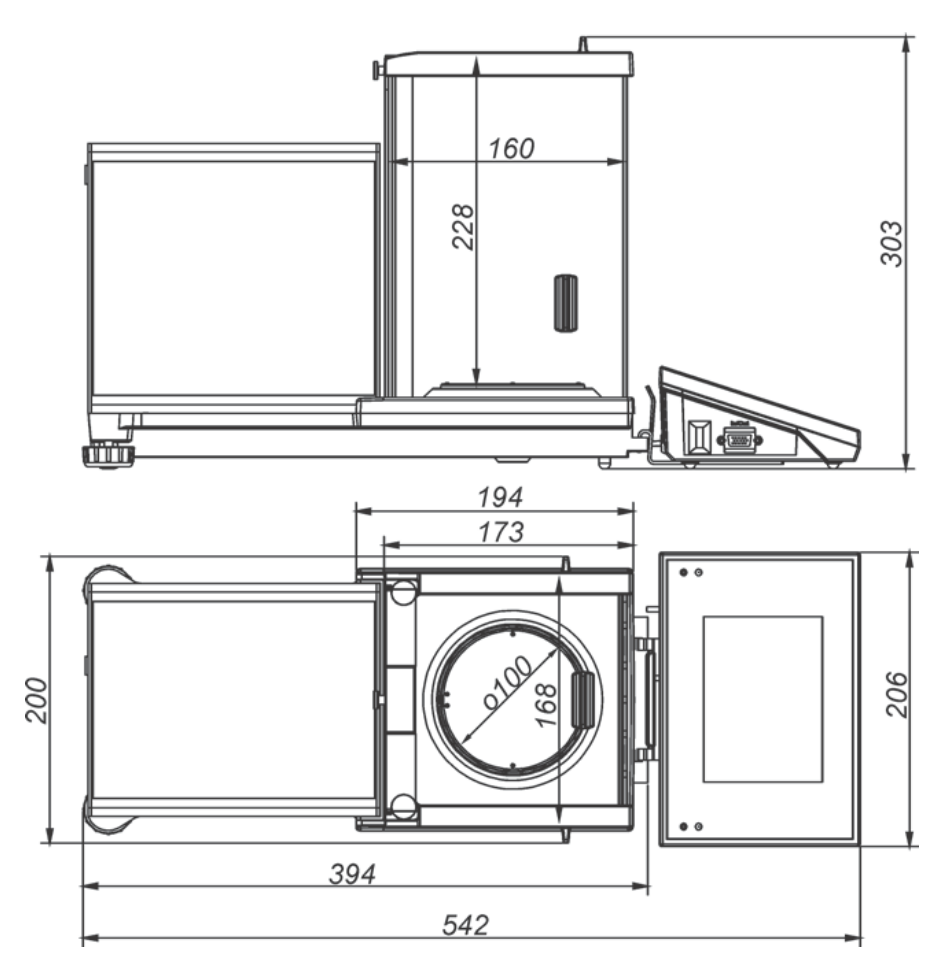

## Весы серии ХА 4Ү. Г

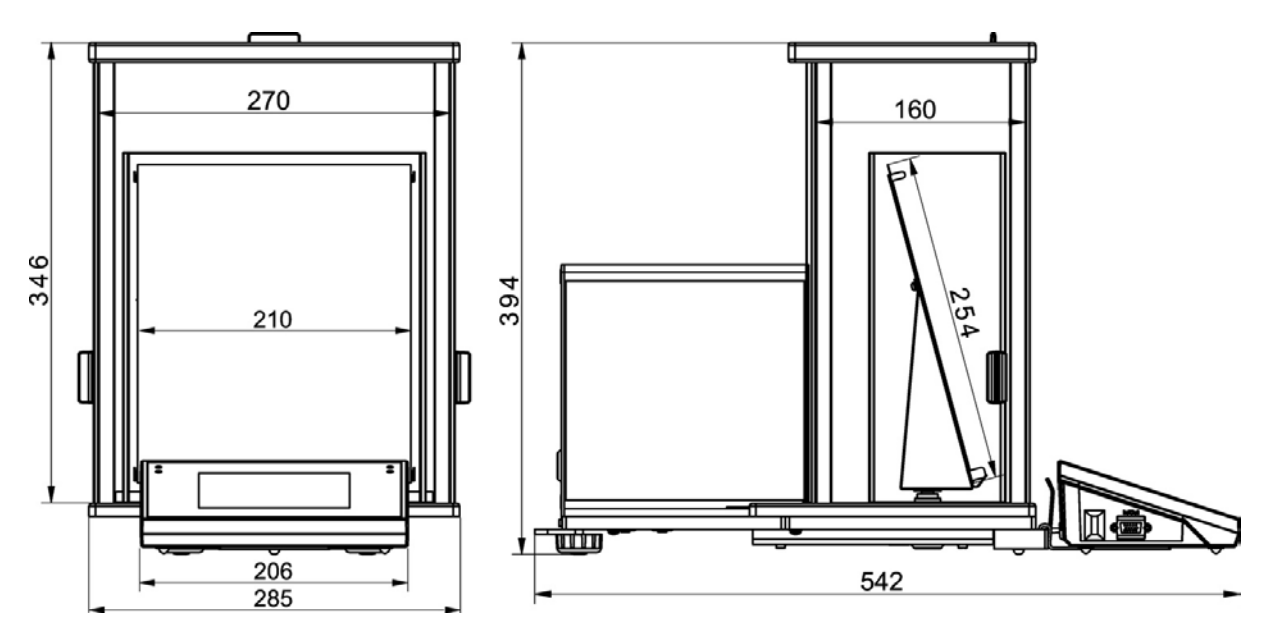

#### <span id="page-12-0"></span>**1.2 Описание разъемов**

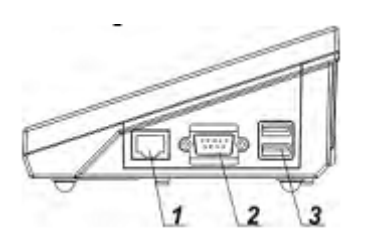

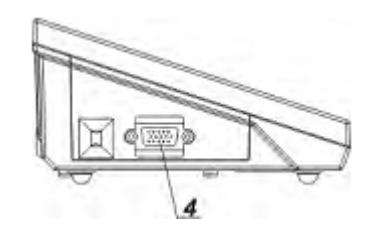

*1 – порт Ethernet RJ45*

*4 – порт «ввод/вывод», RS232 (COM2)*

*2 – порт RS232 (COM1)*

*3 – USB-порт*

#### *Внимание:*

*Соединение «весы – Ethernet» обеспечивается с помощью стандартного сетевого кабеля с разъемами RJ45 на обоих концах.*

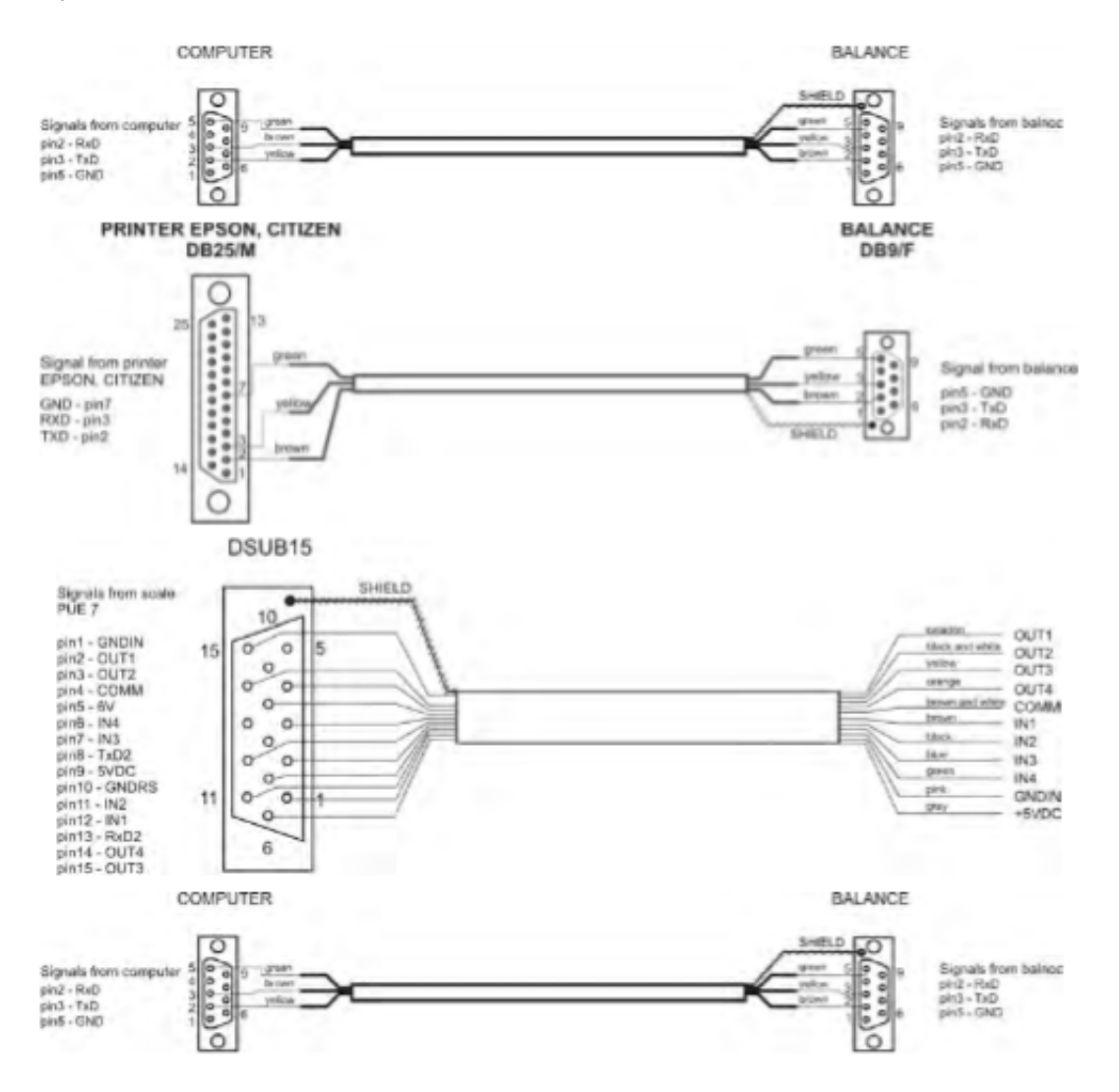

## <span id="page-13-0"></span>**1.3 Применение**

Весы серии 49 предназначенны для точных измерений массы, взвешиваемых предметов, проводимых в лабораторных условиях.

## <span id="page-13-1"></span>**1.4 Меры предосторожности**

- Изучите настоящее руководство по эксплуатации и используйте устройство по назначению.
- При работе с сенсорной панелью запрещается использовать острые предметы (например, нож, отвертку и т.п.).
- Взвешиваемые грузы следует располагать по возможности в центре чашки весов.
- Разрешается взвешивание грузов, масса брутто которых не превышает наибольший предел взвешивания весов.
- Запрещается оставлять на весах значительные грузы на длительное время.
- В случае неисправности следует немедленно отключить питание весов.
- Выведенное из эксплуатации устройство следует утилизировать в соответствии с применимыми положениями действующего законодательства.
- Запрещается эксплуатация весов во взрывоопасной среде. Весы не предназначены для использования в опасных зонах.

## <span id="page-13-2"></span>**1.5 Условия гарантии**

- A. Компания RADWAG обязуется выполнить ремонт или замену элементов, неисправность которых связана с изготовлением или конструкцией.
- B. Определение причин неисправностей неясного происхождения и способов их устранения выполняется только с участием представителей изготовителя и пользователя.
- C. Компания RADWAG не несет ответственности за неисправности или ущерб, возникшие в результате несанкционированного или не отвечающего соответствующим требованиям выполнения процессов эксплуатации или технического обслуживания.
- D. Гарантия не распространяется на:
	- механические повреждения, вызванные неправильной эксплуатацией весов, повреждения термического или химического происхождения, повреждения, вызванные грозовым разрядом, перенапряжением в сети или другим случайным событием;
	- неисправности, возникшие из-за использования весов не по назначению;
	- неисправности весов, если сервисной службой обнаружено нарушение или повреждение пломбы, защищающей корпус весов от вскрытия;
	- неисправности, вызванные контактом с жидкостями, а также неисправности из-за естественного износа;
	- неисправности весов, вызванные неправильными настройками или неисправностью электросети;
	- неисправности, вызванные перегрузкой измерительного механизма;
	- неисправности, возникшие из-за технического обслуживания (чистки).
- E. Гарантийные обязательства аннулируются в случае:
	- проведения ремонта за пределами авторизованного сервисного центра;
	- обнаружения сервисной службой вмешательства в механическую или электронную часть весов лицами, не имеющими соответствующих полномочий;
	- установки на весы другой версии операционной системы;
	- отсутствия на весах фирменных защитных знаков.
- F. Условия гарантии подробно изложены в гарантийном талоне.

## <span id="page-14-0"></span>**1.6 Контроль метрологических параметров весов**

Проверка метрологических характеристик весов должна проводиться пользователем с определенной периодичностью. Частота проведения проверки обусловлена факторами окружающей среды, в которой эксплуатируются весы, типами выполняемых процессов взвешивания и принятой системой контроля качества.

## <span id="page-14-1"></span>**1.7 Информация, содержащаяся в руководстве по эксплуатации**

Перед включением и вводом в эксплуатацию весов следует изучить руководство по эксплуатации, даже если пользователь имеет опыт работы с весами данного типа. Руководство содержит информацию, необходимую для правильной эксплуатации устройства, соблюдение содержащихся в нем указаний является гарантией исправной и надежной работы весов.

## <span id="page-14-2"></span>**1.8 Обучение персонала**

К выполнению обслуживания и проверки весов допускаются только лица, прошедшие обучение и имеющие опыт в эксплуатации устройств данного типа.

## <span id="page-14-3"></span>**2. ТРАНСПОРТИРОВКА И ХРАНЕНИЕ**

## <span id="page-14-4"></span>**2.1 Проверка поставки**

Следует проверить поставленные упаковки и устройства непосредственно после получения и установить: нет ли внешних знаков повреждения. В этом случае необходимо сконтактироваться с представителем производителя.

## <span id="page-14-5"></span>**2.2 Упаковка**

Следует сохранить все элементы упаковки для их использования при возможной транспортировке весов в будущем. Для пересылки весов может быть использованая упаковка. Перед упаковкой следует отсоединить провода и вынуть подвижные части (тарелка, прикрытия, вставки). Элементы весов следует поместить в оригинальную упаковку предохраняя от поломки во время транспортировки.

## <span id="page-14-6"></span>**3. РАСПАКОВКА И УСТАНОВКА**

## <span id="page-14-7"></span>**3.1 Место установки, место эксплуатации**

- Хранить и эксплуатировать весы следует в помещениях, не подверженных вибрации и тряске, где нет сквозняков и запыления.
- Температура воздуха в помещении должна находиться в пределах диапазона от +10 °C до +40 °C.
- Относительная влажность не должна превышать 80 %.
- В процессе эксплуатации весов возможное изменение температуры в помещении должно происходить постепенно и очень медленно.
- Весы следует устанавливать на стенной консоли или на устойчивом столе, не подверженном вибрации, вдали от источников тепла.

• Особое внимание следует уделить взвешиванию материалов, обладающих магнитными свойствами, так как в составе весов имеется сильный магнит. В случае необходимости взвешивания таких материалов следует воспользоваться возможностью взвешивания грузов под весами, чтобы избежать влияния магнита на взвешиваемый материал; устройство для подвешивания расположено в основании весов.

## <span id="page-15-0"></span>**3.2 Распаковка**

Разрежьте упаковочную ленту. Извлеките весы из фабричной упаковки. Из коробки для вспомогательного оборудования извлеките все элементы устройства.

#### <span id="page-15-1"></span>**3.3 Комплект поставки**

- весы
- нижнее прикрытие камеры взвешивания (XA)
- центрующее кольцо (ХА)
- прикрытие камеры взвешивания (UYA, MYA)
- тарелка
- прикрытие тарелки
- блок питания
- инструкция обслуживания на диске CD.

## **Микровесы UYA 4Y MYA 4Y**

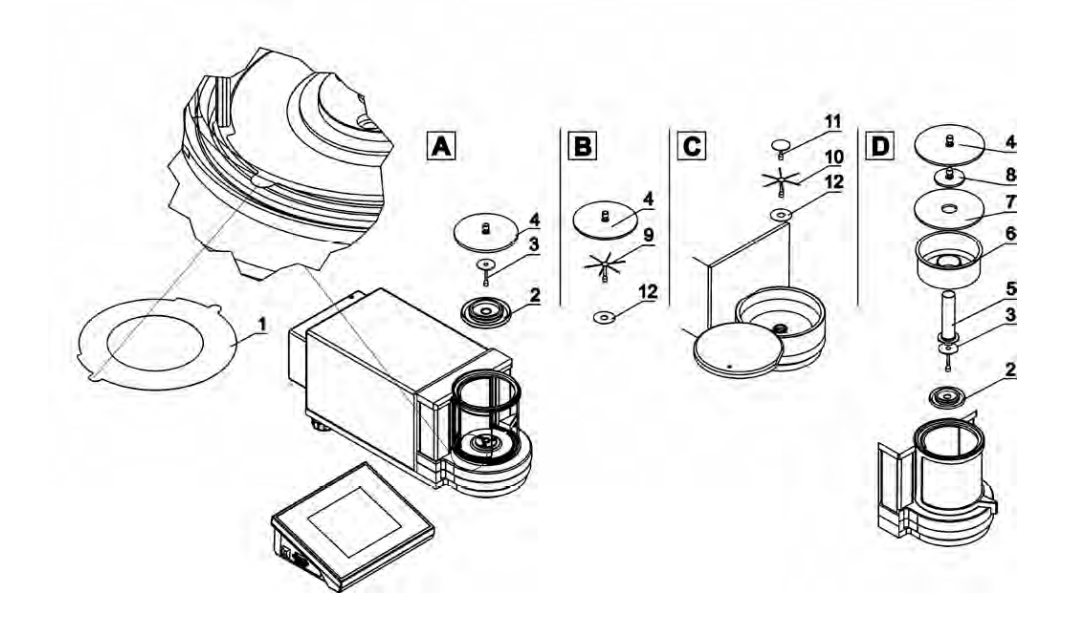

**ВНИМАНИЕ:** Замеры следует выполнять без удерживающей наклейки 1. Для этого перед монтажом элементов камеры следует безговорочно удалить эту наклейку (смотри схему выше). Затем установить элементы в соответсвии с выше приведенной схемой в зависимости от типа весов.

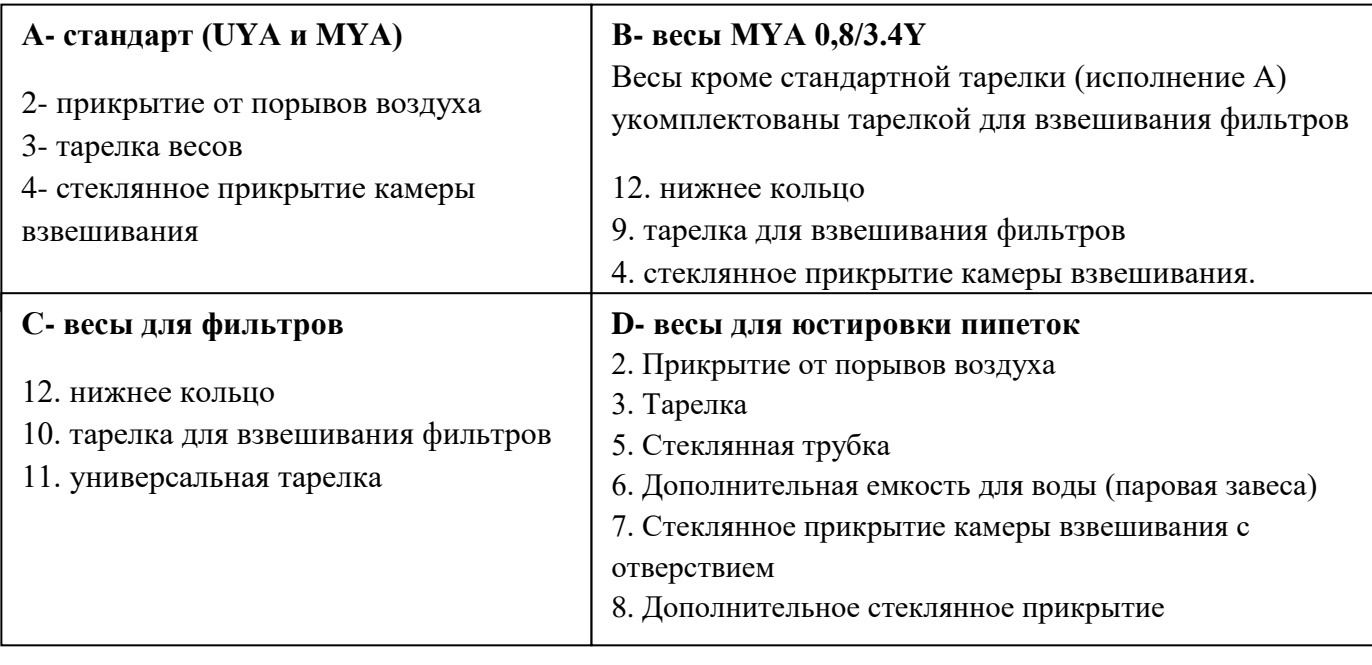

## ПРИ ЮСТИРОВКЕ ПИПЕТОК:

после запуска весов заменить тарелку на тарелку со стеклянной вставкой (5) и после стабилизации указания нажать кнопку "TARE".

## **Микровесы МYВ 4Y**

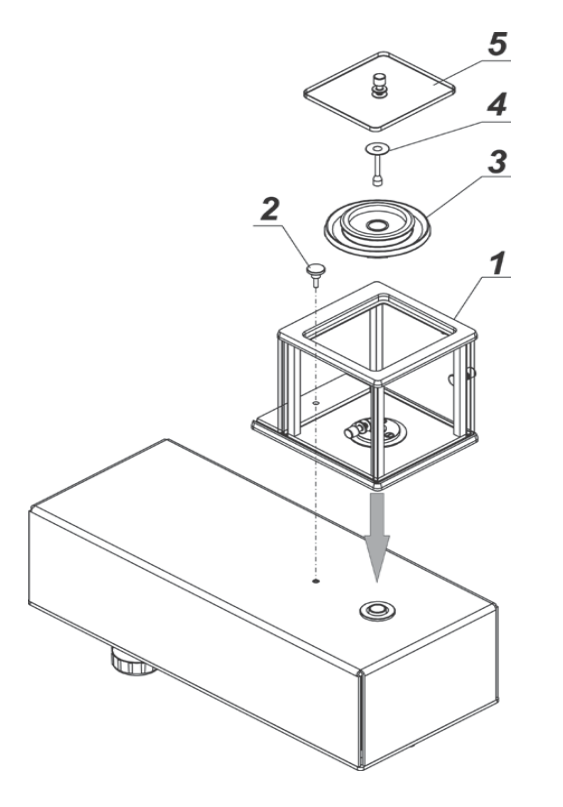

вынуть все элементы из упаковки поставить тарелку (1) и прикрутить ее к основанию с помощью винта (2)

затем поставить прикрытие от порывов воздуха (3)

тарелка весов (4)

стеклянное прикрытие камеры взвешивания (5)

#### **Микровесы серии XA 4Y**

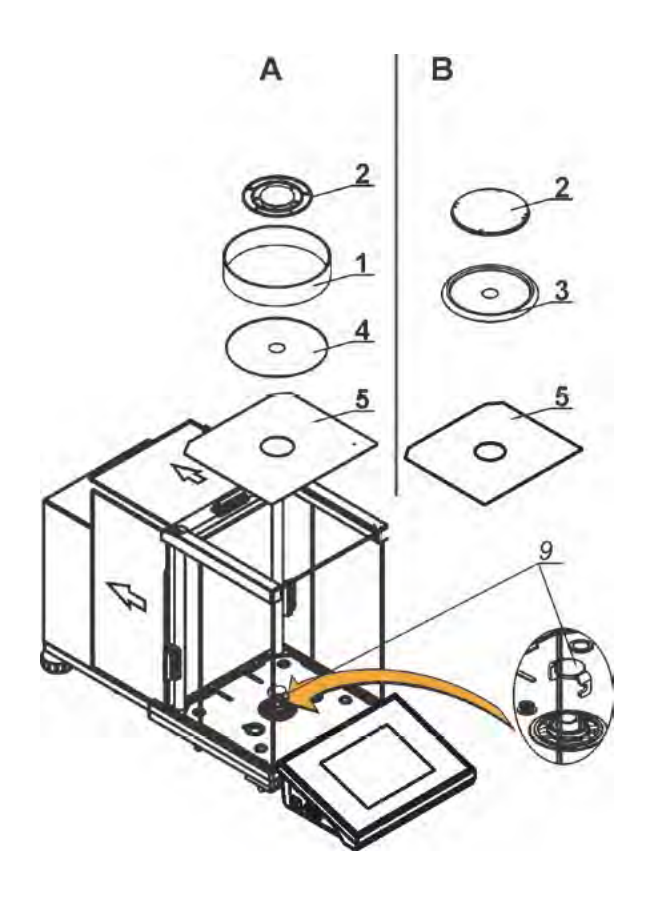

**Весы серии ХА 4Y.F** 

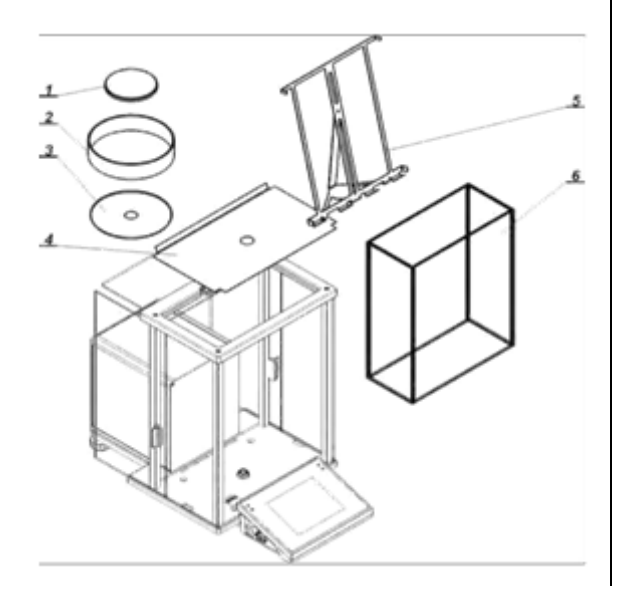

А-весы с деланием d= 0,01мг В-весы с деланием d= 0,1 мг

Снять транспортное предохраниение осторожно прижать предохранение и повернуть по стрелке "OPEN", затем вынуть предохраняющий элемент. Предохранение следует сохранить для обеспечения соответсвующей защиты весов во время возможной транспортировки.

Затем установить остальные элементы по схеме: -нижнюю защиту камеры взвешивания (5) -центрирующее кольцо- выдавливанием вверх (4) -тарелку весов (2)

-прикрытие тарелки (3) или (1)

В весах для юстировки пипеток следует снять прикрытие тарелки и тарелку, а на это место установить:

-камеру для юстировки пипеток

-внутрь камеры вложить тарелку и другие составляющее элементы (описание в последующей части инструкции)

необходимо установить все элементы стандартной комплектации: -нижнее прикрытие камеры взвешивания (4)

-нижнее кольцо (3) -стандартную тарелку (1) -прикрытие тарелки

После установки всех элементов и подключения дополнительных комплектующих следует подключить весы к сети с помощью блока питания, который входит в комплект весов. До начала взвешивания фильтров следует снять прикрытие тарелки (2), стандартную тарелку (1) и нижнее кольцо (3). Затем вложить внутрь камеры взвешивания прикрытие (6) и установить тарелкустойку для фильтров (5). Затем старировать показание весов и начать

взвешивание фильтров.

#### **Внимание:**

Все действия нужно выполнять очень осторожно, чтобы не повредить механизм весов.

## <span id="page-18-0"></span>**3.4 Чистка весов**

**Внимание:** очистка тарелки, когда она установлена на весах, может привести к поломке весов.

- 1. Демонтировать тарелку и другие подвжные элементы весов (смори описание в разделе "РАСПАКОВКА И МОНИАЖ"). Действия нужно выполнять очень осторожно, чтобы не повредить механизм весов. Рекомендуется тарелки в микровесах вынимать с помощью пинцета.
- 2. По мере возможности с помощью мини пылесоса для клавиатуры отсосать пыль из камеры взвешивания (особенно рекомендуется для микровесов).
- 3. Возможен демонтаж стеклянных шкафгиков весов серии ХА в целях тщательной очисткиописание демонтажа приведено ниже.

## Очистка стеклянных элементов

В зависимости от вида загрязнения должен быть выбран соответсвующий растворитель. Никогда не следует мочать стекло в сильных алкогольных растворах, ибо стекло может быть повреждено этими растворами. Нельзя применять препараты, содержающие стирающие субстанции.

В случае органических остатков используем ацетон, следующим шагом применяем воду и детергент.

В случае неорганических остатков используем радбавленные растворы кислот (растворенные соли соляной или азотной кислот) ибо щелочь (в основном содовую, амониевую). **Кислоты** удаляем щелочными растворителями (содовый карбокат), **щелочи** удаляем кислотными растворителями (минеральные кислоты различной концентрации). В случае тяжелых загрязнений следует использовать щетку и детергент. Необходимо избежать применения таких детергентов, большие и твердые частицы которых могут

поцарапать стекло.

В конце процесса мойки следует тщательно сполосуть стекло дистилированной водой.

Следует всегда применять мягкие щетки с деревянной или пластмассовой ручкой, чтобы избежать царапин. Не применять проболочных щеток и щеток с сердцевиной из проволоки.

Этап полоскания является обязательным, чтобы все остатки мыла, детергкнтов и других очищающих жидкостей были удаены со стеклянных деталей перед их повторным монтажом в весах.

После предварительной очистки стекланные элементы следует полоскать промочной водой, а в конце дистиллированной водой.

Не рекомендуется сушка стекла бумажным полотенцем или потоком воздуха под давлением, так как это может внести в стеклянные элементы волокна либо другие загрязнения, что может привести к ошибкам при взвешивании.

Для измерительного стекла нельзя применять электрические сушки.

Обычно после мойки стеклянные элементы размещают на полке для свободного высыхания.

## Очистка окрашенных порошком элементов

Первым этапом должна быть предварительная очистка проточной водой или губкой с большими порами при большом количестве воды для удаления свободнейших и больших загрязнений.

Не применять препараты, содержающие стирающие субстанции.

Далее, с помощью мягкой ткани и раствора воды с очищающими средствами (мыло, жидкость для мытья посуды) следует чистить поверхности, соблюдая нормальное нажатие ткани на поверхность элементов.

Никогда нельзя чистить насухо самим детергентом, ибо это может стать причиной повреждения покрытия- следует употребить большое количество воды с очиститеьным средством.

## Очистка алюминиевых элементов

Для очистки алюминия следует использовать средства, содержащие натуральные кислоты. Поэтому прекрасными средствами являются: спиртовой уксус, лимон. Нельзя использовать препараты, содержащие стирающие вещества. Следует избегать применения для чистки жестких щеток, которые легко могут поцарапать алюминиевую поверхность. Мягкая тряпка из микрофибры здесь будет наилучшим решением.

Полированные поверхности чистим круговыми движениями. После удаления из поверхности загрязнений следует отполировать поверхность мягкой тканью, чтобы осушить ее и придать блеск.

## Очистка элементов из нержавеющей стали

В процессе очистки нержавеющей стали слудует прежде всего избежать применения очистительных средств, содержащих какие-либо разъедающие химичкские субстанции, например, выбеливателей, содержащих хлор. Нельзя использовать препараты, содержащие стирающие субстанции. Следует всегда удалять грязь с помощью микрофибры, благодаря чему не будут повреждены защитные покрытия очищаемых поверхностей.

В случае ежедневного ухода и удаления небольших пятен следует выполнить следующие действия:

1. Удалить загрязнения мягкой тканью, смоченной в теплой воде.

2. Для достижения лучших результатов можно добавить немного жидкости для мытья посуды.

#### Очистка элементов из поверхности ABS

Очистка сухих поверхностей осуществляется с помощью чистых тряпочек из целлюлозы или хлопка, которые не красят и не оставляют полос. Можно также применить раствор воды и очистительного средства (мыло, жидкость для мойки посуды, жидкость для мытья окон). Следует чистить поверхность, соблюдая нормальное нажатие мягкой ткани на поверхность. Очищаемую поверхность следует протереть, а затем осушить. При необходимости очистку можно повторить.

В случае появления трудно удаляемых загрязнений, таких как: остатки клея, резины, смолы, полиуретановой пены и т.д., можно использовать мпациальные чистящие средства на основе смесиалифатических углеводородов, нерастворяющих пластмассу. Перед применением очистительного средства на всех поверхностях рекомендуем провеоедние проб пригодности. Не использовать препараты, содержащие стирающие вещества. Очередность действий при демонтаже шкафчика:

## **Весы серии ХА 4YA**

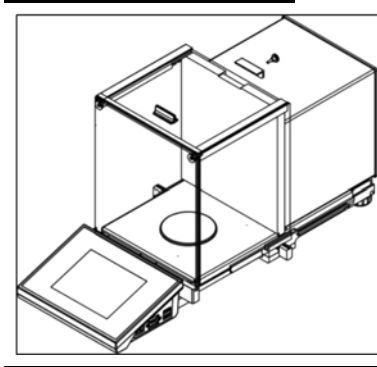

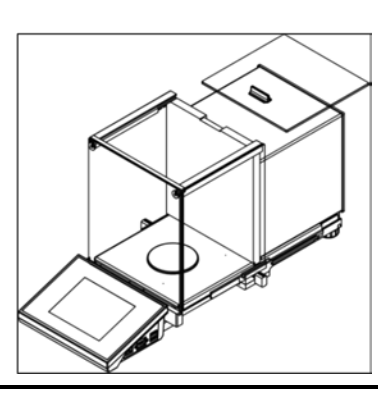

Открутить и вынуть предохранение верхнего стекла, а затем выдвинуть верхнее стекло из направляющих.

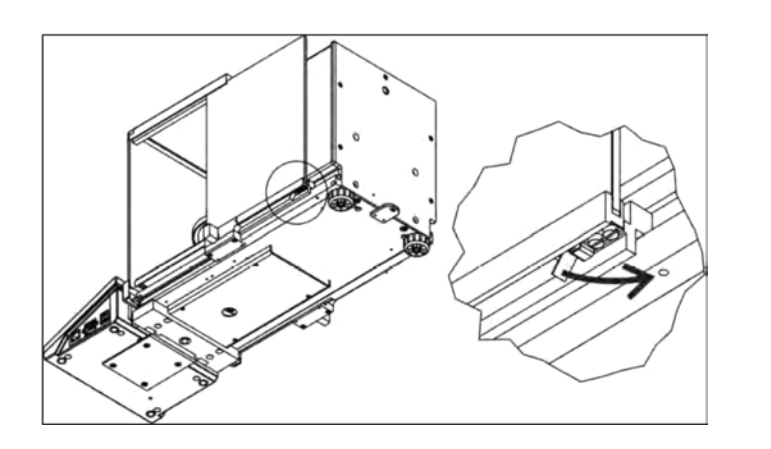

Выдвинуть боковые стекла.

Перед полным выдвижением следует оттянуть предохранение, как показано на рисунке ниже.

Боковые стекла взаимно незаменяемые поэтому следует помнить: какое левое, а какое правое, чтобы по завершению очистки смонтировать их в шкафчике. Открутить винты, предохраняющие передное стекло и вынуть стекло. Вынуть тарелку и прикрытие тарелки, чтобы во время очистки не повредить не повредить не поверх не поверх не поверх не поверх не поверх не поверх н<br>В сери

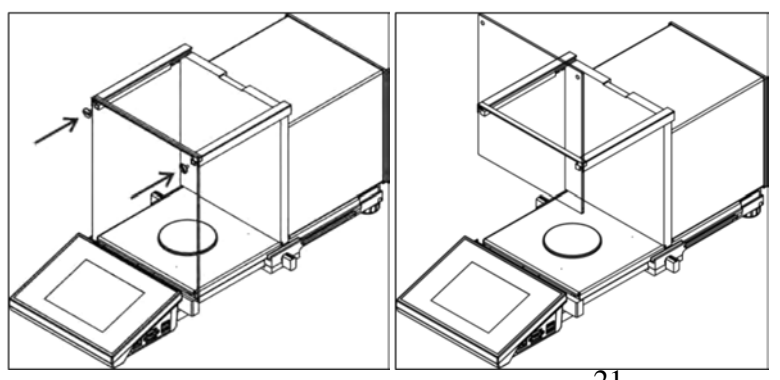

 Вынуть тарелку и прикрытие тарелки, чтобы во время очистки не повредить механизм весов.

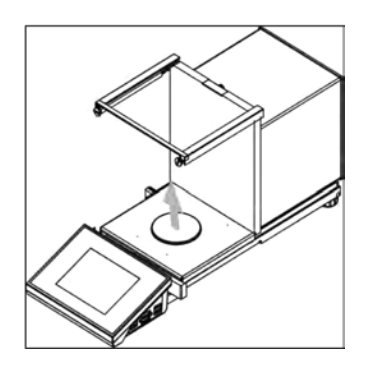

## **Весы серии XA 4Y**

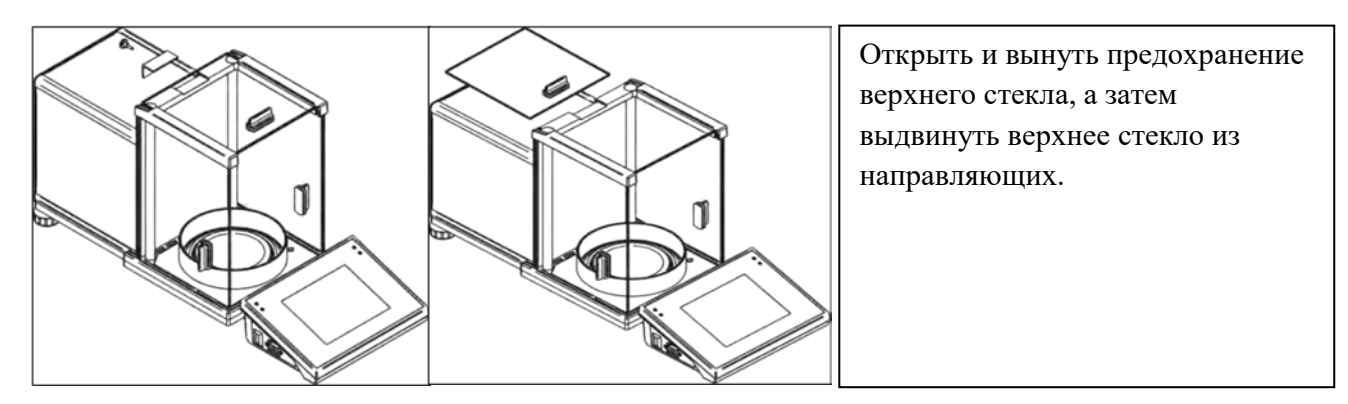

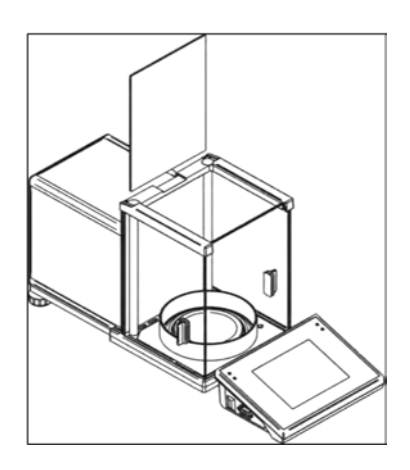

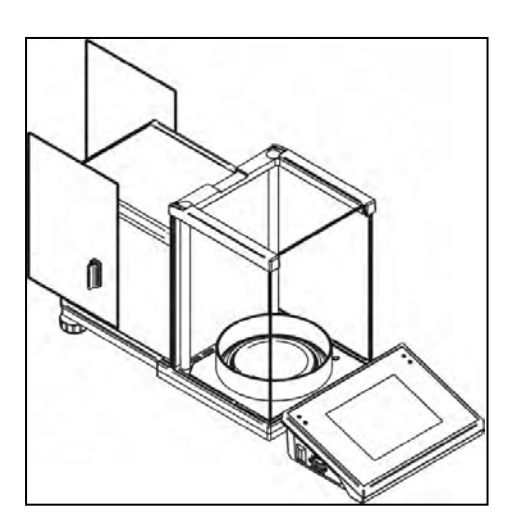

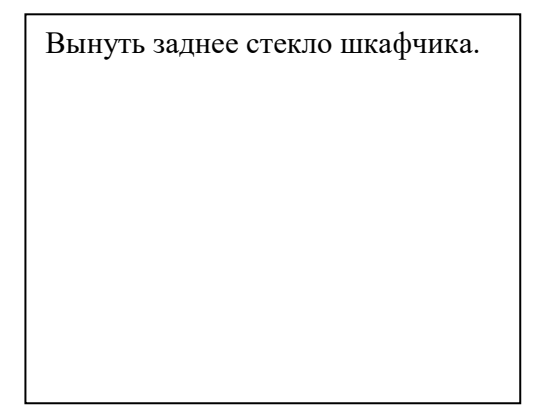

Выдвинуть боковые стекла. Боковые стекла взаимно незаменяемые, поэтому следует помнить какое левое, а какое правое, чтобы по завершению очистки смонтировать их в шкафчике.

**Внимание:** преднее стекло не следует демонтировать.

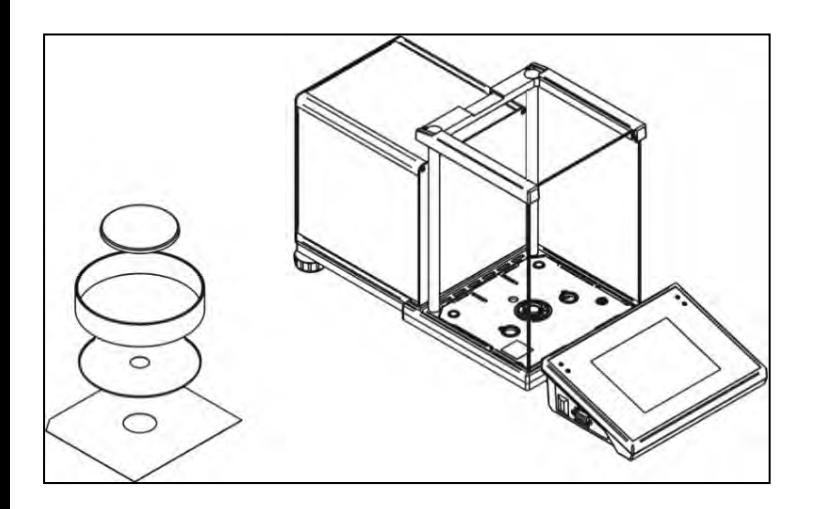

Вынуть тарелку, прикрытие тарелки и лист подставки шкафчика, чтобы во время очистки не повредить механизм весов.

Демонтированный шквфчик и окна можно тщательно очистить, обращая внимание на то, чтобы грязь и другие мелкие элементы не проникли внутрь весов через отверстие, в котором была замонтирована тарелка. Это может вызвать нарушение работы весов. После очистки следует смонтировать шкафчик, выполняя действия в обратной последовательности от демонтажа. Следует обратить внимание на то, чтобы боковые окна были установлены на соответствующей стороне, а также на то, чтобы при вставлении боковыз стекол, оттягивать предохранение (точно так же, как при вынимании).

## <span id="page-22-0"></span>**3.5 Подключение к сети**

Весы могут быть подключены к сети только с использованием оригинального блока питания нахдящегося в комплекте. Номинальное напряжение блока питания (указано на его таблице) должно соответствовать номинальному напряжению сети. Чтобы включить питание весов.

## <span id="page-22-1"></span>**3.6 Длительность температурной стабилизации весов**

Перед тем, как приступить к измерениям, следует подождать, пока весы достигнут температурную стабильность.

Для весов, которые перед включением в сеть, находились в значительно низшей температуре (например, зимой), время акклиматизации и нагрева составляет около 12 часов. Во время температурной стабилизации экрана могут подвергнуться изменениям. Рекомендуется, чтобы в месте применения весов изменения окружающей температуры были незначительные и происходили очень медленно.

## <span id="page-22-2"></span>**3.7 Подключение дополнительного оборудования**

К весам разрешается подключать только рекомендованное изготовителем оборудование. Перед подключением или заменой дополнительного оборудования (принтера, ПК, компьютерной USB-клавиатуры, дополнительного дисплея) следует отключать питание весов. После подключения оборудования снова подключите питание весов.

## <span id="page-23-0"></span>**3.8 Весы с беспроводным соединением терминала с модулем взвешивания**  *(опциональное исполнение)*

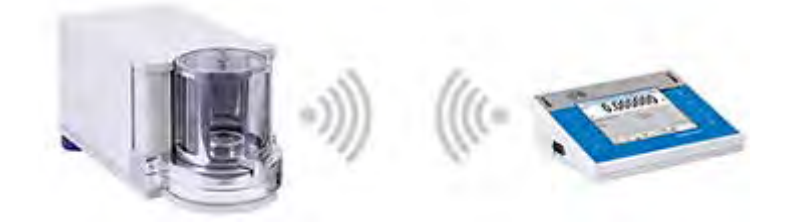

Весовой терминал оборудован аккумулятором и взаимодействует с модулем взвешивания с помощью внутреннего беспроводного модуля (провод, соединяющий терминал с модулем взвешивания в стандартной версии, отсутствует). В обозначение данного типа весов дополнительно включается буква **B**, например, **XA 220.4Y.B**.

#### **Характеристики:**

Максимальная дальность: 10 м.

Максимальное время работы терминала без подзарядки аккумуляторов: 8 ч.

#### **Преимущества:**

1. **Устранение дополнительных источников вибрации**

Расположение терминала за пределами стола для взвешивания устраняет толчки и вибрацию, возникающие при его эксплуатации. Это обеспечивает возможность стабильной работы весов с максимальной точностью и ограничивает необходимость применения специальных подставок под весы.

#### 2. **Удобство взвешивания в вытяжных и ламинарных шкафах**

Беспроводной обмен данными между терминалом и взвешивающим модулем повышает удобство и безопасность использования лабораторных весов в вытяжном шкафу.

#### 3. **Безопасность при взвешивании токсичных веществ**

Беспроводной обмен данными позволяет располагать модуль для взвешивания внутри защиты от сквозняка или полностью изолировать его от оператора. Благодаря этому возможно взвешивание токсичных или загрязненных веществ без опасности для здоровья и жизни пользователя.

#### 4. **Повышенная эргономичность пипетирования**

Процесс калибровки пипеток требует от оператора как точности измерения, так и скорости работы. Беспроводной обмен данными между терминалом и взвешивающим модулем обеспечивает исключительное удобство эксплуатации устройства, одновременно гарантирую высокую точность измерения.

Данная версия весов снабжена сетевыми адаптерами. Один из них используется для питания модуля взвешивания, второй – для зарядки аккумуляторов весового терминала.

## <span id="page-24-0"></span>**3.8.1 Запуск весов**

После того как весы извлечены из упаковки и установлены в месте эксплуатации подключите модуль взвешивания и весовой терминал к сети. Затем действуйте так же, как при запуске стандартных весов (описание см. далее). Далее приводится вид главного окна весов беспроводной версии.

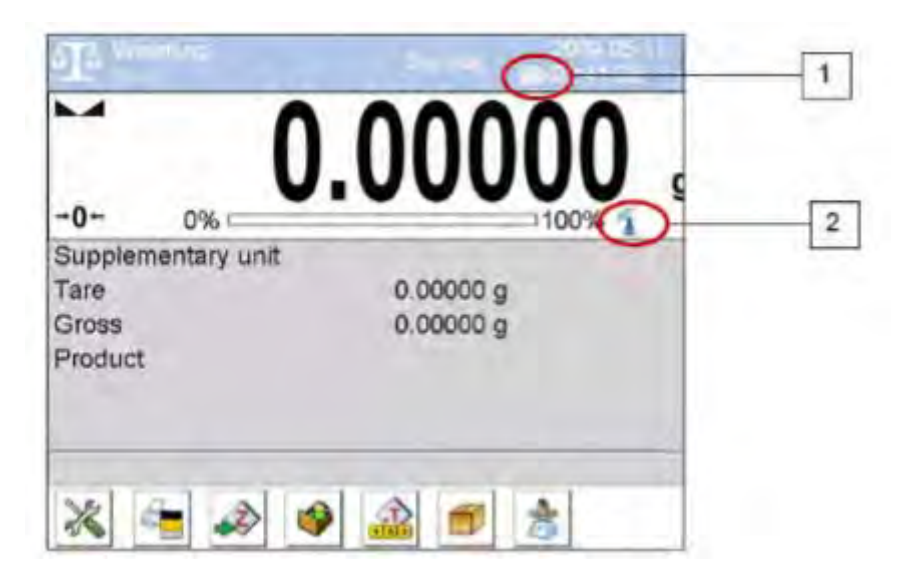

По сравнению со стандартным исполнением на дисплее появляются две дополнительные пиктограммы:

- 1. пиктограмма состояния зарядки аккумулятора,
- 2. пиктограмма беспроводного соединения.

Работа и остальные функции весов идентичны работе и функциям весов в стандартном исполнении.

#### <span id="page-24-1"></span>**3.8.2 Описание пиктограмм весов в беспроводном исполнении**

Пиктограмма состояния аккумулятора:

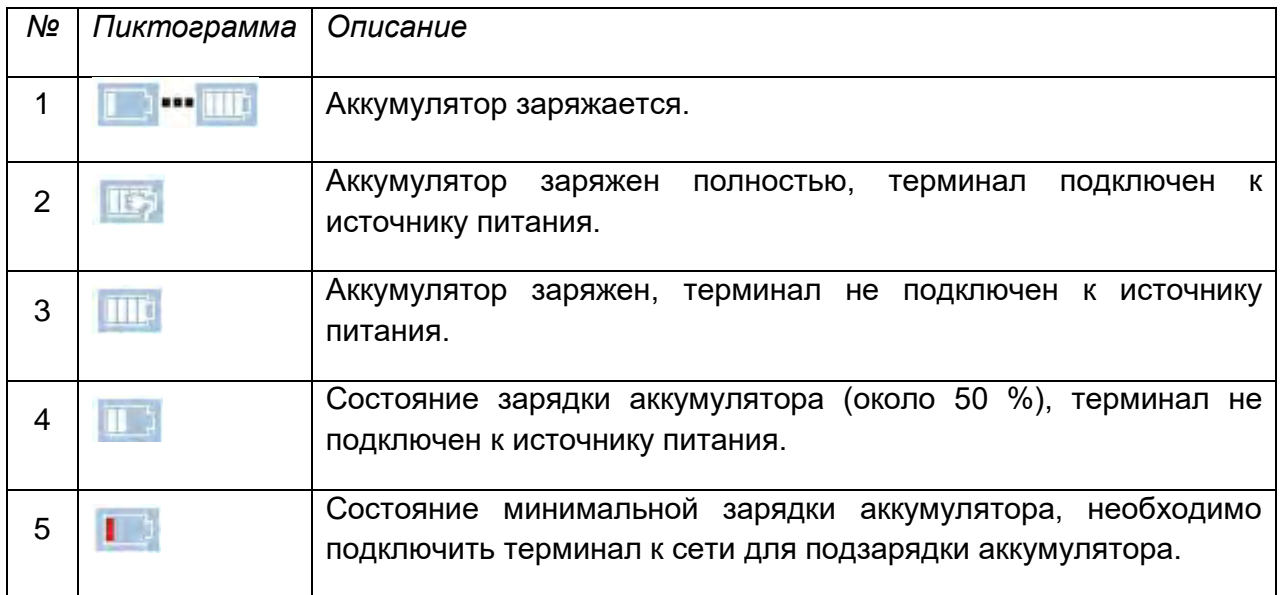

Пиктограмма беспроводного соединения:

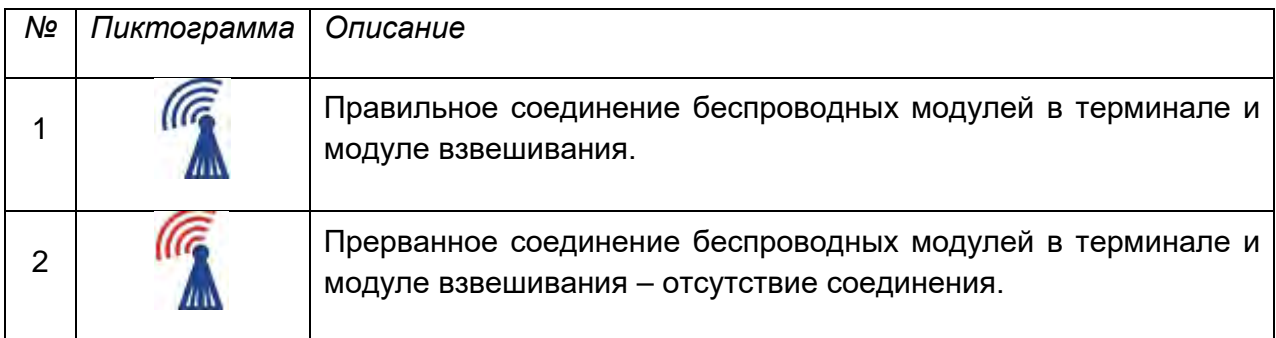

## <span id="page-25-0"></span>**3.8.3 Настройки весов**

В целях обеспечения соответствующей продолжительности работы при питании от аккумуляторов следует соответствующим образом задать значения параметров <спящий режим дисплея> и <яркость дисплея> в группе параметров «ПРОЧИЕ». Описание настроек приводится далее в тексте настоящего руководства (см. раздел 34).

## <span id="page-25-1"></span>**4. ВКЛЮЧЕНИЕ ВЕСОВ**

- При подключении весов к источнику питания загорается светодиод ON/LOAD **• ОN/LOAD** (вкл./зарядка) на корпусе весового терминала.
- Нажмите клавишу , расположенную в правой верхней части терминала, начнется процесс загрузки операционной системы и программного обеспечения RADWAG, об этом будет сигнализировать мигание красного светодиода ON/LOAD.
- По завершении процедуры запуска автоматически откроется главное окно программы.
- После включения весы находятся в состоянии невыполненного входа в систему (не указан пользователь), чтобы начать работу, требуется выполнить вход в систему (процедура выполнения входа в систему описана далее в тексте настоящего руководства).

## *Внимание:*

*При включении весы не должны быть нагружены – чашка должна быть пустой.* 

## <span id="page-26-0"></span>**5. КЛАВИАТУРА ВЕСОВ – ФУНКЦИИ КЛАВИШ**

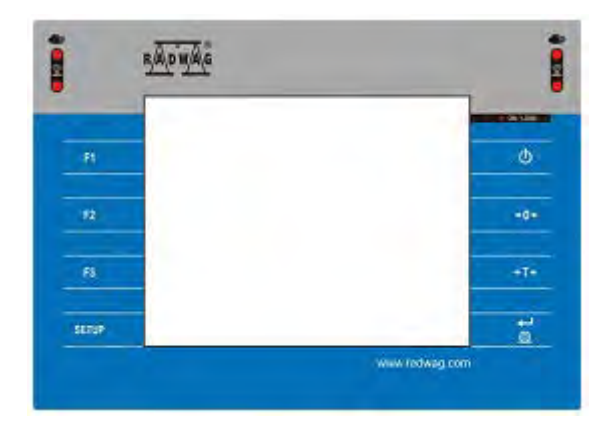

## **Клавиша Описание**   $\circ$ Включение или выключение питания весов  $+0+$ Обнуление  $+7+$ Тарирование Отправка результата на принтер или компьютер SETUP Функциональная клавиша, переход к меню весов  $\mathbf{H}$ Выбор режима работы, программируемая клавиша Выбор профиля, программируемая клавиша  $\mathbb{R}^d$  $\mathbb{P}3$ Внутренняя калибровка, программируемая клавиша

## <span id="page-27-0"></span>**6. СТРУКТУРА ПРОГРАММЫ**

Меню главной программы разделено на функциональные группы. Параметры объединены в группы по тематическому признаку. Описание всех групп приводится далее в настоящем руководстве.

#### **Перечень групп меню – параметры**

Чтобы перейти к главному меню, нажмите клавишу SETUP или клавишу **на** на нижней панели дисплея. В меню находятся параметры, связанные с настройками весов, а также с функциями и профилями.

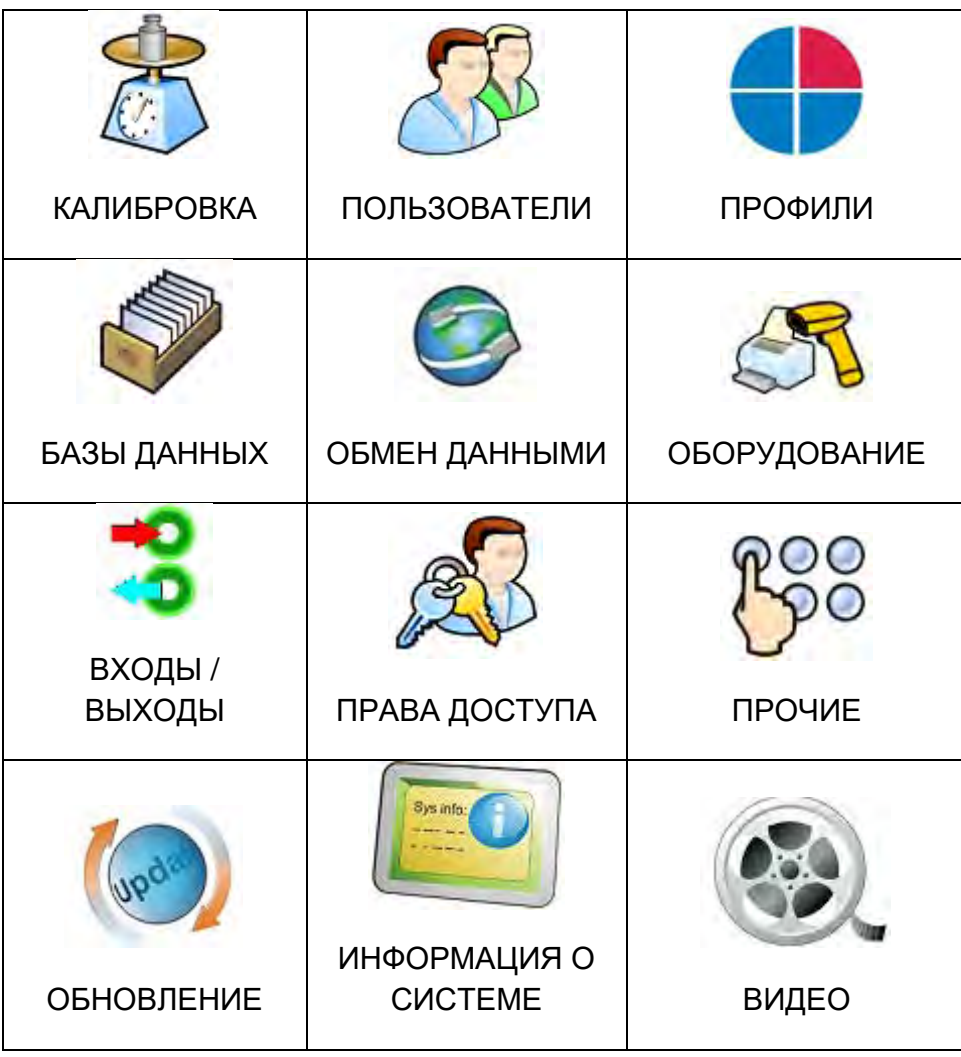

## <span id="page-28-0"></span>**7. ОКНО ВЗВЕШИВАНИЯ**

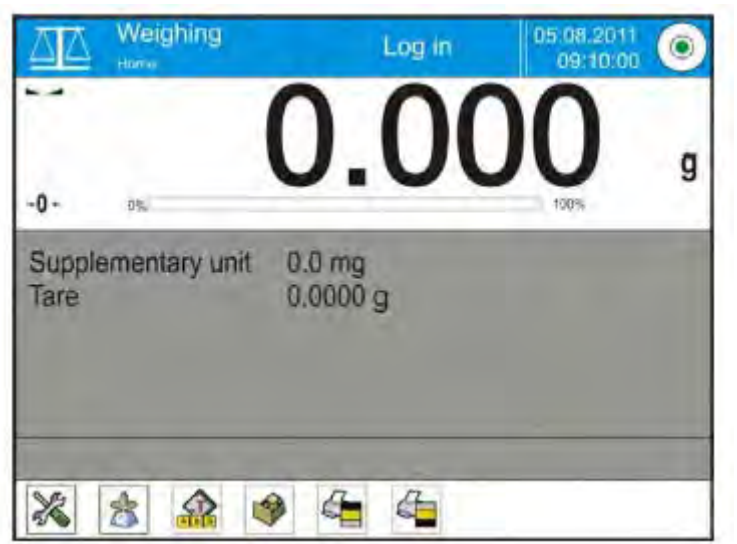

**Главное окно приложения можно разделить на четыре области:** 

• В верхней части экрана дисплея содержится информация о текущем рабочем режиме, пользователе, выполнившем вход в систему, дате, времени, активном соединении с компьютером и положении весов относительно горизонта.

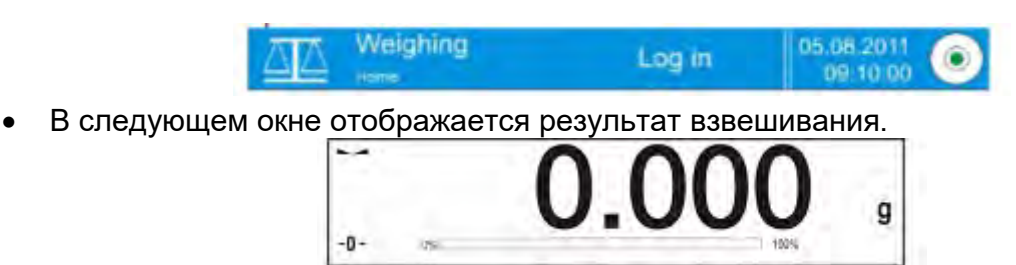

• В сером поле содержится дополнительная информация, связанная с выполняемыми в настоящий момент действиями.

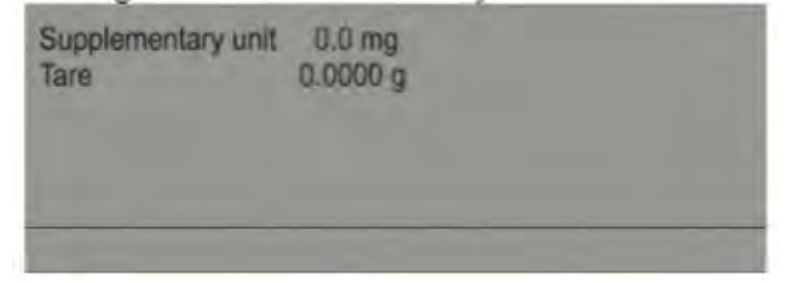

#### *Внимание:*

*Информация, содержащаяся в данной области, является свободно программируемой. Способ задания значений описан в пункте 14.4 настоящего руководства.*

• Ниже находятся экранные функциональные клавиши:

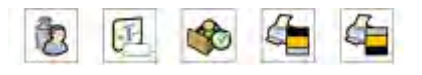

## Внимание:

Пользователь весов может задавать значения экранных функциональных клавиш.

Способ задания значений описан в пункте 14.3 настоящего руководства.

## <span id="page-29-0"></span>8. ВХОД В СИСТЕМУ

Для получения полного доступа к пользовательским параметрам и редактированию баз данных, лицо, эксплуатирующее весы, при каждом их включении должно выполнять процедуру входа в систему с правами доступа <Administrator>.

## Процедура первого входа в систему

- В главном окне приложения нажмите надпись **<Zalogui>** (выполнить вход в  $\bullet$ систему), расположенную на верхней панели экрана, при этом откроется окно базы операторов с позицией  $\langle \cdot \rangle$  Admin>.
- После входа в позицию < **Admin>** активируется экранная клавиатура с окном редактирования для ввода пароля оператора.
- Введите пароль «1111» и подтвердите его нажатием клавиши
- Программа выполнит возврат к главному окну, на верхней панели экрана, вместо надписи <Zaloguj>, появится надпись <Admin>.
- После выполнения входа в систему в первую очередь следует создать пользователей и присвоить им права доступа соответствующего уровня (процедура описана далее в настоящей инструкции, см. разделы 11 и 12).

При выполнении следующего входа в систему выберите пользователя из списка и введите пароль, программа начнет работу с учетом прав доступа, назначенных для данного пользователя.

## Процедура выхода из системы:

- В главном окне приложения нажмите имя оператора, выполнившего вход в систему, на верхней панели экрана, при этом откроется окно базы операторов.
- Выберите опцию <Wylogui> (выполнить выход из системы), находящуюся в первой позиции перечня операторов.
- Программа выполнит возврат к главному окну, на верхней панели экрана, вместо имени оператора, выполнившего вход в систему, появится надпись <Zaloqui> (выполнить вход в систему).

## <span id="page-29-1"></span>9. PAGOTA C MEHIO BECOB

Навигация по меню программы взвешивания осуществляется интуитивно. Наличие дисплея с сенсорной панелью облегчает работу с программой. Нажатие экранной клавиши или поля на экране дисплея приводит к выполнению операции или функции, присвоенной данной клавише или полю.

## <span id="page-30-0"></span>9.1 Клавиатура весов

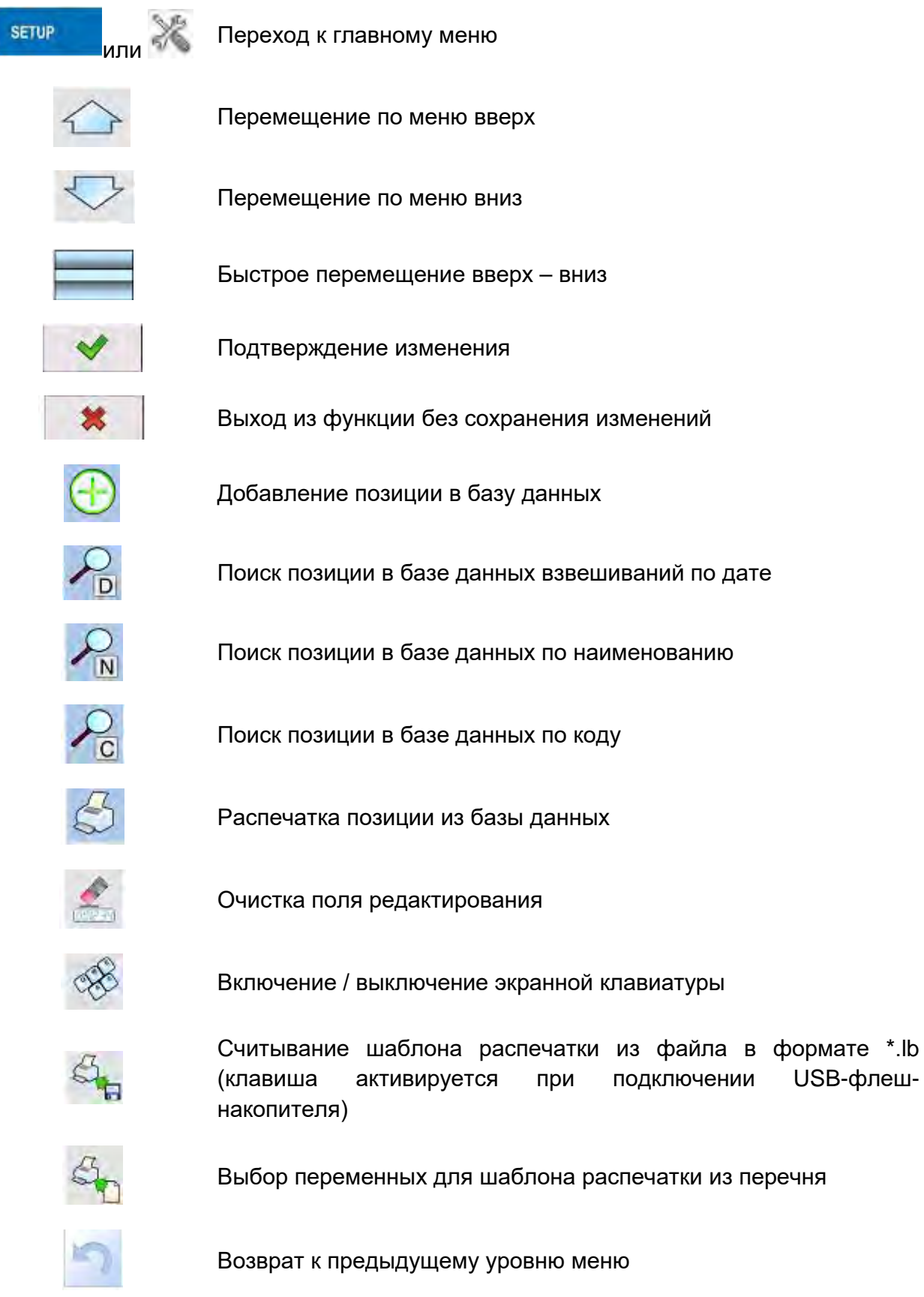

USB-флеш-

#### <span id="page-31-0"></span>**9.2 Возврат к функции взвешивания**

При возвращении к взвешиванию внесенные в память весов изменения автоматически сохраняются в меню.

## **Процедура:**

- Нажимайте клавишу до тех пор, пока весы не возвратятся к отображению главного окна.
- Нажмите область на верхней панели, произойдет немедленный возврат к отображению главного окна.

## <span id="page-31-1"></span>**10.КАЛИБРОВКА**

Весы оборудованы системой автоматической калибровки, благодаря чему обеспечивается точность измерения. Доступ к функциям управления калибровкой осуществляется с помощью меню <KALIBRACJA> (калибровка).

## <span id="page-31-2"></span>**10.1 Внутренняя калибровка**

Для внутренней калибровки используется масса, встроенная внутрь весов. При нажатии клавиши <Kalibracja wewnętrzna> (внутренняя калибровка) происходит автоматический запуск процесса калибровки. По окончании калибровки на экран весов выводится сообщение о завершении процесса и о его статусе.

#### *Внимание:*

*Для проведения калибровки весов требуются стабильные условия (отсутствие сквозняков, вибраций); в процессе калибровки чашка весов должна быть пустой.*

#### <span id="page-31-3"></span>**10.2 Внешняя калибровка**

Внешняя калибровка выполняется с помощью внешнего стандарта соответствующей точности и массы, зависящей от типа и предела взвешивания весов. Процесс выполняется полуавтоматически, сообщения о следующих этапах выводятся на дисплей.

#### *Внимание:*

*Внешняя калибровка возможна только для весов, не предназначенных для использования в сфере законодательной метрологии.*

## **Ход процесса:**

- Перейдите к подменю <Kalibracja> и нажмите клавишу < Kalibracja zewnętrzna> (внешняя калибровка).
- На дисплее весов появится соответствующее сообщение, снимите груз с чашки весов и нажмите клавишу **. В** процессе определения начальной массы на дисплей выводится сообщение: **Wyznaczanie masy startowej** (определение стартовой массы).
- По завершении процедуры определения начальной массы на дисплее весов появится следующее сообщение; в соответствии с данным сообщением поместите на чашку весов требующуюся массу, затем нажмите клавишу .
- По окончании процедуры снимите образец с чашки весов, после подтверждения действия нажатием клавиши весы вернутся к взвешиванию.

## <span id="page-32-0"></span>**10.3 Пользовательская калибровка**

Пользовательская калибровка может быть выполнена с помощью любого стандарта, масса которого находится в диапазоне от 0,15 наибольшего предела взвешивания до наибольшего предела взвешивания весов.

Процедура пользовательской калибровки аналогична процедуре внешней калибровки, за исключением того, что перед началом процедуры на дисплей выводится окно для указания массы используемого образца.

## *Внимание:*

*Пользовательская калибровка возможна только для весов, не предназначенных для использования в сфере законодательной метрологии.*

Чтобы начать выполнение процедуры, перейдите к подменю <Adjustment> и нажмите

клавишу < User adjustment> (пользовательская калибровка), затем выполняйте указания, выводимые на дисплей весов.

## <span id="page-32-1"></span>**10.4 Проверка калибровки**

Функция <Adjustment test> (проверка калибровки) выполняет сравнение результатов внутренней калибровки со значением в заводских параметрах. Такое сравнение позволяет определить изменение чувствительности весов со временем.

## <span id="page-33-0"></span>**10.5 Автоматическая калибровка**

В данном меню требуется указать фактор, определяющий время начала выполнения автоматической калибровки. Имеющиеся опции:

- NONE (нет) автоматическая калибровка неактивна,
- TIME (время) калибровка выполняется с временным интервалом, заданным в меню <Czas kalibracji automatycznej> (время автоматической калибровки) (10.6).
- TEMPERATURE (температура) калибровка выполняется только при изменении температуры.
- BOTH (в обоих случаях) выполнение автоматической калибровки определяется изменением температуры и временем.

## *Внимание:*

*Изменение значения параметра возможно только для весов, не предназначенных для использования в сфере законодательной метрологии.*

## <span id="page-33-1"></span>**10.6 Время автоматической калибровки**

Параметр  $\langle$  Automatic adjustment time> (время автоматической калибровки) определяет временной интервал выполнения автоматической внутренней калибровки весов. Время определяется в часах, в диапазоне значений от 1 до 12 часов.

Чтобы задать время автоматической калибровки:

- нажмите клавишу <Automatic adjustment time> (время автоматической калибровки);
- в отобразившемся меню выберите временной интервал (указывается в часах), выдерживаемый между выполненным и следующим процессами внутренней калибровки.

#### *Внимание:*

*Изменение значения параметра возможно только для весов, не предназначенных для использования в сфере законодательной метрологии.*

#### <span id="page-33-2"></span>**10.7 Плановая калибровка**

С помощью параметра  $\leq$  Scheduled adjustments> (плановая калибровка) пользователь может задать точное время и интервал выполнения калибровки весов. Данная опция не зависит от автоматической калибровки и критериев (время, температура) ее выполнения. Пользователь может запланировать как внутреннюю, так и внешнюю калибровку. Для того чтобы иметь возможность запланировать внешнюю калибровку, требуется также ввести в память весов массу стандартов, с помощью которых будет выполняться данная калибровка.

## **Установка:**

Перед тем как назначить план выполнения калибровки, для внешней калибровки следует ввести данные об используемых стандартах.

Для этого перейдите к меню пользователя, войдите в группу параметров <Kalibracja>

и найдите параметр < Mass standards> (калибровочные стандарты), затем введите информацию о стандарте посредством внесения его данных:

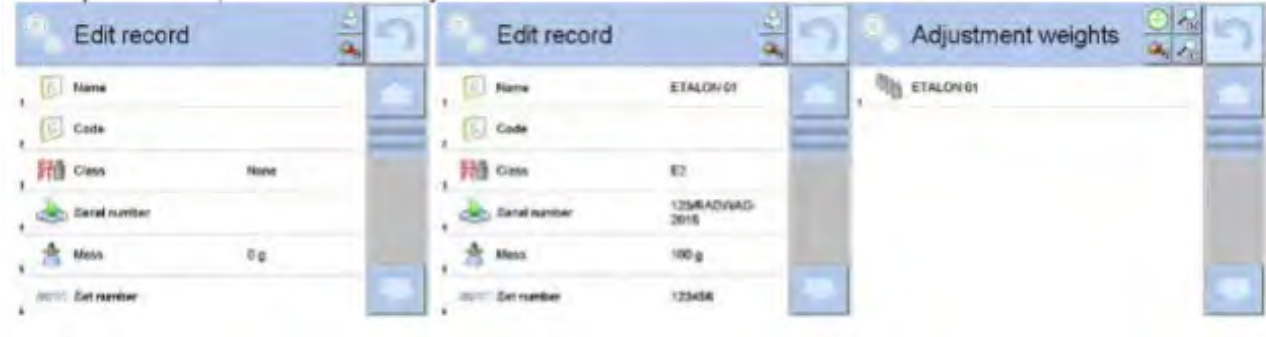

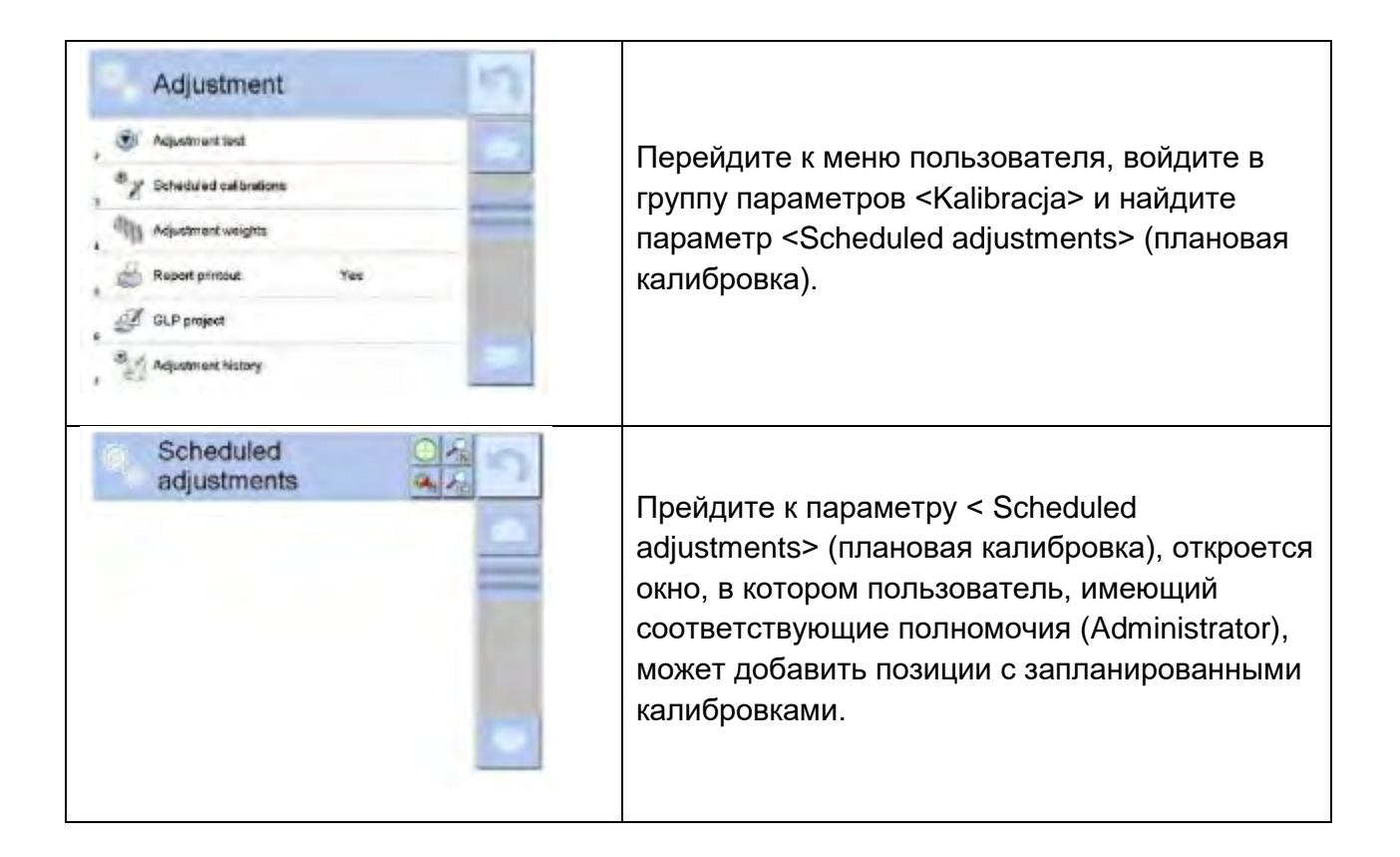

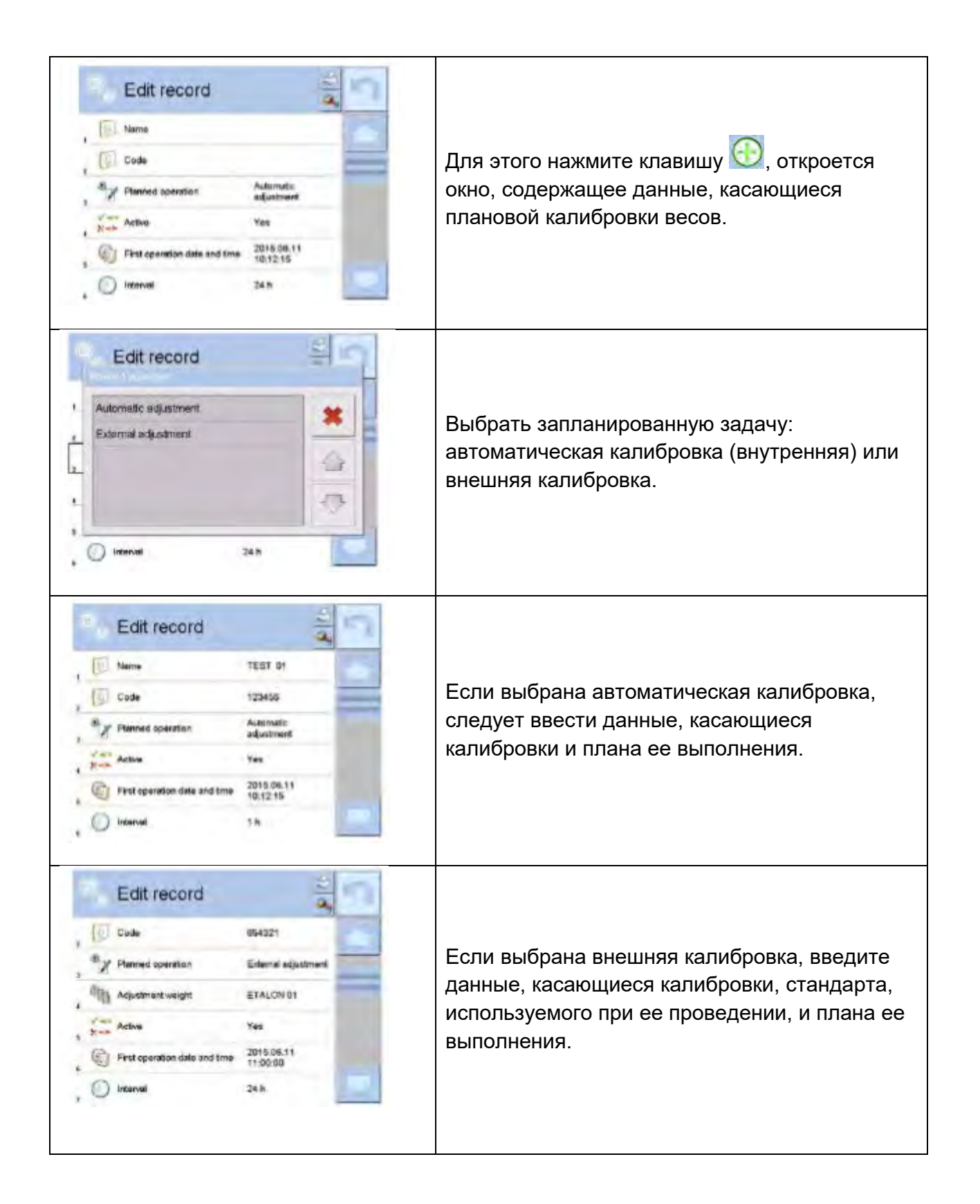
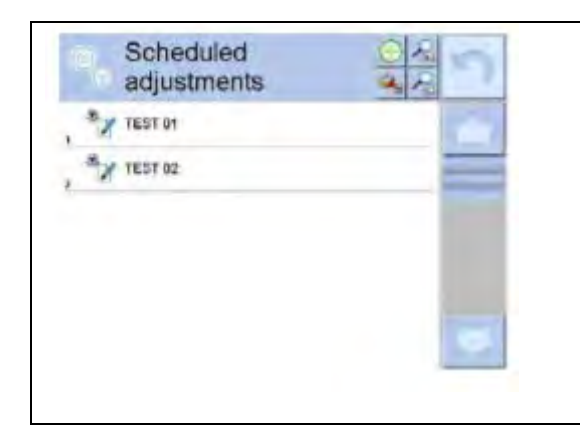

После введения данных возвратитесь к предыдущему окну. Позиция с запланированной калибровкой весов добавлена.

После ввода всех данных выйдите из меню.

С этого момента калибровка будет выполняться автоматически в запланированное время и с заданными интервалами.

### **10.8 Распечатка отчета**

Параметр < Raport printout> (распечатка отчета) обеспечивает возможность автоматического вывода на печать отчета о калибровке после ее завершения.

Для того чтобы выполнялась автоматическая распечатка отчетов, для параметра < Wydruk raportu> (распечатка отчета) задайте значение <YES> (да).

# **10.9 Проект GLP**

GLP (надлежащая лабораторная практика) является одним из способов документирования работы в соответствии с принятой системой качества. Выбранная для распечатки информация будет выводиться на печать с каждым отчетом о калибровке весов.

Пользователь может использовать следующую информацию и знаки:

- калибровка (тип калибровки),
- режим работы (наименование режима работы),
- дата, время,
- пользователь,
- тип весов,
- идентификатор весов,
- установка по горизонту,
- номинальная масса,
- текущая масса,
- разность,
- температура,
- пустая строка,
- прочерки,
- подпись,
- нестандартная распечатка.

# **10.10 История калибровок**

История калибровок содержит информацию по всем выполненным калибровкам весов. Запись осуществляется автоматически. В каждой записи о калибровке содержатся основные данные, касающиеся выполненного процесса. С данного уровня меню можно вывести на дисплей перечень записей о проведенных калибровках. Каждый отчет может быть выведен на печать.

Чтобы распечатать отчет о калибровке, перейдите к подменю <Kalibracja>, затем выберите пункт <Historia kalibracji> (история калибровки), затем – запись о калибровке, которую требуется распечатать и, после вывода данных на дисплей, нажмите пиктограмму принтера <  $\gg$  на верхней панели.

# *Внимание:*

*При переполнении памяти весов наиболее старая запись в списке автоматически удаляется.*

В случае если в соответствии с внутренними процедурами требуется наличие полной документации по всем проведенным калибровкам, записи следует периодически распечатывать и архивировать.

# **Поиск информации о выполненной калибровке**

Предусмотрена возможность поиска информации о проведенной калибровке, для этого нажмите клавишу Роди укажите дату ее проведения.

### **Экспорт информации о проведенных калибровках**

Чтобы экспортировать информацию о проведенных калибровках, вставьте USBфлеш-накопитель в порт весов, затем нажмите клавишу <Eksport danych> (экспорт данных), расположенную в правом верхнем углу экрана. Процесс выполняется автоматически. По завершении процесса записывается файл с расширением *.tdb*, который можно редактировать, например, в Excel или в текстовом редакторе.

# **11. ПОЛЬЗОВАТЕЛИ**

В меню содержится перечень пользователей, которые могут эксплуатировать весы. Для каждого пользователя можно указать следующую информацию:

- имя,
- код,
- пароль,
- права доступа,
- язык,
- профиль,
- номер карты.

# **Для добавления новых пользователей требуются права администратора.**

Чтобы добавить нового пользователя, выполните следующие действия:

- в меню <USERS> (пользователи) нажмите клавишу <ADD> (добавить)
- введите в соответствующие поля данные для созданного оператора.

### *Внимание:*

*Поиск по базе данных пользователей можно осуществлять по коду или имени пользователя.*

**Редактирование информации**, связанной с пользователем:

- нажмите поле, содержащее имя пользователя,
- на дисплей выводятся относящиеся к пользователю характеристики,
- выберите и отредактируйте требующиеся данные.

### **Для удаления пользователей требуются права администратора.**

Чтобы удалить пользователя, выполните следующие действия:

- нажмите и удерживайте поле, содержащее имя пользователя,
- на дисплей выводится меню, связанное с данным элементом,
- выберите опцию <Usuń> (удалить).

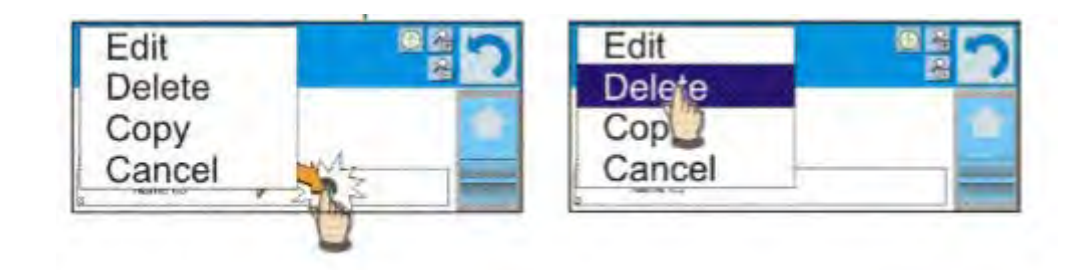

# **12. ПРАВА ДОСТУПА**

Параметр «права доступа» **Вера пределяет диапазон действий**, которые могут выполняться пользователем весов. Вносить изменения в данном меню может только администратор.

### **Анонимный пользователь**

Администратор имеет возможность присвоения определенного уровня прав доступа лицу,

эксплуатирующему весы без выполнения входа в систему (так называемому анонимному пользователю).

Перейдите к группе параметров < **W** Uprawnienia> (права доступа), выберите опцию

Anonymous user> (анонимный пользователь) и задайте соответствующие права доступа. Анонимному пользователю могут быть присвоены следующие уровни прав доступа: Guest (гостевой), User (оператор), Advanced User (старший оператор), Administrator (администратор).

*Внимание: права доступа <Guest> подразумевают, что пользователь, не выполнивший вход в систему, не имеет доступа к изменению настроек программы.*

# **Дата и время**

Настройки весов по умолчанию позволяют пользователю, выполнившему вход в систему в качестве **администратора**, вносить изменения в настройки даты и времени. Программное обеспечение, однако, предусматривает возможность изменения уровня прав, необходимого для доступа к опции  $\leq$  Date and time> (дата и время).

# **Процедура:**

Перейдите к группе параметров < **A** Access level> (права доступа), выберите опцию

< Data i czas> (дата и время) и задайте соответствующий уровень доступа. Могут быть присвоены следующие уровни прав доступа, необходимые для настройки даты и времени: Guest (гостевой), User (оператор), Advanced User (старший оператор), Administrator (администратор).

*Внимание: права доступа <Guest> подразумевают, что настройки даты и времени находятся в открытом доступе (вход в систему не требуется).*

# **Распечатки**

Настройки весов по умолчанию позволяют пользователю, выполнившему вход в систему в качестве **администратора**, редактировать шаблоны распечатки. Программное обеспечение, однако, предусматривает возможность изменения уровня прав, необходимого для доступа к опции  $\leq$  Printouts> (распечатки).

Перейдите к группе параметров < **A** Access level> (права доступа), выберите опцию < Printouts> (распечатки) и выберите одну из следующих опций: Guest (гостевой), User (оператор), Advanced User (старший оператор), Administrator (администратор).

# *Внимание:*

*Права доступа <Guest> подразумевают, что редактирование шаблонов распечатки находится в открытом доступе (вход в систему не требуется).*

# **Видео**

Настройки весов по умолчанию позволяют пользователю, выполнившему вход в систему в качестве **администратора**, вносить изменения (добавлять или удалять) в меню <Movies> (видео).

Программное обеспечение, однако, предусматривает возможность изменения оператором, имеющим полномочия администратора, уровня прав, необходимого для

доступа к опции < Movies> (видео).

# **Процедура:**

Перейдите к группе параметров < **A** Access level> (права доступа), выберите опцию

**Movies> (видео) и выберите одну из следующих опций: Guest (гостевой), User** (оператор), Advanced User (старший оператор), Administrator (администратор).

### *Внимание:*

*Права доступа <Guest> подразумевают, что внесение изменений находится в открытом доступе (вход в систему не требуется).*

### **Автоматический выход из системы**

Данная опция обеспечивает выполнение автоматического выхода пользователя из системы по истечении определенного времени простоя весов, указанного в минутах.

По умолчанию данная опция весов отключена (значение <None>).

Перейдите к группе параметров  $\langle A \rangle$  Access level> (права доступа), выберите опцию < Auto logout> (автоматический выход из системы), затем выберите одну из опций: NONE/3/5/15/30/60. Время указывается в минутах.

# **Базы данных**

Администратор также имеет возможность задания уровней прав доступа, необходимых для внесения изменений в отдельные базы данных.

# **Процедура:**

Перейдите к группе параметров < **A** Access level> (права доступа), выберите опцию < Database> (базы данных), затем задайте для отдельных баз данных соответствующие значения: Guest (гостевой), User (оператор), Advanced User (старший оператор), Administrator (администратор).

# *Внимание:*

*Значение <Guest> подразумевает, что внесение изменений в базу данных находится в открытом доступе.*

# **13. ПРОФИЛИ**

Профиль – пакет информации, описывающий:

- как должна работать функция, например, подсчета количества предметов, определения отклонения в процентах и т.д.,
- какая информация будет отображаться на дисплее в процессе работы,
- какие клавиши будут активны,
- какие единицы измерения будут доступны,
- какие критерии обязательны для скорости работы весов и стабилизации результата.

Программа весов предусматривает возможность создания множества профилей. На практике это означает, что:

- − каждый пользователь может создать собственную индивидуальную рабочую среду,
- − можно задать способ эксплуатации весов, сделав доступными необходимые клавиши и информацию (эргономичность).

# **13.1 Создание профиля**

Профилем весов по умолчанию является профиль <Home>. Администратор может создать новый профиль посредством:

- − копирования уже существующего профиля и его последующего изменения,
- − собственно создания нового профиля.

# **Копирование существующего профиля:**

- Перейдите к главному меню с помощью клавиши **Setup**.
- Войдите в подменю <Profiles> (профили).
- Нажмите и удерживайте клавишу с наименованием профиля, который требуется скопировать.
- В отобразившемся на дисплее меню выберите опцию <Сору> (копировать).
- Создается профиль с наименованием <Copy name> (копия *наименование*), все настройки которого будут аналогичны настройкам базового профиля.
- После выполнения копирования измените данные, которые требуют изменения: (наименование и т.д.).

# **Добавление нового профиля:**

- Перейдите к главному меню с помощью клавиши **Setup**.
- Войдите в подменю <Profiles> (профили).
- Нажмите клавишу  $\Box$ , при этом на дисплее появится вопрос: <Create new record?> (создать новую запись?).
- Для положительного ответа нажмите клавишу  $\blacksquare$ , программа автоматически добавит новую позицию и перейдет к ее редактированию.

### **Удаление профиля:**

- Перейдите к главному меню с помощью клавиши **Setup**.
- Войдите в подменю <Profiles> (профили).
- Нажмите и удерживайте клавишу с наименованием профиля, который требуется удалить.
- В появившемся на дисплее меню выберите опцию <Delete> (удалить).
- На дисплее появится вопрос: < Confirm to delete> (вы действительно хотите удалить?).
- Для положительного ответа нажмите клавишу  $\blacktriangledown$ , профиль будет удален.

# *Внимание:*

*Для выполнения операций с профилями требуется выполнить вход в систему в качестве администратора.*

# **13.2 Структура профиля**

В каждом профиле содержатся следующие позиции:

**Настройки** С помощью данного меню можно присвоить профилю индивидуальное наименование (последовательность буквенноцифровых символов) и определить режим по умолчанию (при выборе профиля данный режим будет включаться в качестве исходного).

**Режимы**  Содержит подменю:

**работы** 

- Дополнительные настройки, связанные с режимом
- Клавиши
- Информация
- Распечатки

**Показание** Содержит подменю:

- Фильтр
- Подтверждение результата
- Автоматическое обнуление
- Автоматическое обнуление: дозирование
- Последняя цифра

**Единицы измерения** С помощью данного меню можно задать начальную единицу измерения, дополнительную единицу измерения, 2 пользовательские единицы измерения, а также ввести значение ускорения свободного падения в месте эксплуатации весов.

# **13.2.1 Настройки**

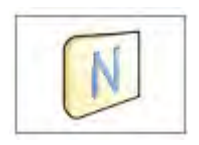

### **Наименование**

После перехода к данной опции на дисплей выводится окно с клавиатурой. Введите наименование профиля и подтвердите ввод

нажатием клавиши **. • Наименование профиля задано.** 

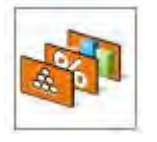

### **Режим работы по умолчанию**

После перехода к данной опции можно выбрать определенный режим работы в качестве начального для данного профиля. Если выбрана опция <None> (нет), то после выбора профиля весы останутся в текущем режиме работы.

### **13.2.2 Режимы работы**

После перехода к данной опции откроется окно, содержащее перечень всех доступных режимов работы. Для каждого из них пользователь может задать свои настройки, которые будут действительны при выборе данного профиля.

Для каждого режима работы доступны следующие параметры:

• Настройки:

содержат специфические настройки, касающиеся режима работы, а также универсальные настройки, например: контроль результата, режим тарирования, автоматическая распечатки нижнего колонтитула, режим печати, распечатка.

- Функции клавиш быстрого доступа: указание клавиш, отображаемых в нижней части экрана.
- Информация: выбор информации, отображаемой в сером информационном поле.
- Распечатки: выбор типа распечатки или определение нестандартной распечатки.

# **13.2.3 Показания**

Пользователь может настроить весы в зависимости от условий окружающей среды (уровень фильтрации) или от имеющейся необходимости. Меню <Readout> (показание) включает в себя следующие элементы:

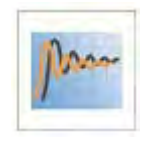

# **ФИЛЬТР**

Перед выводом на дисплей каждый сигнал измерения подвергается электронной обработке для достижения параметров, характерных для стабильного сигнала, готового для считывания.

В определенных пределах пользователь может оказывать влияние на степень данной обработки посредством выбора соответствующего фильтра. Имеющиеся опции:

o очень быстрый, быстрый, средний, медленный, очень медленный.

При выборе уровня фильтрации следует принять во внимание фактические условия эксплуатации весов. При наличии очень хороших условий можно установить «средний» или «быстрый» фильтр, при неблагоприятных условиях – «медленный» или «очень медленный».

# *Внимание:*

- *для прецизионных весов рекомендуется использовать фильтры в диапазоне от «очень быстрого» до «среднего»,*
- *для аналитических весов и микровесов рекомендуется использовать фильтры в диапазоне от «среднего» до «очень медленного».*

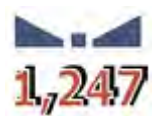

### **Подтверждение результата**

Определение момента вывода на дисплей маркера стабильного показания для результата измерения.

Можно выбрать одну из трех опций подтверждения результата:

• «быстро», «быстро и точно», «точно».

### *Внимание:*

*Скорость получения стабильного результата зависит от применяемого фильтра и выбранного подтверждения результата.*

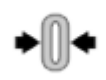

### **Функция автоматического обнуления**

Данная функция служит для автоматического контроля и корректировки нулевого показания весов.

Если данная функция активна, через равные промежутки времени выполняется сравнение следующих друг за другом результатов. Если указанные результаты отличаются друг от друга на величину, не выходящую за пределы заданного диапазона автоматического обнуления, например, одного деления, выполняется автоматическое обнуление весов, при этом на дисплее отображается маркер стабильного показания  $\blacktriangleright$  и нулевое показание  $\div 0$  $\div$ .

При включенной функции автоматического обнуления каждое измерение начинается от точного нулевого значения. Однако в отдельных случаях данная функция может мешать проведению измерений, например, при очень медленном нагружении чашки весов (в частности, при насыпании груза), в таких случаях при корректировке нулевого показания может происходить сброс показания действительной массы груза.

Имеющиеся опции: **NO** (нет) – функция автоматического обнуления выключена,

**YES** (да) – функция автоматического обнуления включена.

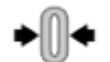

### **Функция автоматического обнуления: дозирование**

Данная функция служит для установки по умолчанию выполнения автоматического обнуления в функции дозирования.

Имеющиеся опции:

**NO** (нет) – при переходе в режим дозирования выполнение автоматического обнуления отключается;

**YES** (да) – при переходе в режим дозирования включается выполнение автоматического обнуления.

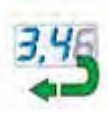

# **Последняя цифра**

С помощью данной функции можно отключить отображение последнего знака после десятичной запятой в выводимом на дисплей результате взвешивания. Имеются три опции:

− **Always** (всегда): отображаются все цифры;

− **Never** (никогда): последняя цифра результата не отображается;

− **When stable** (если стабилен): последняя цифра отображается только при стабильном результате.

# **Условия окружающей среды**

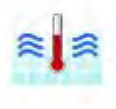

Данный параметр относится к окружающей среде и условиям эксплуатации весов. При нестабильных условиях окружающей среды, рекомендуется изменить значение параметра на «нестабильные». Заводская настройка данного параметра: «стабильные». При выбранном значении «стабильные» весы работают значительно быстрее, т.е. время взвешивания значительно сокращается по сравнению с временем взвешивания при выбранном значении «нестабильные».

Имеющиеся опции:

**- Unstable** (нестабильные); **Stable** (стабильные).

# **13.2.4 Единицы измерения**

Для выбранного профиля пользователь может задать начальную единицу измерения, дополнительную единицу измерения, а также две пользовательские единицы измерения.

Пользовательская единица измерения имеет:

- коэффициент,
- наименование (3 символа).

После задания такой единицы измерения ее наименование будет отображаться в составе доступных единиц измерения.

Здесь имеется возможность ввода значения ускорения свободного падения в месте эксплуатации весов. Это необходимо для использования показаний в ньютонах.

# **14.РЕЖИМЫ РАБОТЫ – общая информация**

Весы серии 4Y в стандартном исполнении имеют следующие режимы работы:

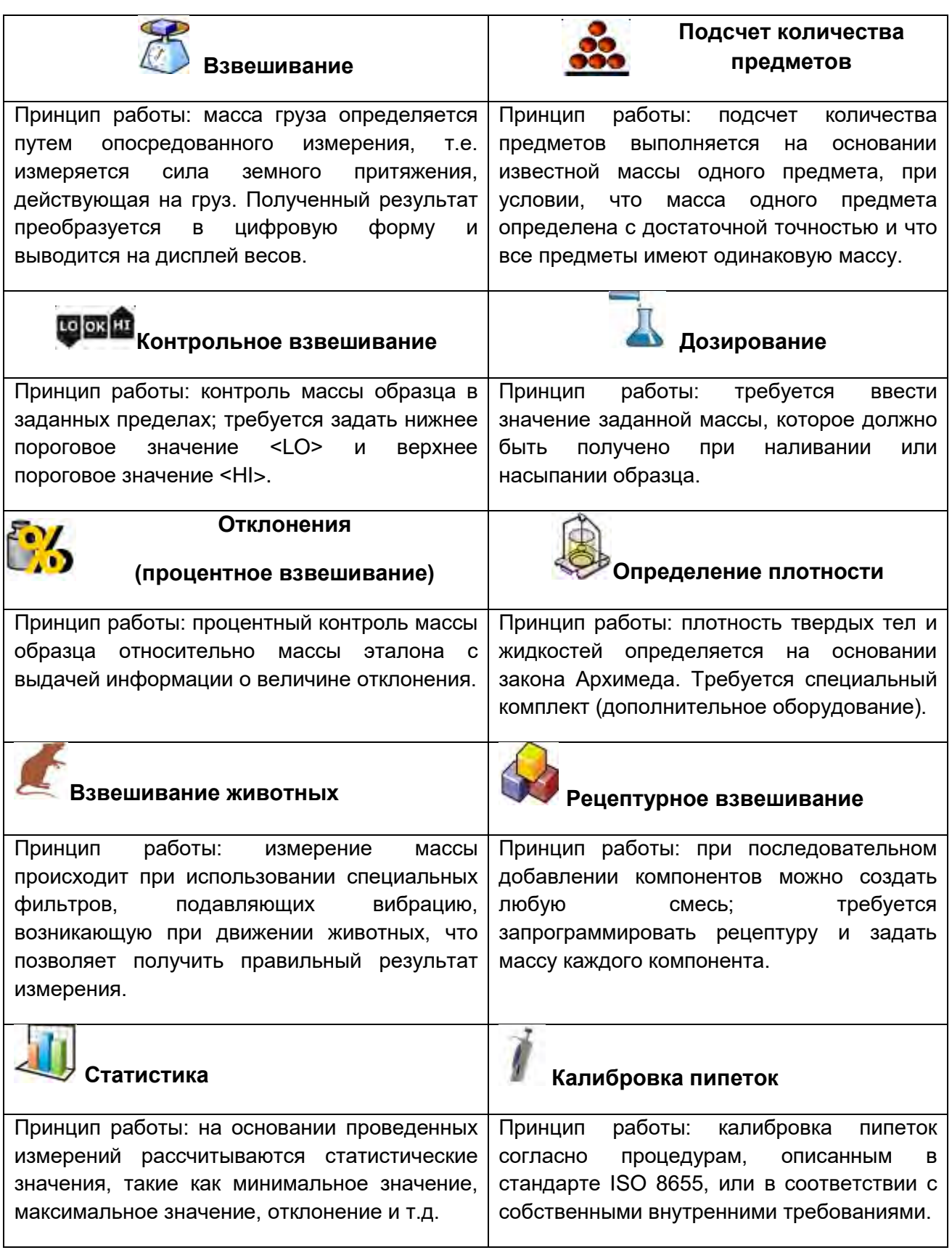

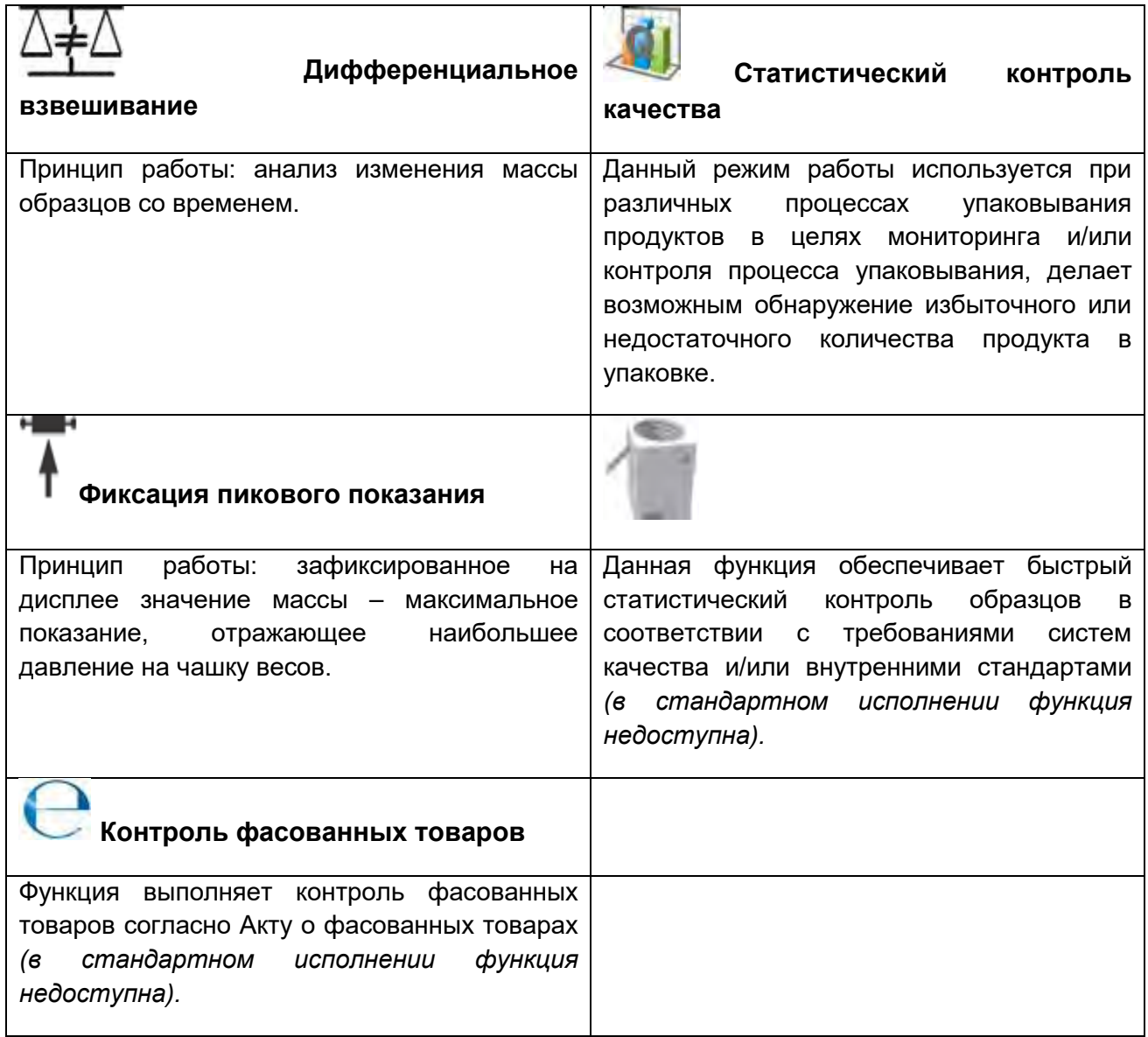

В настройках отдельных режимов работы доступны специальные функции, благодаря которым можно приспособить работу выбранного режима под нужды пользователя. Настройки воспроизводятся при выборе соответствующего профиля. Подробное описание функций приведено для каждого режима работы.

# **14.1 Выбор режима работы**

Чтобы изменить режим работы, выполните следующие действия:

o Нажмите область, содержащую наименование текущего режима, в левом верхнем углу дисплея.

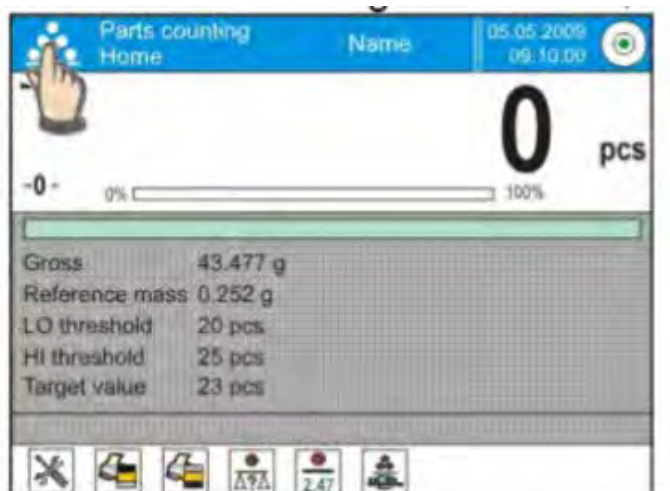

- o На дисплее отобразится перечень режимов.
- o Выберите наименование режима, который требуется активировать.

# **14.2 Параметры, связанные с режимом работы**

С каждым режимом работы связаны программируемые параметры, определяющие его функционирование. Процедура доступа к указанным параметрам:

- 1. Нажмите серое информационное поле.
- 2. На дисплее появится меню:
	- o <Settings> (настройки) дополнительные опции, связанные с режимом;
	- o <Keys> (клавиши) определение клавиш быстрого доступа;
	- o <Information> (информация) выбор информации, отображаемой в поле Info;
	- o <Printouts> (распечатки) выбор типа и содержания распечатки;
	- o <Profile> (профиль) выбор профиля, используемого в процессе работы.

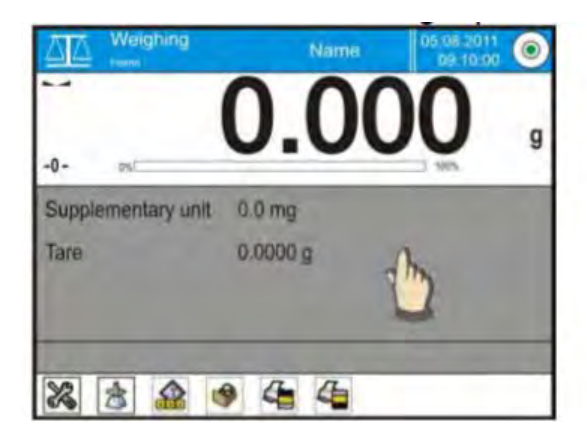

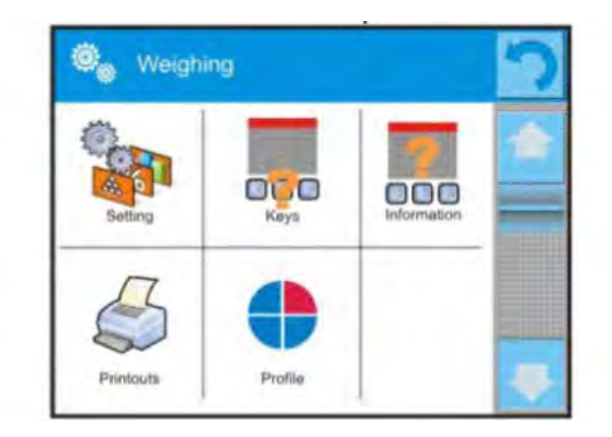

3. Нажмите соответствующее меню и выберите элемент, который требуется изменить.

Описание основных параметров, находящихся в меню <Ustawienia> (настройки), содержится в пункте 15.8, *«Дополнительные параметры, связанные с* 

*взвешиванием»*. Описание других параметров, связанных с конкретными режимами, приводятся в описаниях соответствующих режимов.

# **14.3 Клавиши быстрого доступа, бесконтактные датчики**

Пользователь может назначить семь клавиш, которые будут отображаться на нижней панели дисплея.

После привязки функции к клавише, на нижней панели дисплея весового терминала отобразится соответствующая пиктограмма. Это так называемая клавиша быстрого доступа к наиболее часто выполняемым операциям.

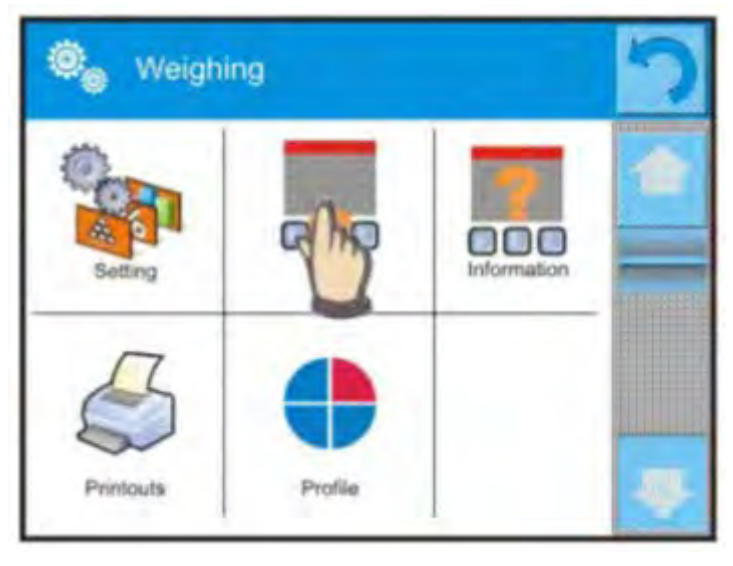

# *Внимание:*

*Пользователь может иметь доступ к просмотру руководства по эксплуатации, записанного в память весов. Чтобы использовать данную функцию, поместите* 

*клавишу помощи на панель клавиш.*

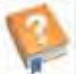

### **14.3.1 Бесконтактные датчики**

Весы оборудованы двумя бесконтактными датчиками, которые позволяют работать с весами без необходимости нажатия клавиш на корпусе или на сенсорном экране.

Программа распознает четыре вида движения вблизи датчиков:

- 1. приближение ладони к левому бесконтактному датчику <**Left sensor**>;
- 2. приближение ладони к правому бесконтактному датчику <**Right sensor**>;
- 3. движение ладони влево <**Proximity sensor: left montion**>;
- 4. движение ладони вправо < **Proximity sensor: right montion** >.

# **Внимание:**

При использовании опции «движение ладони влево» или «движение ладони вправо» для параметра <**Proximity sensor delay**> (задержка бесконтактных датчиков) задайте значение **500 мс**.

Каждому движению может быть присвоено одно из доступных значений: «нет»; «профиль»; «калибровка»; «обнуление»; «тарирование»; «задать значение массы тары»; «отключить тарирование»; «восстановить значение массы тары»; «упаковка»; «распечатка»; «распечатка заголовка»; «распечатка нижнего колонтитула»; «единица измерения»; «универсальная переменная 1»; «универсальная переменная 2»; «универсальная переменная 3»; «универсальная переменная 4»; «универсальная переменная 5»; «подтвердить»; «отмена»; «пользователь»; «левая дверца»; «правая дверца»; «открыть/закрыть дверцы»; «параметры; «товар»; «склад»; «клиент».

После выбора значения и возврата к взвешиванию программа будет распознавать движения и выполнять присвоенные им действия. Для обеспечения надлежащего функционирования следует помнить о соответствующих настройках чувствительности и задержки бесконтактных датчиков (*см. раздел 34*).

### **14.3.2 Автоматическое открывание дверец**

В данном меню также находятся настройки, касающиеся автоматического открывания и закрывания дверец в весах XA 4Y.A, оборудованных таким механизмом.

Настройки могут относиться как к клавишам быстрого доступа, так и к инфракрасным датчикам, находящимся в весовом терминале.

### **Настройки для весов серии XA 4Y.A включают в себя следующие опции:**

- o **OPEN** (открыть) опция делает возможным открытие дверец камеры взвешивания.
- o **CLOSE** (закрыть) опция делает возможным закрытие дверец камеры взвешивания.
- o **OPEN/CLOSE DOOR** (открыть/закрыть дверцы) опция делает возможным изменение состояния дверец, например, если камера открыта, активация опции приводит к закрытию камеры, если камера закрыта – к открытию.

Чтобы перейти с ручного на автоматический режим открытия дверец весов XA 4Y.A, выполните следующие действия:

1. В режиме ручной работы поверните ручку на 180°.

2. Затем вручную переместите левую и правую дверцу вперед и назад, при этом произойдет сопряжение с автоматическим механизмом.

При выполнении сопряжения четко ощущается соединение дверец с механизмом (срабатывают защелки).

Чтобы возвратиться к ручной работе, поверните ручку дверец в прежнее положение.

# **14.4 Информация**

Информация, связанная с процессом взвешивания, отображается в сером информационном поле. В данном поле содержится шесть разделов. При выборе большего числа разделов будут отображаться первые шесть. Для каждого информационного раздела имеются две опции:

- YES (да) информация отображается,
- NO (нет) информация не отображается.

# **14.5 Распечатки**

Меню распечаток состоит из двух отдельных блоков. Первый из них относится к стандартным распечаткам, второй – к нестандартным распечаткам.

# **O<sub>m</sub>** Weighing

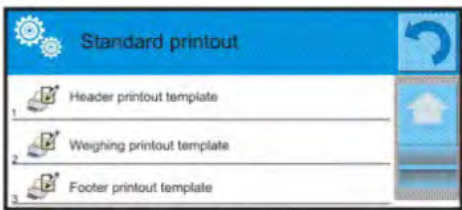

# **Стандартная распечатка**

Состоит из трех внутренних блоков, содержащих различные переменные. Для каждой переменной требуется задать значение YES (да), если она должна выводиться на печать, или NO (нет), если она не включается в распечатку.

# **Процедура:**

1. Нажмите поле, содержащее наименование проекта, в который необходимо внести изменения (заголовок – взвешивание – нижний колонтитул), и выберите переменные, которые требуется вывести на печать.

2. При выборе нестандартной распечатки требуется ее создать.

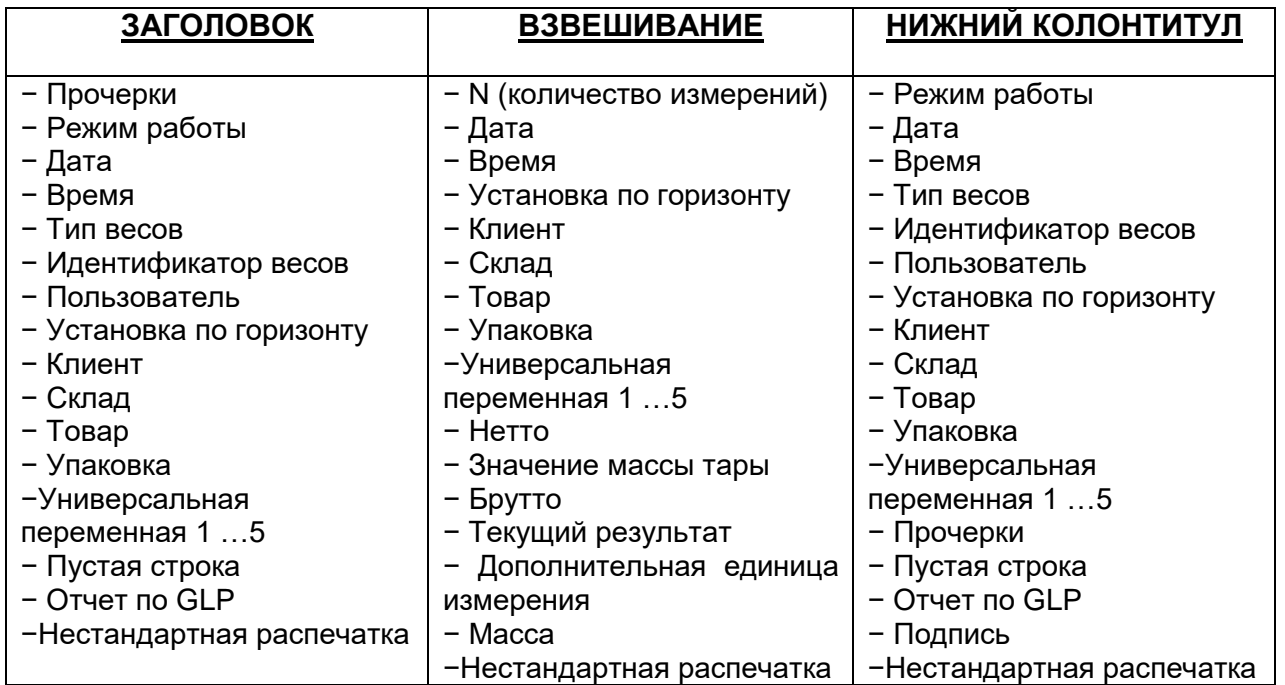

# **ОСНОВНЫЕ ПРИНЦИПЫ ИСПОЛЬЗОВАНИЯ РАСПЕЧАТОК**

1. Посредством нажатия клавиши PRINT на корпусе весов можно распечатать переменные, отображаемые в поле «ВЗВЕШИВАНИЕ» стандартной распечатки, если им присвоен атрибут YES (да) (перечень переменных см. выше).

2. Переменные с атрибутом YES (да), содержащиеся в ЗАГОЛОВКЕ или НИЖНЕМ КОЛОНТИТУЛЕ, будут выводиться на печать **ТОЛЬКО** при нажатии пиктограммы **печать заголовка** или **печать нижнего колонтитула**. Указанные пиктограммы следует расположить в нижней панели дисплея в качестве клавиш быстрого доступа.

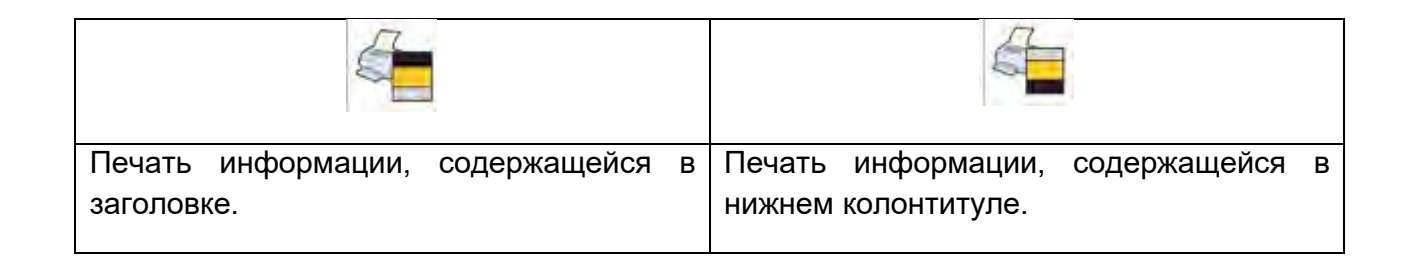

# *Внимание:*

*Единицы измерения для распечатки показаний массы:* 

- − *Нетто главная единица измерения (калибровочная)*
- − *Значение массы тары главная единица измерения (калибровочная)*
- − *Брутто главная единица измерения (калибровочная)*
- − *Текущий результат текущая отображаемая единица измерения*
- − *Дополнительная единица измерения дополнительная единица измерения*
- − *Масса главная единица измерения (калибровочная)*

### **Нестандартная распечатка**

Распечатка может содержать: ТЕКСТЫ или ПЕРЕМЕННЫЕ (загружаемые из программы во время распечатки). Каждая распечатка является отдельным проектом, имеет идентифицирующее ее индивидуальное наименование и сохраняется в базе данных.

1. Нажмите область <Wydruk niestandardowy> (нестандартная распечатка).

2. Нажмите клавишу <Dodaj> (добавить)

3. Откроется следующее окно с данными «Наименование/Код/Проект».

4. Присвойте наименование и код для распечатки.

5. Нажмите клавишу <Projekt> (проект).

6. На дисплей выводится поле с клавиатурой, с помощью которого можно редактировать распечатку.

7. Отредактируйте распечатку с помощью клавиатуры; в состав распечатки могут включаться тексты и переменные.

# *Внимание:*

- *Пользователь имеет возможность добавления распечаток посредством импортирования заранее сконфигурированных текстов из внешней памяти через USB-порт.*
- *Наименование распечатки является исключительно наименованием и не входит в ее содержание.*
- *Способ создания нестандартной распечатки описан в пункте 30.19.*

# **14.6 Профили**

Описание данной функции содержится в разделе 13.

# **15.ВЗВЕШИВАНИЕ**

Поместите взвешиваемый груз на чашку весов. После того как в левой части дисплея отобразится маркер стабильного показания  $\blacksquare$ , считайте результат взвешивания.

Запись / распечатка результата взвешивания возможны при нажатии клавиши <PRINT>:

- в весах, предназначенных для использования в сфере законодательной метрологии, – только стабильного результата взвешивания (маркер стабильного показания );
- в весах, не предназначенных для использования в сфере законодательной метрологии, – стабильного или нестабильного (без маркера стабильного показания ) результата; в случае нестабильного результата перед значением массы в распечатку включается символ <**?**>.

# **15.1 Выбор единицы измерения, используемой при взвешивании**

Изменение единицы измерения возможно посредством нажатия на единицу измерения, отображаемую в окне взвешивания рядом с результатом измерения. При нажатии на единицу измерения на дисплей выводится перечень доступных единиц измерения. После выбора одной из них программа автоматически пересчитает показание с учетом выбранной единицы измерения.

Возможности выбора:

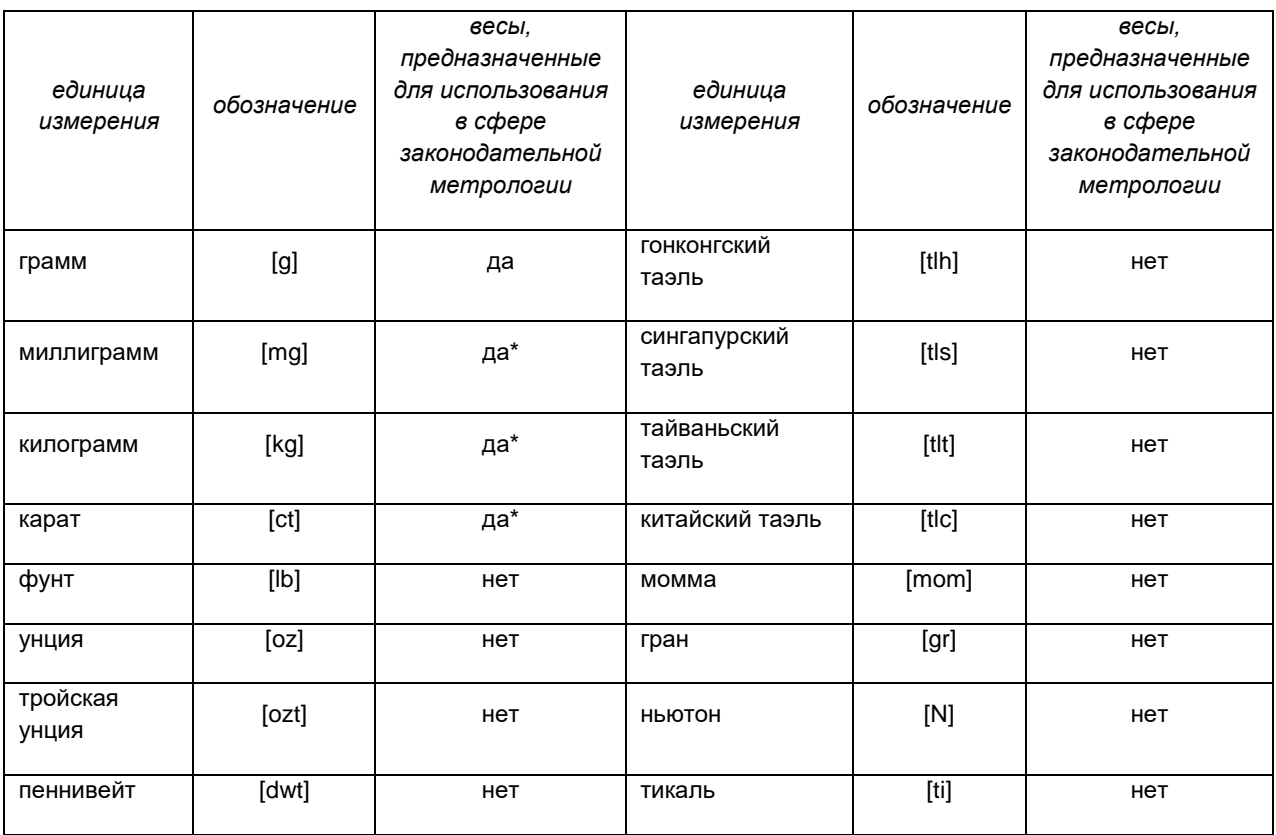

*\* - единицы измерения доступны в зависимости от типа весов.*

*В весах, не предназначенных для использования в сфере законодательной метрологии, доступны все единицы измерения, не входящие в СИ.*

### **15.2 Надлежащая практика взвешивания**

Чтобы обеспечить долговременную эксплуатацию весов и достоверное определение масс взвешиваемых грузов, соблюдайте приведенные далее указания:

 При включении весов на чашке не должно быть груза (допустимое значение массы груза на чашке при включении весов составляет ±10 % наибольшего предела взвешивания).

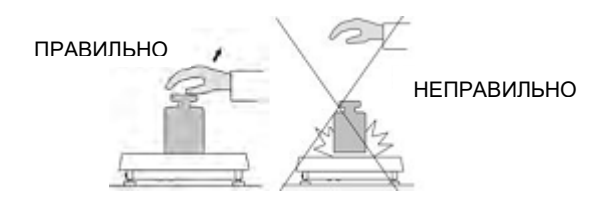

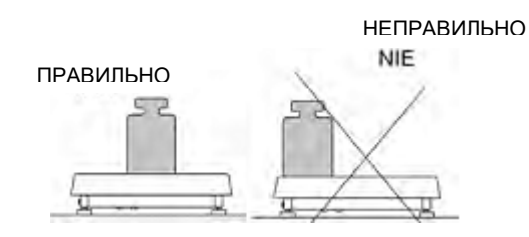

При нагружении чашки весов соблюдайте Взвешиваемые грузы располагайте по осторожность и не допускайте ударов.

центру чашки.

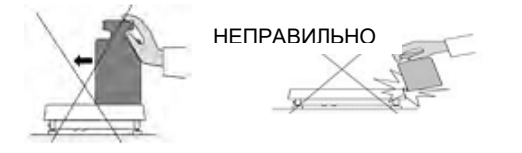

Не допускайте бокового нагружения чашки, в особенности, боковых ударов.

# **15.3 Установка весов в строго горизонтальное положение**

Весы оборудованы системой AutoLEVEL, которая обеспечивает мониторинг положения весов относительно горизонта. Данное решение позволяет осуществлять постоянное слежение за положением весов в процессе их работы, соответствующий значок отображается в правом верхнем углу экрана. Система следит за положением весов относительно горизонта. В случае изменения положения система выдает на дисплей сигнал посредством изменения положения указателя уровня и/или посредством выдачи аварийного сообщения и перехода к экрану установки весов в строго горизонтальное положение.

### **Процедура установки весов в строго горизонтальное положение**

- Нажмите пиктограмму горизонтального положения весов < > в правом верхнем углу экрана.
- На дисплее отобразится контрольная панель функции установки в горизонтальное положение. Рядом с изображением уровня выводится изображение весов.

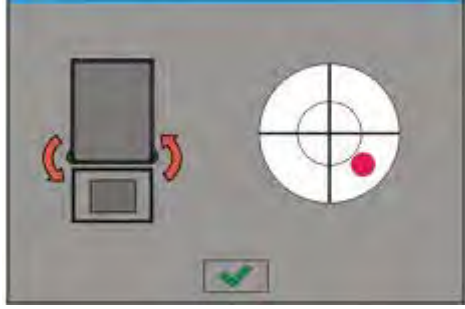

- Установите весы в строго горизонтальное положение, поворачивая их ножки в направлении, указанном мигающими пиктограммами  $\langle$  >, при этом пузырек уровня будет перемещаться в направлении центра окружности.
- Когда пузырек уровня переместится во внутреннюю окружность, его цвет изменится с красного на зеленый, это будет означать, что весы установлены правильно.

### *Внимание:*

Весы оборудованы механизмом автоматического контроля горизонтального *положения. Описание работы приводится в пункте 34.8 настоящего руководства.* 

# **15.4 Обнуление**

Чтобы обнулить показание массы, нажмите клавишу . На дисплее отобразится нулевое показание массы с пиктограммами  $\cdot 0$  и  $\blacksquare$ . Обнуление аналогично определению новой нулевой точки, распознаваемой весами в качестве точного нуля. Обнуление возможно только при стабильном состоянии выводимого на дисплей значения.

### *Внимание:*

*Обнуление значения, выводимого на дисплей, возможно только в пределах ±2 % наибольшего предела взвешивания прибора. Если обнуляемое значение превышает ±2 % наибольшего предела взвешивания, на дисплей будет выведено сообщение об ошибке Err2.*

### **15.5 Тарирование**

Чтобы определить массу нетто взвешиваемого груза, поместите его упаковку на чашку весов и, после стабилизации показания, нажмите клавишу **. Howell Fig. 2** При этом на дисплее отобразится нулевое значение массы и обозначения **Net** и . После снятия взвешиваемого груза и его упаковки с чашки весов на дисплей выводится значение массы тары со знаком минус.

Также можно присвоить значение массы тары товару, находящемуся в базе данных. Затем, при выборе этого товара, программное обеспечение весов выполнит автоматическую загрузку из базы данных присвоенного данному грузу значения массы тары.

### *ВНИМАНИЕ:*

*Тарирование отрицательного значения невозможно. При попытке выполнения тарирования отрицательного значения на дисплей выводится сообщение об* 

*ошибке Err3. В таком случае следует выполнить обнуление показания и повторить процедуру тарирования.*

# **Ввод значения массы тары вручную**

# **Процедура:**

- В любом режиме работы нажмите клавишу быстрого доступа .
- На дисплее появится цифровая клавиатура.
- Введите значение массы тары и нажмите клавишу
- Весы возвратятся в режим взвешивания, на дисплее отобразится введенное значение массы тары со знаком минус.

### **Сброс значения массы тары**

Отображаемое на дисплее значение массы тары можно удалить посредством нажатия клавиши обнуления на весах или с помощью программируемой клавиши <Wyłącz tarę> (отключить тарирование).

**Процедура 1** – после снятия тарированного груза с чашки весов выполните следующие действия:

- Нажмите клавишу обнуления.
- Обозначение NET удаляется, устанавливается новая нулевая точка.

**Процедура 2** – если тарированный груз находится на чашке весов, выполните следующие действия:

- Нажмите клавишу обнуления.
- Обозначение NET удаляется, устанавливается новая нулевая точка.
- Если значение массы тары превышает 2 % наибольшего предела взвешивания, на дисплее появится сообщение об ошибке – Err – (выполнение операции невозможно).

**Процедура 3** – при нахождении тарированного груза на весах или после его снятия с чашки весов выполните следующие действия:

- Нажмите программируемую клавишу <Wyłacz tare> (отключить тарирование)
- . • Обозначение NET удаляется.
- На дисплей выводится значение массы тары.
- С помощью клавиши <Przywróć tarę> (восстановить значение массы тары)

можно восстановить предыдущее значение массы тары.

# **15.6 Применение коэффициента поправки на выталкивающую силу воздуха**

Приложение обеспечивает возможность корректировки ошибок измерения массы в следующих случаях:

1. Взвешивание материалов, плотность которых значительно отличается от плотности образца, который использовался при калибровке весов. В качестве стандарта при калибровке весов используется образец из стали плотностью  $\sim$ 8,0 г/см $^3$  или латуни плотностью  $\sim$ 8,7 г/см $^3$ . При взвешивании иных материалов следует принять во внимание зависимость, показанную на графике.

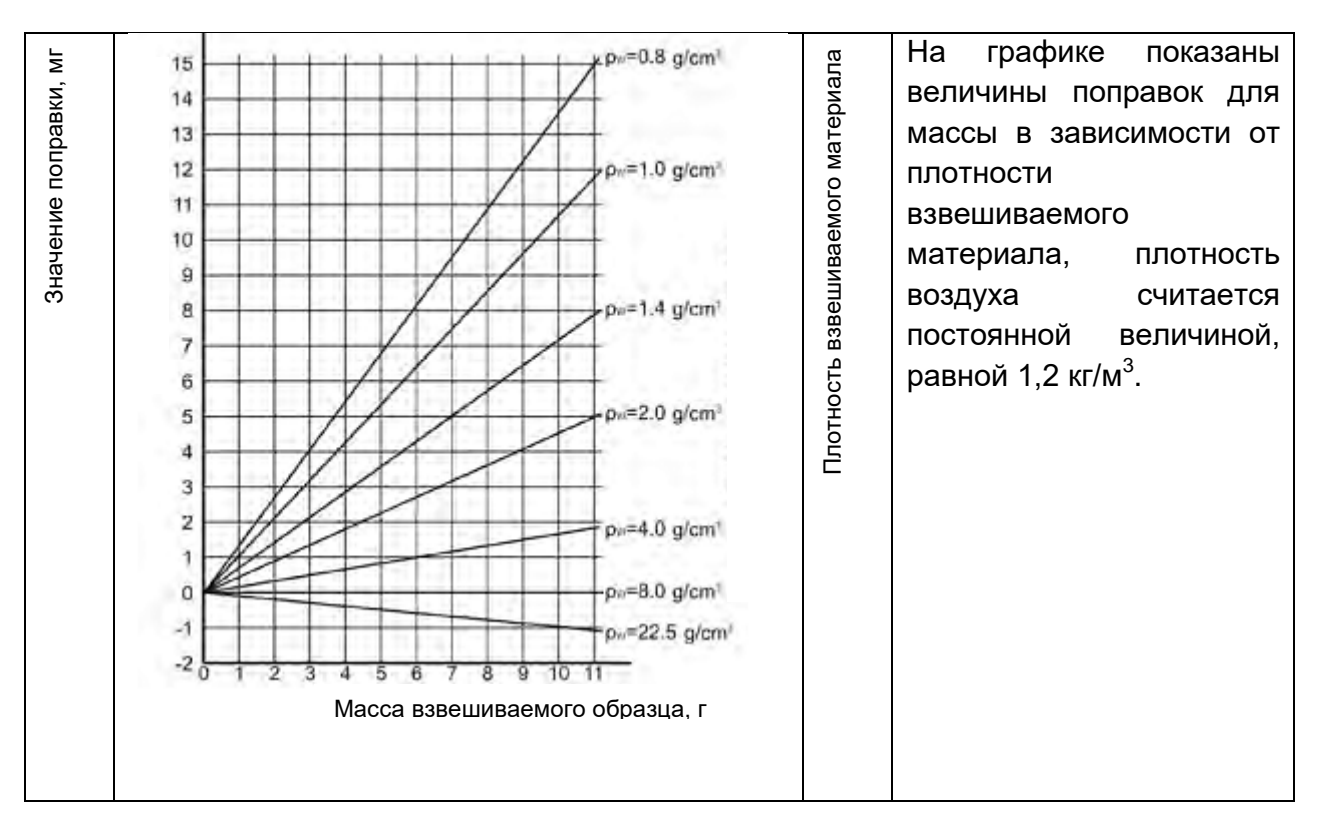

*Значение ошибки в зависимости от плотности взвешиваемого образца:*

2. Определение изменения массы образца в течение нескольких часов, если масса образца относительно постоянна (изменения незначительны). В этом случае подразумевается, что значительное влияние на конечный результат оказывает изменение плотности воздуха, на которую особое влияние оказывают давление, температура и влажность.

Для получения достоверных результатов измерения следует указать плотность воздуха в лаборатории и плотность взвешиваемого материала (в зависимости от условий окружающей среды, метода измерения и характеристик исследуемого материала).

# **ФУНКЦИОНИРОВАНИЕ**

Программное обеспечение предусматривает два способа применения процедуры компенсации выталкивающей силы воздуха:

1. Ввод в память весов известного значения плотности воздуха и известного значения плотности взвешиваемого образца.

После внесения указанных значений программа автоматически вычислит коэффициент поправки для взвешиваемой массы и выведет на дисплей скорректированное значение массы образца.

Во избежание ошибок скорректированное значение массы обозначается специальным символом <**!**>, отображаемым на дисплее и выводимым на печать.

2. Полуавтоматическое определение программой весов значения плотности воздуха и ввод известной плотности взвешиваемого образца.

Для определения плотности воздуха применяется специальный комплект из двух образцов массы. Один из них выполнен из нержавеющей стали, второй – из алюминия. На основании показаний массы для обоих образцов программа автоматически вычисляет плотность воздуха, после принятия пользователем вычисления значение сохраняется в память. Затем в память следует внести значение плотности взвешенного образца. После ввода указанных значений программа автоматически вычислит коэффициент поправки для взвешенной массы и выведет на дисплей скорректированное значение массы образца. Как и в первом случае, скорректированное значение массы обозначается специальным символом <**!**>, отображаемым на дисплее и выводимым на печать.

Выключение и включение процедуры компенсации выталкивающей силы выполняется на уровне меню пользователя. Данная процедура используется только в режиме взвешивания.

# **ВКЛЮЧЕНИЕ ПРИМЕНЕНИЯ ПОПРАВКИ НА ВЫТАЛКИВАЮЩУЮ СИЛУ ВОЗДУХА**

**Процедура:**

- В главном окне нажмите серое информационное поле.
- Выберите опцию <Ustawienia> (настройки).
- Выберите параметр < AIR BUOYANCY COMPENSATION> (поправка на выталкивающую силу воздуха). Доступные настройки:
	- поправка на выталкивающую силу воздуха YES/NO (ДА/НЕТ),

- плотность образца (место для ввода значения плотности взвешиваемого образца). Если пользователь использует товары из базы данных, то после выбора взвешиваемого товара значение его плотности автоматически загружается из данных товара и вписывается в окно.

- Плотность воздуха – в данной опции выбирается способ введения значения плотности воздуха для поправки на выталкивающую силу.

Настройки:

**Value** (значение) – при выборе данной опции открывается окно, в котором следует ввести известное значение плотности воздуха (например, определенное другими методами). Введенное значение будет учитываться при применении поправки. Данное значение присваивается автоматически после проведения процедуры

определения плотности воздуха (после ее окончания нажатием клавиши ).

**ONLINE** (в прямом режиме) – при выборе данной опции весы получают текущее значение плотности воздуха с датчика THB, если он подключен к весам, или с внутренних температурных датчиков, установленных в весах.

Если весы оборудованы обоими типами датчиков (THB и внутренними), то приоритет будет иметь значение, полученное с датчиков THB, а для параметра *Setup/Środowisko/Moduł środowiskowy* (настройка/окружающая среда/модуль окружающей среды) следует выбрать значение **ZAPIS** (запись) **или ZAPIS i ALERTY** (запись и уведомления).

Если весы оборудованы только одним комплектом датчиков температуры, влажности и давления, то для надлежащей работы в прямом режиме требуется задать следующие настройки весов:

- только внутренние датчики – для параметра *Setup/Ambient Conditions/Ambient Conditions Module* (настройка/окружающая среда/модуль окружающей среды) задайте значение NONE (нет);

- только внешний модуль THB – для параметра *Setup/Ambient Conditions/Ambient Conditions Module* (настройка/окружающая среда/модуль окружающей среды) задайте значение SAVE (запись) или SAVE i ALERT (запись и уведомления).

Дополнительно, для исправного взаимодействия модуля THB с весами, задайте значения параметров передачи данных порта, к которому подключен модуль, согласующиеся со значениями параметров модуля окружающей среды, указанными на табличке с техническими данными модуля THB. После возврата к взвешиванию на дисплее появится дополнительный символ <**!**>, см. следующий рисунок. С этого момента отображаемое на дисплее значение массы будет учитывать поправку на выталкивающую силу воздуха и плотность образца.

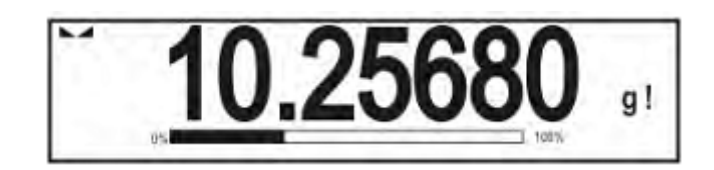

Для обеспечения поправки результата на правильную величину введите в память весов правильные значения плотности воздуха и плотности взвешиваемого образца.

### *Внимание:*

*Если после выбора для параметра <AIR BUOYANCY COMPENSATION> (поправка на выталкивающую силу воздуха) значения <ONLINE> (в прямом режиме), на дисплее не отобразится символ <!>, это означает, что для параметра Setup/Ambient Conditions/Ambient Conditions Module (настройка/окружающая среда/модуль окружающей среды) задано значение SAVE (запись) или SAVE/ALERT (запись и уведомления), а модуль окружающей среды THB физически не подключен к весам или неправильно заданы параметры взаимодействия с указанным модулем. Подключите модуль к порту COM 1 или COM 2 и задайте правильные параметры взаимодействия, указанные на табличке модуля.*

### **15.7 Дополнительные параметры, связанные с взвешиванием**

Посредством изменения настроек функций, связанных с взвешиванием, можно запрограммировать определенный способ работы весов.

### **Процедура:**

1. Нажмите серое информационное поле.

2. На дисплее отобразится меню: настройки, клавиши, информация, распечатки, профиль.

3. Нажмите соответствующее меню и выберите элемент, который требуется изменить.

Меню <Setting> (настройки) – дополнительные опции, связанные с взвешиванием.

Меню <Buttom> (клавиши) – определение клавиш быстрого доступа.

Меню <Informations> (информация) – выбор информации, отображаемой в поле Info.

Меню <Printouts> (распечатки) – выбор типа распечатки.

Меню <Profil> (профиль) – выбор профиля, используемого в процессе работы.

Меню <Settings> (настройки) содержит дополнительные опции, связанные с взвешиванием:

### **− Режим тарирования**

### SINGLE (одиночный):

значение запоминается после однократного нажатия клавиши тарирования, при повторном нажатии клавиши устанавливается новое значение массы тары. При выборе товара или упаковки, имеющих заданные значения массы тары, происходит сброс предыдущего значения массы тары.

• SUM OF ACTIVE (сумма текущих):

суммирование вводимых значений массы тары для товара и упаковки (в результате выбора товара и упаковки из базы данных), с возможностью добавления к указанной сумме значения массы тары, введенного вручную. При повторном задании значения массы тары для товара или упаковки значение массы тары, введенное вручную, исключается.

- SUM OF ALL (сумма всех): суммирование всех последовательно вводимых значений массы тары.
- AUTOTARE (автоматическое тарирование) Принцип работы:

Тарируется каждое первое измерение после стабилизации результата. На дисплее появляется надпись NET, отображающая значение массы нетто. После снятия груза и возврата весов в область автоматического обнуления программа выполняет автоматический сброс значения массы тары.

### − **Автоматическая распечатка нижнего колонтитула**

Доступные опции:

MODE (режим) - NO (нет) – распечатка нижнего колонтитула вручную.

Sum of measurements (сумма результатов измерений) – условием вывода нижнего колонтитула на печать будет превышение значения массы, введенного в параметре <Threshold> (пороговое значение).

Measurements quanitity (количество измерений) – условием вывода нижнего колонтитула на печать будет выполнение определенного количества измерений (серии) в параметре <Threshold> (пороговое значение).

THRESHOLD (пороговое значение) – указание порогового значения, являющегося условием распечатки нижнего колонтитула.

Для опции <Sum of measurements> (сумма результатов измерений) значение определяется в единицах массы [g], а для опции <Measurements quanitity > (количество измерений) значение указывается без единиц и обозначает количество измерений.

#### **− Режим распечатки / подтверждения**

• PRINT/RELEASE (клавиша распечатки/подтверждения), (ручное управление):

Never (нет) – распечатка неактивна.

First stable (первый стабильный) – регистрируется первый стабильный результат измерения.

Each stable (каждый стабильный) – подтверждаются все стабильные результаты измерения.

Each (каждый) – распечатка всех результатов измерения (стабильных и нестабильных), в весах, предназначенных для использования в сфере законодательной метрологии, – только стабильных результатов (как при заданном значении <Każdy stabilny>).

• AUTOMATIC MODE (автоматический режим) Never (нет) – распечатка неактивна.

> First stable (первый стабильный) – регистрируется первый стабильный результат измерения после помещения груза на чашку весов, регистрация следующего стабильного результата измерения произойдет только после снятия груза с чашки весов, снижения показания до величины, не достигающей заданного порогового значения, и помещения следующего груза на чашку весов.

> Last stable (последний стабильный) – регистрируется последний стабильный результат измерения, полученный перед снятием груза с чашки весов. Запись выполняется после снятия груза с чашки и снижения показания до величины, не достигающей заданного порогового значения.

> With interval (с интервалом) – выбор данной опции активирует выполнение автоматической распечатки и записи в базе взвешиваний показаний весов с определенным интервалом. Значение интервала задается в минутах параметре <INTERWAŁ> (интервал). Диапазон значений: от 1 до 9999 мин.

- THRESHOLD (пороговое значение): значение массы для функционирования автоматического вывода на печать, задается в граммах.
- INTERVAL (интервал): периодичность записи показаний для автоматической работы с интервалом.

### **− Распечатка**

Содержит тип распечатки, который будет связан с режимом работы. Распечатка выполняется при нажатии клавиши печати на весах.

Доступные опции:

• STANDARD PRINTOUT (стандартная распечатка):

Обеспечивает возможность определения содержания распечаток: заголовок, результат взвешивания, нижний колонтитул.

Элементы, для которых в меню выбрана опция <YES> (да), при нажатии соответствующей клавиши будут выводиться на печать.

• NON-STANDARD PRINTOUT (нестандартная распечатка)

Обеспечивает возможность выбора нестандартной распечатки, находящейся в базе данных, в меню <PRINTOUTS> (распечатки), или создания новой распечатки, которая будет автоматически внесена в базу данных.

### *Внимание:*

*Способ создания распечаток описан в пункте 14.5.*

### **− Поправка на выталкивающую силу воздуха**

Содержит параметры, благодаря которым пользователь имеет возможность включения поправки и ввода данных по плотности взвешиваемого образца и плотности воздуха.

### *Внимание: функция работает только в режиме взвешивания.*

Описание функции и настроек приведено в предыдущем пункте руководства.

### **15.8 Минимальная навеска**

В настройках режима взвешивания находится функция <Minimum sample weight> (минимальная навеска). Применение данной функции возможно после ввода в базу данных «минимальные навески» данных, касающихся метода определения минимальной навески, а также значений минимальных навесок для данного метода. В стандартной версии оборудования данная база не заполнена.

# **Действия, связанные с определением минимальных навесок и вводом данных в базу данных минимальных навесок, могут быть выполнены только уполномоченным сотрудником компании RADWAG.**

Если пользователь будет применять данную функцию, а в меню весов не введены данные, касающиеся минимальных навесок, следует обратиться за помощью в ближайшее представительство компании RADWAG.

В месте установки весов, в соответствии с требованиями принятой системы обеспечения качества, при помощи образцов массы уполномоченный сотрудник установит минимальные нагрузки для заданных значений масс упаковок. Полученные значения вводятся в программу весов в базу данных минимальных навесок. Для данного метода определения минимальной навески возможно задание нескольких значений массы тары вместе с принадлежащими им значениями минимальных навесок, а также срока действительности выполненных измерений и введенных данных. Пользователь не может изменять данные настройки.

Применение функции минимальной навески гарантирует, что результаты взвешивания находятся в пределах установленных допусков, согласно требованиям принятой системы обеспечения качества в данной организации.

# *ВНИМАНИЕ: функция применяется только в режиме взвешивания.*

Доступные опции:

• METHOD (метод)

Обозначение принятого стандарта обеспечения качества. При нажатии поля на дисплей выводится окно с перечнем введенных в память весов методов, в соответствии с которыми определены минимальные навески. Ввод нового метода возможен только с уровня меню <Bazy danych/Minimalne naważki> (базы данных/минимальные навески).

• MODE (режим)

**LOCK** (блокировать) – если выбрана данная опция, во время взвешивания на дисплее будут отображаться соответствующие пиктограммы, информирующие пользователя об отношении взвешенной массы к значению минимальной навески (выше или ниже). Программа весов делает невозможным подтверждение результата измерения, значение которого ниже значения минимальной навески.

**WARN** (предупреждать) – если выбрана данная опция, во время взвешивания на дисплее будут отображаться соответствующие пиктограммы, информирующие пользователя об отношении взвешенной массы к значению минимальной навески (выше или ниже). Пользователь может подтвердить результат измерения, значение которого ниже значения минимальной навески, однако на распечатке данному значению будет предшествовать знак «звездочка»: .

### **Взвешивание с использованием функции «минимальная навеска»**

Для того чтобы пользователь в процессе взвешивания мог получать информацию о том, превышает ли полученный результат измерения значение минимальной навески для данного диапазона взвешивания, требуется активировать функцию <Minimum sample weight> (минимальная навеска) в настройках режима взвешивания.

1. Нажмите серое информационное поле.

2. На дисплее отобразится меню: Ustawienia (настройки), Przyciski (клавиши), Informacje (информация), Wydruki (распечатки), Profil (профиль).

3. Выберите меню <Ustawienia> (настройки) – дополнительная опция, связанная с взвешиванием.

4. Нажмите поле <Minimalna naważka> (минимальная навеска).

5. В отобразившемся окне нажмите поле <Metoda> (метод).

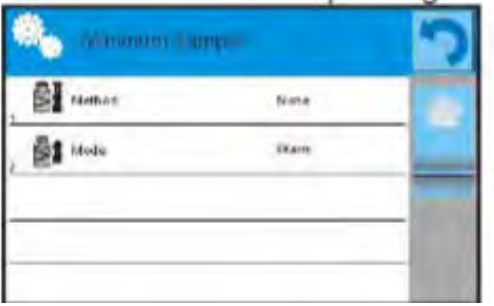

- 6. Откроется окно, содержащее перечень сохраненных в базе данных методов.
- 7. Выберите один из методов.
- 8. Программа выполнит возврат к предыдущему окну меню.
- 9. Нажмите поле <Mode> (режим).
- 10. Откроется окно с возможностями выбора настроек, выберите одну из опций:

**BLOCK** (блокировать) – если выбрана данная опция, во время взвешивания на дисплее будут отображаться соответствующие пиктограммы, информирующие пользователя об отношении взвешенной массы к значению минимальной навески (выше или ниже). Программа весов делает невозможным подтверждение результата измерения, значение которого ниже значения минимальной навески.

**WARN** (предупреждать) – если выбрана данная опция, во время взвешивания на дисплее будут отображаться соответствующие пиктограммы, информирующие пользователя об отношении взвешенной массы к значению минимальной навески (выше или ниже). Пользователь может подтвердить результат измерения, значение которого ниже значения минимальной навески, однако на распечатке данному значению будет предшествовать знак «звездочка»: (\*).

11. После того как настройки заданы, выйдите из меню.

12. В поле массы главного дисплея появится дополнительная информационная пиктограмма. Во время взвешивания вид пиктограммы изменяется в зависимости от положения массы взвешенного образца относительно заданного значения минимальной навески.

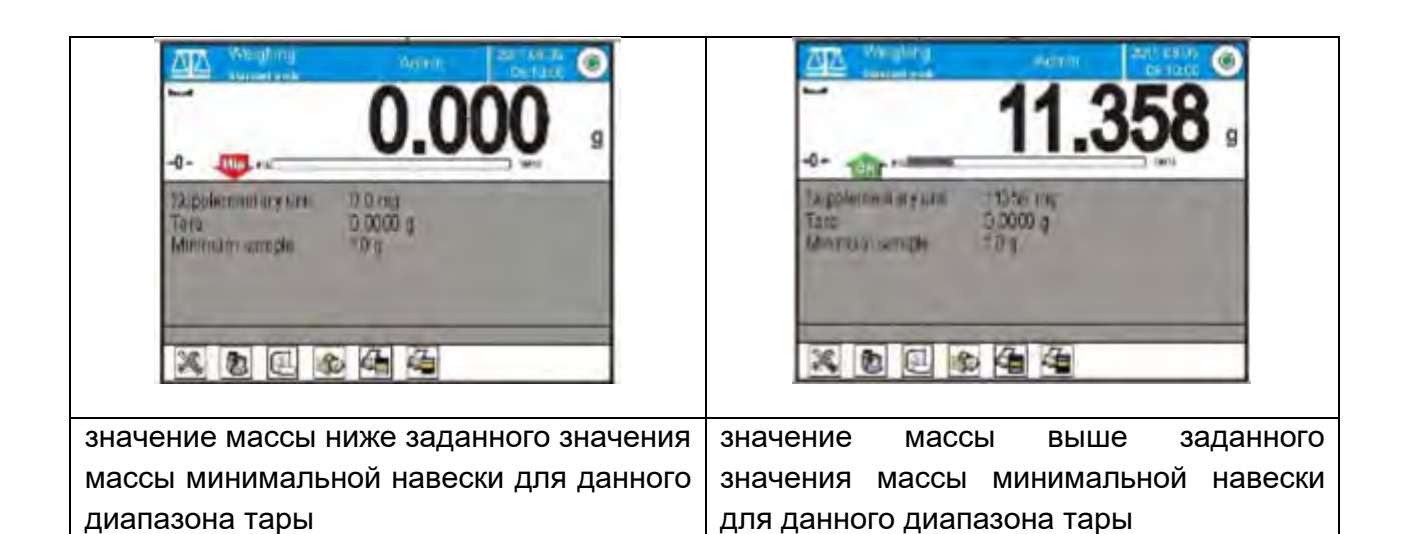

### **Значение пиктограмм для функции минимальной навески:**

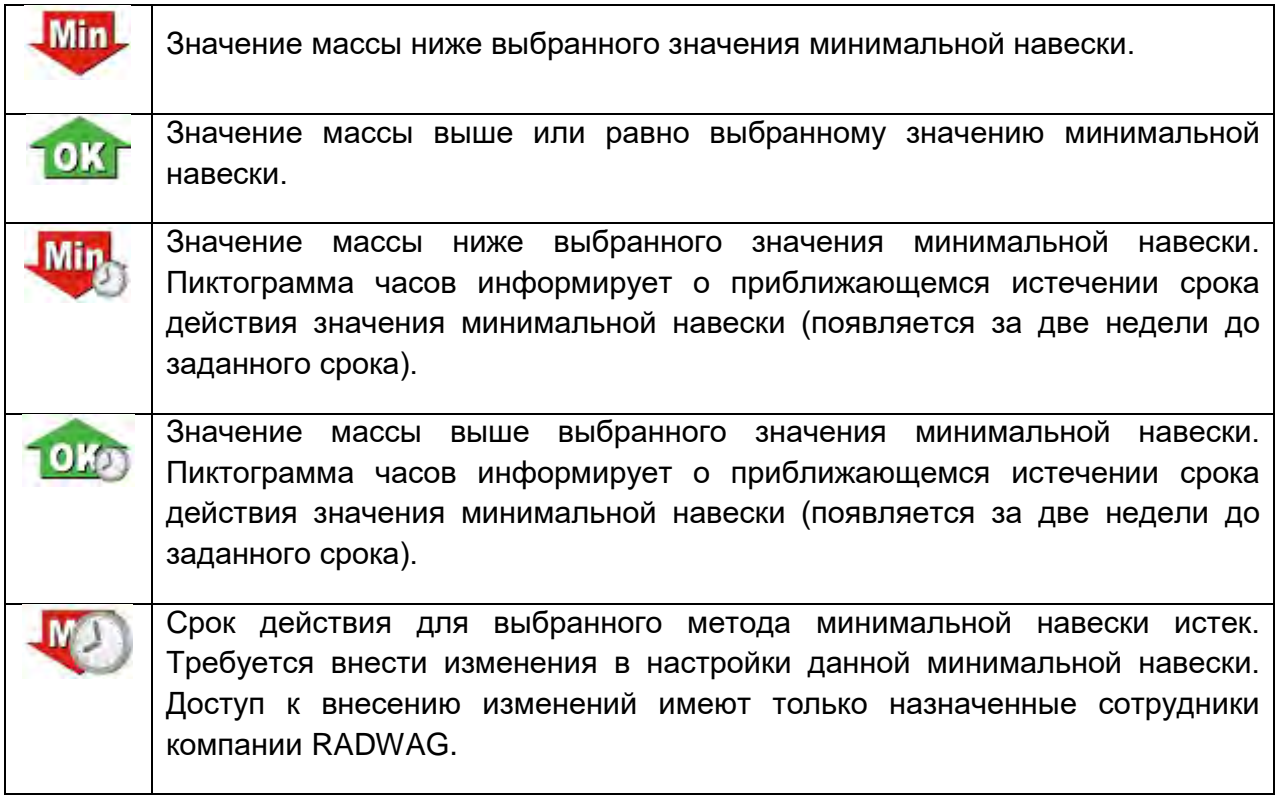

### *Внимание:*

*Если запрограммировано более одного заданного значения массы тары (и относящихся к ним минимальных грузов), то отображаемое значение автоматически переходит в диапазон, соответствующий массе тарированного контейнера. Одновременно также изменяются значения требуемых минимальных грузов.* 

# **15.9 Работа с титраторами**

Для обеспечения исправной работы с титраторами, в содержании стандартной распечатки для опции <Mass value for titrator> (масса для титратора) задайте значение <YES> (да), одновременно отключив в данной распечатке остальные переменные.

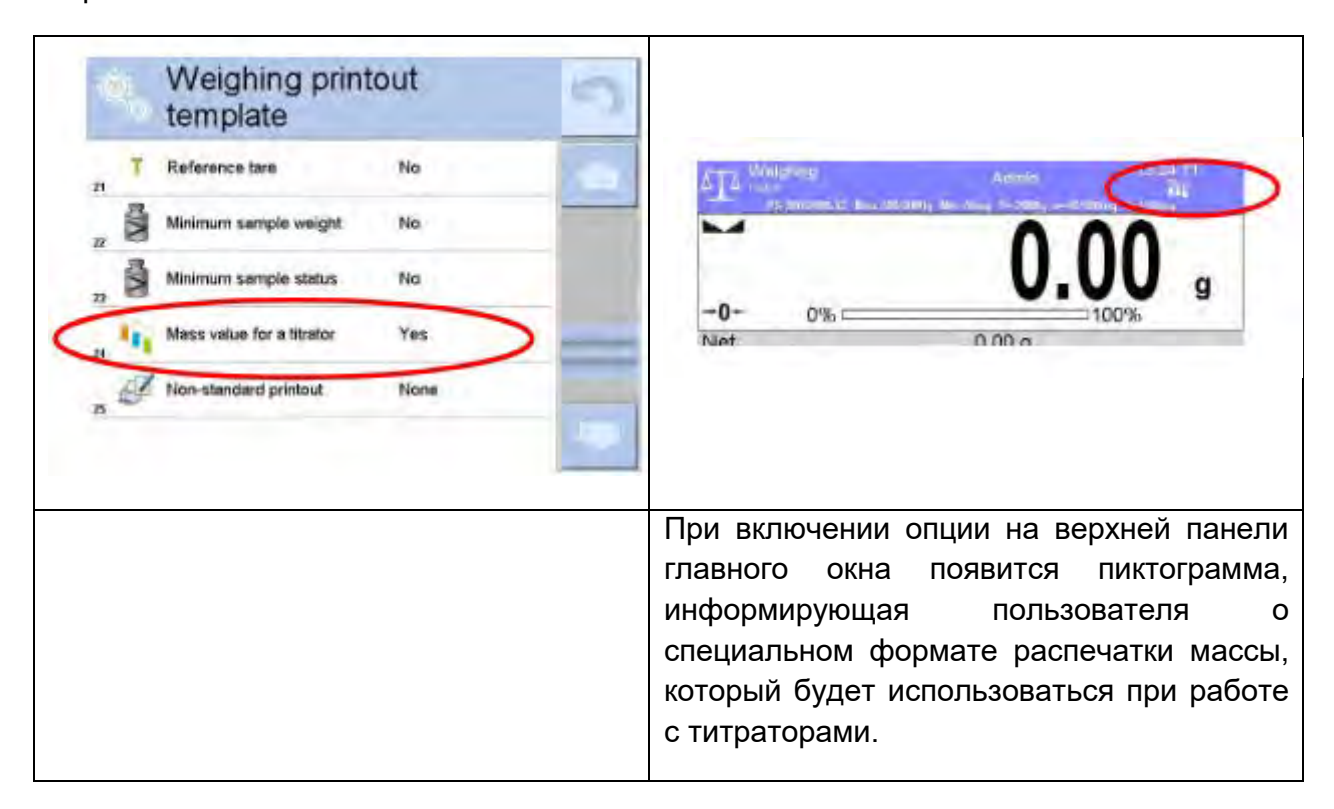

# **16. ПОДСЧЕТ КОЛИЧЕСТВА ПРЕДМЕТОВ**

**< Parts Counting>** (подсчет количества предметов) – режим работы, позволяющий выполнять подсчет мелких предметов одинаковой массы. Подсчет выполняется на основании известной массы одного предмета, полученной одним из нижеуказанных способов:

- o определение на основании известного количества предметов в образце,
- o поучение из базы данных товаров,
- o введение вручную в виде числового значения.

# **Процедура запуска режима работы:**

В главном окне программы нажмите пиктограмму  $\blacksquare$ , расположенную на верхней панели окна, при этом откроется подменю <Working modes> (режимы работы), содержащее перечень режимов для выбора. Выберите режим <**330** Parts Counting> (подсчет количества предметов), программа выполнит автоматический возврат к

главному окну, на верхней панели окна отобразится пиктограмма .

**После выбора функции подсчета предметов на дисплее будут доступны клавиши и данные, отображающиеся в поле информации:**

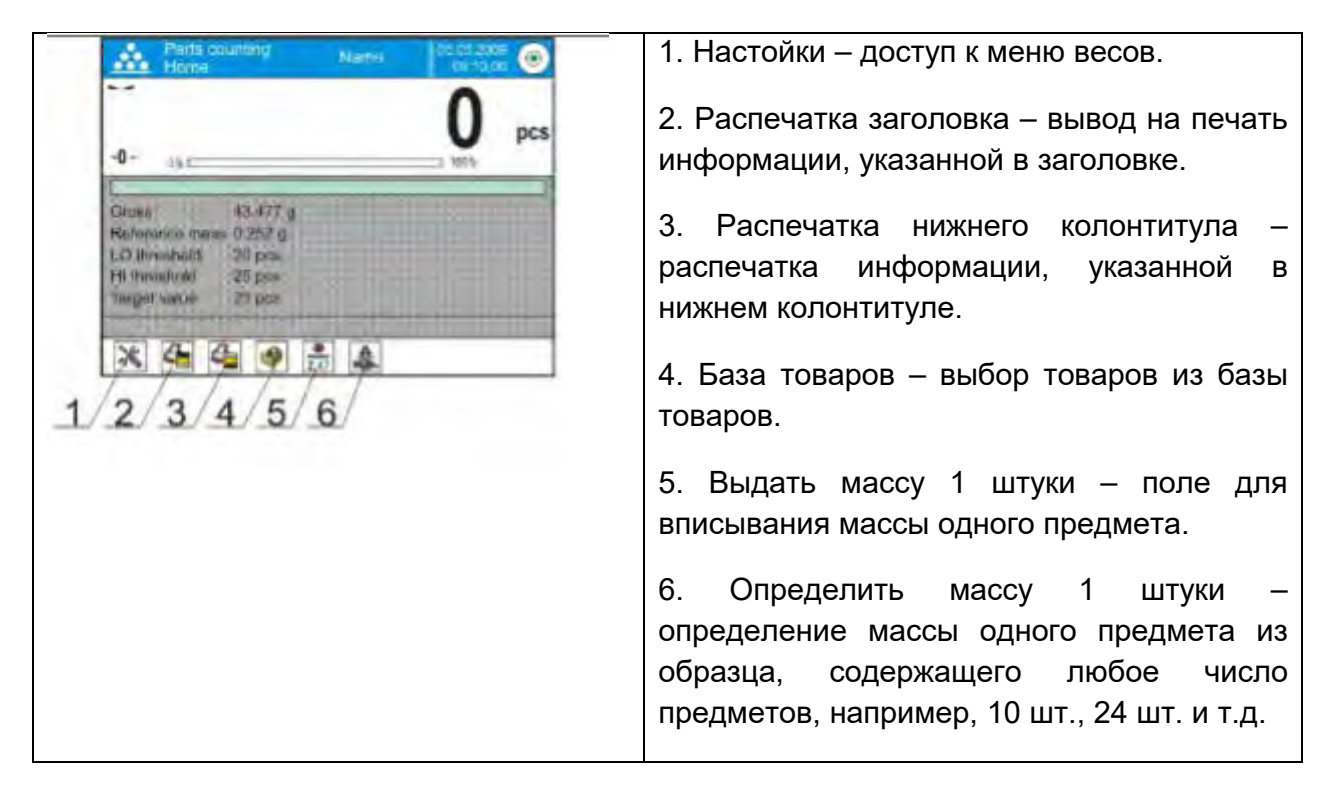

# **16.1 Дополнительные настройки, связанные с подсчетом количества предметов**

Данные настройки позволяют приспособить режим работы под нужды пользователя. Описание доступа к указанным настройкам приводится далее.

# **Процедура:**

1. Нажмите серое информационное поле, на дисплее отобразится меню.

2. Нажмите опцию <Ustawienia> (настройки), на дисплее отобразятся функции, связанные с подсчетом количества предметов:

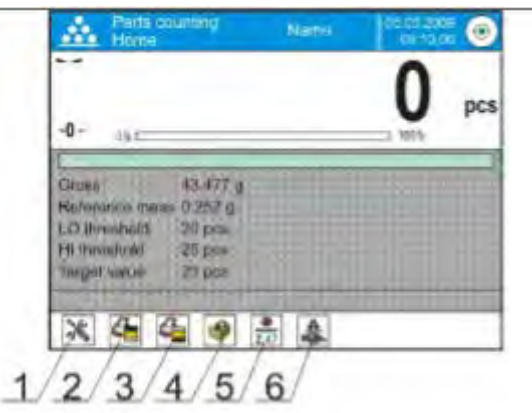

− **ACAI** – автоматическая коррекция точности:

o YES (да) – масса предмета будет обновляться,

o NO (нет) – масса детали не будет обновляться.

Принцип действия функции ACAI:

1. Количество предметов (после добавления), находящихся на чашке весов, должно превышать предыдущее количество.

2. Количество предметов (после добавления), находящихся на чашке весов, должно быть меньше удвоенного количества, отображавшегося на дисплее до добавления.

3. Текущее количество предметов должно находиться в области допустимой погрешности ± 0,3 общего значения.

4. Результат должен быть стабильным.

− **Минимальная образцовая масса**: 1, 2, 5, 10 делений; минимальное значение массы, которую должен иметь один предмет. При невыполнении данного условия процесс подсчета не начнется.

- − **Контроль результата**:
	- o YES (да) выводиться на печать и сохраняться в памяти весов будут только те результаты измерения, которые находятся в пределах пороговых значений Lo и Hi.
	- o NO (нет) выводиться на печать и сохраняться будут все результаты измерений.

### **Остальные функции, содержащиеся в меню <setting> (настройки):**

- − режим тарирования,
- − автоматическая распечатка колонтитула,
- − режим распечатки / подтверждения,
- − распечатки.
Принципы установки значений остальных функций меню описаны в пункте 15.7, *«Дополнительные параметры, связанные с взвешиванием»*.

### **16.2 Подсчет количества предметов – клавиши быстрого доступа**

Каждый из режимов имеет набор клавиш по умолчанию, отображаемых автоматически после выбора данного режима. Данный набор может быть изменен посредством привязки иных клавиш быстрого доступа к экранным клавишам. Для данной операции требуется соответствующий уровень прав доступа.

Пользователь может дополнительно выбрать специальные клавиши, обеспечивающие быстрый доступ к определению массы одного предмета из множества.

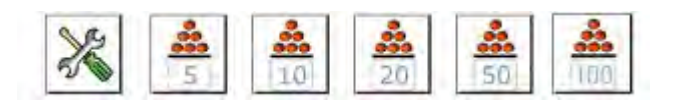

### **16.3 Задание массы образца посредством ввода известной массы предмета Процедура:**

- Нажмите клавишу <  $2.47$  Determine part mass> (ввести массу штуки), на дисплее появится окно редактирования <Reference mass> (масса образца) с экранной клавиатурой.
- Введите требующиеся значения, подтвердите ввод нажатием клавиши  $\blacktriangleright\blacktriangleright$ . при этом произойдет переход в режим работы <**222** Parts counting> (подсчет количества предметов) с автоматическим заданием массы одного предмета.

• *Внимание: Если вводимое значение массы одного предмета не достигает 0,1 деления считывания, на дисплее появится сообщение: <Value too low>* (слишком низкое значение)*.* 

# **16.4 Задание образцовой массы посредством определения массы одного предмета**

### **Процедура:**

- Поместите контейнер на весы и выполните тарирование его массы.
- Нажмите клавишу < **B** Determine part mass> (определить массу штуки), на дисплее появится окно редактирования <Reference quantity> (количество образца) с экранной клавиатурой.
- Введите требующееся значение и подтвердите ввод нажатием клавиши  $\blacktriangleright\blacktriangleright\blacktriangleright\blacktriangleleft$ на дисплее появится сообщение: **<Number of parts to be loaded: xx>**  (поместите штук: хх), где **xx** – ранее введенное значение).
- Поместите заданное количество предметов на чашку весов и, после стабилизации результата измерения (на дисплее отобразится обозначение
- $\blacktriangleright$  ), подтвердите их массу нажатием клавиши  $\blacktriangleright$ . • Программное обеспечение весов автоматически вычислит массу одного предмета и выполнит переход в режим  $\leq$  **Solut** Parts counting> (подсчет количества предметов), на дисплее отобразится количество предметов, находящихся на чашке весов (**pcs**).

#### *Внимание:*

*Следует помнить, что:* 

- *общая масса всех предметов, помещенных на чашку весов, не должна превышать наибольшего предела взвешивания весов;*
- *общая масса всех предметов, помещенных на чашку весов, не должна быть меньше значения, заданного в параметре <Minimum reference mass> (минимальная образцовая масса), при невыполнении указанного выше условия на дисплей выводится сообщение: <Sample mass to low> (недостаточная масса образца);*
- *масса одного предмета не должна быть меньше 0,1 деления считывания весов, при невыполнении указанного выше условия на дисплей выводится сообщение: <Single part mass too low> (недостаточная масса штуки).*

#### **16.5 Получение массы одного предмета из базы данных**

Для каждого товара в базе данных содержится ряд идентифицирующих его характеристик, одной из них является масса, используемая в процессе подсчета количества предметов.

### **Процедура:**

В режиме <**33** Parts counting> (подсчет количества предметов) нажмите клавишу

< Products> (база данных товаров) и выберите требующийся товар из списка.

#### **Введение образцовой массы в память весов**

Образцовая масса для одного предмета вводится в базу данных товаров следующим способом:

- a) Нажмите клавишу <Setup> (настройки), затем клавишу <Bazy danych> (базы данных) и перейдите к <Databases> (базы данных товаров).
- b) В базе данных товаров нажмите клавишу <Products> (товары).
- c) Нажмите наименование товара и внесите изменения в поле [5]
- d) Возвратитесь в режим подсчета количества предметов.

Если в базе данных нет элементов:

- a) Нажмите клавишу <Setup> (настройки), затем клавишу <Databases> (базы данных) и перейдите к <Bazy Towarów> (базы данных товаров).
- b) В базе данных товаров нажмите клавишу <  $\bigoplus$  Add> (добавить).
- c) Заполните поля, относящиеся к товару, в том числе поле 5 <Mass> (масса).
- d) Возвратитесь в режим подсчета количества предметов.

#### **16.6 Обновление массы одного предмета в базе данных**

Определенную массу одного предмета можно присвоить товару в базе данных. Такая операция выполняется при использовании функции ACAI (автоматическая коррекция точности) с целью определения массы единицы с высокой точностью.

### **Процедура:**

- a) Определить массу одного предмета.
- b) Нажмите клавишу  $\langle$  Products> (база данных товаров).

c) Нажмите и удерживайте наименование товара, для которого требуется обновить массу единицы.

d) На дисплей выводится контекстное меню.

e) Выберите опцию **<Assign reference sample mass>** (присвоить образец), масса образца для данного товара будет записана под позицией **<Mass>**  (масса).

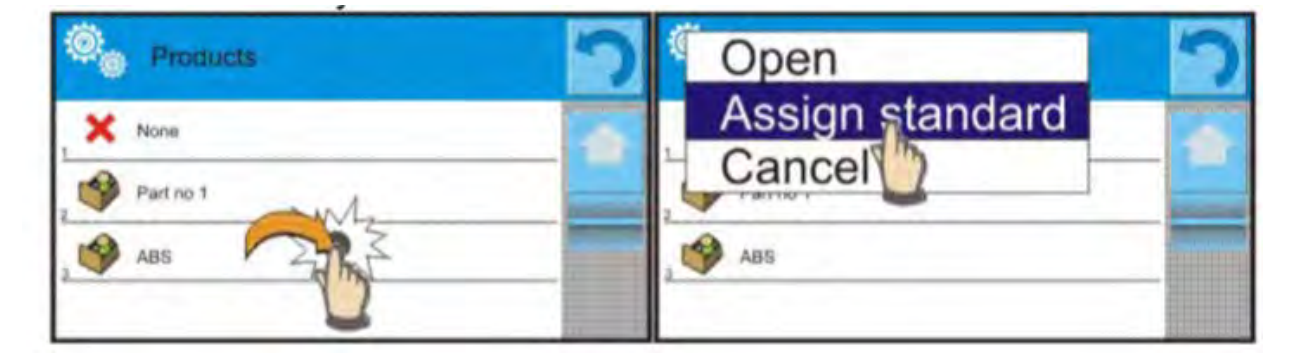

### **16.7 Процесс подсчета количества предметов**

Первым этапом является получение информации о массе одного предмета. Выберите одну из опций: − Ввести значение для единичной массы предмета (пункт 16.3), затем поместить предметы на чашку весов, на дисплее отобразится их количество.

− Определить массу предмета с помощью образца с определенным количеством (пункт 16.4), на дисплее дополнительно отобразится обозначение активной функции ACAI <  $\bullet\bullet\bullet\bullet\bullet$  (если она активирована). Поместить предметы на чашку весов, на дисплее отобразится их количество.

− Получить значение единичной массы из базы данных (пункт 16.5), выбрав товар. Поместить предметы на чашку весов, на дисплее отобразится их количество.

### *Внимание:*

*До начала процесса подсчета количества предметов следует выполнить тарирование всех дополнительных элементов (упаковки).*

### **16.8 Контрольное взвешивание функции подсчета количества предметов**

Процесс подсчета количества предметов может быть дополнен функцией контрольного взвешивания – контроля, находится ли показание в диапазоне предельных значений подтверждения.

Для контрольного взвешивания требуется задать два пороговых значения:

- − нижнее пороговое значение [Min= … шт.],
- − верхнее пороговое значение [Max= … шт.],

а также задать значение <TAK> (да) для гистограммы, отображающей зависимость: ТЕКУЩЕЕ КОЛИЧЕСТВО ПРЕДМЕТОВ / ПОРОГОВЫЕ ЗНАЧЕНИЯ КОНТРОЛЬНОГО ВЗВЕШИВАНИЯ.

Задать нижнее и верхнее пороговые значения можно в базе данных в процессе

редактирования данных товара или посредством клавиши быстрого доступа < Definiowanie progów> (определение пороговых значений).

### **Процедура:**

- $\bullet$  Нажмите серое информационное поле, затем поле <Informacie> (информация).
- Для гистограммы задайте опцию <YES> (да), возвратитесь к функции подсчета количества предметов.
- Нажмите серое информационное поле, затем поле <Keys> (клавиши).
- Присвойте одной из экранных клавиш опцию <Checkweighing Thresholds> (пороговые значения контрольного взвешивания).
- Возвратитесь к функции подсчета количества предметов.
- Нажмите клавишу <  $\frac{1}{2}$  Checkweighing Thresholds > (пороговые значения контрольного взвешивания) и задайте нижнее и верхнее пороговые значения, затем возвратитесь к функции подсчета количества предметов.
- На дисплее под результатом взвешивания отобразится гистограмма, отображающая текущее состояние количества предметов посредством цвета:
	- o желтый: текущее количество предметов не достигает нижнего порогового значения,
	- o зеленый: текущее количество предметов находится в пределах пороговых значений,
	- o красный: текущее количество предметов превышает верхнее пороговое значение.

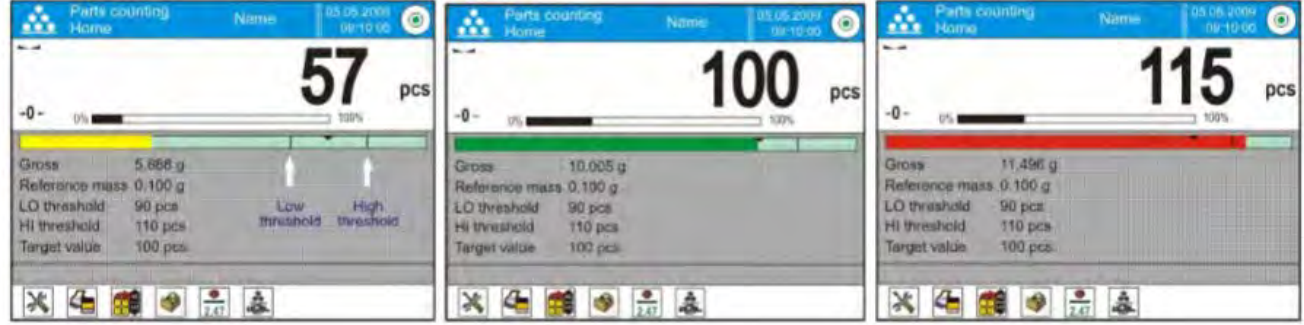

#### **16.9 Дозирование в функции подсчета количества предметов**

Процесс подсчета количества предметов может быть дополнен функцией дозирования – контроля, не превышает ли показание весов заданное значение.

Для дозирования требуется указать заданное значение, например, 100 шт., а также его допустимую погрешность, выраженную в процентах. Заданное значение отображается на гистограмме посредством отметки. Определение значения

заданной массы выполняется с помощью клавиши быстрого доступа < Target Value> (заданное значение).

### **Процедура:**

- Нажмите серое информационное поле, затем поле <Information> (информация).
- Для гистограммы задайте опцию <YES> (да), возвратитесь к функции подсчета количества предметов.
- Нажмите серое информационное поле, затем поле <Keys> (клавиши).
- Присвойте одной из экранных клавиш опцию <Target Value> (заданное значение).
- Возвратитесь к функции подсчета количества предметов.

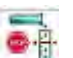

- Target Value> (заданное значение) и укажите Нажмите клавишу <  $\bullet$ количество предметов, которое требуется получить.
- При использовании допустимой погрешности задайте ее значение, (в диапазоне от 0 до 100 %).
- На дисплее под результатом взвешивания отобразится гистограмма, на которой указаны:
	- текущее состояние количества штук (о цветовой сигнализации см. пункт  $\Omega$  $16.7$ ).
	- о заданное значение массы (черная отметка).

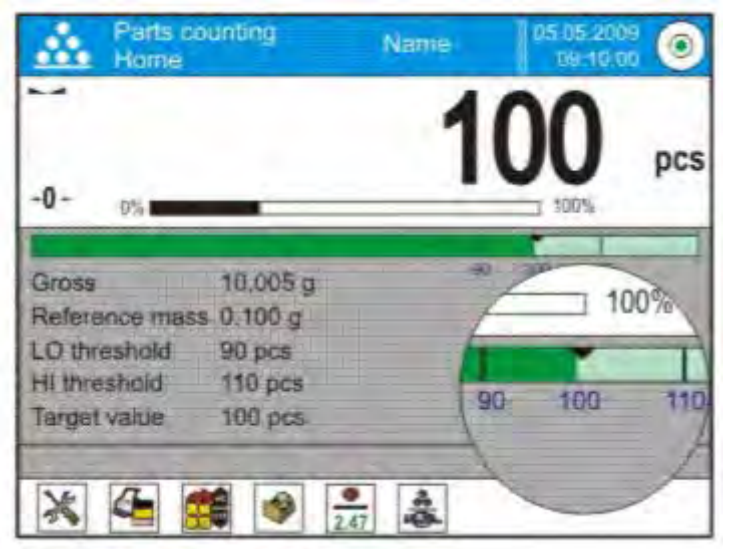

#### Внимание:

В процессе подсчета количества предметов функции контрольного взвешивания и дозирования могут действовать одновременно, в этом случае роль допустимой погрешности дозирования будут выполнять пороговые значения Lo и Hi функции контрольного взвешивания.

### 17. КОНТРОЛЬНОЕ ВЗВЕШИВАНИЕ

<mark>√ ®®®™</mark> Checkweighing> (контрольное взвешивание) – режим работы, использующий два пороговых значения (верхнее и нижнее) для контроля массы образцов. Обычно масса считается допустимой, если ее значение находится в диапазоне допустимых пороговых значений.

После выбора функции контрольного взвешивания на дисплее будут доступны клавиши и данные, отображающиеся в поле информации:

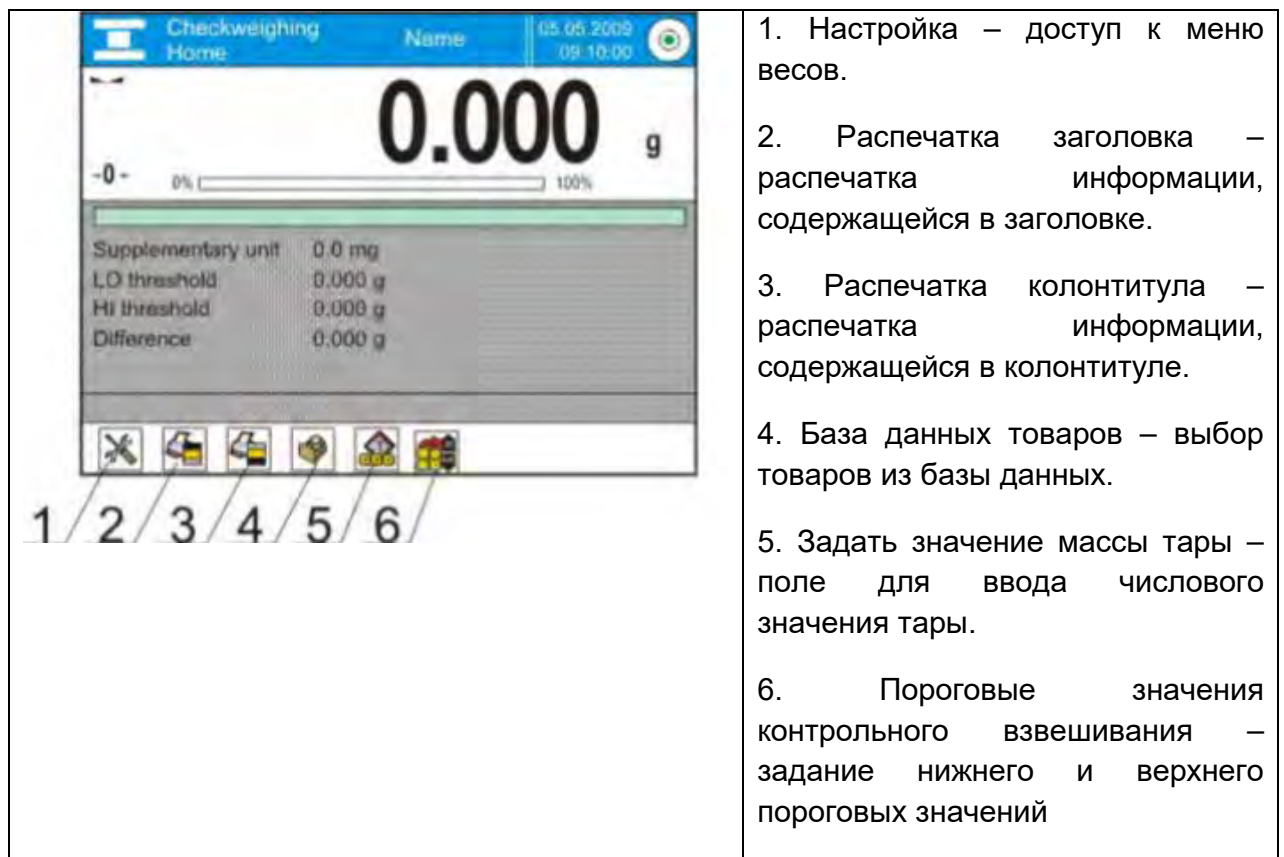

### **17.1 Применение пороговых значений контрольного взвешивания**

Применение пороговых значений контрольного взвешивания может осуществляться посредством:

- выбора товара < >, для которого заданы нижнее и верхнее пороговые значения;
- ввода числовой величины для пороговых значений <  $\frac{1}{200}$ , в этом случае пороговые значения не будут связаны с каким-либо товаром.

**Процедура 1** – выбор товара из базы данных товаров:

- Нажмите клавишу базы данных товаров <  $\blacktriangleright$ .
- Из перечня выберите товар, взвешивание которого будет выполняться.
- В поле информации автоматически отобразятся пороговые значения.
- На дисплее под результатом взвешивания появится гистограмма, отображающая текущее значение массы посредством цвета:
	- o желтый: масса не достигает нижнего порогового значения,
	- o зеленый: масса находится в пределах пороговых значений,
	- o красный: масса превышает верхнее пороговое значение.

ПРОЦЕДУРА 2 - ручной ввод пороговых значений контрольного взвешивания:

- Нажмите клавишу пороговых значений контрольного взвешивания < Не  $\bullet$
- Нажмите клавишу нижнего порогового значения и введите его величину.
- Для подтверждения выбора нажмите клавишу < \* >.
- Нажмите клавишу верхнего порогового значения и введите его величину.
- Для подтверждения выбора нажмите клавишу <  $\blacktriangleright$ .

Внимание: Значение верхнего порога должно превышать значение нижнего порога.

#### 17.2 Дополнительные настройки, связанные с контрольным взвешиванием

Данные настройки позволяют приспособить режим работы под нужды пользователя. Доступ к указанным настройкам описывается в пункте 15.8. «Дополнительные параметры, связанные с взвешиванием».

# 18. ДОЗИРОВАНИЕ

Dosing> (дозирование) - режим работы, в котором выполняется процесс добавления образца до момента достижения заданной массы.

После выбора функции дозирования на дисплее будут доступны клавиши и данные, отображающиеся в поле информации:

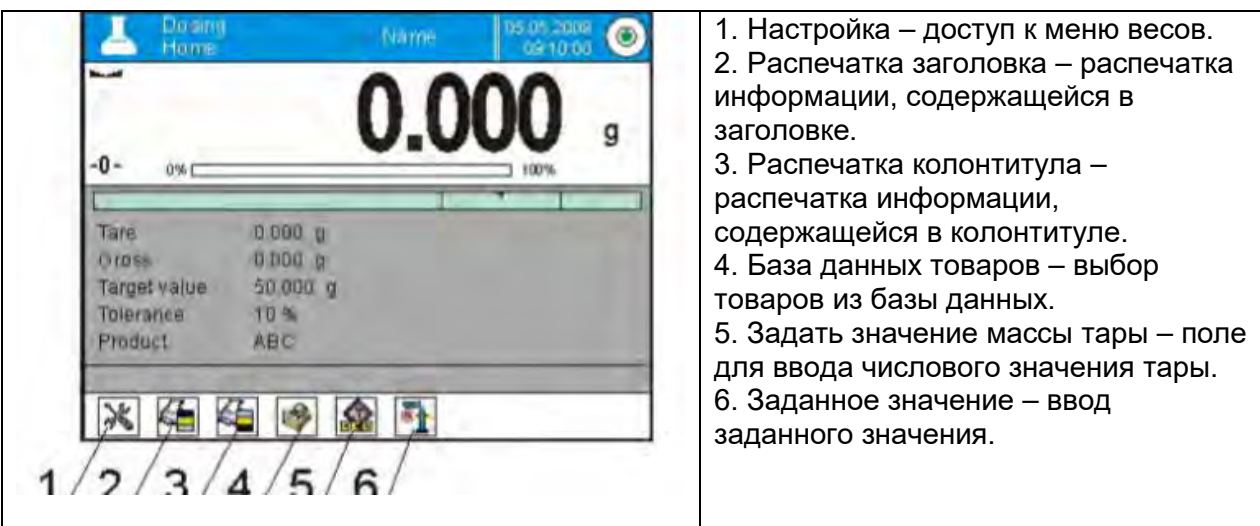

### **18.1 Применение базы данных товаров при дозировании**

В процессе взвешивания можно использовать заданные массы, присвоенные товару и внесенные в базу данных товаров, или временно вводить собственные заданные массы. В базе данных товаров заданное значение массы указывается в поле массы.

**Процедура 1** – выбор товара из базы данных товаров:

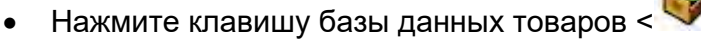

- В перечне выберите товар, который будет взвешиваться.
- В поле информации автоматически отобразится заданное значение и допустимая погрешность.
- На дисплее отобразится заданное значение со знаком минус.

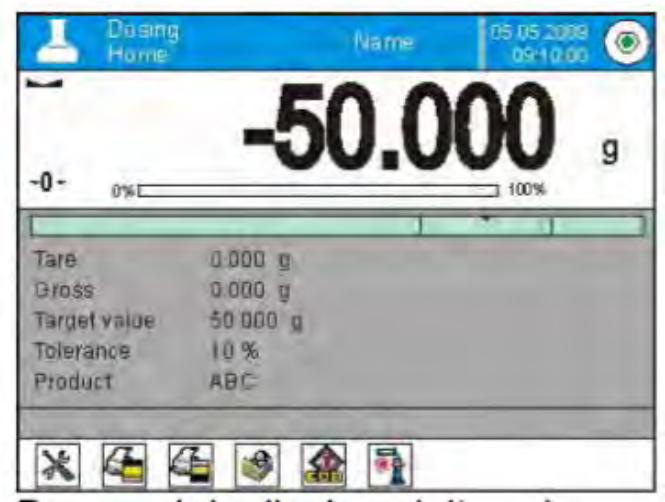

- На дисплее под результатом взвешивания появится гистограмма, отображающая текущее состояние массы посредством цвета:
	- o желтый: масса не достигает заданного значения допустимая погрешность,
	- o зеленый: масса находится в пределах заданного значения ± допустимая погрешность,
	- o красный: масса превышает заданное значение + допустимая погрешность.

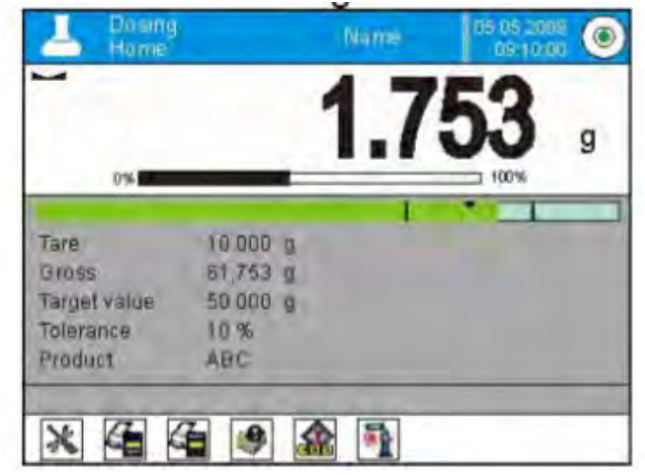

Процедура 2 - ручной ввод пороговых значений контрольного взвешивания:

- 
- Wartość Docelowa> (заданное значение). Нажмите клавишу <<sup>∐</sup>
- В отобразившемся окне выполните ввод заданного значения и допустимой погрешности.
- Выполните возврат к взвешиванию.

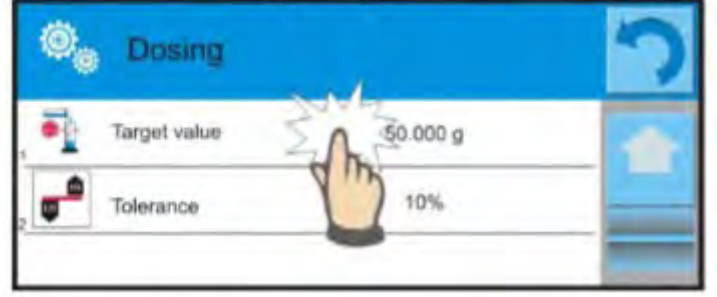

### Внимание:

При выполненном ранее выборе товара из базы данных поля заданного значения и допустимой погрешности будут содержать связанные с товаром значения, которые можно изменить.

18.2 Дополнительные настройки, связанные с дозированием

Данные настройки позволяют приспособить режим работы под нужды пользователя. Доступ к указанным настройкам описывается в пункте 15.8, «Дополнительные параметры, связанные с взвешиванием».

# 19. ОТКЛОНЕНИЯ ОТ ОБРАЗЦОВОЙ МАССЫ

Функция < Pión Percent weighing> (отклонения) представляет собой процедуру, в процессе которой выполняется сравнение массы взвешенного груза с образцовой массой. Результат данной процедуры выражается в процентах. Дополнительно, вместе с функцией отклонений может быть активирована функция дозирования, а также функция контрольного взвешивания. Указанные функции не активируются автоматически

После выбора функции отклонения (процентного взвешивания) на дисплее будут доступны клавиши и данные, отображающиеся в поле информации:

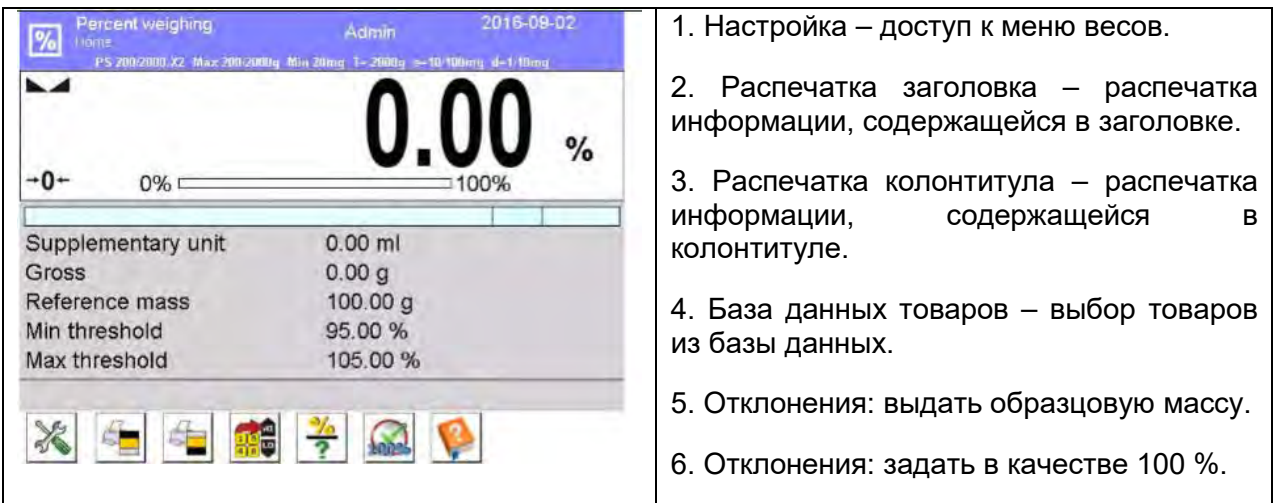

### **19.1 Сравнение массы образца с образцовой массой**

Сравнение масс образцов с образцовой массой можно выполнить следующим образом:

− Ввести образцовую массу с помощью клавиши < Set reference mass> (ввести образцовую массу).

− Принять массу груза, находящегося в данный момент на чашке весов, в качестве

образца с помощью клавиши  $\langle$  **100%** Set as 100%> (задать в качестве 100 %).

− Выбрать из базы данных товаров товар, для которого задан параметр «масса», с

помощью клавиши  $\lt$  Products> (база товаров).

**Процедура 1** – ручной ввод образцовой массы:

- Нажмите клавишу  $\lt \geq$  Set reference mass > (ввести образцовую массу).
- В отобразившемся окне введите значение и подтвердите его ввод нажатием клавиши  $\lt$   $\blacktriangleright$   $\ltimes$
- Масса всех взвешиваемых товаров будет сравниваться с образцовой массой, выводимый на дисплей результат будет выражаться в процентах.

**Процедура 2** – принятие массы груза, находящегося в данный момент на чашке весов, в качестве образца:

- Поместите образец на чашку весов.
- После стабилизации показания нажмите клавишу <  $100\%$ > Set as 100%> (задать в качестве 100 %).
- На дисплее отобразится значение «100.000%», масса, принятая в качестве образцовой, автоматически вносится в поле образцовой массы.
- Снять образец с чашки весов.
- Все следующие взвешиваемые образцы будут сравниваться с образцовой массой, на дисплей будут выводиться значения их масс, выраженные в процентах от образцовой массы.

**Процедура 3** – выбор товара из базы данных товаров:

- Нажмите клавишу <  $\blacksquare$  Products> (база товаров), выберите товар, который будет взвешиваться.
- В информационном поле автоматически изменится информация, касающаяся образцовой массы.
- Связанная с товаром образцовая масса автоматически вводится в поле

образцовой массы, для доступа к которой используется клавиша  $\langle \cdot \rangle$ .

- На дисплее появится значение «0.00 %» (если чашка весов не нагружена).
- Все следующие взвешиваемые образцы будут сравниваться с образцовой массой, на дисплей будут выводиться значения их масс, выраженные в процентах от образцовой массы.

### **19.2 Контрольное взвешивание, дозирование в функции отклонения (процентного взвешивания)**

Вместе с функцией отклонения могут использоваться функции контрольного взвешивания и дозирования. Доступ к ним осуществляется посредством привязки соответствующей опции к экранной клавише. Значения, связанные с данными функциями, следует задавать в процентах.

### **Процедура:**

1. Нажмите серое информационное поле.

2. На дисплее отобразится меню: Settings (настройки), Keys (клавиши), Information (информация), Printouts (распечатки), Profiles (профиль).

3. Нажмите меню <Keys> (клавиши).

4. На дисплее отобразится перечень экранных клавиш, функциональных клавиш и бесконтактных датчиков.

5. Нажмите выбранный элемент и привяжите к нему соответствующую клавишу.

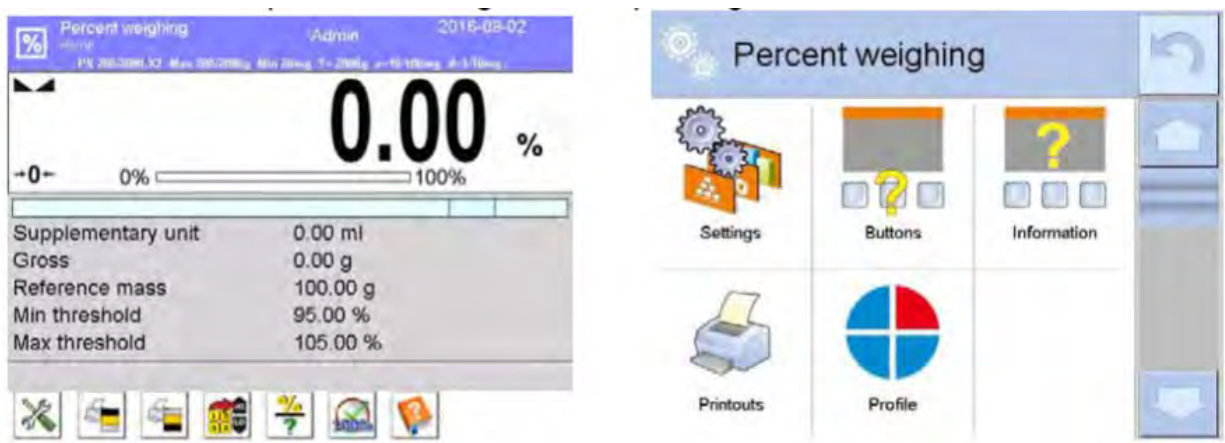

### **КОНТРОЛЬНОЕ ВЗВЕШИВАНИЕ**

В процессе контроля массы образца используются два пороговых значения, выраженные в процентах.

### **Процедура:**

1. Нажмите клавишу пороговых значений контрольного взвешивания < >.

2. Нажмите клавишу нижнего порогового значения и введите его величину в процентах.

3. Подтвердите ввод нажатием клавиши <  $\overline{\ast}$  >.

4. Нажмите клавишу верхнего порогового значения и введите его величину в процентах.

5. Подтвердите ввод нажатием клавиши  $\lt \blacktriangleright$ .

#### *Внимание:*

*Верхнее пороговое значение должно превышать нижнее пороговое значение.*

#### **ДОЗИРОВАНИЕ**

Используется выраженное в процентах заданное значение, которое должна достигнуть масса образца в процессе его отвешивания (насыпания, наливания и т.д.). С заданным значением связана допустимая погрешность [+/-], определяющая диапазон приемлемых результатов.

# Процедура:

Target Value> (заданное значение). 1. Нажмите клавишу <

2. Нажмите клавишу и введите заданное значение в процентах.

3. Задайте значение допустимой погрешности, если она будет применяться.

4. Для подтверждения выбора нажмите клавишу < ₩ >.

5. Нажмите клавиши верхнего и нижнего пороговых значений и задайте их величины в процентах.

6. Для подтверждения выбора нажмите клавишу < ↓ >.

19.3 Представление функции посредством гистограммы

Графическая индикация функций дозирования и контрольного взвешивания обеспечивается гистограммой. Пример одновременной работы указанных функций:

а) пороговые значения <  $\frac{1}{2}$  = заданы следующим образом: нижнее пороговое значение = 90 %, верхнее пороговое значение = 110 %,

b) заданное значение = 105 %; допустимая погрешность = 5 % <  $\bullet$ 

с) образцовая масса = 19,986 г <

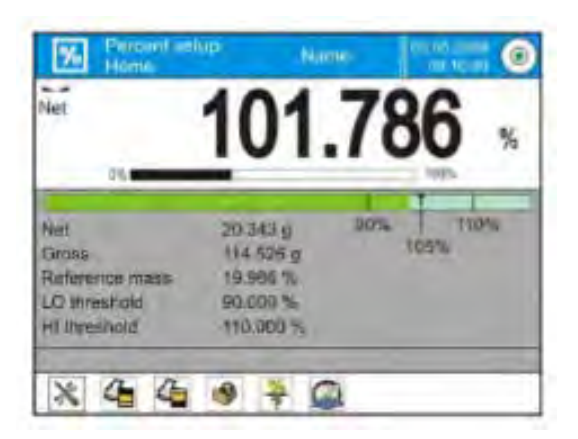

### 19.4 Дополнительные настройки, связанные с отклонениями

Данные настройки позволяют приспособить режим работы под нужды пользователя. Доступ к указанным настройкам описывается в пункте 15.8, «Дополнительные параметры, связанные с взвешиванием».

# **20.ПЛОТНОСТЬ**

Функция **< Density>** (плотность) имеет четыре режима. Первый служит для определения плотности твердых тел, второй – для определения плотности жидкостей, третий – для определения плотности воздуха, четвертый – для определения плотности вещества с помощью пикнометра. Третий режим доступен в весах типа XA 4Y. Для использования данной функции требуется специальный комплект для определения плотности (дополнительное оборудование), соответствующий типу весов.

**После выбора функции определения плотности на дисплее будут доступны следующие клавиши и данные, отображающиеся в поле информации:**

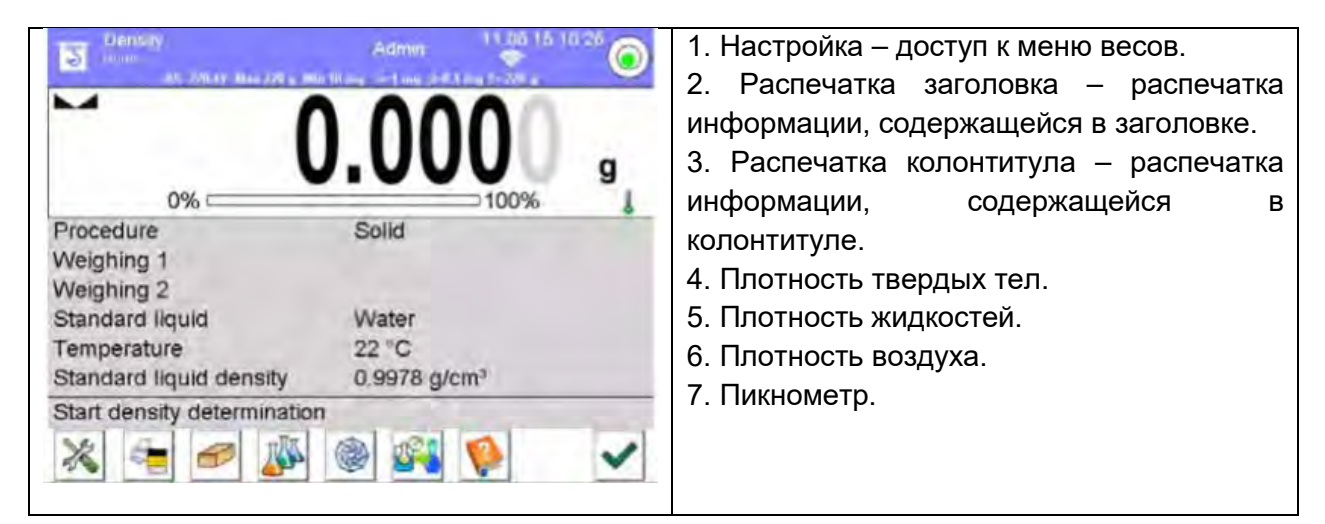

**20.1 Комплект для определения плотности твердых тел и жидкостей** Комплект, используемый с весами XA и AS.

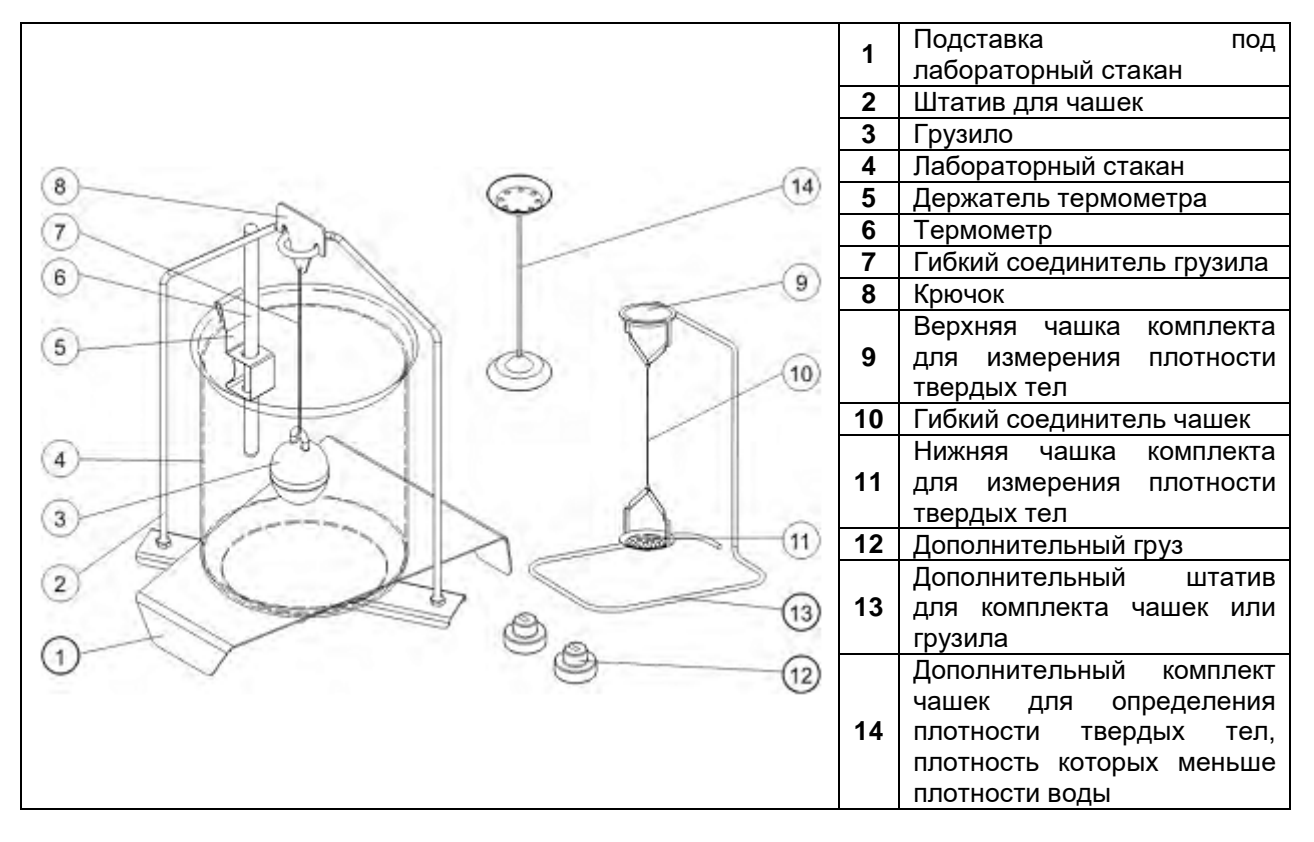

#### *Внимание:*

− *Составные части комплекта следует хранить в коробке.*

− *Запрещается класть комплект чашек или грузило на поверхность стола, это может привести к повреждению отдельных элементов. Если комплект чашек или грузило не используются, их следует расположить на дополнительном штативе.*

**20.2 Сборка комплекта** 

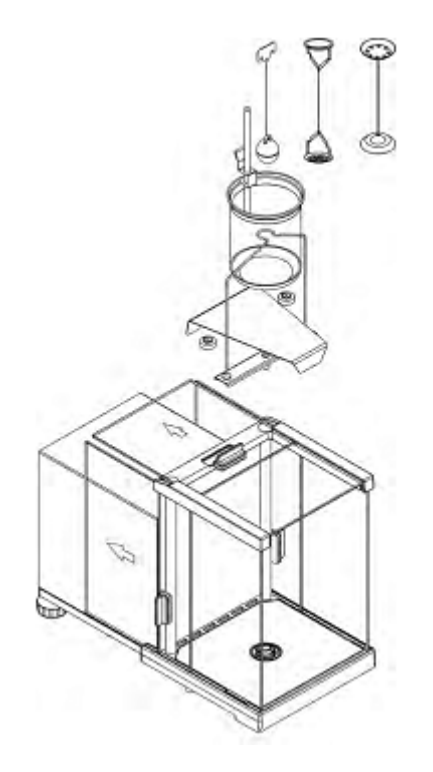

# **Весы XA**

#### *ВНИМАНИЕ:*

− *Если после сборки комплекта на дисплее появится сообщение – NULL –, требуется нагрузить комплект грузами (12) и выполнить обнуление или тарирование показания весов. После выполнения указанных действий весы можно использовать для определения плотности.*

#### **20.3 Определение плотности твердого тела**

Перед тем как приступить к процедуре следует задать связанные с процессом параметры:

− Род жидкости:

- o дистиллированная вода,
- o этанол,
- o иная жидкость с известной плотностью.

− Температура жидкости:

(при использовании дистиллированной воды или этанола следует указать температуру жидкости).

− Плотность жидкости:

при использовании воды или этанола задается автоматически (при вводе температуры), при использовании иной жидкости вводится вручную.

Плотность твердых тел рассчитывается по формуле:

$$
\rho = \frac{A}{A - B} \rho_o
$$
, rge

ρ – плотность образца,

A – масса образца в воздухе,

В – масса образца в жидкости,

ρ <sup>о</sup> – плотность жидкости.

### **Процедура:**

1. Выполните сборку комплекта, предназначенного для определения плотности.

2. Чтобы значение плотности было сохранено в данных товара, задайте значение соответствующего параметра: <Ustawienia> (настройки), <Przypisz gęstość do towaru> (присвоить товару значение плотности), а также выберите товар в качестве активного с помощью клавиши быстрого доступа <Towar> (товар).

- 3. Нажмите клавишу < Density of solids> плотность твердого тела.
- 4. Нажмите клавишу < START>.
- 5. Весы готовы к выполнению процедуры.

6. Поместите образец на ВЕРХНЮЮ чашку комплекта и, после стабилизации показания, нажмите клавишу  $\lt$ 

7. Поместите образец на НИЖНЮЮ чашку комплекта, погруженную в жидкость, и, после стабилизации показания, нажмите клавишу <

8. На дисплее отобразится результат определения плотности.

9. Чтобы завершить процедуру, нажмите клавишу  $\langle \blacktriangledown \rangle$ .

### *Внимание:*

*При нажатии клавиши* < > *начинается новый процесс измерения с текущими настройками.*

### **20.4 Определение плотности жидкостей**

Для определения плотности жидкости сначала требуется определить массу грузила в воздухе, затем – его массу в исследуемой жидкости. Плотность жидкости рассчитывается по формуле:

$$
\rho = \frac{A - B}{V} + d
$$
, r<sub>Re</sub>

- ρ плотность жидкости,
- A масса грузила в воздухе,
- В масса грузила в жидкости,
- V объем грузила,
- d плотность воздуха (не более 0,001 г/см $^3$ ).

Перед тем как приступить к исследованию, выполните сборку комплекта для определения плотности и введите в меню весов объем грузила.

- Нажмите клавишу < Liquid density> (плотность жидкости).
- На дисплее отобразится меню, нажмите клавишу  $\leq \bigcirc$  Sinker's volume> (объем грузила), введите значение, указанное на крючке грузила.
- Весы готовы к выполнению процедуры.

# **Процедура:**

1. Выполните сборку комплекта, предназначенного для определения плотности.

2. Чтобы значение плотности было сохранено в данных товара, задайте значение соответствующего параметра: <Settings> (настройки), <Assign density to product> (присвоить товару значение плотности), а также выберите товар в качестве активного с помощью клавиши быстрого доступа <Product> (товар).

3. Нажмите клавишу < START>.

4. Выполняйте указания, выводимые на дисплей.

5. Выполните взвешивание в воздухе, после стабилизации показания нажмите клавишу  $\langle \blacktriangledown \rangle$ .

6. Выполните взвешивание в исследуемой жидкости, после стабилизации показания

нажмите клавишу  $\langle \blacktriangledown \rangle$ .

- 7. На дисплее отобразится результат определения плотности.
- 8. Чтобы завершить процедуру, нажмите клавишу < $\blacklozenge$ .

### *Внимание:*

*При нажатии клавиши* < > *начинается новый процесс измерения с текущими настройками.*

#### **20.5 Определение плотности воздуха**

Плотность воздуха < > - одно из значений, необходимых для расчета поправки на выталкивающую силу воздуха. Второе необходимое для расчета указанной поправки значение – плотность взвешиваемого образца. Функция плотности воздуха активна только в весах с дискретностью менее d=1 мг.

Для определения плотности воздуха требуется использование специального комплекта образцов массы (дополнительное оборудование), соответствующего типу весов.

# **Процедура:**

- 1. Нажмите клавишу быстрого доступа < Gęstość powietrza> (плотность воздуха).
- 2. На дисплее отобразятся опции, связанные с данной функцией.

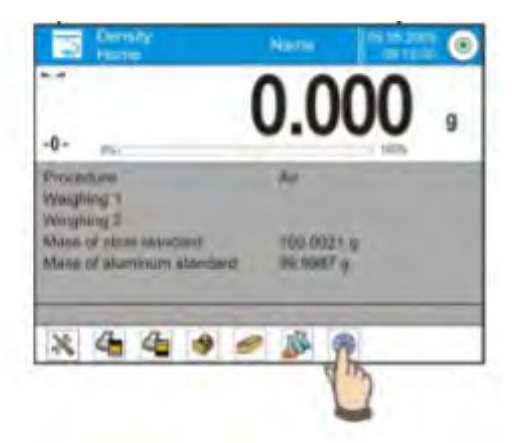

3. Нажмите поле значения стального образца и введите его значение, указанное в сертификате о калибровке.

4. Нажмите поле значения алюминиевого образца и введите его значение, указанное в сертификате о калибровке.

- 5. Нажмите поле значения плотности стального образца и значение его плотности.
- 6. Выполните те же действия для плотности алюминиевого образца.
- 7. Нажмите поле START весы готовы к работе.

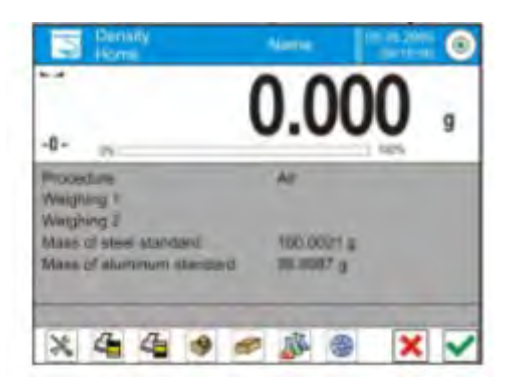

8. Поместите стальной образец на чашку весов, после стабилизации значения подтвердите результат нажатием клавиши < >.

9. Поместите алюминиевый образец на чашку весов, после стабилизации значения подтвердите результат нажатием клавиши < $\mathbb{V}_{\geq 0}$ 

10. Плотность воздуха рассчитывается автоматически и выводится на дисплей.

11. Чтобы завершить процедуру, нажмите клавишу <  $\begin{pmatrix} 1 & 1 \\ 1 & 1 \end{pmatrix}$ 

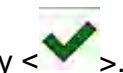

Полученное значение плотности воздуха автоматически присваивается позиции <Air density> (плотность воздуха) в меню <Settings / Air buoyancy compensation> (настройки / поправка на выталкивающую силу воздуха) для режима взвешивания.

### **20.6 Определение плотности вещества с использованием пикнометра**

Перед тем как приступить к процедуре следует задать связанные с процессом параметры:

− масса пикнометра (если известна масса применяемого пикнометра, ее можно ввести, в этом случае в процессе исследования потребуется провести только взвешивание пикнометра, наполненного веществом),

− объем пикнометра.

Плотность твердых тел рассчитывается по формуле:

$$
o = \frac{A}{A - B} \rho_o
$$

ρ – плотность образца,

A – масса образца в воздухе,

В – масса образца в жидкости,

 $\rho_{0}$  – плотность жидкости.

# **Процедура 1 – если масса пикнометра введена:**

1. Чтобы значение плотности было сохранено в данных товара, задайте значение соответствующего параметра: <Ustawienia> (настройки), <Przypisz gęstość do towaru> (присвоить товару значение плотности), а также выберите товар в качестве активного с помощью клавиши быстрого доступа <Towar> (товар).

2. Нажмите клавишу < **PPI** Piknometr> (пикнометр).

3. На дисплее отобразится меню, задайте требующиеся значения для полей массы пикнометра и объема пикнометра.

4. Нажмите клавишу < START>.

5. Весы готовы к выполнению процедуры.

6. Наполните пикнометр исследуемым веществом в соответствии с инструкцией по применению пикнометра.

7. Поместите пикнометр на чашку весов и, после стабилизации показания, нажмите

клавиш $v < \nabla$ 

8. На дисплее отобразится значение плотности.

9. Чтобы завершить процедуру, нажмите клавишу < $\bullet$ 

### *Внимание:*

*При нажатии клавиши* < > *начинается новый процесс измерения с текущими настройками.*

### **Процедура 2 – если масса пикнометра не введена:**

1. Чтобы значение плотности было сохранено в данных товара, задайте значение соответствующего параметра: <Settings> (настройки), <Assign density to product> (присвоить товару значение плотности), а также выберите товар в качестве активного с помощью клавиши быстрого доступа <Product> (товар).

2. Нажмите клавишу < **Pycnometer>** (пикнометр).

3. На дисплее отобразится меню, задайте требующиеся значения для поля объема пикнометра.

4. Нажмите клавишу < START>.

5. Весы готовы к выполнению процедуры.

6. Поместите на чашку весов пустой пикнометр и, после стабилизации показания,

нажмите клавишу <

7. Снимите пикнометр с чашки весов и наполните его исследуемым веществом в соответствии с инструкцией по применению пикнометра.

8. Поместите наполненный пикнометр на чашку весов и, после стабилизации

показания, нажмите клавишу < $\bullet$ .

9. На дисплее отобразится значение плотности.

10. Чтобы завершить процедуру, нажмите клавишу <  $\begin{pmatrix} 1 & 1 \\ 1 & 1 \end{pmatrix}$ 

### Внимание:

При нажатии клавиши < > начинается новый процесс измерения с текущими настройками.

20.7 Дополнительные настройки, связанные с функцией определения плотности

Данные настройки позволяют приспособить режим работы под нужды пользователя:

Request sample number (запрашивать номер образца): доступны настройки:  $\Omega$ **NO** (нет) - информация о номере образца, применяемом к измерению, не требуется;

> **YES** (да) - перед каждым измерением автоматически отображается окно, в котором требуется ввести номер образца, применяемый к серии измерений.

- Measuring unit (единица измерения): имеется возможность выбора следующих единиц измерения: [г/см<sup>3</sup>], [кг/м<sup>3</sup>], [г/л]. Выбранная единица измерения будет действительна для всех опций, а также для распечаток конечных результатов.
- Assign density to a product (присвоить значение плотности товару): YES/NO (да/нет). При выборе опции <YES> (да) программа автоматически введет полученное значение плотности твердого тела или жидкости в область <Density> (плотность) в данных для выбранного товара. Чтобы использовать данную функцию, перед тем как приступить к определению плотности из базы данных следует выбрать товар, для которого будет проводиться процедура. По завершении процесса программа введет полученное значение плотности в данные о товаре (если для данного товара имеется введенное ранее значение плотности, то такое значение будет заменено новым).

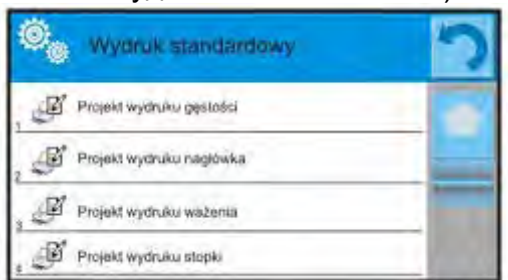

- о Режим тарирования.
- о Режим распечатки / подтверждения.
- Распечатка.  $\Omega$

### **20.8 Распечатки**

Опция Wydruki (распечатки) обеспечивает возможность задавать содержание отдельных элементов стандартной распечатки, а также определять содержание нестандартной распечатки.

#### **Стандартная распечатка**

Состоит из четырех внутренних блоков, содержащих различные переменные. Для переменных, которые требуется выводить на печать, выберите опцию YES (да), для переменных, которые не требуется включать в распечатку, выберите опцию NO (нет). Настройки для распечаток заголовков, результатов взвешивания и нижних колонтитулов описаны в п. 14.5; далее приводится описание настроек для проекта распечатки результатов определения плотности.

Пользователь может определить содержание отчетов для каждой из процедур. При нажатии опции <Density printout template> (проект распечатки результата определения плотности) отобразится очередное окно, в котором можно задать содержание отдельных отчетов.

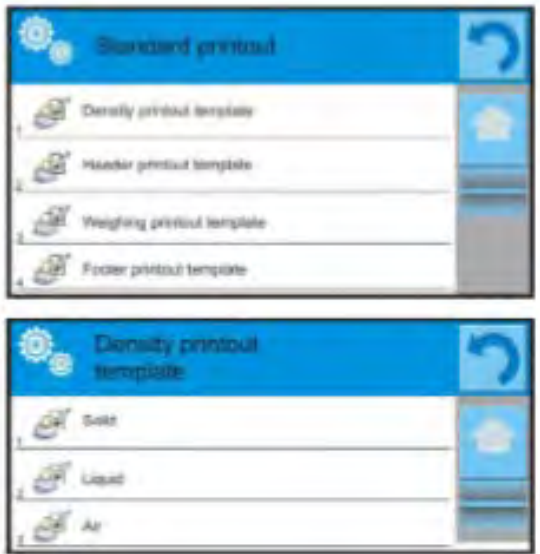

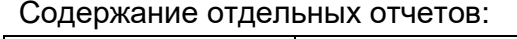

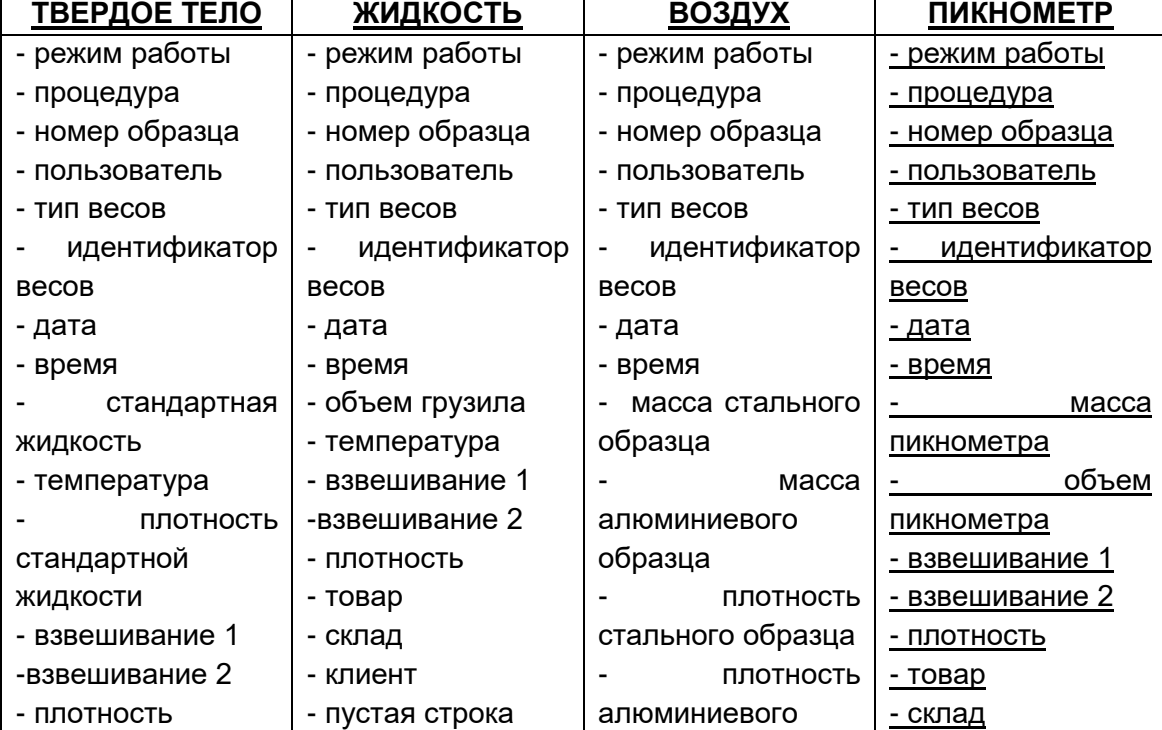

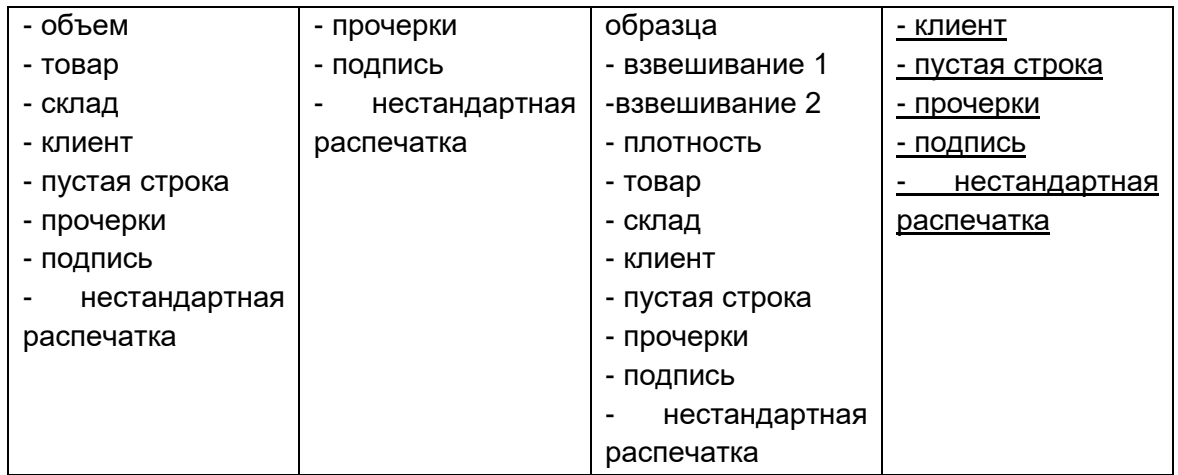

#### **20.9 Отчет по выполненным процессам определения плотности**

После выполнения каждого процесса определения плотности твердого тела, жидкости или воздуха генерируется отчет, который сохраняется в базе данных **< Density reports>** (отчеты по результатам определения плотности).

Имя файла представляет собой дату и время выполнения процесса определения плотности.

Пример отчета по результатам определения плотности твердого тела.

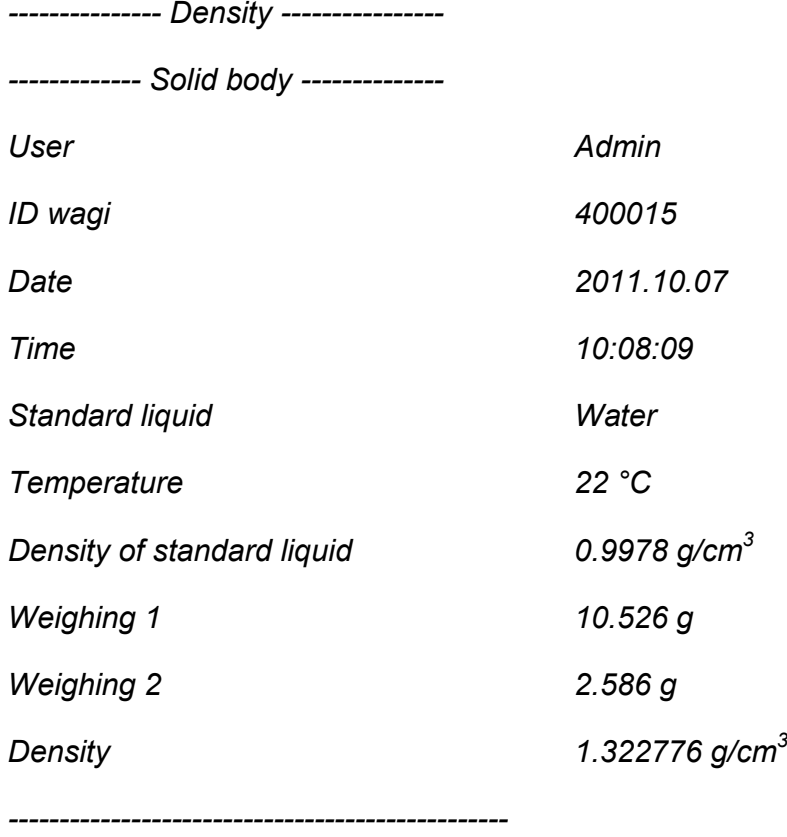

*Podpis*

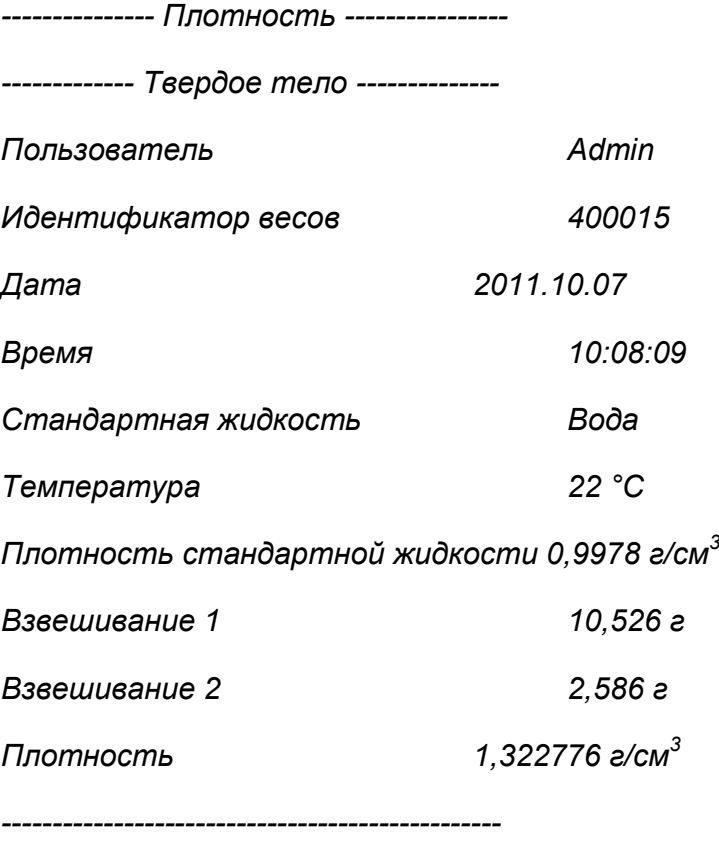

*Подпись* 

### **Использование информации, содержащейся в заголовке и нижнем колонтитуле**

Чтобы воспользоваться указанной информацией, выполните следующие действия:

- о До начала процедуры определения плотности нажмите клавишу < Print header> (печать заголовка).
- o Выполните процедуру определения плотности:
	- При принятии результата второго измерения отчет автоматически выводится на печать.
	- При выведенном на дисплей результате определения плотности отчет может быть распечатан многократно посредством нажатия клавиши **<b>2 PRINT**<sub>></sub>.
- o По окончании процедуры определения плотности нажмите клавишу

 $\blacksquare$  Print footer> (печать нижнего колонтитула).

#### *Внимание:*

*Требуется выбрать информацию, которая будет выводиться на печать в заголовке, колонтитуле и самом отчете. Подробная информация содержится в разделе «РАСПЕЧАТКИ».*

# **21.ВЗВЕШИВАНИЕ ЖИВОТНЫХ**

Рабочий режим <  $\blacktriangle$  Animal weighing> (взвешивание животных) позволяет выполнять точное взвешивание объектов, не являющихся неподвижными. Результат, получаемый при измерении массы такого объекта, в принципе является нестабильным и требует применения иного метода фильтрации сигнала.

**После выбора функции взвешивания животных на дисплее будут доступны следующие клавиши и данные, отображающиеся в поле информации:**

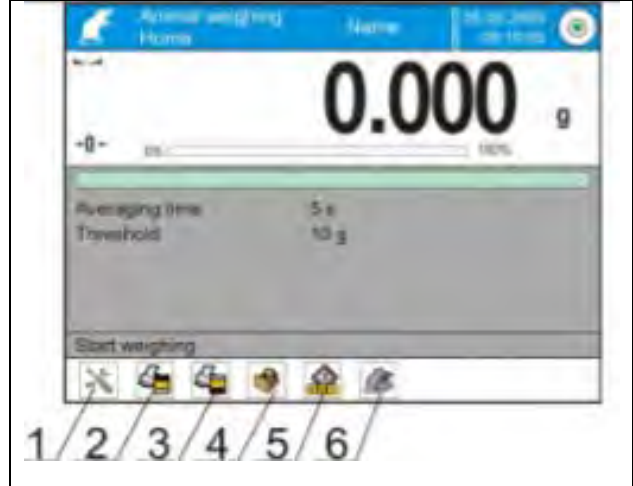

1. Настройка – доступ к меню весов. 2. Распечатка заголовка – распечатка информации, содержащейся в заголовке. 3. Распечатка колонтитула – распечатка информации, содержащейся в колонтитуле. 4. База данных товаров – выбор товаров из базы данных. 5. Задать значение массы тары. 6. Взвешивание животных.

### **21.1 Настройки режима взвешивания животных**

Внутренние параметры функции задаются в зависимости от того, каким образом должен выполняться анализ массы взвешиваемого объекта.

### **Процедура:**

1. Нажмите клавишу  $\leq$  Animal weighing> (взвешивание животных).

2. На дисплее отобразятся опции, связанные с данной функцией:

#### **Averaging time**(время усреднения)

Время усреднения – время, за которое выполняется анализ полученных результатов измерения, на основе которых вычисляется конечный результат.

#### **Automatic operation** (автоматическая работа)

Данная опция определяет, как будет проводиться измерение – вручную (при нажатии клавиши) или автоматически. Измерение массы объекта начинается автоматически в момент превышения заданного порогового значения. Измерение массы следующего объекта может быть начато после снятия объекта (показание должно опуститься ниже порогового значения) и помещения следующего объекта на чашку весов в момент превышения заданного порогового значения.

Threshold (пороговое значение)

Пороговое значение выражается в единицах измерения массы. Условием начала выполнения измерения является превышение значением показания массы порогового значения.

3. Задайте параметры работы функции и возвратитесь к взвешиванию.

4. Поместите объект на чашку весов и нажмите клавишу <  $\blacktriangleright$ .

5. По завершении измерения на дисплее отобразится «застывший» результат измерения массы объекта.

6. Выполнение следующего измерения возможно после нажатия клавиши < >> и повторного начала процесса:

- при неавтоматической работе – нажмите клавишу <  $\blacktriangleright$ ,

- при автоматической работе – снимите объект с чашки весов и поместите на его место следующий объект.

#### 21.2 Дополнительные настройки режима взвешивания животных

Данные настройки позволяют приспособить режим работы под нужды пользователя. Доступ к указанным настройкам описан в п. 15.8, «Дополнительные параметры, связанные с взвешиванием».

# 22. РЕЦЕПТУРНОЕ ВЗВЕШИВАНИЕ

Рабочий режим < **Formulations>** используется для составления смесей из множества компонентов. Процесс выполняется полностью автоматически. При создании смесей пользователь может:

- пользоваться базой данных рецептур, в которой содержатся рецептуры, в этом случае программа оказывает содействие при выполнении взвешивания компонентов посредством соответствующих сообщений, выводимых в поле информации;
- составлять смеси без использования базы данных рецептур, в таком случае пользователь сам должен контролировать взвешивание компонентов, их очередность и количество.

Пользователь, желающий использовать базу данных рецептур, должен в первую очередь создать рецептуру, а затем применить ее. Создание рецептур возможно только с уровня опций базы данных рецептур. Процедура указанной операции описана далее.

**После выбора функции рецептурного взвешивания на дисплее будут доступны следующие клавиши и данные, отображающиеся в поле информации:**

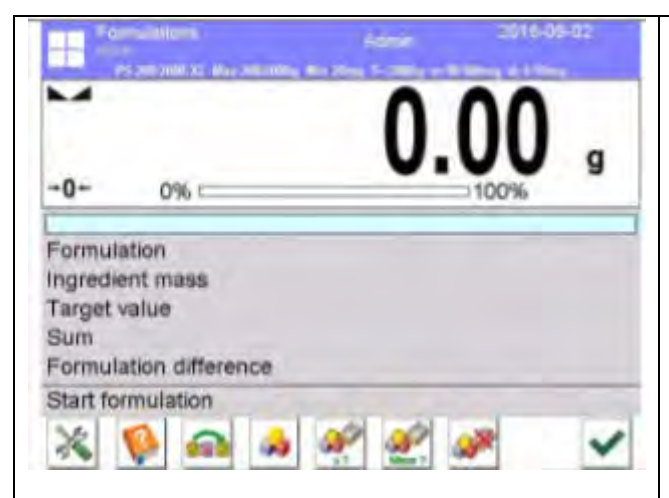

1. Настройка – доступ к меню весов.

- 2. Распечатка заголовка.
- 3. Распечатка колонтитула.
- 4. Рецептура выбор рецептуры из базы данных.

5. Множитель рецептуры (запуск рецептуры, если для параметра <Multiplier's editing> (редактирование множителя) задано значение <NO> (нет).

- 6. Заданная масса.
- 7. Рецептура без базы данных.

#### **22.1 Дополнительные настройки режима рецептурного взвешивания**

Данные настройки позволяют приспособить режим работы под нужды пользователя. Доступ к указанным настройкам описан далее:

#### **Процедура:**

1. Нажмите серое информационное поле.

2. На дисплее отобразится меню: Settings (настройки), Keys (клавиши), Informacje (информация), Printouts (распечатки), Profiles (профиль).

- 3. Нажмите меню <Settings> (настройки).
- 4. На дисплее отобразятся функции, связанные с рецептурами.

#### **С процессом рецептур связаны следующие функции:**

#### − **Автоматическое называние компонентов**:

- o YES (да);
- o NO (нет).

#### − **Применение значения массы тары из базы данных**:

- o YES (да) каждому используемому компоненту будет присвоено значение массы тары, связанное с данным товаром, внесенным в базу данных товаров;
- o NO (нет) значение массы тары использоваться не будет.

#### − **Способ проверки компонента**:

данная опция позволяет выбрать, какая зависимость будет использоваться для определения правильности массы отдельных компонентов в процессе составления смеси. Доступные опции: Tolerance/Tresholds (допустимая погрешность/пороговые значения).

**TOLERANCJA** (допустимая погрешность): программа воспринимает значение массы компонента как правильное, если это значение находится в пределах заданной допустимой процентной погрешности полной массы компонента ( $\pm\%$ ) (в базе данных товаров).

**PROGI** (пороговые значения): программа воспринимает значение массы компонента как правильное, если это значение находится в пределах заданных пороговых значений (в базе данных товаров).

Выбранная зависимость будет действительна для всех компонентов процедуры составления смеси.

Если в процессе составления смеси произойдет передозировка какого-либо компонента (значение массы ПРЕВЫСИТ верхний предел допустимой погрешности относительно заданной массы), программа, после подтверждения массы компонента, выведет на дисплей сообщение <WARTOSC SPOZA ZKRESU. PRZELICZYĆ RECEPTURE?> (значение за пределами диапазона. пересчитать рецептуру?). После получения положительного ответа программа автоматически пересчитает массы остальных компонентов, чтобы сохранить пропорции смеси.

Данная опция активна только тогда, когда данные, относящиеся к товарам (компонентам) в базе данных, согласуются с выбранной опцией <Means of ingredient verification > (способ проверки компонента), например, для товара заданы пороговые значения и в опции <Means of ingredient verification> (способ проверки компонента) выбрано значение <Tresholds> (пороговые значения). Если данные не согласуются, автоматический пересчет масс отдельных компонентов не будет активен, например, в ситуации, если для товара заданы пороговые значения, а для опции <Means of ingredient verification> (способ компонента) выбрано значение <Tolerance> проверки (допустимая погрешность).

- Multiplier's editing (редактирование множителя): данная опция позволяет составить большее количество смеси по выбранной рецептуре в течение одного процесса рецептурного взвешивания:

- $\circ$  YES (да) после выбора рецептуры для выполнения взвешивания программа запросит значение множителя, на который будет умножаться масса отдельных компонентов при их дозировании. Введенное значение будет действительным для всех компонентов.
- $\circ$  NO (нет) отсутствие возможности ввода значения множителя, значение по умолчанию - <1>.

- Printout (распечатка): принципы использования содержатся в «Дополнительные параметры, связанные с взвешиванием».

### **22.2 Рецептуры – клавиши быстрого доступа**

Каждый из режимов имеет набор клавиш по умолчанию, отображаемых автоматически после выбора данного режима. Данный набор может быть изменен посредством привязки иных клавиш быстрого доступа к экранным клавишам. Для данной операции требуется соответствующий уровень прав доступа.

### **22.3 Ввод рецептуры в базу данных рецептурного взвешивания**

База данных рецептурного взвешивания включает в себя наименования рецептур, а также наименования и массы их компонентов. Каждый товар, используемый при выполнении рецептурного взвешивания, внесен в базу данных товаров. При создании рецептуры в первую очередь следует задать ее наименование, а затем – ввести ее компоненты. Программа имеет интуитивный интерфейс и помогает пользователю посредством вывода на дисплей соответствующих сообщений. Так как для каждого компонента требуется задать наименование и массу, оператор должен точно знать состав смеси. Внесение рецептуры в базу данных может быть выполнено с уровня меню базы данных.

# **Процедура:**

• Перейдите к подменю < Databases> (базы данных), нажмите поле <Formulations> (рецептуры).

• Если требуется добавить рецептуру, нажмите клавишу < Add> (добавить). Программа автоматически добавит новую позицию и перейдет к ее редактированию. Введите все данные новой рецептуры.

Перечень данных, требующихся для рецептур:

1. Наименование: после нажатия поля наименования откроется новое окно, в котором требуется ввести наименование рецептуры.

2. Код: имеется возможность ввода кода рецептуры.

3. Компоненты: после нажатия данного поля откроется окно, содержащее перечень компонентов, используемых в рецептуре (в случае новой рецептуры перечень пуст), добавьте компоненты рецептуры:

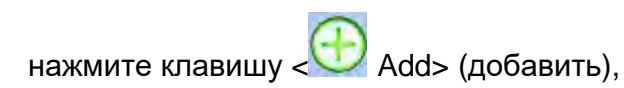

• выберите одну из опций:

**<New ingredient>** (новый компонент) – добавление товара, не внесенного в базу данных товаров. После выбора данной опции в первую очередь введите наименование нового товара, затем – массу товара, которая должна быть отвешена для рецептуры. Программа автоматически добавит товар в базу товаров.

*Внимание: После добавления товара пользователь может ввести остальные данные, относящиеся к товару, с уровня базы данных товаров.*

**<New ingredient from database>** (новый компонент из базы данных) – после выбора данной опции откроется окно базы данных товаров. Из перечня выберите товар, который должен использоваться в рецептуре. Программа примет массу, внесенную в базу данных товаров для выбранного товара, в качестве массы, которую требуется отвесить.

Масса каждого из добавленных товаров может быть изменена. Изменение массы товара из базы не приведет к изменению массы товара в базе данных товаров.

4. Число компонентов – нередактируемая опция, постоянно обновляемая программой после добавления каждого очередного компонента рецептуры.

5. Сумма – заданная масса рецептуры, сумма масс всех компонентов, нередактируемая опция, постоянно обновляется программой после добавления каждого очередного компонента рецептуры.

### **22.4 Использование рецептур при взвешивании**

После запуска функции рецептурного взвешивания можно перейти к составлению смеси, в зависимости от настроек: после выбора рецептуры из базы данных рецептур или выполнить взвешивание для смеси вручную.

Составление смесей может выполняться посредством:

- реализации рецептуры, не внесенной в базу данных рецептурного взвешивания – вручную;
- реализации рецептуры, внесенной в базу данных рецептурного взвешивания;
- реализации рецептуры, внесенной в базу данных рецептурного взвешивания, с применением множителя;
- реализации рецептуры, внесенной в базу данных рецептурного взвешивания, с определением заданной массы составленной смеси.

*Внимание: Для использования каждой из опций следует активировать соответствующие клавиши, расположенные на панели клавиш быстрого доступа, и задать соответствующие опции в настройках режима рецептурного взвешивания.*

После выбора рецептуры следует поочередно отвешивать компоненты и, после стабилизации показаний, нажимать клавишу <  $\triangleright$  >. При нажатии клавиши <  $\triangleright$  > значение массы каждого компонента будет тарироваться, то есть, прибавляться к массе конечной смеси. Клавиша <  $\mathbb{X}$  > служит для отмены всех операций, связанных с созданием смеси. После ее нажатия можно выбрать другую рецептуру для создания смеси.

**Процедура 1** – Реализация рецептуры, не внесенной в базу данных рецептурного взвешивания – вручную.

Действуйте согласно подсказкам программы.

- Нажмите клавишу рецептуры без наименования <  $\blacktriangleright$  на панели клавиш быстрого доступа.
- Присвойте наименование новой рецептуре.
- Программа выполнит автоматический переход к опции выбора компонентов.
- Выберите компонент (новый или из базы данных товаров).
- Программа выполнит переход к главному окну.
- Установите на чашку весов контейнер, в котором будет размещаться компонент, и, после стабилизации показания, выполните тарирование его массы.
- Поместите в контейнер ожидаемое количество компонента.
- Подтвердите процесс нажатием клавиши  $\langle$  >.
- Программа выполнит переход к окну выбора следующего компонента.
- Повторяя указанные действия, выполните взвешивание всех компонентов смеси.
- После взвешивания последнего компонента, выберите одну из опций:

<Save and close> (сохранить и завершить) – выполненный процесс будет записан в базу данных рецептурного взвешивания в качестве новой рецептуры и автоматически завершен с сохранением отчета в базе данных отчетов по результатам рецептурного взвешивания.

<Zakończ> (завершить) – процесс будет завершен без сохранения выполненной рецептуры в базу данных рецептурного взвешивания.

• После подтверждения опции программа завершит процесс рецептурного взвешивания и возвратится к отображению главного окна функции рецептурного взвешивания с сообщением в нижней строке <Completed> (завершено). Чтобы перейти к следующим операциям, нажмите клавишу  $\sqrt{2}$ 

*Внимание: Процесс рецептурного взвешивания может быть в любой момент прерван посредством выбора опции <Przerwij* > (прервать)*.* 

**Процедура 2** – реализация рецептуры, внесенной в базу данных рецептурного взвешивания.

Основная опция создания смесей. В зависимости от настроек функции можно легко приготовить множество смесей.

Действуйте согласно подсказкам программы.

- Нажмите клавишу рецептур <  $\mathbb{R}$  >.
- Из перечня выберите рецептуру, которая должна быть реализована.
- Нажмите клавишу рецептуры с множителем  $\leq$   $\times$ ? >.

Если в настройках функции рецептурного взвешивания для опции <Multiplier editing> (редактирование множителя) задано значение <NO> (нет) – программа автоматически начнет реализацию процесса рецептурного взвешивания, приняв множитель [1], если же для указанной опции задано значение <YES> (да) – программа выведет на дисплей окно с клавиатурой, в котором требуется задать значение множителя, на который будет выполняться умножение массы всех компонентов рецептуры (масса каждого компонента будет произведением массы, указанной в рецептуре, и значения заданного множителя).

- После подтверждения заданного значения программа автоматически начнет процесс рецептурного взвешивания, на дисплее, в поле информации, отобразятся следующие данные: наименование выбранной рецептуры, наименование первого компонента, номер компонента, масса, которую требуется отвесить, и заданная масса.
- Установите на чашку весов контейнер, в котором будет размещаться компонент, и, после стабилизации показания, выполните тарирование его массы.
- Поместите в контейнер ожидаемое количество компонента.
- После подтверждения массы компонента программа автоматически прибавляет ее к сумме масс смеси и переходит к взвешиванию следующего компонента.
- После отвешивания всех компонентов рецептуры программа автоматически выводит на печать отчет о выполненной операции и сохраняет его в базе данных отчетов (образец отчета можно заранее отредактировать с помощью опции <wydruk>), в нижней строке отображается сообщение <Completed>

(завершено). Чтобы перейти к следующим операциям, нажмите клавишу <  $\geq$ .

**Процедура 3** – реализация рецептуры, внесенной в базу данных рецептурного взвешивания, с определением заданной массы составленной смеси. Опция используется при необходимости составления смеси определенной массы, отличной от массы, получаемой в результате суммирования заданных ранее масс используемых компонентов.

В таких случаях от пользователя не требуется выполнение трудоемкого пересчета масс всех компонентов, эту работу, с учетом введенной заданной массы смеси, автоматически выполнит программа. Действуйте согласно подсказкам программы.

• Нажмите клавишу рецептур <

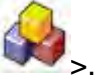

• Из перечня выберите рецептуру, которая должна быть реализована.

- 
- Нажмите клавишу рецептуры с заданной массой <
- Программа выведет на дисплей окно с клавиатурой, в котором требуется ввести значение заданной массы смеси.
- После подтверждения заданного значения программа автоматически начнет процесс рецептурного взвешивания, на дисплее, в поле информации, отобразятся следующие данные: наименование выбранной рецептуры, наименование первого компонента, номер компонента, масса, которую требуется отвесить, и заданная масса.

Массы компонентов автоматически (пропорционально) пересчитываются так, чтобы было получено введенное значение заданной массы смеси.

- Установите на чашку весов контейнер, в котором будет размещаться компонент, и, после стабилизации показания, выполните тарирование его массы.
- Поместите в контейнер ожидаемое количество компонента.
- После подтверждения массы компонента программа автоматически добавляет ее к сумме масс смеси и автоматически переходит к взвешиванию следующего компонента.
- После отвешивания всех компонентов рецептуры программа автоматически выводит на печать отчет о выполненной операции и сохраняет его в базе данных отчетов (образец отчета можно заранее отредактировать с помощью опции <wydruk>), в нижней строке отображается сообщение <Zakończono>

(завершено). Чтобы перейти к следующим операциям, нажмите клавишу <  $\mathbf{L}$ 

• Отчеты по выполненным процессам могут быть распечатаны с уровня меню баз данных – отчеты по рецептурному взвешиванию.

#### **22.5 Распечатки**

С помощью опции распечаток можно определить содержание отдельных элементов как стандартных, так и нестандартных распечаток.

#### **Стандартная распечатка**

Состоит из четырех внутренних блоков, содержащих различные переменные. Для каждой переменной задайте значение YES (да), если переменная должна выводиться на печать, или NO (нет), если переменная не должна включаться в распечатку.

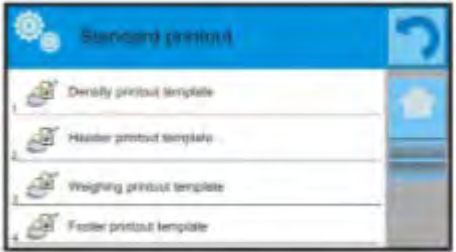

Настройки для печати заголовка, результата взвешивания и нижнего колонтитула описаны в п. 14.5, далее приведены настройки для отчета по рецептурному взвешиванию. Пользователь может определять содержание отчета.

#### *Внимание:*

*Содержание данных для каждого измерения в отчете задается в опции <Weighing printout template> (проект распечатки по результатам взвешивания). При каждом выводе отчета на печать в месте, отведенном под результаты измерения, будут содержаться данные, для которых в пункте < Weighing printout template> (проект распечатки взвешивания) выбрано значение <YES> (да). После завершения каждого процесса рецептурного взвешивания генерируется отчет, который сохраняется в* 

*базе данных < Formulation Reports> (отчеты по рецептурному взвешиванию). Имя файла отчета представляет собой дату и время выполнения процесса.*

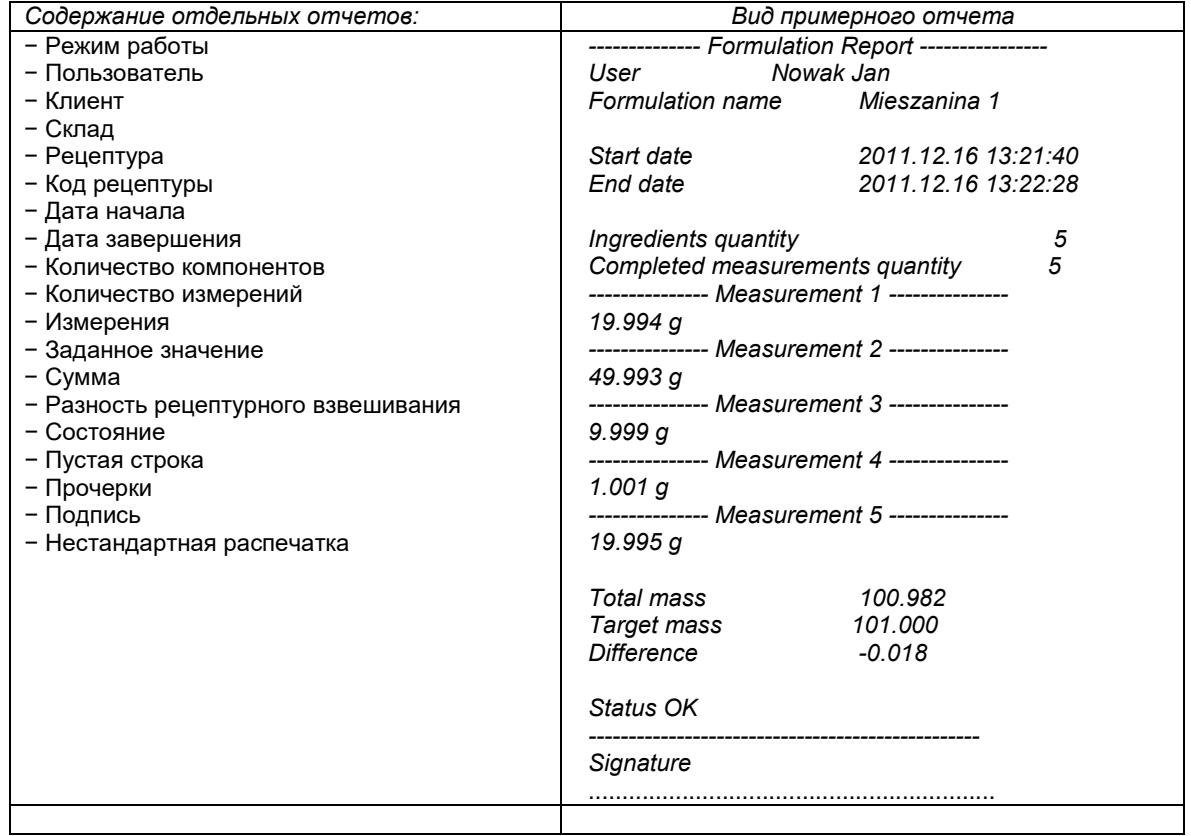

*-------------- Отчет по рецептурному взвешиванию ----------------* 

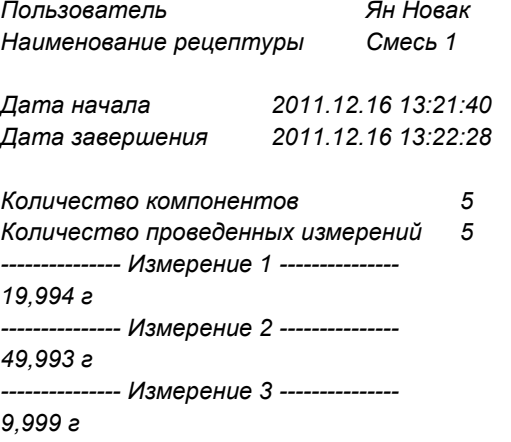
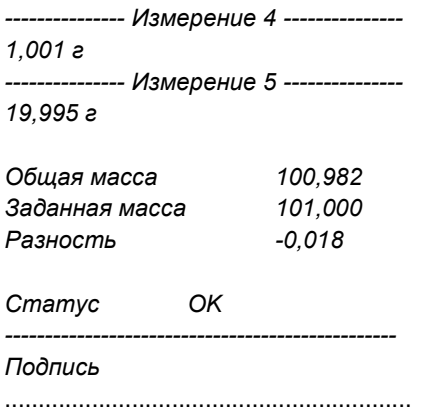

# **23.СТАТИСТИКА**

Функция < Statistic> (статистика) служит для сбора информации по серии взвешиваний и формирования статистических данных на ее основе. Диапазон отображаемых статистических данных зависит от внутренних настроек функции.

## **Процедура запуска рабочего режима:**

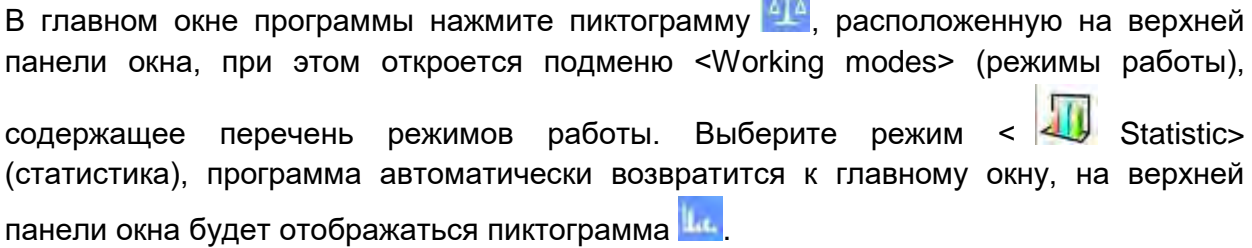

## **После выбора функции статистики на дисплее будут доступны следующие клавиши и данные, отображающиеся в поле информации:**

1. Настройка – доступ к меню весов.

2. Распечатка заголовка – распечатка информации, содержащейся в заголовке.

3. Распечатка нижнего колонтитула – распечатка информации, содержащейся в нижнем колонтитуле.

4. База данных товаров – выбор товаров из базы данных.

5. Задать значение массы тары.

6. Статистика.

7. Добавить к статистике.

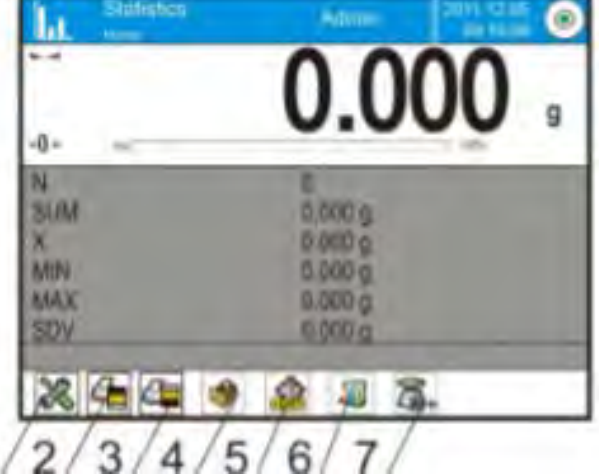

## **23.1 Настройка клавиш и информации для режима статистики**

При выполнении серии измерений следует принять во внимание следующую информацию, относящуюся к работе клавиш:

- При нажатии клавиши <  $\overline{\mathbb{R}}$  PRINT> (печать) выполняется вывод на печать результата измерения и его добавление к данным статистики.
- При нажатии клавиши <  $\overline{M}$  Add to statistics> (добавить к статистике) выполняется только добавление результата измерения к данным статистики без вывода на печать.

Как и в других режимах работы, пользователь может создать свой собственный набор клавиш и задать информацию, отображаемую в информационном поле.

## **23.2 Дополнительные настройки режима статистики**

Данные настройки позволяют приспособить режим работы под нужды пользователя. Доступ к указанным настройкам описан в *«Дополнительные параметры, связанные с взвешиванием».* 

## **23.3 Параметры, связанные с серией измерений**

Для каждой серии измерений возможны следующие операции: просмотр результатов, распечатка отчета, удаление последнего результата измерения, удаление всех результатов статистики.

## **Процедура:**

1. Нажмите клавишу < Statistic> (статистика).

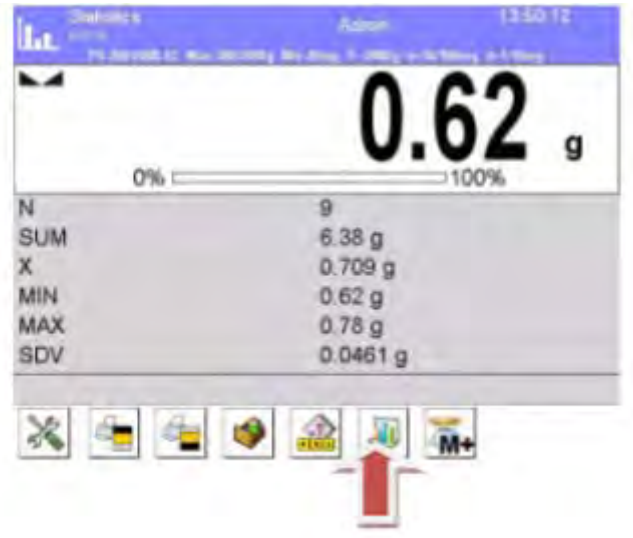

2. На дисплее отобразятся следующие опции: Result (результат), Print (печать), Delete last (удалить последний), Delete (удалить), Measurements Chart (диаграмма результатов измерения), Distribution Probability Chart (диаграмма распределения вероятностей).

3. Выберите опцию:

− **Reasult** (результат) – чтобы просмотреть статистические данные,

− **Print** (печать) – чтобы распечатать отчет,

#### пример отчета

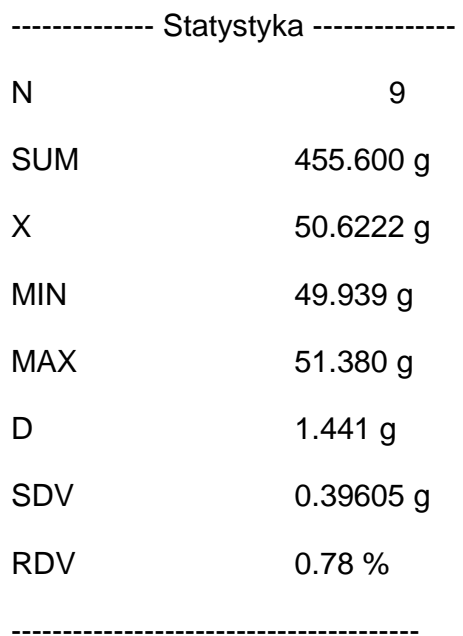

− **Delete Last** (удалить последний) – чтобы удалить результат последнего измерения в серии,

− **Delete** (удалить) – чтобы удалить все статистические данные,

− **Measurements Chart** (диаграмма результатов измерения) – после выбора данной опции программа генерирует и выводит на дисплей диаграмму распределения результатов измерения в системе координат масса / результат измерения для выполненной серии измерений; далее показан примерный вид диаграммы:

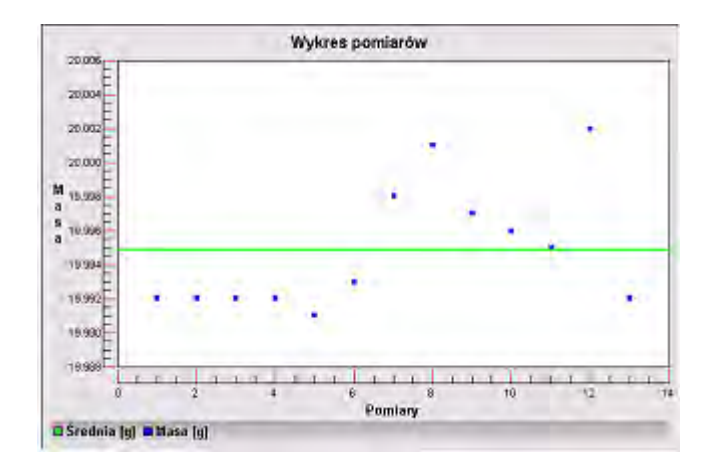

− **Distribution Probability Chart** (диаграмма распределения вероятностей) – после выбора данной опции программа генерирует и выводит на дисплей диаграмму распределения вероятностей для выполненной серии измерений. Далее показан примерный вид диаграммы, столбчатая диаграмма показывает количество одинаковых результатов в серии измерений:

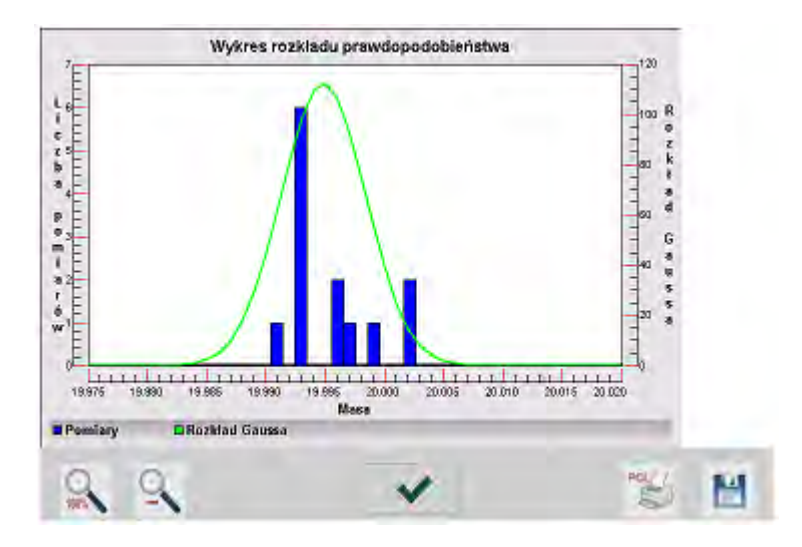

На нижней панели, под диаграммой, доступны следующие опции:

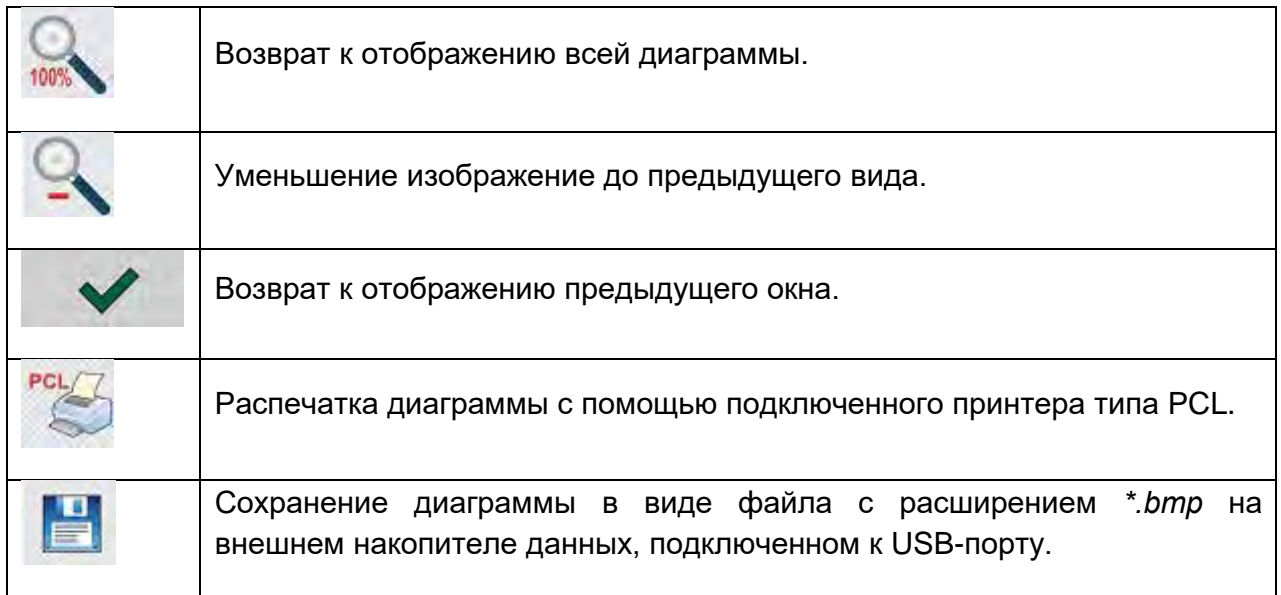

# **24.КАЛИБРОВКА ПИПЕТОК**

Весы обеспечивают возможность калибровки пипеток с использованием специальной функции программы весов или с использованием компьютерной программы для калибровки пипеток *PIPETTES* (рабочая станция для калибровки пипеток). Перед тем как приступить к калибровке пипеток, внутрь камеры для взвешивания следует установить специальный комплект. Данный комплект не входит в стандартный комплект весов. На приведенном далее рисунке показан способ установки комплекта.

Весы XA 4Y с комплектом для калибровки пипеток:

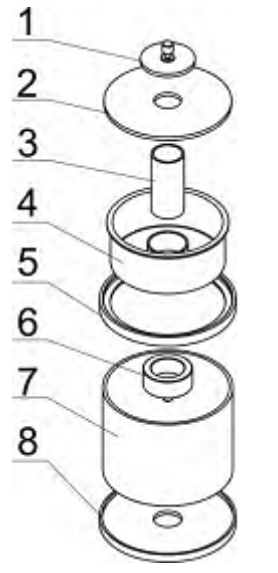

Порядок выполнения действий:

- снимите стандартную чашку и защиту чашки от сквозняка,
- внутрь камеры поместите нижнее кольцо (8),
- на нижнее кольцо поместите стеклянное кольцо (7),
- внутрь стеклянного кольца поместите чашку весов (6),
- на стеклянное кольцо поместите верхнее кольцо (5),
- на верхнее кольцо поместите емкость пароуловителя (4),
- внутрь емкости поместите емкость для калибровки пипеток (3),
- на верхнее кольцо поместите стеклянную накладку (2),
- на стеклянную накладку поместите стеклянную крышку  $(1).$

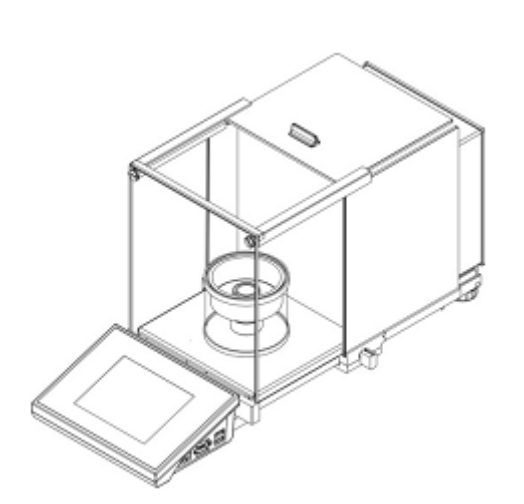

Вид весов с установленным комплектом для калибровки пипеток

Емкость пароуловителя минимизирует погрешности измерений, возникающие из-за испарения жидкости в процессе взвешивания.

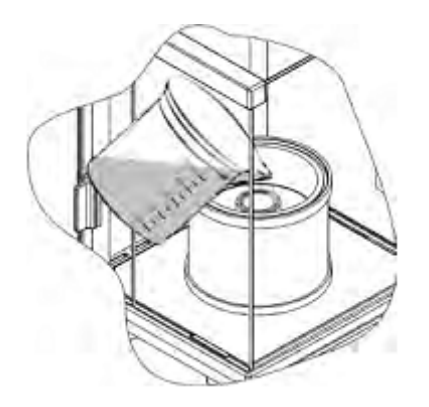

Перед тем как приступить к калибровке пипеток налейте в кольцо пароуловителя дистиллированной воды до 2/3 высоты кольца. Система будет готова к работе примерно через час, это время необходимо для стабилизации влажности. Следует помнить о необходимости контролировать уровень воды в емкости – на ее поверхности всегда должна быть вода. Избыток воды в емкости может быть удален при помощи автоматического насоса или внешней пипетки. Чтобы минимизировать изменение влажности внутри камеры взвешивания и вредное воздействие движения воздуха, возникающего при открывании дверец, жидкость с помощью пипетки помещайте в емкость для взвешивания через отверстие в крышке камеры взвешивания. В процессе калибровки пипеток допускается использование весов без стеклянной камеры. Для этого снимите стеклянные стенки и верхнюю рамку камеры (только для весов серии XA 4Y.A). Способ снятия стеклянных стенок описан в разделе «ЧИСТКА ВЕСОВ», снятие рамки описывается далее. Способ снятия рамки: отвинтите четыре винта, которыми рамка крепится к корпусу (см. рисунок), и снимите рамку. В подготовленные таким образом весы установите комплект для калибровки пипеток согласно приведенному выше описанию.

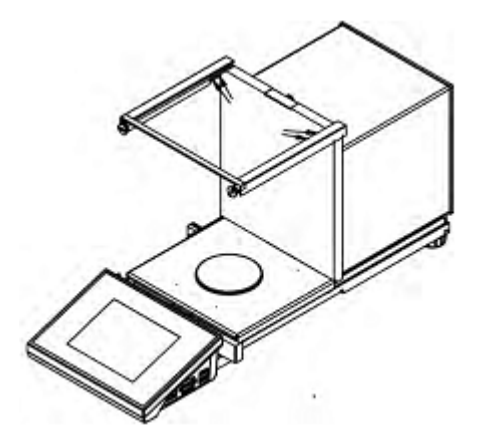

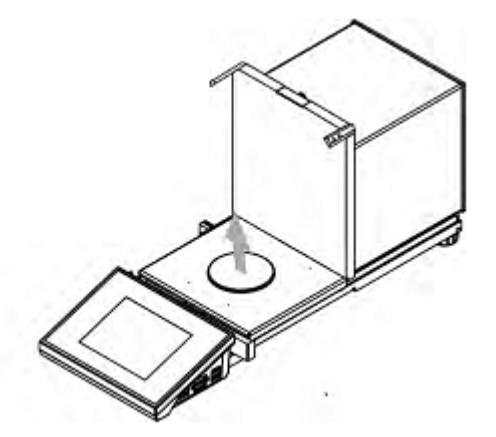

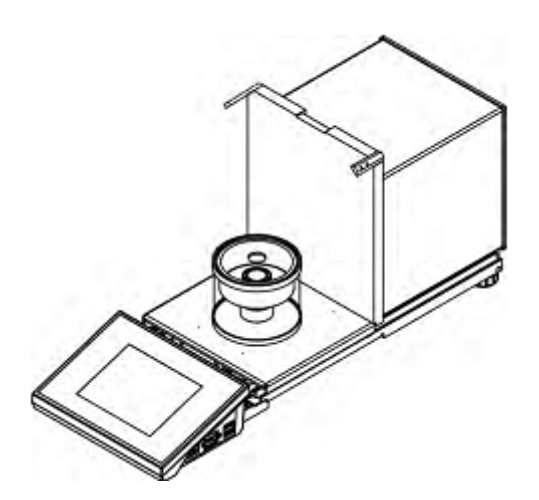

Вид весов со снятой защитой от сквозняка и установленным комплектом для калибровки пипеток.

После выполнения описанной подготовки весов можно приступать к процедуре калибровки пипеток.

Функция < Pipette calibration> (калибровка пипеток) предназначена для определения погрешностей измерения объема пипеток, согласно ISO 8655 или нормам, заданным пользователем.

Для калибровки, проводимой согласно нормам ISO 8655, погрешности для объемов выбираются автоматически, согласно нормам (см. таблицу погрешностей по норме ISO 8655).

Функция обеспечивает возможность:

- калибровки пипеток постоянного или изменяемого объема, одно- или многоканальных,
- создания базы данных пипеток, содержащей, помимо прочего, наименование, код, подтверждение объема и т.д.,
- вычисления результатов на основе:
	- среднего объема пипетки (канала),
	- систематической погрешности (погрешности точности),
	- случайной погрешности (погрешности воспроизводимости),
- автоматизации процедуры измерения в зависимости от типа исследуемой пипетки,
- накопления результатов калибровки в базе данных (в виде отчетов),
- распечатки отчетов по результатам калибровки пипеток,
- экспорта отчетов по результатам исследований.

В процессе выполнения процедуры определяются погрешность точности и погрешность воспроизводимости для исследуемого объема. Для пипеток с изменяемым объемом можно задать не более пяти значений объема пипетки, которые будут проверяться в процессе калибровки.

**Для калибровки пипеток следует использовать исключительно дистиллированную воду.**

## **Условия окружающей среды, необходимые для обеспечения высокой точности калибровки:**

- Температура окружающей среды пипетки, наконечника и жидкости должна составлять 20 °C – 25 °C и быть стабильной в процессе взвешивания в пределах  $\pm$  0.5 °С.
- Относительная влажность должна составлять 50 75 %.
- Процесс температурной стабилизации пипетки с наконечниками и дистиллированной воды должен происходить непосредственно в помещении, в котором выполняется взвешивание. Согласно стандарту, на это требуется не менее двух часов.

Пользователь при калибровке пипеток **использует базу данных пипеток**, в которой содержатся данные о пипетках, их параметры, исследуемые объемы и значения погрешностей для указанных объемов.

Перед тем как приступить к калибровке, следует ввести в базу данных информацию о пипетках и критерии калибровки. Добавление пипеток возможно только с уровня опций баз данных. Процедура добавления описана далее.

## **После выбора функции калибровки пипеток на дисплее будут доступны следующие клавиши и данные, отображающиеся в поле информации:**

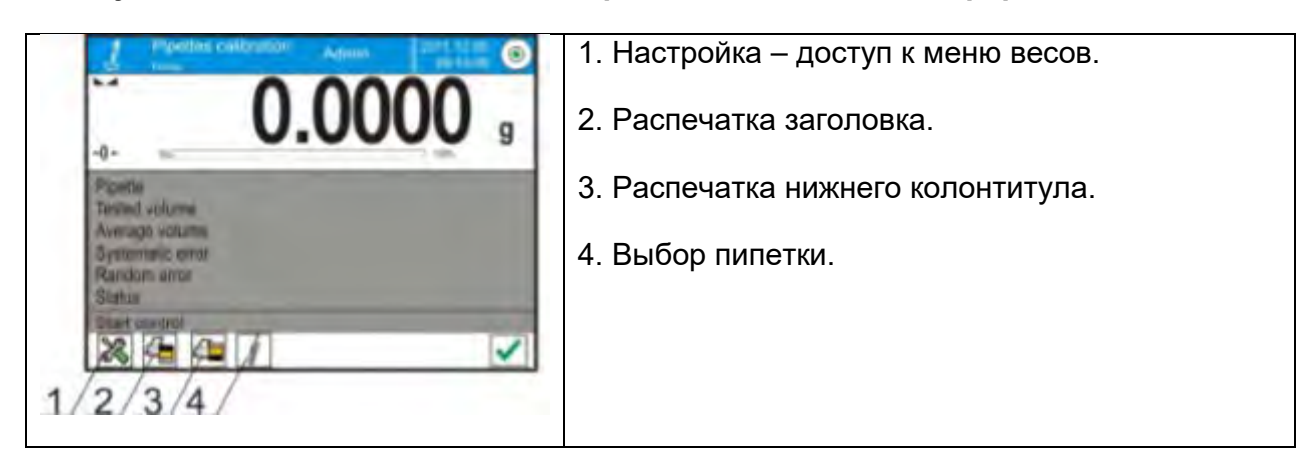

## **24.1 Дополнительные настройки, связанные с калибровкой пипеток**

Данные настройки позволяют приспособить режим работы под нужды пользователя. Доступ к указанным настройкам описан далее:

## **Процедура:**

1. Нажмите серое информационное поле.

2. На дисплее отобразится меню: Settings (настройки), Keys (клавиши), Informations (информация), Printouts (распечатки), Profiles (профиль).

- 3. Нажмите пункт <Settings> (настройки).
- 4. На дисплее отобразятся доступные функции.

## **С процессом калибровки пипеток связаны следующие функции:**

− **Measurements quantity** (количество измерений): данная опция позволяет указать количество измерений для исследуемого объема пипетки (действительное для всех объемов при калибровке пипеток изменяемого объема).

− **Request serial number** (запрашивать серийный номер): TAK/NIE (да/нет). При активированной опции <TAK> (да), перед началом процедуры программа будет выводить на дисплей окно с экранной клавиатурой, в котором потребуется ввести серийный номер пипетки.

− **Comply with ISO 8655** (работа по ISO 8655): TAK/NIE (да/нет). При активированной опции <TAK> (да), для выбранных объемов программа в процессе калибровки пипеток автоматически примет значения погрешностей, соответствующие рекомендациям стандарта ISO 8655 (если для данной пипетки определены иные погрешности, то, после выбора данной опции, погрешности, находящиеся в базе данных, не будут действительны).

− **Upload ambient conditions parameters from THB module** (получить данные об окружающей среде с датчика THB): TAK/NIE (да/нет). При активированной опции <TAK> (да) программа автоматически, в соответствующий момент выполнения процедуры, считывает и сохраняет значения условий окружающей среды с подключенного модуля THB. В случае если выбрана опция <NIE> (нет), перед началом и после завершения калибровки потребуется вручную ввести значения температуры, влажности и давления в помещении, полученные с внешних датчиков.

− **Result control** (контроль результатов), **Tare mode** (режим тарирования), **Automatic footer printout** (автоматическая распечатка нижнего колонтитула), **Printout mode** (режим распечатки), **Printout** (распечатка): принципы применения описаны в п. 15.8, *«Дополнительные параметры, связанные с взвешиванием»*.

## 24.2 Калибровка пипеток - клавиши быстрого доступа

Каждый из режимов имеет набор клавиш по умолчанию, отображаемых автоматически после выбора данного режима. Данный набор может быть изменен посредством привязки иных клавиш быстрого доступа к экранным клавишам. Для данной операции требуется соответствующий уровень прав доступа.

#### 24.3 Внесение информации о пипетке в базу данных

База данных пипеток включает в себя наименования пипеток, исследуемые объемы и их погрешности, а также иную информацию. При создании записи о пипетке в первую очередь следует ввести ее наименование, затем - остальные данные.

Программа имеет интуитивный интерфейс и помогает пользователю посредством вывода на дисплей соответствующих подсказок. Добавить запись о пипетке в базу данных можно с уровня меню баз данных.

## Процедура:

- Перейдите к подменю < **Database>** (базы данных), нажмите поле < Преttes> (пипетки).
- Если требуется добавить новую запись о пипетке, нажмите клавишу < Add>.

Программа автоматически добавит новую позицию в базу данных и перейдет к ее редактированию. Введите все данные.

Перечень данных, вводимых для пипетки:

1. Наименование: после нажатия поля наименования откроется новое око, в котором требуется выполнить ввод наименования.

- 2. Код: возможность ввода кода для пипетки.
- 3. Модель: возможность ввода наименования модели.
- 4. Наконечник: возможность ввода наименования используемого наконечника.
- 5. Вид объема: постоянный / изменяемый.

6. Номинальный объем: значение номинального объема пипетки.

7. Минимальный объем: значение минимального объема пипетки (для пипеток с постоянным объемом следует вводить значение <0>).

8. Количество каналов: количество каналов пипетки (для одноканальных пипеток следует вводить значение <1>).

9. Тип: None(нет)/A/D1/D2. Тип пипетки соответствует записям в стандарте. Выбор типа обязателен, если процедура калибровки будет выполняться в соответствии со стандартом ISO 8655, так как значения погрешностей

различны для разных типов. Таким образом, чтобы программа принимала соответствующие погрешности, следует в обязательном порядке указывать типы пипеток.

10. Исследуемые объемы: после нажатия данного поля открывается окно с перечнем калиброванных объемов (для новой пипетки данный перечень пуст), задайте объемы и укажите для них значения погрешностей:

- Нажмите клавишу < ADD> (добавить).  $\bullet$
- Откроется окно с цифровой клавиатурой.
- Введите значение объема (в мкл), подтвердите ввод нажатием клавиши  $\langle$   $\forall$  >
- Позиция автоматически добавляется перечню  $\mathsf{K}$ вместе  $\mathbf{C}$ предложенными значениями погрешностей.
- Чтобы изменить значения погрешностей, нажмите поле добавленного объема

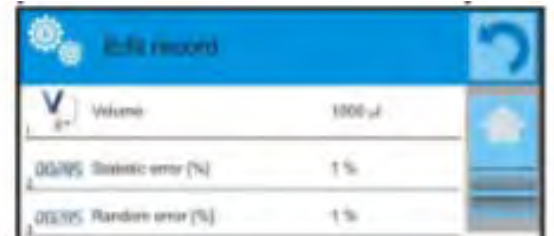

Каждое из полей можно редактировать и вводить свои значения.

#### Внимание:

калибровки очередность исследуемых объемов  $\overline{B}$ процессе выполнения соответствует последовательности, в которой они записаны.

• После ввода правильных значений возвратитесь к окну главного меню.

#### 24.4 Распечатки

Опция распечаток позволяет задавать содержание отдельных элементов стандартной распечатки, а также нестандартной распечатки.

#### Стандартная распечатка

Состоит из четырех внутренних блоков, содержащих различные переменные. Для каждой переменной требуется задать значение ТАК (да), если она должна выводиться на печать, или NIE (нет), если она не включается в распечатку.

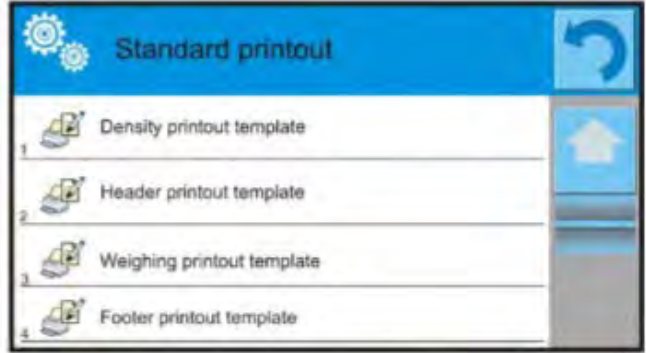

Настройки распечаток заголовка, результата взвешивания и нижнего колонтитула описаны в п. 14.5, далее приводятся настройки для отчета по калибровке пипетки.

Содержание отчета:

- − режим работы
- − пользователь
- − клиент
- − пипетка
- − серийный номер
- − количество каналов
- − номер канала
- − количество измерений
- − работа с ISO 8655
- − дата начала
- − дата завершения
- − температура воды
- − температура
- − влажность
- − давление
- − коэффициент Z
- − результаты измерения и статистика
- − статистика
- − статус
- − пустая строка
- − прочерки
- − подпись
- − нестандартная распечатка

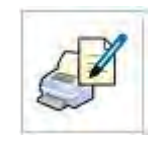

## 24.5 Активация функции

Для проведения калибровки пипеток требуется применение специального комплекта, не входящего в стандартный комплект весов.

Комплект представляет собой простое приспособление для использования в процессе калибровки и/или проверки поршневых пипеток и предназначен для использования с весами. ЗҮ, 4Ү.

Данное приспособление предусмотрено в целях минимизации испарения в процессе взвешивания жидкости и состоит из специальной мини-камеры взвешивания. помещаемой внутрь камеры весов и оборудованной дополнительной емкостью так называемого пароуловителя и специальной чашкой, обеспечивающей возможность центрального расположения емкости в жидкости.

Применение приспособления для проверки пипеток позволяет минимизировать риск, связанный с испарением взвешиваемой жидкости в течение выполнения процесса. Малый объем камеры приспособления в сочетании с пароуловителем позволяет повысить относительную влажность в камере, из-за чего происходит замедление процессе испарения жидкости.

В результате проведенных испытаний доказано, что данное приспособление устраняет или значительно замедляет процесс испарения, что чрезвычайно важно при выполнении калибровки поршневых пипеток гравиметрическим методом.

Выбор соответствующего приспособления и весов зависит от объема калибруемых пипеток. Перед тем как приступить к процессу калибровки следует установить приспособление внутрь камеры взвешивания, а также ввести данные калибруемых пипеток со всеми данными и погрешностями (база данных пипеток).

Затем задайте главные опции процесса:

- Количество измерений.
- Запрашивать номер серии (YES/NO).
- Работа по ISO 8655 (YES/NO).
- Получить значения условий окружающей среды с датчика THB (YES/NO).

#### Внимание:

Описание опций и настроек содержится в п. 24.1 настоящего руководства.

После выполнения указанных настроек можно перейти к процессу калибровки пипеток.

#### Чтобы провести процесс калибровки, выполните следующие действия:

- │<br>│ Select pipette> (выбор пипетки). 1. Нажмите клавишу <
- 2. Из перечня выберите исследуемую пипетку.

3. После совершения выбора программа возвратится к главному окну, а в поле информации появится наименование выбранной пипетки.

4. Нажмите клавишу  $\lt \blacktriangleright$  Start> на нижней панели.

5. Если для опции <Request serial number> (запрашивать номер серии) задано значение <YES> (да), откроется окно, в котором требуется ввести номер и подтвердить ввод.

6. Затем откроется очередное окно, в котором потребуется ввести значения, считанные с внешних датчиков (*температура, влажность, давление и температура воды*), и подтвердить ввод нажатием клавиши < **4** Accept> (подтвердить).

Если для опции <Upload ambient conditions parameters from THB module> (получить значения условий окружающей среды с датчика THB) задано значение <YES>, программа автоматически получит с модуля THB значения температуры, влажности воздуха и атмосферного давления, а значение температуры воды потребуется ввести вручную и нажать клавишу  $\lt \lor$  Аccept> (подтвердить).

7. Программа возвратится к отображению главного окна, в поле информации появятся следующие данные: исследуемый объем и статус процесса <W realizacji> (выполняется). На панели команд будут появляться подсказки, сообщающие пользователю о следующих шагах –<Weighing samples C1/V1/N1> (взвешивание образца C1/V1/N1). Описания означают: C1 – номер канала; V1 – номер объема для канала; N1 – номер измерения для объема.

8. Следуя подсказкам, доведите процесс до конца. В поле информации будут появляться остальные данные (средний объем, значения погрешностей), относящиеся к выполняемому процессу.

9. После подтверждения последнего результата измерения на дисплее отобразится окно с данными условий окружающей среды. Посредством тех же действий, что и в начале процесса, введите все параметры и нажмите клавишу  $\lt \vee$  Accept> (подтвердить).

10. Программа автоматически создаст отчет, который будет выведен на печать и сохранен в базе данных отчетов по результатам калибровки пипеток (значения условий окружающей среды и температуры воды, указанные в отчете, будут представлять собой средние значения начальных и конечных величин процесса).

11. Завершите процесс нажатием клавиши  $\langle \rangle$  > на нижней панели. В случае многоканальной пипетки на дисплее появится вопрос о продолжении процесса для остальных каналов. После подтверждения начнется процедура для очередного канала в соответствии с заданными ранее условиями.

12. Имеется возможность начать следующую процедуру для этой же пипетки или выбрать следующую пипетку для калибровки из базы данных пипеток.

#### **24.6 Отчет по выполненным процессам калибровки**

После выполнения каждого процесса калибровки генерируется отчет, который сохраняется в базе данных < **Pipette calibration reports**> (отчеты по калибровке пипеток). Наименование файла представляет собой дату и время выполнения процесса.

#### **Пример отчета:**

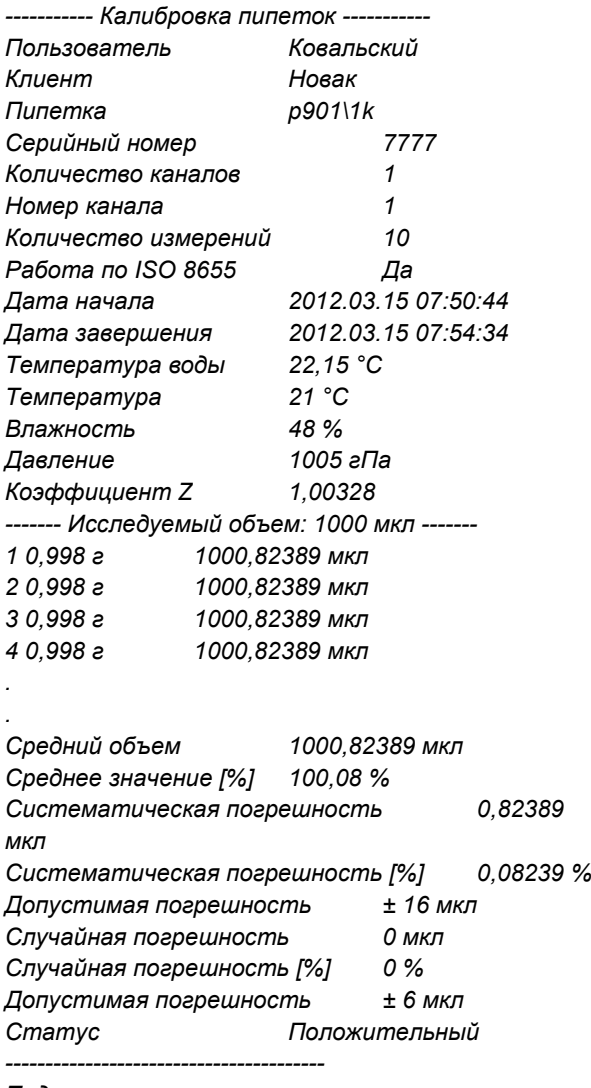

*Подпись* 

*........................................*

# 25. ДИФФЕРЕНЦИАЛЬНОЕ ВЗВЕШИВАНИЕ

Фүнкция  $\leq \frac{\triangle + \triangle}{\triangle}$ Differential weighing> (дифференциальное взвешивание) позволяет выполнять анализ изменения массы одного или нескольких образцов. Сначала определяется начальная масса образца, затем образец подвергается различным процессам, в результате которых отнимаются или прибавляются части образца. В завершение образец взвешивается (дифференциальное взвешивание). После конечного взвешивания весы определяют разницу между двумя значениями масс (начальным и конечным).

При выполнении дифференциального взвешивания пользователь имеет следующие ВОЗМОЖНОСТИ:

- $\mathbf{m}$  . Создавать серии, каждая из которых может содержать множество образцов.
- Присваивать наименования каждой серии, выводить на печать или экспортировать во внешнюю память данные, касающиеся серий.
- Определять значения массы тары и начальной массы для каждого образца и выполнять до пяти последовательных взвешиваний для определения конечной массы.

Чтобы воспользоваться функцией дифференциального взвешивания, пользователь должен в первую очередь внести серию в базу данных программы, затем определить образцы в серии и инициировать реализацию данной серии. Создание серий возможно на уровне баз данных. Процедура этой операции описана далее в тексте настоящего руководства.

## После выбора функции дифференциального взвешивания на дисплее будут доступны клавиши и данные, отображающиеся в поле информации:

- 1. Настойки доступ к меню весов.
- 2. Серия.
- 3. Образец.
- 4. Взвешивание А.
- 5. Взвешивание В.
- 6. Взвешивание Т+А.
- 7. Удалить значение.

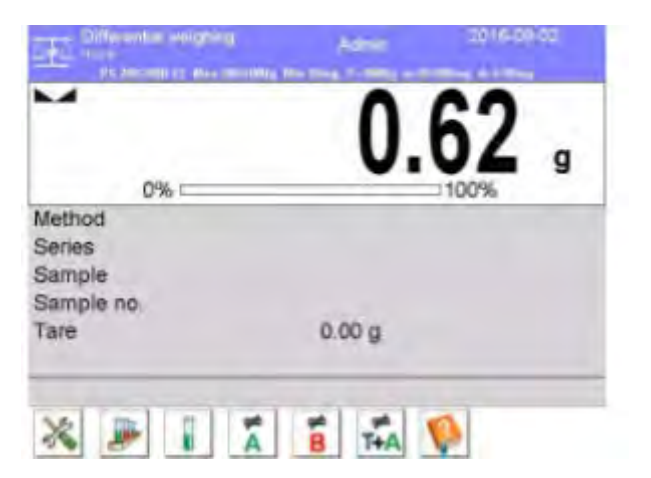

## 25.1 Дополнительные настройки, связанные с дифференциальным взвешиванием

Данные настройки позволяют приспособить режим работы под нужды пользователя. Доступ к указанным настройкам описан далее:

## Процедура:

1. Нажмите серое информационное поле.

2. На дисплее отобразится меню: Settings (настройки), Keys (клавиши), Information (информация), Printouts (распечатки), Series (серии), Profiles (профиль).

3. Нажмите меню <Settings> (настройки).

 $\overline{4}$ . Ha отобразятся дифференциальным лисплее функции. связанные  $\mathbf{c}$ взвешиванием.

#### дифференциального C процессом взвешивания связаны следующие настройки:

- Threshold: (пороговое значение): значение максимальной массы образца, например, фильтра.

- Ambient conditions: (окружающая среда): опция программы, в которой пользователь вводит требующиеся значения температуры и влажности окружающей среды перед взвешиваниями: <Weighing A, Weighing T+A, Taring Т> (взвешивание А, взвешивание Т+А, тарирование Т):

- о NO (нет) ввод не обязателен;
- ONLINE (в прямом режиме) данные о текущих условиях окружающей среды поступают с модуля окружающей среды, работающего совместно с весами.
- о Value (значение) значения температуры и влажности должны быть введены пользователем согласно показаниям иного измерительного устройства.

Maximum number of weighing records (максимальное количество взвешиваний); указание количества повторов для конечного взвешивания <B> - не более пяти повторов, настойка действительна для всех серий.

Принципы использования остальных настроек описаны в «Дополнительные параметры, связанные с взвешиванием».

## 25.2 Дифференциальное взвешивание - клавиши быстрого доступа

Каждый из режимов имеет набор клавиш по умолчанию, отображаемых автоматически после выбора данного режима. Данный набор может быть изменен посредством привязки иных клавиш быстрого доступа к экранным клавишам. Для данной операции требуется соответствующий уровень прав доступа.

Далее приводится описание значений только тех клавиш и пиктограмм, которые не присутствуют в режиме взвешивания.

#### **Взвешивание A**

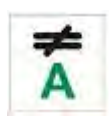

Начало взвешивания начальной массы <A> для образца. Процесс реализован как отдельное действие.

#### **Взвешивание (T+A)**

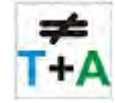

Начало взвешивания массы контейнера образца (тарирование) с автоматическим, выполняющимся немедленно после тарирования, взвешиванием образца (нераздельные действия). После инициации процесса программа потребует ввода наименования для образца.

#### **Тарирование (T)**

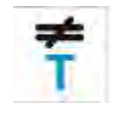

Начало взвешивания контейнера образца, реализуемого как отдельное действие. После инициации процесса программа потребует ввода наименования для образца.

#### **Взвешивание B**

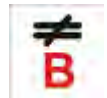

Начало взвешивания конечной массы <B> образца. Происходит запуск дифференциального взвешивания.

#### **Серия**

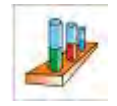

С помощью данной клавиши осуществляется выбор серии, для которой будет выполняться процедура дифференциального взвешивания.

#### **Образец**

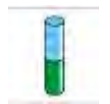

Данная клавиша служит для выбора образца для текущего процесса в выбранной серии.

#### **Копирование значения массы тары**

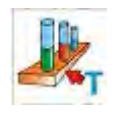

С помощью данной клавиши осуществляется процедура копирования значения массы тары, определенного для данного образца, с целью его использования для всех образцов текущей серии, для которых значение массы тары не введено.

#### **Удаление значения**

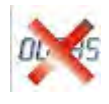

При нажатии данной клавиши выполняется удаление последнего введенного значения массы (значение массы тары, результат взвешивания A или B).

## Добавление образца

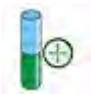

При нажатии данной клавиши происходит переход к окну с клавиатурой, в котором требуется ввести наименование добавляемого образца. Обязательным условием добавления образца в первую очередь является выбор серии, в которую он добавляется, а также отсутствие начатой операции взвешивания.

### 25.3 Ввод информации о серии в базу данных серий

База данных серий включает в себя информацию о сериях и образцах, входящих в их состав. При создании серии следует в первую очередь ввести ее наименование, затем добавить в нее образцы. Программа имеет интуитивный интерфейс и выводит на дисплей подсказки для пользователя. Следует ввести наименования для каждого образца. Внесение серии в базу данных можно выполнить с уровня меню настроек режима дифференциального взвешивания или с уровня базы данных.

## Процедура:

Перейдите к подменю <>> Database> (базы данных), нажмите поле <Series>  $\bullet$ (серия).

Если требуется добавить серию, нажмите клавишу < Аdd> (добавить).  $\bullet$ Программа автоматически добавит новую позицию в базу данных и перейдет к ее редактированию. Введите все данные, касающиеся новой серии.

Перечень данных, определяемых для серий:

1. Наименование: после нажатия поля наименования откроется новое окно, в котором требуется ввести наименование серии.

2. Код: возможность ввода кода серии.

3. Клиент: возможность выбора клиента, для которого будут выполняться измерения в серии.

4. Образцы: после нажатия данного поля откроется окно с перечнем образцов (для новой серии перечень пуст), добавьте образцы:

а) нажмите клавишу <  $\bigcup$  Add> (добавить), программа автоматически добавит в список новую позицию. Наименование добавленного образца вводится автоматически (может быть изменено).

5. Количество образцов: нередактируемая опция, обновляется программой при добавлении каждого нового образца.

Для каждого образца в списке отображается текущий статус в дифференциальном взвешивании (выполненный на данный момент этап взвешивания образца).

Непосредственно после добавления образцы не имеют присвоенного статуса – поле рядом не заполнено. Статус обновляется регулярно после каждого очередного этапа взвешивания образца.

## **25.4 Пример выполнения процесса дифференциального взвешивания**

После активации функции дифференциального взвешивания выполните следующие действия:

- выберите информацию, которая должна отображаться на дисплее;
- выберите соответствующие клавиши быстрого доступа;
- введите серию в память весов (наименование идентифицирует серию);
- добавьте в серию образцы (наименование идентифицирует образец);
- после добавления образцов возвратитесь к главному окну режима.

#### **Выбор серии:**

Нажмите клавишу <SERIE> (серия). На дисплее отобразится окно с базой данных серий. После перехода к базе данных серий нажмите поле с наименованием серии, серия выбрана. Ее наименование появится в поле информации (если такая информация выбрана для отображения).

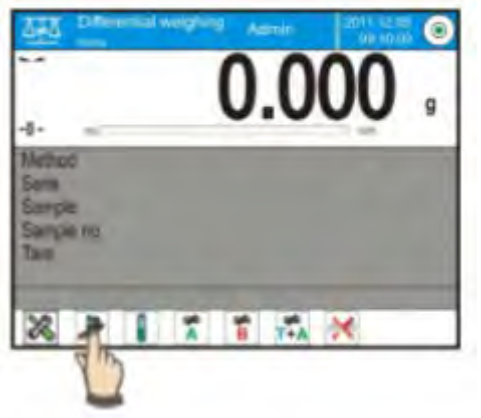

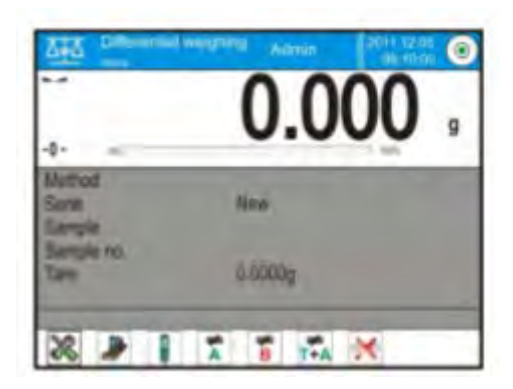

После выбора серии, посредством нажатия соответствующей клавиши, выберите способ выполнения процесса:

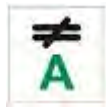

#### **Взвешивание A**

Взвешивание начальной массы образца.

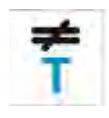

## **Тарирование (T)**

Взвешивание контейнера образца – тарирование.

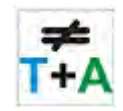

#### **Взвешивание (T+A)**

Взвешивание контейнера образца (тарирование) и взвешивание образца (последовательные действия).

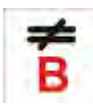

#### **Взвешивание B**

Взвешивание конечной массы образца. Опция доступна только тогда, когда в данной серии имеются образцы с выполненными взвешиваниями <A>. Если таких образцов нет, выбор опции невозможен.

#### **Взвешивание A**

После выбора опции весы переходят к первому образцу из списка, для которого не выполнено взвешивание <A>. При отсутствии таких образцов на дисплей выводится сообщение о невозможности выполнения операции. Если выполнение операции возможно, в поле информации отобразятся новые данные, относящиеся к начатому процессу.

Во время выполнения процесса на панели и на экране будут появляться соответствующие сообщения, информирующие пользователя об очередных шагах, которые требуется выполнить.

Поместите образец на весы и нажмите клавишу <

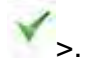

После нажатия клавиши на дисплее появится окно для ввода влажности и температуры окружающей среды, если для опции <Ambient conditions> (окружающая среда) задано значение <Value> (значение). Если для опции <Ambient conditions> (окружающая среда) задано значение <ONLINE> (в прямом режиме), информация поступает с модуля окружающей среды, на дисплее отображается окно для ее

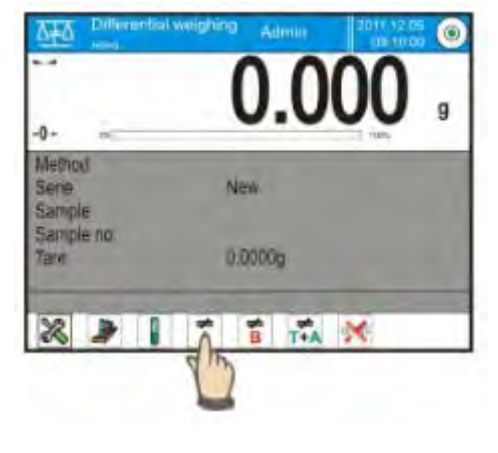

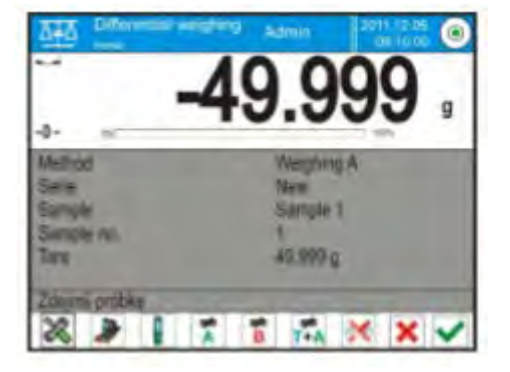

подтверждения.

#### *Внимание:*

*Если в настройках режима опция <Ambient conditions> (окружающая среда) отключена (выбрано значение <No>), программа пропустит ввод этих данных для выполняемого измерения.*

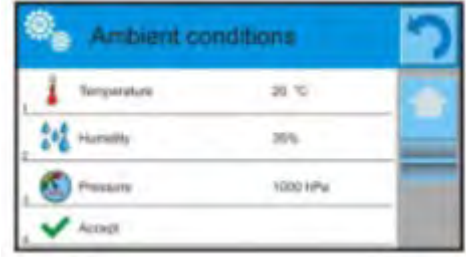

После подтверждения информации нажатием клавиши < > программа возвратится к отображению окна главного режима, на дисплее отобразится сообщение о необходимости снятия образца с чашки весов (панель сообщений).

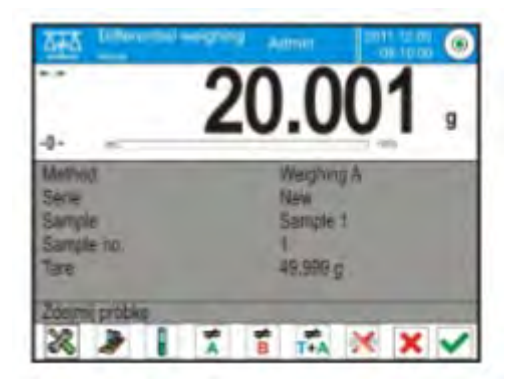

Пользователь должен снять взвешенный образец с весов и подтвердить действие нажатием клавиши < > Программа автоматически перейдет к следующему образцу в серии, повторяя описанные выше действия, выполните взвешивание следующего образца.

Процесс можно прервать повторным нажатием клавиши < >.

#### **Взвешивание T**

После выбора опции весы переходят к первому образцу из списка, для которого не выполнено взвешивание <T>. Если таких образцов нет, на дисплей выводится сообщение о невозможности выполнения операции.

Если выполнение операции возможно, в поле информации появятся новые данные, относящиеся к начатому процессу.

Во время выполнения процесса на панели и на экране будут появляться соответствующие сообщения, информирующие пользователя об очередных шагах, которые требуется выполнить.

Поместите на чашку весов упаковку для образца и нажмите клавишу <

После нажатия клавиши < > на дисплее отобразится сообщение о необходимости снятия образца с чашки весов (панель сообщений).

Пользователь должен снять взвешенную упаковку с весов и подтвердить действие нажатием клавиши < > Программа автоматически перейдет к следующему образцу в серии, для которого можно выполнить взвешивание <T>.

Повторяя описанные выше действия, выполните взвешивание следующих контейнеров.

Процесс можно прервать повторным нажатием клавиши  $\langle \mathbf{X}_\rangle$ .

## **Взвешивание T+A**

После выбора опции весы переходят к первому образцу из списка, для которого еще не выполнено взвешивание <T>. Если таких образцов нет, на дисплей выводится сообщение о невозможности выполнения операции.

Если выполнение операции возможно, в поле информации появятся новые данные, относящиеся к начатому процессу.

Во время выполнения процесса на панели и на экране будут появляться соответствующие сообщения, информирующие пользователя об очередных шагах, которые требуется выполнить.

Поместите на чашку весов упаковку для образца и нажмите клавишу < >.

Значение массы упаковки будет сохранено в качестве значения массы тары образца, показание будет обнулено, на дисплее появится сообщение о необходимости поместить образец в контейнер. Поместите образец во взвешенный контейнер и нажмите клавишу  $<$   $\rightarrow$   $>$ .

После подтверждения результата измерения нажатием клавиши < > на дисплее появится окно для ввода влажности и температуры окружающей среды, если для опции <Środowisko> (окружающая среда) задано значение <WARTOŚĆ> (значение). Если для опции <Środowisko> (окружающая среда) задано значение <ONLINE> (в прямом режиме), информация поступает с модуля окружающей среды, на дисплее отображается окно для ее подтверждения.

#### *Внимание:*

*Если в настройках режима опция <Środowisko> (окружающая среда) отключена (выбрано значение <Nie>), программа пропустит ввод этих данных для выполняемого измерения.*

После подтверждения информации нажатием клавиши < • > программа возвратится к отображению главного окна режима, на дисплее отобразится сообщение о необходимости снятия образца с чашки весов (панель сообщений).

Пользователь должен снять взвешенный контейнер с весов и подтвердить действие

нажатием клавиши < > Программа автоматически перейдет к следующему образцу в серии.

Повторяя описанные выше действия, выполните взвешивание следующего образца.

Процесс можно прервать повторным нажатием клавиши  $\langle \mathbf{X} \rangle$ .

В одной серии при последовательном измерении образцов, измерения можно проводить по схемам: взвешивание A, взвешивание T или взвешивание T+A. Каждый из образцов, включенных в серию, будет иметь описание (статус), информирующее пользователя об этапе, на котором находится данный образец. После перехода к базе данных серий и выбора серии для просмотра программа выведет на дисплей окно, в котором содержатся введенные образцы данной серии.

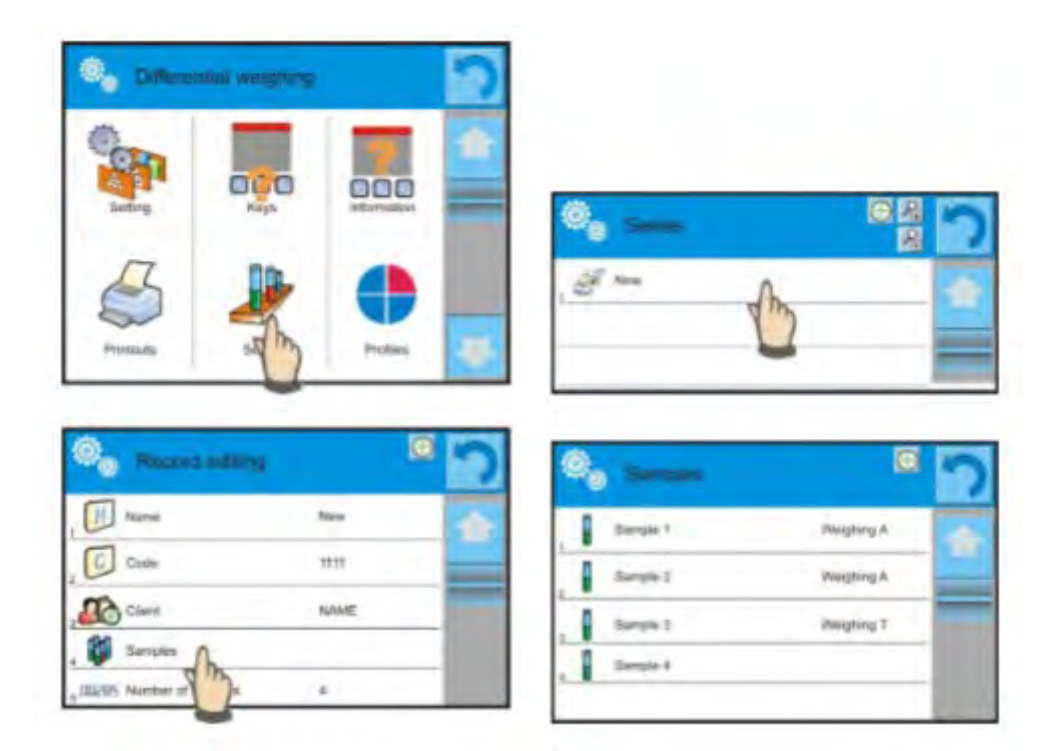

Значение статуса:

- взвешивание A измерения выполнены для процедуры <Weighing A> (взвешивание А) или <Weighing T+A> (взвешивание Т+А);
- $\bullet$  взвешивание Т измерения выполнены для процедуры <Waighing T> (взвешивание Т).

Чтобы перейти к подробной информации об образце, нажмите поле с наименованием. В окне отобразится информация:

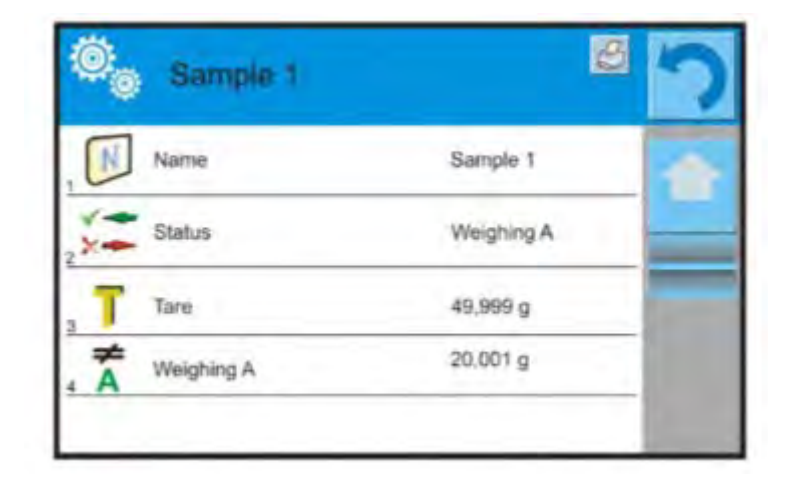

Если для образца выполнена процедура:

- только взвешивание А, значение массы тары будет <0>,  $\bullet$
- только взвешивание Т, значение взвешивания А будет <0>,  $\bullet$
- взвешивание T+A, для тары и взвешивания А будут введены значения массы.  $\bullet$

Данные, касающиеся взвешиваний образца, могут быть распечатаны с помощью подключенного принтера, для этого нажмите клавишу с принтером на верхней панели дисплея. Чтобы проверить данные, относящиеся к взвешиванию А, нажмите поле <Ważenie A> (взвешивание A):

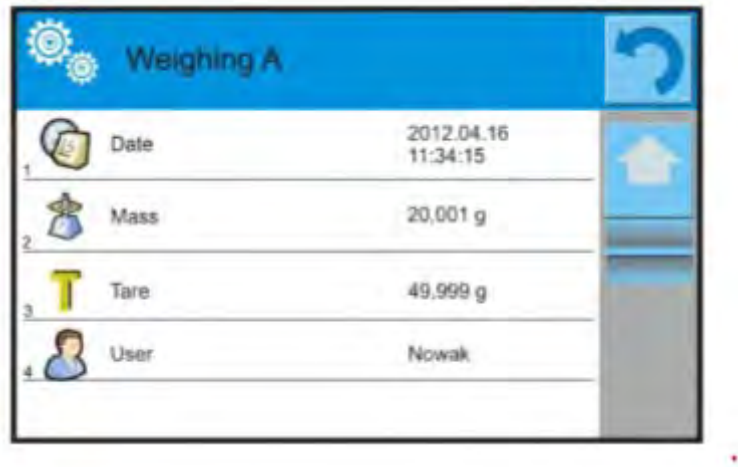

Если в данной серии имеются образцы, для которых выполнено взвешивание начальной массы (взвешивание А), то для этих образцов можно выполнить взвешивание конечной массы (взвешивание В).

Выберите опцию:

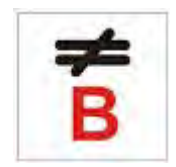

После выбора данной опции весы переходят к первому образцу из списка, для которого не выполнено взвешивание <В>. Если таких образцов нет, на дисплей выводится сообщение о невозможности выполнения операции. Если выполнение операции возможно, в информационном поле появятся новые данные, относящиеся к начатому процессу.

#### Внимание:

Возле описания <Weighing B> (взвешивание В) находятся цифры 1/3; <1> означает, что это первый цикл измерений типа B, а <3> означает, что для данного процесса в качестве значения <REPETITIONS QUANTITY> (количество повторов) задана величина <3> (3 цикла).

Следует помнить, что программа будет предлагать в первую очередь выполнение <FIRST> (первого) цикла из <3> для всех образцов серии, для которых возможно выполнение такого измерения (условием является выполнение для образца взвешивания А).

Во время выполнения процесса на панели и на экране будут появляться соответствующие сообщения, информирующие пользователя об очередных шагах, которые требуется выполнить.

Если данному образцу присвоена тара, значение массы тары со знаком минус отобразится на экране массы. Поместите образец на чашку весов (если образцу присвоена тара, то образец следует предварительно поместить в контейнер) и

нажмите клавишу  $<$  >.

После выполнения подтверждения нажатием клавиши < > на дисплее появится окно для ввода влажности и температуры окружающей среды, если для опции <Ambient Conditions> (окружающая среда) задано значение <VALUE> (значение). Если для опции <Ambient Conditions> (окружающая среда) задано значение <ONLINE> (в прямом режиме), информация поступает с модуля окружающей среды, на дисплее отображается окно для ее подтверждения.

#### Внимание:

Если в настройках режима опиия <Ambient Conditions> (окружающая среда) отключена (выбрано значение <No>), программа пропустит ввод этих данных для выполняемого измерения.

После подтверждения информации нажатием клавиши < • рограмма возвратится к отображению главного окна режима, на дисплее отобразится сообщение о необходимости снятия образца с чашки весов (панель сообщений).

Пользователь должен снять взвешенный образец с весов и подтвердить действие

нажатием клавиши < > >. Программа автоматически перейдет к следующему образцу в серии. Повторяя описанные выше действия, выполните взвешивание следующего образца.

Процесс можно прервать повторным нажатием клавиши < >.

После выполнения измерений для взвешивания конечных масс образцов в серии пользователь может проверить результаты в базе данных серии. Для этого после перехода к базе данных серий выберите серию, затем образцы и конкретный образец, для которого было выполнено взвешивание B.

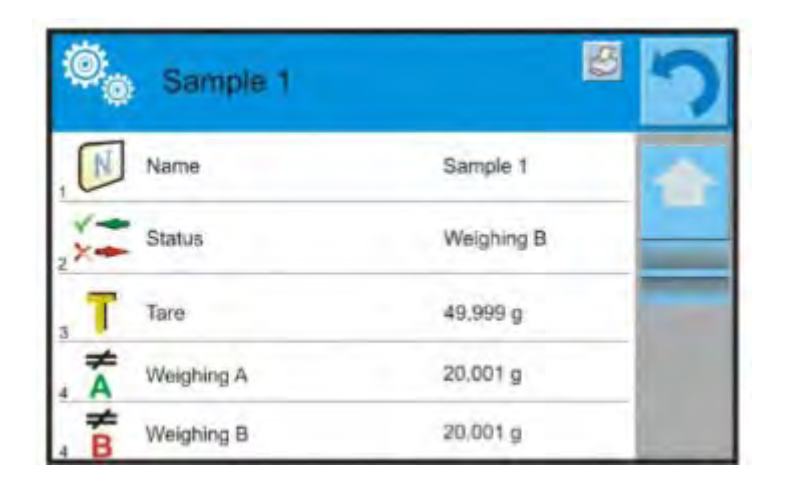

После выбора конкретного взвешивания для просмотра в окне отобразится информация со значениями. Номера при данных, относящихся к взвешиванию <B>, означают циклы измерений. Данные, относящиеся к выбранной серии, можно распечатать или экспортировать в файл.

## **25.5 Копирование значений массы тары**

Данная опция позволяет скопировать одно выбранное значение массы тары образца данной серии и применить его для всех образцов, которым не присвоена тара и для которых не завершен процесс дифференциального взвешивания (статус отличен от взвешивания B).

#### **Способ реализации:**

Нажмите клавишу .

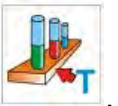

На дисплее отобразится перечень образцов, которым присвоено значение массы тары. Нажмите значение массы тары, которое требуется использовать для остальных образцов серии (которым значение массы тары не присвоено). Программа автоматически внесет выбранное значение в данные остальных образцов.

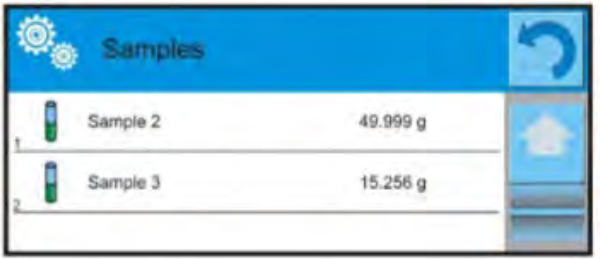

## **25.6 Использование опции «ВЫБОР ОБРАЗЦА»**

Данная опция позволяет выбрать образец, подготовленный к взвешиванию, без необходимости взвешивания образцов в очередности, предлагаемой программой. Опция доступна только после начала данного процесса.

#### **Способ реализации:**

В режиме дифференциального взвешивания, после выбора серии, нажмите клавишу выбора процедуры, например, <Weighing A> (взвешивание А).

Нажмите клавишу.

На дисплее отобразится перечень образцов, для которых можно выполнить выбранную процедуру. Выберите из перечня образец для взвешивания. Опция особенно полезна, если серия состоит из большого количества образцов, а пользователю требуется взвесить образец, находящийся в конце серии.

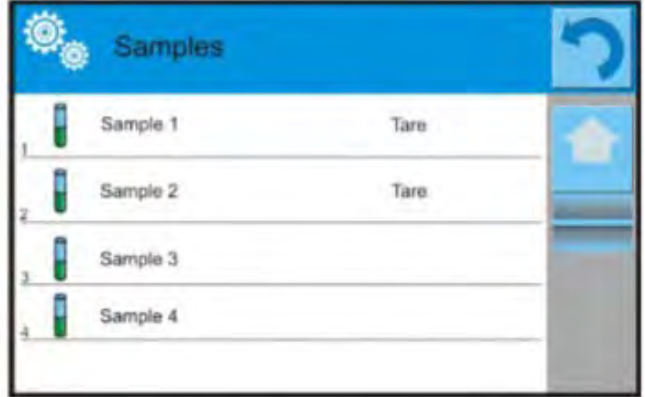

## **25.7 Удаление значения**

Данная опция позволяет удалить, в случае ошибки, последний добавленный результата взвешивания из базы данных. Это относится ко всем процессам в режиме. Программа позволяет удалить только последнюю операцию измерения. После сохранения результата взвешивания (образца или тары), если операция

подтверждена по ошибке (не тот образец или контейнер), нажмите клавишу  $\frac{\partial \mathbf{v}}{\partial \mathbf{v}}$ 

Результат взвешивания будет автоматически удален, а программа возвратится к предыдущему шагу процедуры. Операция выполняется только однократно. При попытке повторного выполнения операции на дисплей будет выведено сообщение о неправильной операции, удаление выполнено не будет.

#### **25.8 Распечатки**

Опция позволяет определять содержание отдельных элементов стандартной распечатки, а также нестандартной распечатки.

#### **Стандартная распечатка**

Состоит из пяти внутренних блоков, содержащих различные переменные. Для каждой переменной требуется задать значение YES (да), если она должна выводиться на печать, или NO (нет), если она не включается в распечатку.

Настройки для распечатки заголовка, результата взвешивания и нижнего колонтитула описаны в п. 14.5, далее приводятся настройки для данных, относящихся к серии и образцу в дифференциальном взвешивании.

Пользователь может задать содержание распечаток.

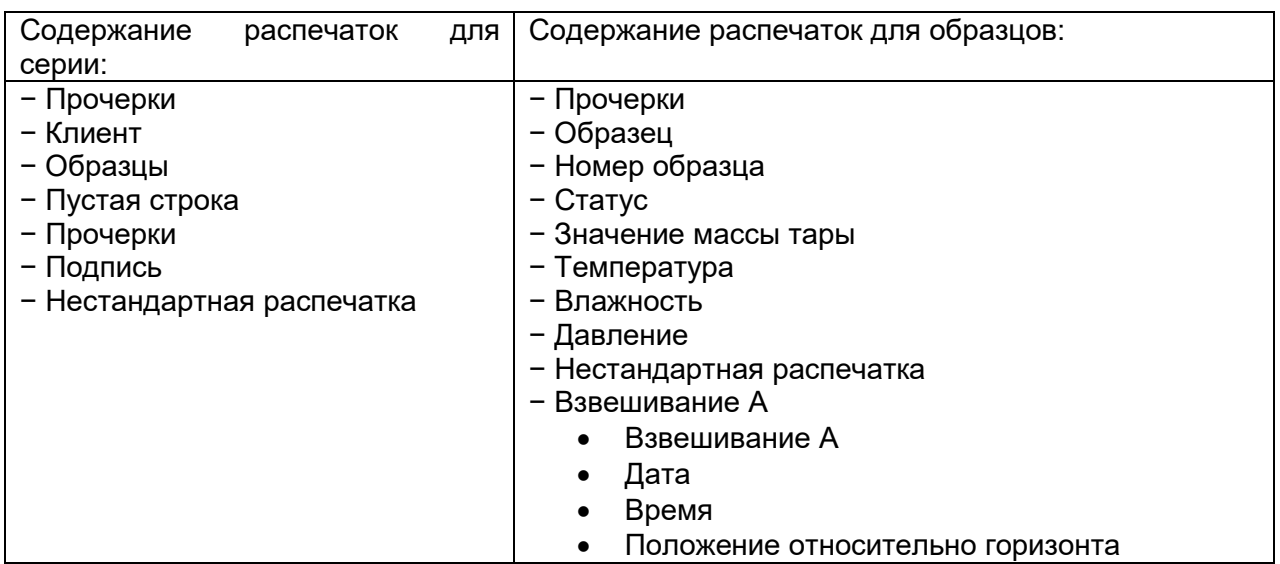

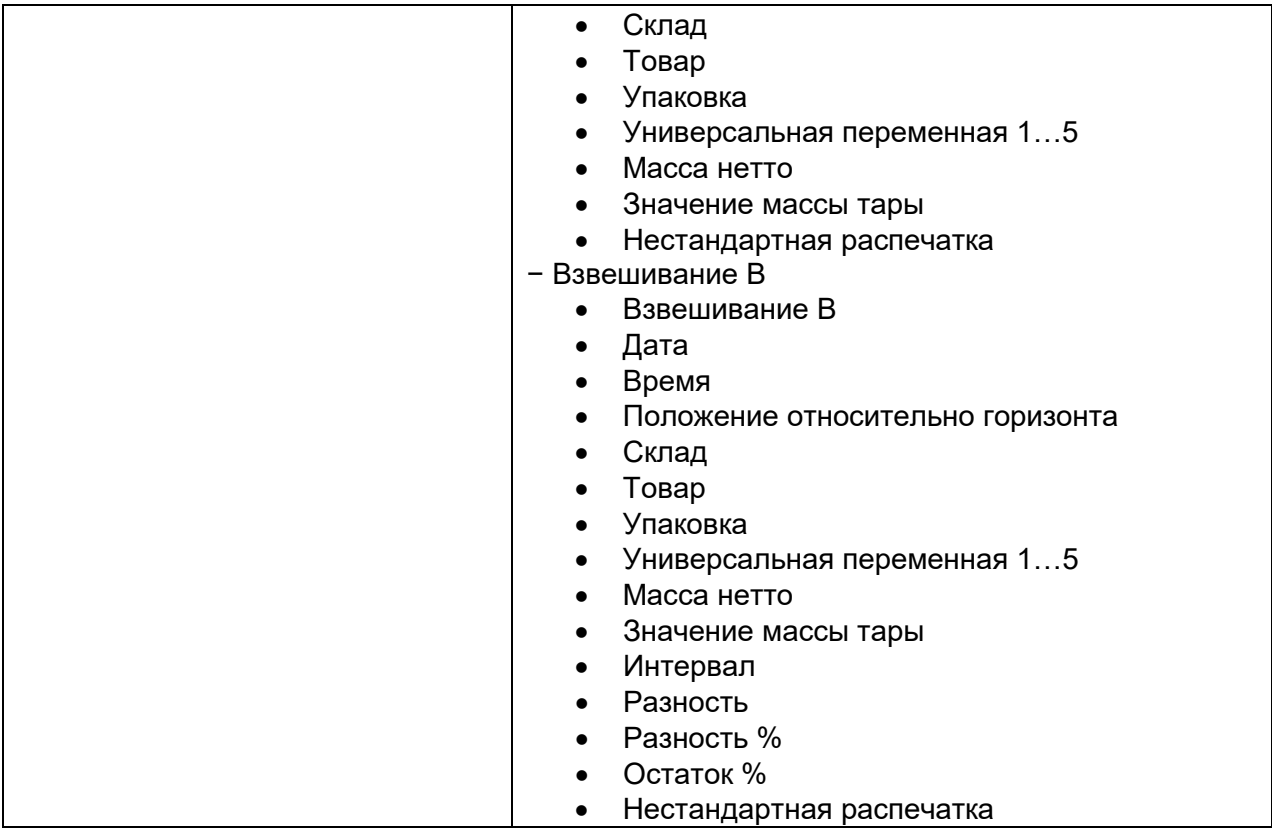

# **26.СТАТИСТИЧЕСКИЙ КОНТРОЛЬ КАЧЕСТВА**

Рабочий режим **< Statistic Quality Control>** (статистический контроль качества) используется при различных процессах упаковывания продуктов в целях мониторинга и/или контроля процесса упаковывания, делает возможным обнаружение избыточного или недостаточного количества продукта в упаковке.

Если образцы взвешены, а результаты сохранены в базе данных, программа может выполнить анализ закономерностей и отобразить его результат в виде диаграмм.

Программа обеспечивает возможность контроля серии, включающей до 1000 образцов.

Результаты каждого выполненного контроля сохраняются в базе данных статистического контроля качества и могут быть просмотрены в любой момент. Для каждой серии вычислены и сохранены в базе данных следующие сведения: максимум, минимум, среднеквадратическая погрешность, средние значения для каждой партии и т.д.

Процесс статистического контроля качества может быть выполнен вручную (нажатием клавиши <PRINT> (печать) для каждого результата измерения) или автоматически (результаты измерения регистрируются автоматически при получении стабильного показания для каждого образца).

В весах применяется модуль, реализующий статистический контроль на основе базы данных, содержащей перечень товаров с заданными для каждого из них погрешностями <T2->: <T1->: <T1+> и <T2+>.

Контроль, начатый весами, завершается автоматически после выполнения контроля соответствующего количества образцов, заданного пользователем в настройках режима статистического контроля.

После завершения контроля генерируется конечный отчет, содержащий все необходимые данные контроля. Отчет может быть распечатан с помощью подключенного принтера. Данные контроля также автоматически сохраняются в базе данных статистического контроля качества.

## Цикл контроля выполняется по следующей схеме:

- выбор пользователя,
- выбор товара
- начало контроля,
- получение результатов взвешивания,
- автоматическое завершение контроля после взвешивание определенного количества образцов (партия),
- распечатка отчета по результатам контроля.

#### 26.1 Процедура активации режима работы

#### Чтобы начать контроль:

• Оператор с правами выполнения контроля должен выполнить вход систему.

#### Внимание:

До начала выполнения контроля следует выбрать пользователя, имеющего права доступа не ниже, чем <User> (оператор). Если выполнивший вход в систему или анонимный оператор имеет права доступа на уровне <Guest> (гостевой), то при запуске процесса контроля программа выведет на дисплей сообщение: <Unauthorized access> (нет прав доступа).

Процедура входа в систему описана в разделе 8 настоящего руководства. процедура присвоения прав пользователям устройства - в разделе 12.

• Введите в память весов общие параметры рабочего режима < 11 SQC> (статистический контроль качества), описание находится в п. 26.2.

• Выберите товар (с помощью соответствующей клавиши на панели клавиш <

> или на клавиатуре устройства с правильно введенными данным, касающимися контроля).

## *Внимание:*

*В следующей таблице приведены данные для товара, которые в обязательном порядке должны быть введены до начала контроля.*

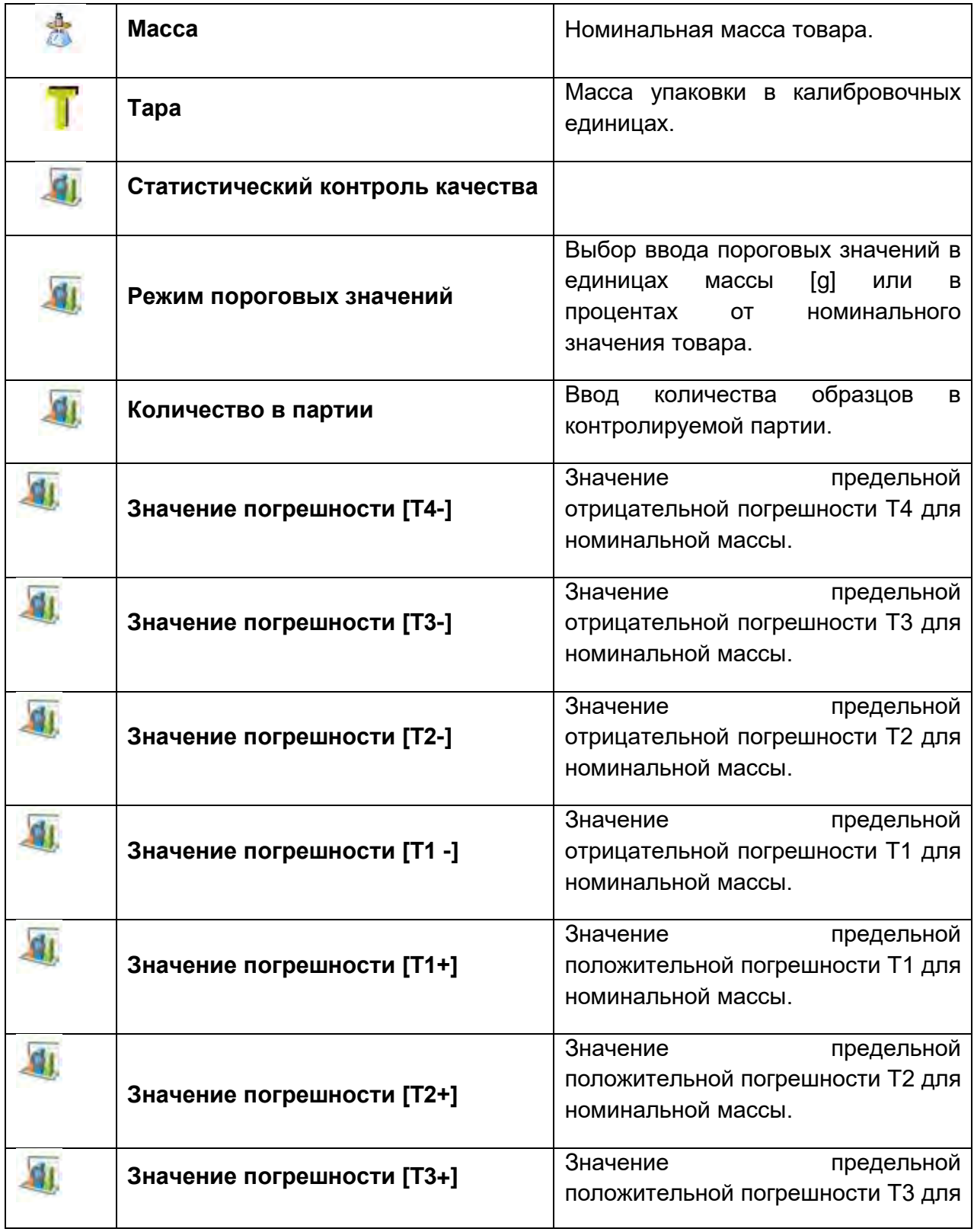

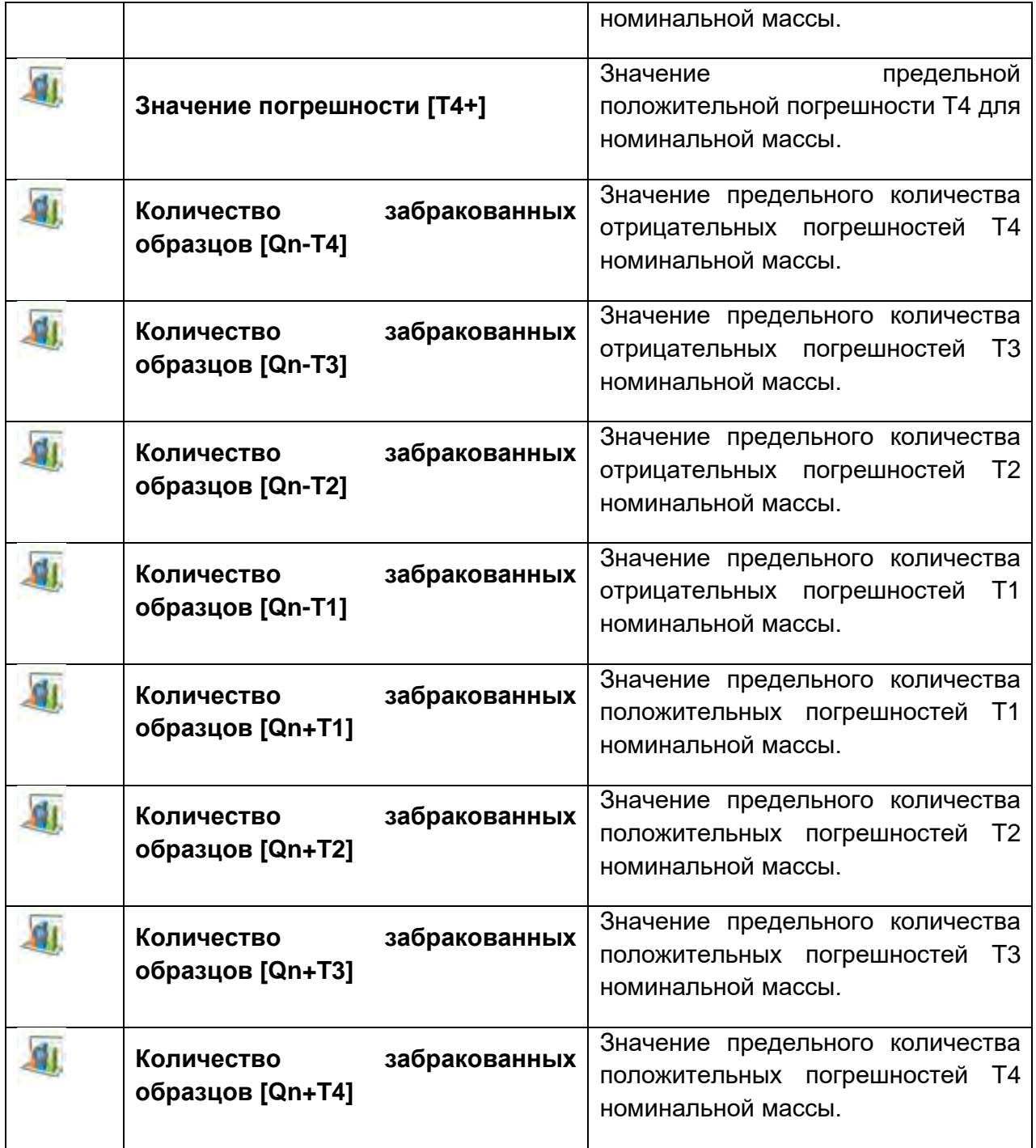

## *Внимание:*

*Выполнение редактирования товаров в базе данных описано в п. 30.2. настоящего руководства.*

- После возврата к главному окну режима **< SQC>** (статистический контроль качества), нажмите экранную функциональную клавишу (начать контроль), расположенную в нижней части дисплея весов.
- На дисплей автоматически выводится поле редактирования **<Numer Partii>**  (номер партии) с экранной клавиатурой (только в том случае, если в

настройках режима для опции <Request batch number> (запрашивать номер партии) задано значение <YES>).

• Введите требующийся номер партии контролируемого товара и подтвердите его нажатием клавиши  $\blacksquare$ 

## *Внимание:*

*Пользователь в любой момент может прервать контроль нажатием экранной функциональной клавиши (остановить контроль),* 

*расположенной в нижней части дисплея весов. В процессе выполнения контроля остальные экранные клавиши,* 

*функциональные клавиши, клавиши и заблокированы.*

## **26.2 Дополнительные настройки, связанные со статистическим контролем качества**

Данные настройки позволяют приспособить режим работы под нужды пользователя.

**С процессом статистического контроля качества связаны следующие настройки:**

## − **Запрос номера партии**

При выбранном значении <YES> (да) перед началом каждой процедуры контроля программа будет запрашивать ввод номера партии продуктов.

## **Процедура:**

Выберите параметр: <Request batch number> (запрашивать номер партии), при этом на дисплее отобразится окно с возможными значениями: NO (нет) – опция отключена; YES (да) – опция включена.

Выберите требуемое значение, программа возвратится к отображению предыдущего окна.

#### − **Номер партии**

Параметр обеспечивает возможность ввода номера для идентификации партии контролируемых товаров.

## **Процедура:**

Выберите параметр < **Batch number>** (номер партии), на дисплее отобразится редактируемое поле <Batch number> (номер партии) с буквенно-цифровой клавиатурой.

Введите требуемое значение номера партии и подтвердите его нажатием клавиши **.** 

Описание принципов применения содержится в «Дополнительные параметры, связанные с взвешиванием».

#### 26.3 Проведение контроля

Перед началом процесса с помощью клавиши быстрого доступа < Product> выберите из базы данных товар, контроль которого требуется выполнить. После выбора товара можно начать процесс контроля. Для этого нажмите клавишу расположенную на нижней панели дисплея. Программа автоматически выведет на дисплей окно с клавиатурой для ввода номера партии контролируемого товара, если активирована данная опция. После ввода и подтверждения номера партии программа переходит к следующим шагам процесса. При выполнении контроля программа постоянно анализирует результаты измерений и выводит их в соответствующих полях дисплея, информируя пользователя о результатах контроля.

Сообщения, выводимые на дисплей в процессе контроля:

Batch quantity 1 / 10 (количество в партии)

- информация о протекании процесса и количестве всех измерений для данной партии.

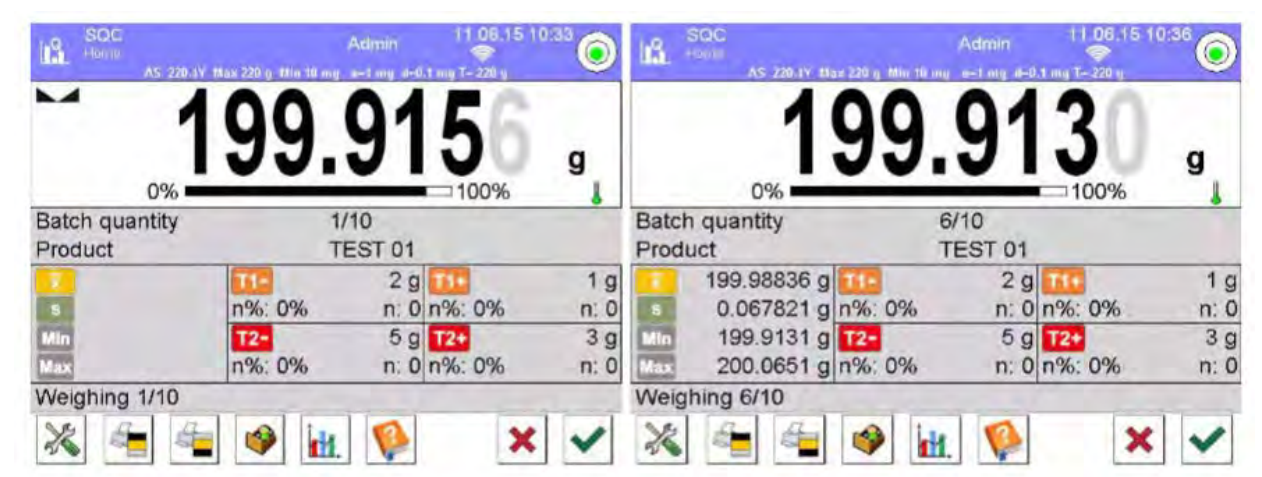

**Product (TOBAP)** 

- наименование контролируемого товара

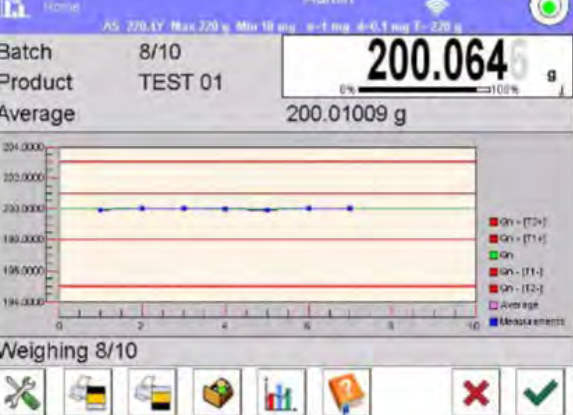

11.06.15 10:37

## • **Статус контроля**

 $T1 Max: 2$ 

Статус контроля посредством соответствующей графической интерпретации (цвет фона) информирует пользователя о превышении предельных значений количества погрешностей. Значения и количества погрешностей для исследуемого товара вводятся пользователем.

 $-3q$  $T2-$ Max: 1  $n: 1$ 

 $-1<sub>q</sub>$ 

 $n: 1$ 

- желтый цвет предупреждает о том, что появление следующей погрешности **T1-** приведет к отрицательному результату контроля;

- красный цвет предупреждает о том, что появилась погрешность **T2-**, которая привела к отрицательному результату контроля.

По завершении контроля генерируется отчет по результатам процесса, информация о проведенном контроле автоматически вносится в базу данных весов.

## *Внимание:*

*Шаблон и пример отчета по результатам контроля приводится в п. 26.4. настоящего руководства.*

## **26.4 Отчет по результатам контроля товара**

*Примерный вид отчета по результатам проведенного статистического контроля качества.*

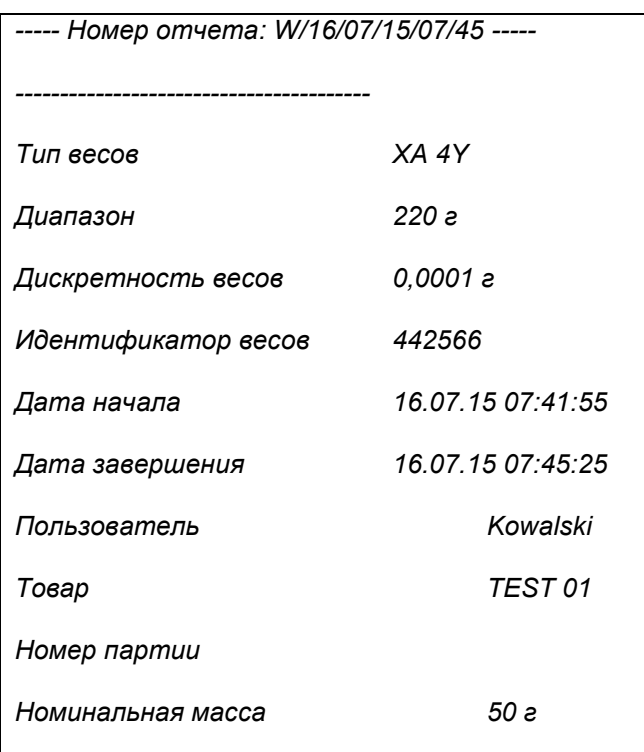
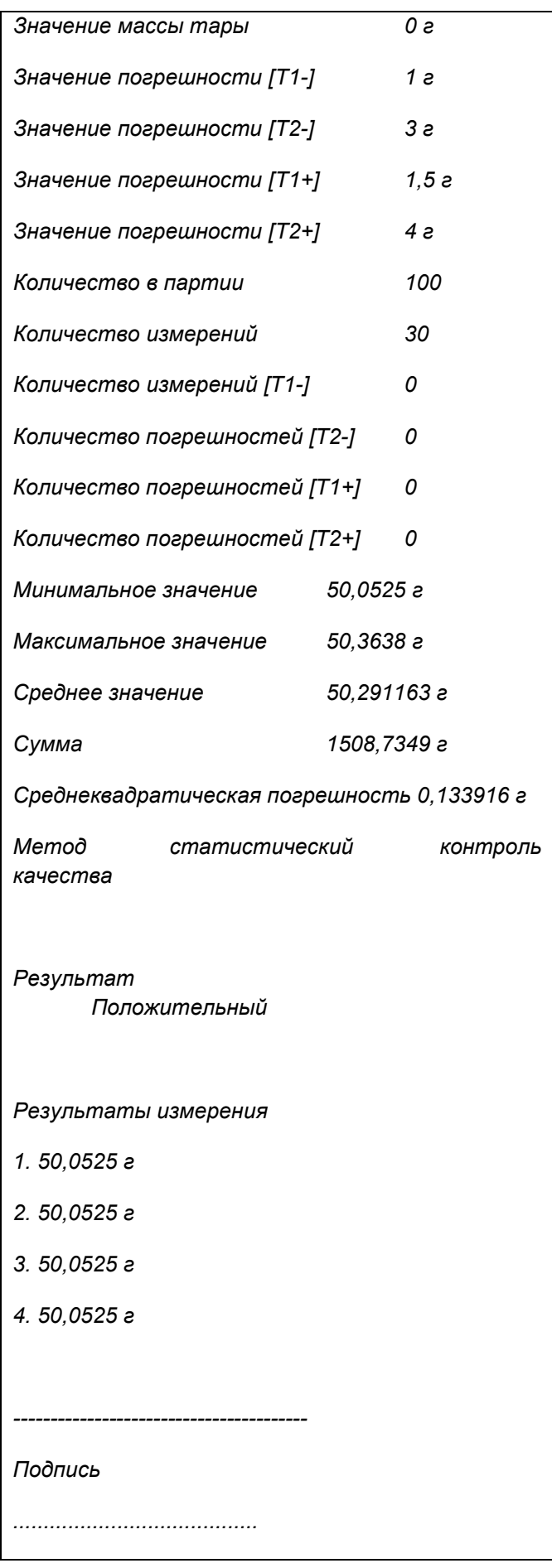

# **Шаблон отчета:**

Пользователь весов в подменю **< Printout** (распечатки) **/ Printout template raportu SQC** (шаблон распечатки отчета по результатам статистического контроля качества)**>** может редактировать шаблон отчета по результатам контроля товара. Переменные, для которых задано значение <YES> (да), будут выводиться на печать.

# **27. ФИКСАЦИЯ ПИКОВОГО ПОКАЗАНИЯ**

Данная функция позволяет зафиксировать максимальное давление на чашку в течение одного процесса нагружения весов.

Помимо стандартных настроек (описаны в режиме взвешивания) для данного режима введена дополнительная настройка порогового значения работы функции.

# **27.1 Дополнительные настройки, связанные с режимом фиксации пикового показания**

Данные настройки позволяют приспособить режим работы под нужды пользователя. Доступ к настройкам описывается далее.

# **Процедура:**

1. Нажмите серое информационное поле.

2. На дисплее отобразится меню: Settings (настройки), Keys (клавиши), Information (информация), Printouts (распечатки), Series (серия), Profiles (профиль).

3. Выберите меню <Settings> (настройки).

4. На дисплее отобразятся функции, связанные с дифференциальным взвешиванием.

• **Threshold** (пороговое значение) – определяет точку начала контроля максимального давления на чашку программой весов. Следует помнить об установке данного порогового значения согласно с необходимостью до начала процесса измерения.

# **27.2 Способ работы**

- Перейдите к режиму <Peak Hold> (фиксация пикового показания). После выбора режима функция активна. Для правильной работы следует задать в граммах пороговое значение, определяющее точку, по превышении которой функция начнет фиксацию максимального давления.
- С этого момента весы будут фиксировать каждое показание, превышающее пороговое значение и предыдущее зафиксированное показание. При обнаружении программой значений массы, превышающих пороговое значение,

наибольшее из этих значений будет зафиксировано на главном дисплее, в его левой части появится обозначение <Max>.

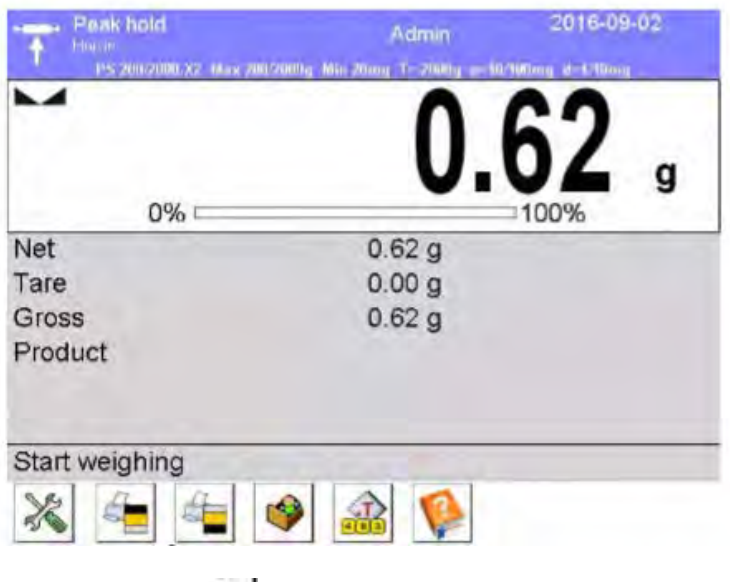

С помощью клавиши **О пользователь может распечатать показание**.

Следующий процесс определения максимального давления на чашку начнется после

снятия груза с весов и нажатия клавиши  $\blacktriangleright$  При этом произойдет переход к главному окну режима <Peak Hold> (фиксация пикового показания), обозначение <Max> в левой части дисплея будет автоматически удалено.

# 28. КОНТРОЛЬ ФАСОВАННЫХ ТОВАРОВ

Рабочий режим < КТР> (контроль фасованных товаров) позволяет осуществлять контроль расфасованных товаров (автономно или в сети) с помощью базы данных, содержащей список товаров и операторов. Процесс контроля, начатый с весов, завершается автоматически после проверки соответствующего количества упаковок (образцов).

Имеется возможность подключения весов к ПК, на который установлено компьютерное программное обеспечение E2R SYSTEM, и, таким образом, создания многопозиционной (сетевой) системы. Каждые весы в сетевой системе являются независимой взвешивающей единицей. данные по процессу контроля отправляются на ПК в режиме реального времени.

Компьютерное программное обеспечение позволяет получать данные со всех подключенных весов в режиме реального времени. Система позволяет запустить процесс контроля с уровня весов или компьютерного ПО.

Полученные данные делают возможным выполнение контроля качества фасованных товаров по следующим критериям:

- соответствие нормам постановления Главного управления мер от 3 апреля 1997 г. по контролю качества фасованных товаров путем произвольной выборки результатов измерений и их отправки для прохождения процедуры **контроля фасованных товаров** (ЕВРОСОЮЗ);
- соответствие внутренней системе контроля качества организации (внутренний контроль).

#### **Цикл контроля выполняется по следующей схеме:**

- выбор пользователя,
- выбор товара,
- начало выполнения контроля,
- получение результатов взвешивания,
- автоматическое завершение контроля после выполнения взвешивания определенного количества упаковок,
- распечатка отчета по результатам контроля.

#### *Внимание:*

*Установление соединения весов с < E2R System> описывается в пункте руководства, касающемся настроек оборудования – «КОМПЬЮТЕР».*

#### **28.1 Процедура запуска рабочего режима**

#### 1. **Процедура:**

В главном окне программы нажмите пиктограмму  $\mathbb{R}^n$ , расположенную на верхней панели окна, при этом откроется подменю **<Working Modesy>** (режимы работы), содержащее перечень режимов работы.

- 2. Выберите режим **< PGC>**, при этом на дисплее отобразится начальный экран данного режима работы.
- 3. Одновременно в строке сообщений появится сообщение **<Start control>**  (начать контроль), на нижней панели окна отобразится клавиша запуска контроля .

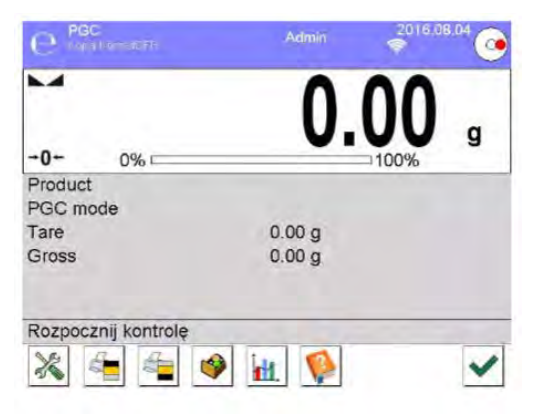

# **28.2 Окно настроек контроля**

# *Внимание:*

*Перед переходом к окну настроек контроля следует выполнить процедуру входа в систему согласно описанию в инструкции («ВХОД В СИСТЕМУ»).*

При нажатии клавиши в начальном окне режима работы **< PGC>** откроется окно настроек контроля:

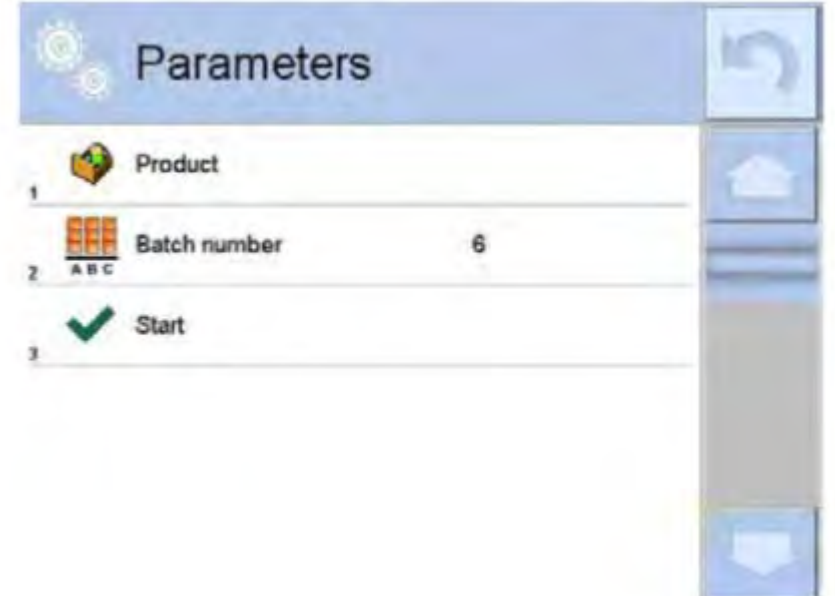

,

где:

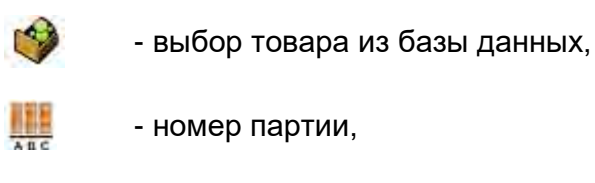

- начало контроля.

# **28.3 Локальные настройки рабочего режима «контроль фасованных товаров»**

Локальные настройки режима работы **< PGC>** доступны по нажатию серого информационного поля в главном окне режима контроля фасованных товаров:

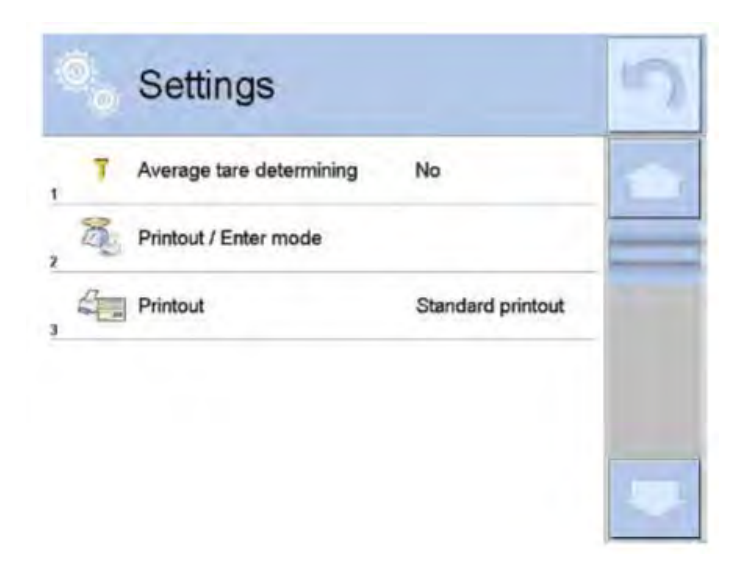

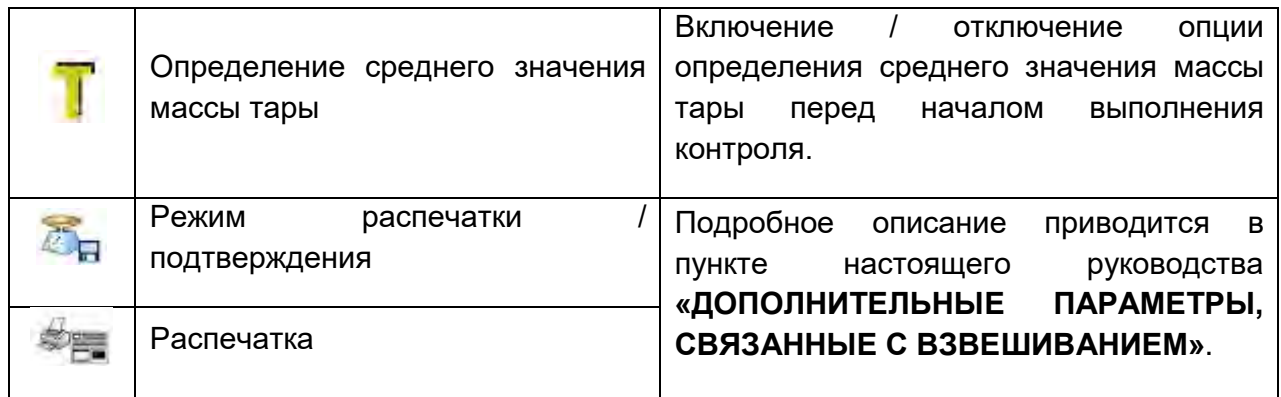

### **28.4 Редактирование товара для контроля**

Редактирование товара выполняется в подменю < **BECALLA Databases>** (базы данных).

#### *Внимание:*

*В случае работы с компьютерной программой < E2R System> редактирование баз данных в весах заблокировано. Редактирование и экспорт товаров в весы осуществляется с помощью компьютерной программы.*

## **Процедура:**

• Перейдите к подменю <**BETIF** / **Databases>** (базы данных).

• Перейдите к базе данных **< Product>** и нажмите требующуюся позицию.

# **Перечень данных, определяемых для контроля:**

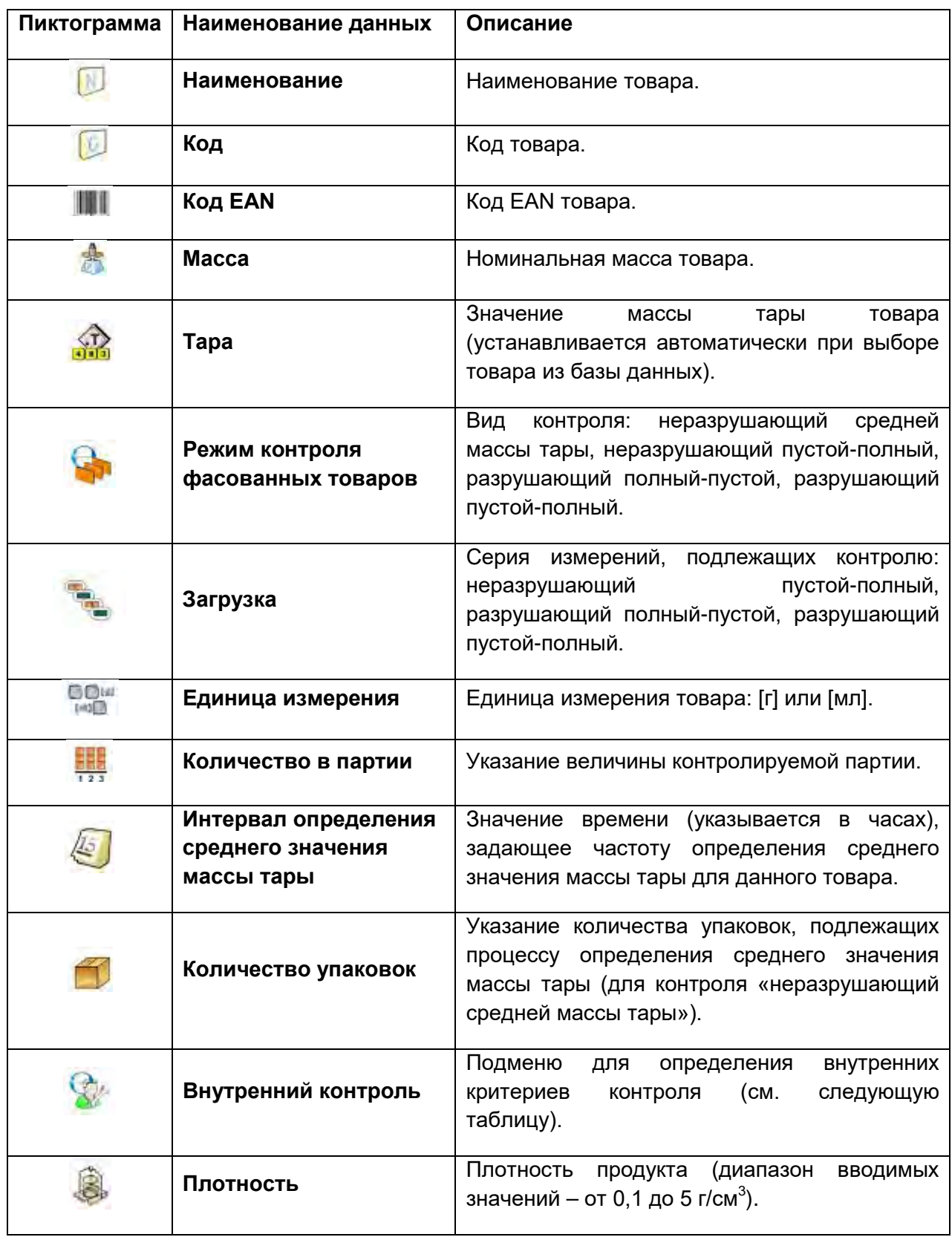

Кроме указанных выше доступны другие опции для товара, которые могут быть использованы в других рабочих режимах весов (например, КОНТРОЛЬНОЕ ВЗВЕШИВАНИЕ – ПОРОГОВЫЕ ЗНАЧЕНИЯ и т.д.)

### **Перечень данных для внутренних критериев:**

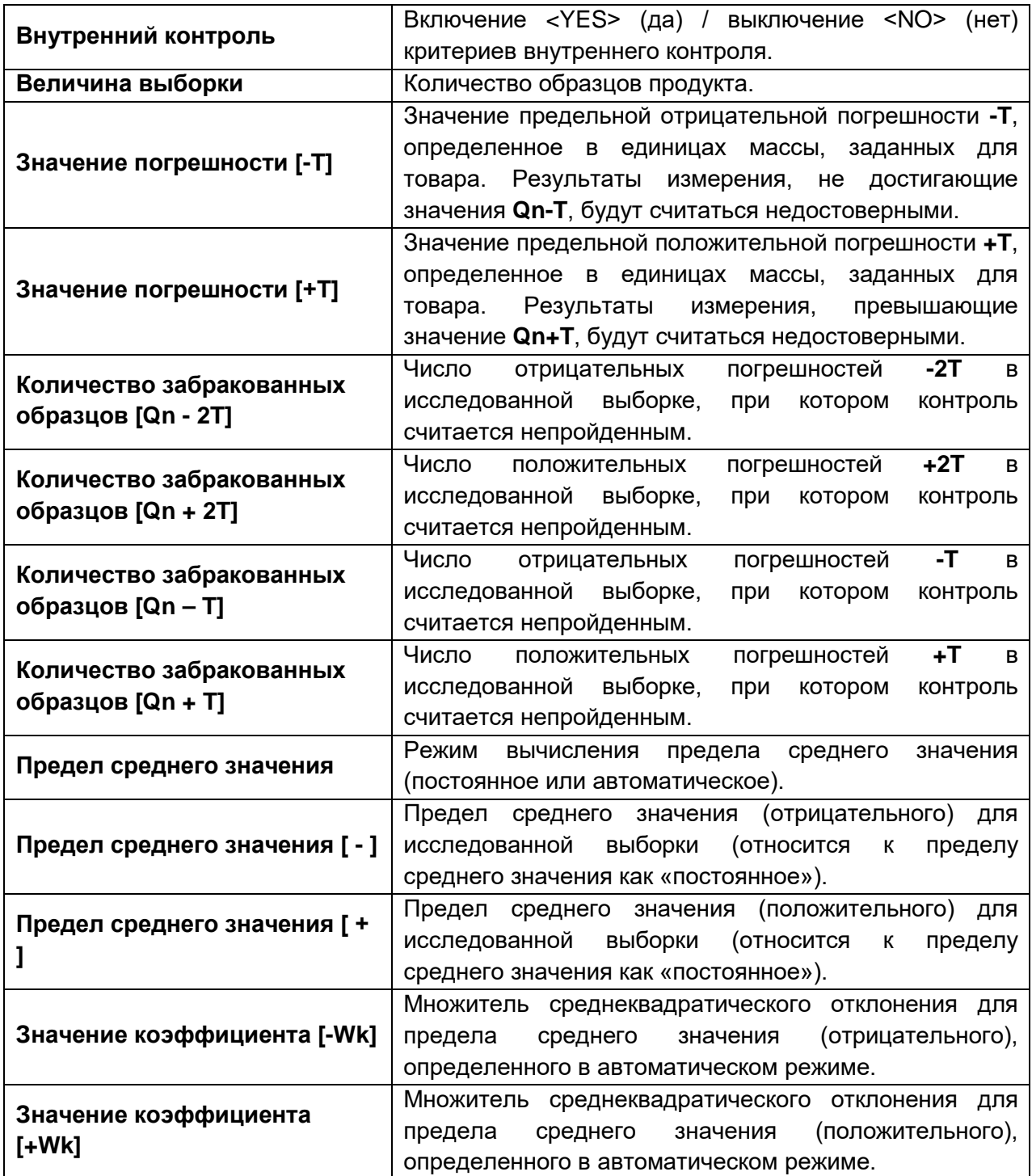

## **28.5 Процедура начала контроля**

#### **Чтобы начать контроль:**

- Оператор, выполнивший вход в систему, должен иметь полномочия на проведение контроля. *Внимание: Процедура входа в систему и присвоения прав пользователям устройства описана в пункте настоящего руководства, касающемся выполнения входа в систему.*
- Выберите соответствующий товар с правильными введенными данными, относящимися к контролю:

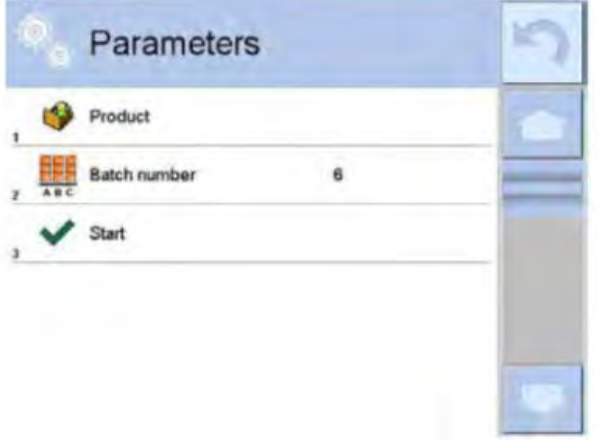

• Введите в память весов общие параметры рабочего режима:

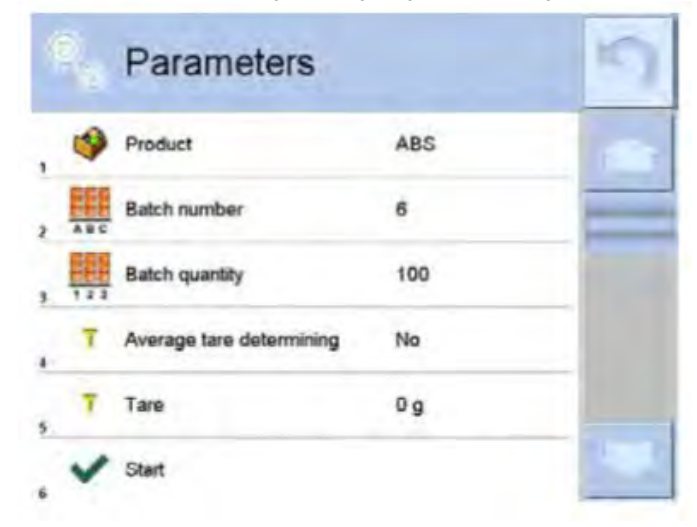

- **Номер партии** идентификация партии контролируемых товаров. Размер партии – согласно этому числу программа принимает на контроль соответствующую величину выборки. Опция определения среднего значения массы тары и количества используемых для этого упаковок, которое должно быть не менее 10.
- Разгрузите чашку весов.
- Нажмите поле START , находящееся в нижней части окна настроек. Программа перейдет к отображению главного окна контроля товара, в котором будут вводиться данные.

### *Внимание:*

- *Если, перед тем как приступить к выполнению контроля, пользователь не разгрузил чашку весов или не выполнил остальные условия обнуления (например, при нестабильном результате взвешивания), на дисплей весов будет выведено сообщение: <-Err 2>. В таком случае следует разгрузить чашку весов и дождаться выполнения условий обнуления показания весов.*
- *Если, перед тем как приступить к выполнению контроля, пользователь не выполнил процедуру входа в систему или если оператор, выполнивший вход в систему, не имеет полномочий на проведение контроля, на дисплей весов будет выведено сообщение: <No authorization> (нет прав).*
- *Если, перед тем как приступить к выполнению контроля, пользователь не выбрал товар из базы данных, на дисплей весов будет выведено сообщение: <Product is not selectes> (товар не выбран).*

# **28.6 Процедура прерывания контроля**

После начала контроля пользователь может его прервать в любой момент нажатием

функциональной экранной клавиши (остановить контроль), расположенной в нижней части окна процесса.

После нажатия клавиши <sup>36</sup> (остановить контроль) на дисплее отобразится сообщение:

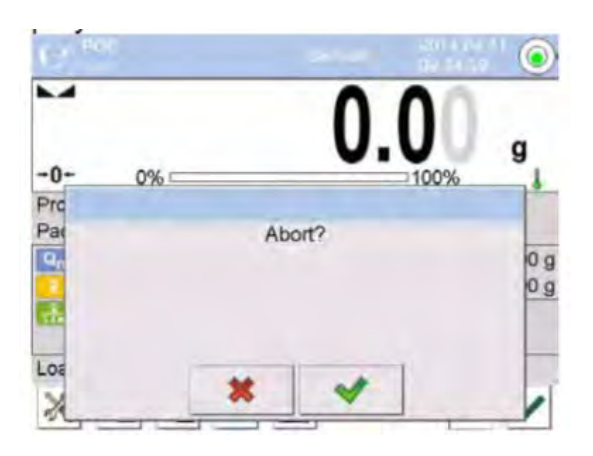

(Прервать процесс контроля?)

При нажатии клавиши **\*** произойдет возврат к текущему контролю. При нажатии клавиши произойдет завершение контроля и возврат к окну настроек рабочего режима «контроль фасованных товаров».

Одновременно в базе данных **< PGC>** (контроль) будет сохранен отчет со статусом **<Aborted>** (прерван).

## **28.7 Процедура восстановления процесса контроля, прерванного из-за отключения питания весов**

Программа постоянно сохраняет результаты контроля, что защищает пользователя от потери данных (в процессе проведения контроля) при отключении питания весов.

В случае если в процессе проведения контроля произойдет отключение питания весов, программа обеспечит возможность завершения прерванного процесса контроля после восстановления питания весов.

#### *Внимание:*

*Следует помнить, что перед включением весов следует в обязательном порядке разгрузить чашку весов. Включение весов должно всегда выполняться при пустой чашке.*

При выполнении процедуры включения весов программа проводит проверку на наличие в памяти начатого процесса контроля. При наличии указанного процесса, после завершения процедуры включения, на дисплее отобразится окно, содержащее вопрос, должна ли программа перейти к начатому процессу контроля.

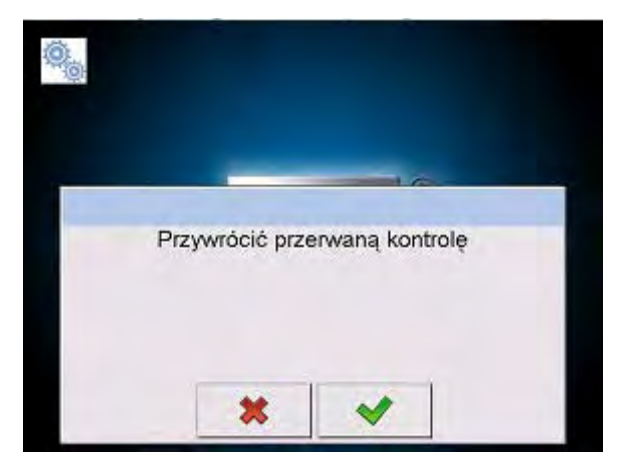

(Возвратиться к прерванному процессу контроля?)

При нажатии клавиши **\*** произойдет завершение прерванного процесса контроля и возврат к взвешиванию. При нажатии клавиши **и произойдет возврат к тому** месту прерванного процесса контроля, в котором произошло прерывание.

#### **28.8 Проведение неразрушающего контроля в режиме среднего значения массы тары**

До начала процесса контроля пользователь может провести процесс определения среднего значения массы тары путем взвешивания упаковок. Для этого требуется активировать функцию **<Average tare determining>** (определение среднего значения массы тары) в окне настроек рабочего режима контроля фасованных товаров (нажать серое поле главного дисплея в параметрах **<Settings>** (настройки). В процессе контролирования массы тары отображается следующее окно:

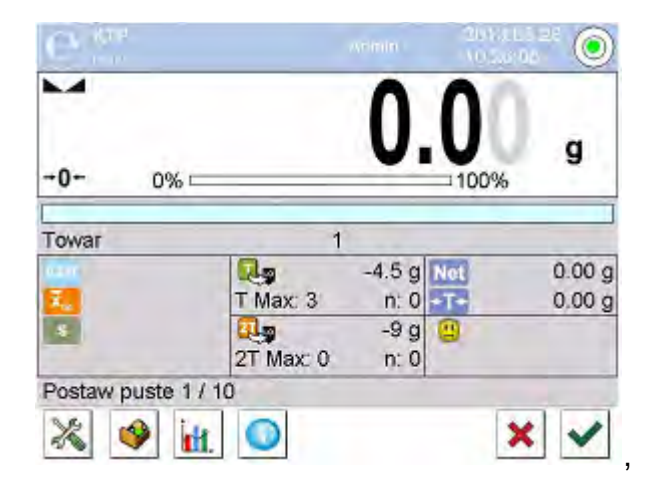

# где:

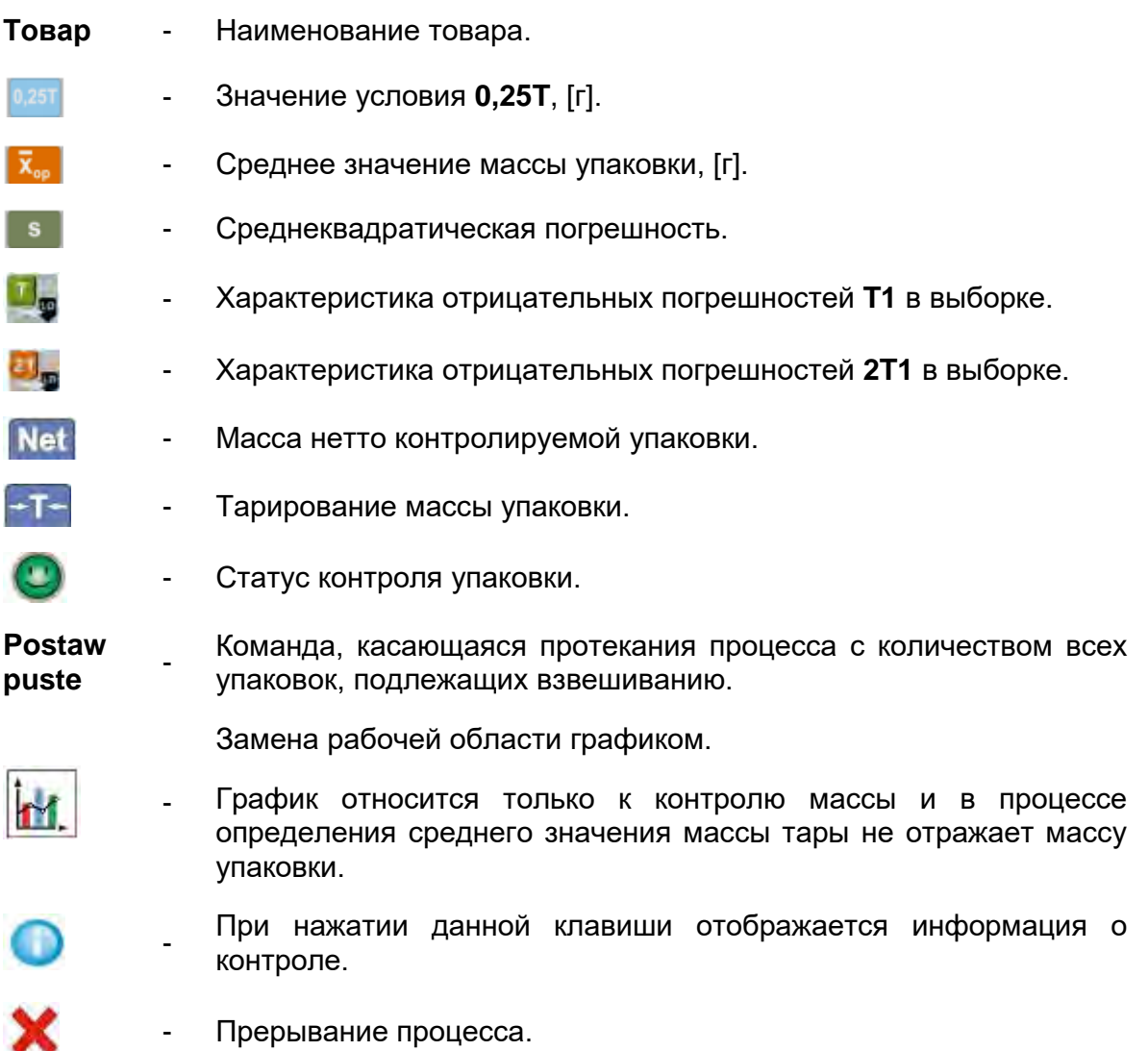

#### Внимание:

Для осуществления контроля товара в режиме «неразрушающий средней массы тары», в соответствии с нормами, среднеквадратическое отклонение S массы упаковки, определенное, как минимум, по 10 измерениям, не должно превышать 0.25 максимальной допустимой отрицательной погрешности Т для номинальной массы упаковки.

После выполнения оператором последнего измерения массы упаковки программа выведет на дисплей сводку, а отчет по результатам выполненного процесса будет автоматически сохранен в базе данных весов:

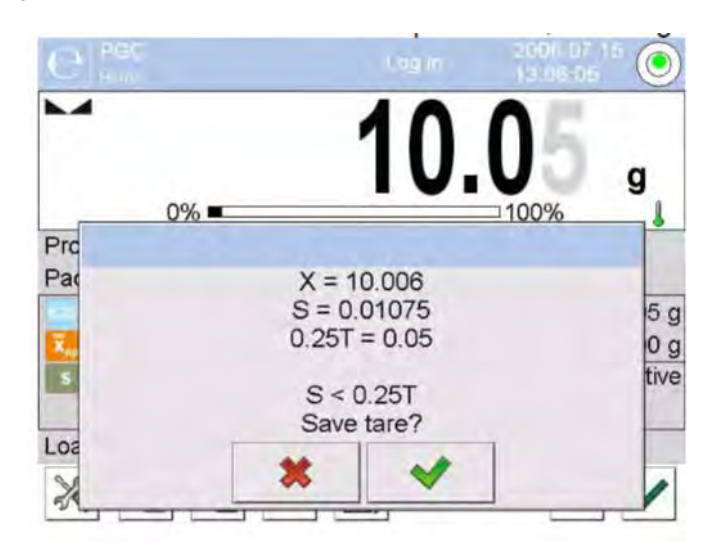

(Сохранить значение массы тары?)

**\*** произойдет переход к процессу контроля без При нажатии клавиши сохранения определенной средней массы упаковки в данных товара.

произойдет переход к процессу контроля с клавиши нажатии При одновременным сохранением определенной средней массы упаковки в данных товара.

Во время выполнения процесса контроля программа постоянно анализирует результаты измерений и отображает их в соответствующих полях дисплея для информирования оператора о результатах контроля:

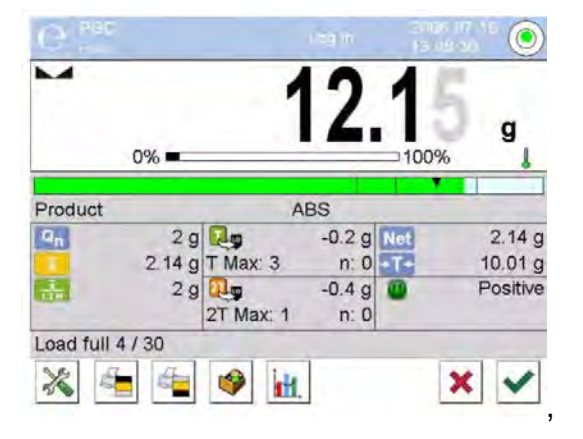

где:

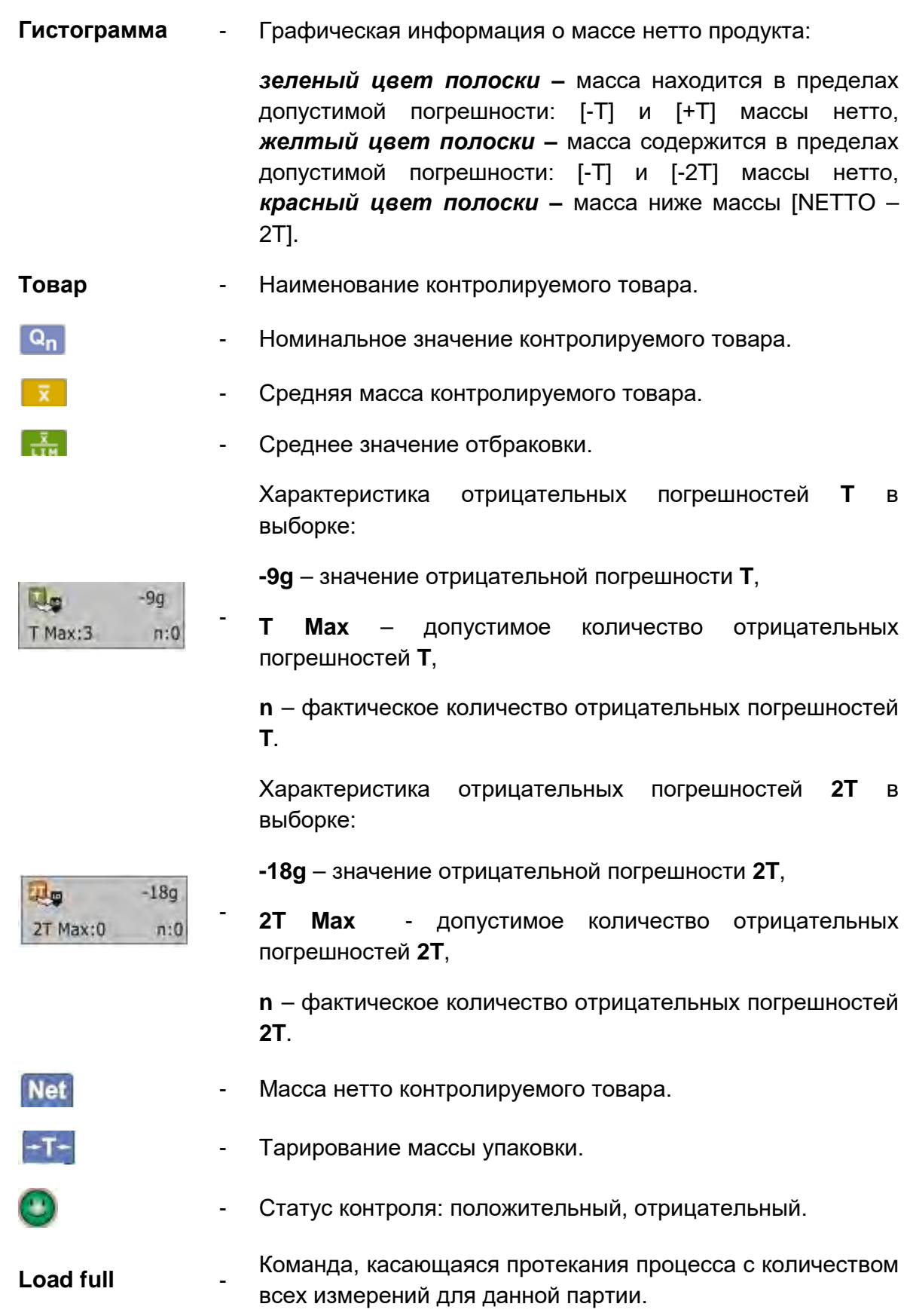

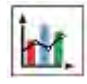

- Замена рабочей области: цифровые данные / график.

- При нажатии данной клавиши отображается информация о контроле или результаты измерений для выполненного контроля.

- Завершение контроля.

# • **Статус контроля**

Статус контроля имеет соответствующую графическую интерпретацию:

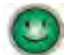

- положительный,

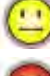

- отрицательный (допускается контроль образца 2),

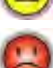

- отрицательный.

В случае статуса  $\Box$  цвет заливки соответствующего поля рабочей области изменится на желтый:

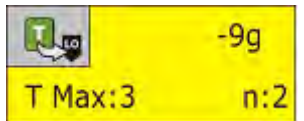

Желтый цвет предупреждает, что появление следующей погрешности **T** приведет к отрицательному результату контроля.

В случае статуса цвет заливки соответствующего поля рабочей области изменится на красный:

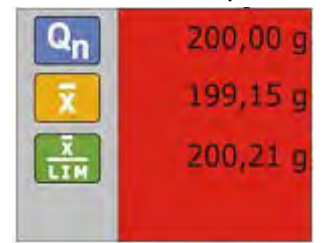

- Среднее значение массы контролируемого товара ниже среднего значения отбраковки.

# • **Изменение рабочей области**

При нажатии клавиши **Ш.** на дисплее отображается рабочая область в виде диаграммы с результатами измерений:

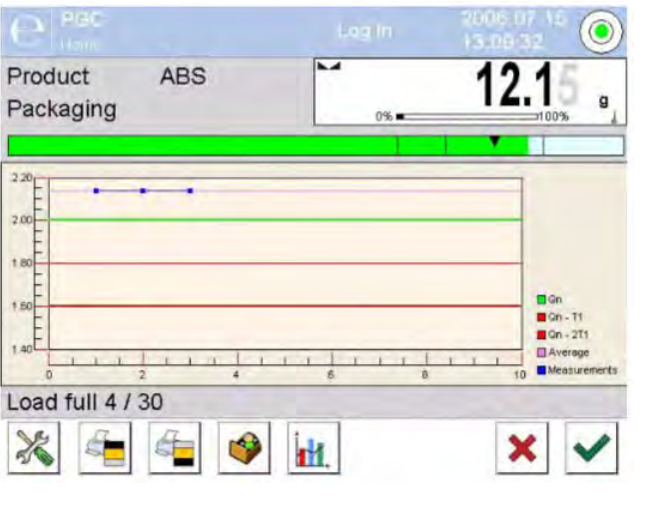

Чтобы отключить отображение диаграммы, снова нажмите клавишу .

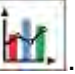

• **Информация о контроле** 

При нажатии клавиши на дисплее отображается окно с данными, относящимися к настройкам контроля:

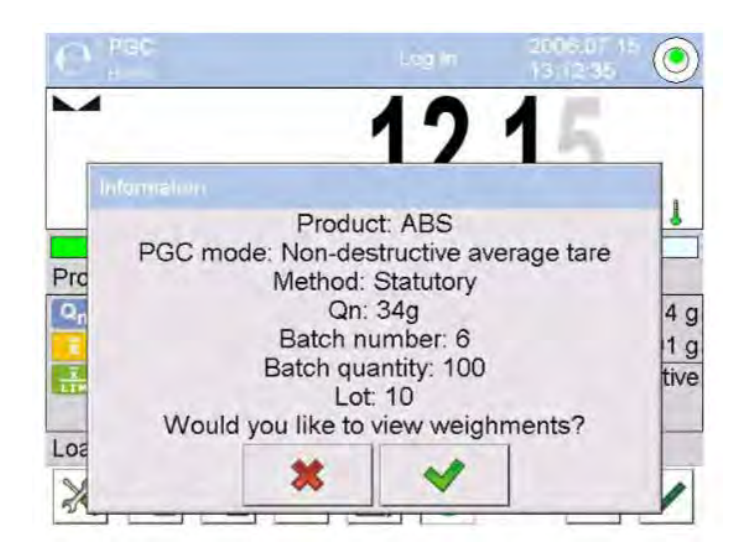

(Товар:1

Режим контроля фасованных товаров: неразрушающий среднего значения массы тары

Метод: нормативный

Qn: 132 г

Номер партии: 123

Величина партии: 350

Загрузка: 3

#### Отобразить результаты взвешивания?)

При нажатии клавиши **х отобразится окно с результатами измерений**, выполненных для данного процесса контроля.

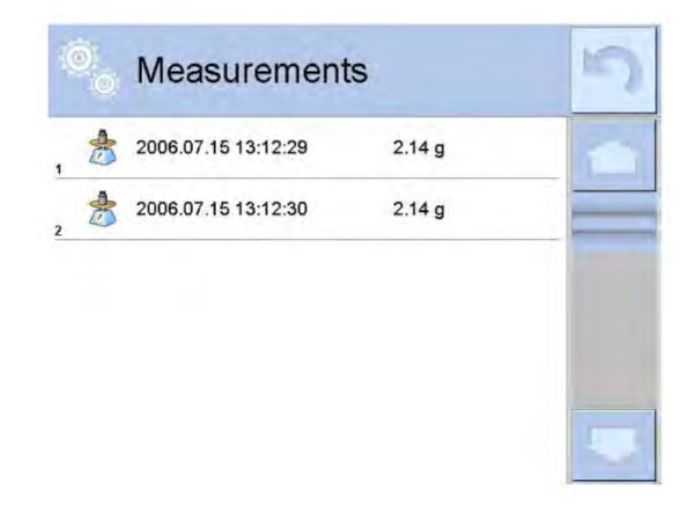

После завершения процесса контроля генерируется сводка, а данные по выполненному контролю будут автоматически сохранены в базе данных весов:

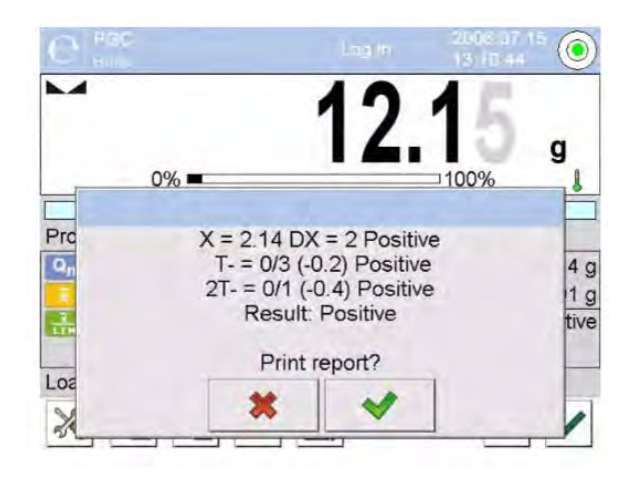

( X= 500,56 DX = 499,694 Положительный

Т = 0/3 (15) Положительный

2Т = 0/1 (30) Положительный

Результат: Положительный

Распечатать отчет?)

При нажатии клавиши **V** с помощью подключенного к весам принтера будет распечатан отчет. При нажатие клавиши **\*** произойдет возврат к окну настроек режима работы **< PGC>** без распечатки отчета.

#### Внимание:

Если весы взаимодействуют с компьютерной программой < THE E2R System>. сообщение о сводке процесса не будет содержать опцию распечатки отчета. Все данные по контролю автоматически отправляются на программное обеспечение компьютера с возможностью распечатки отчета с уровня компьютера.

Если  $\overline{B}$ процессе контроля обнаружено такое количество отрицательных погрешностей Т, при котором, согласно нормативам, требуется выполнить контроль второй выборки из партии, то после завершения измерения первой выборки программа выдаст сообщение о необходимости получения второй выборки из партии и выполнения ее проверки:

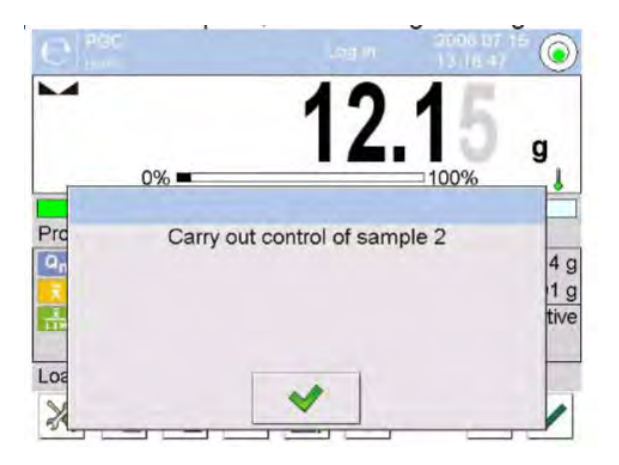

(Требуется выполнение проверки выборки 2)

Подтвердите сообщение нажатием клавиши при этом произойдет изменение описаний в окне контроля и предельного количества погрешностей. После завершения проверки второй выборки программа создаст сводку по результатам контроля, отчет можно будет распечатать с помощью подключенного к весам принтера.

# Внимание:

Шаблон и пример отчета по результатам определения среднего значения массы тары и выполнения контроля товара приводятся далее в настоящем руководстве по эксплуатации.

## **28.9 Проведение неразрушающего контроля в режиме «пустой-полный»**

В режиме контроля **Nieniszcząca Puste-Pełne** (неразрушающий пустой-полный) пользователь в данных для товара задает значение загрузки (**charge**). Программа, в соответствии с заданным значением загрузки, выведет на дисплей указание о выполнении в первую очередь взвешивания пустых упаковок, а затем – тех же упаковок после их наполнения в той же последовательности:

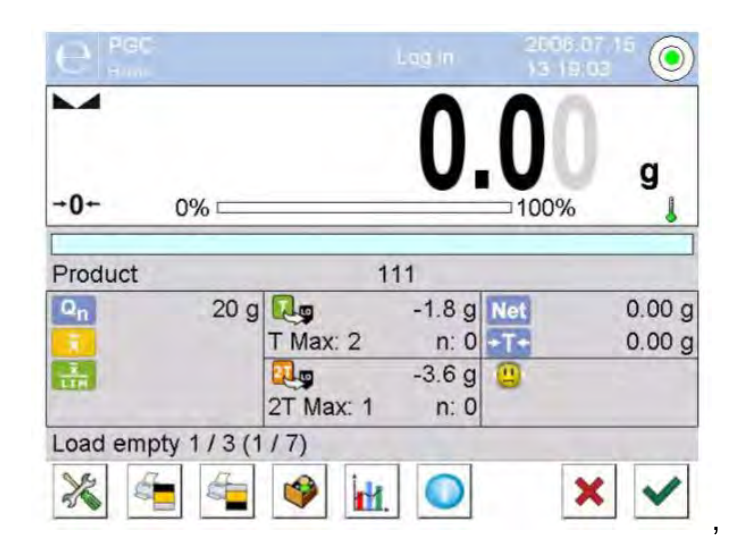

где:

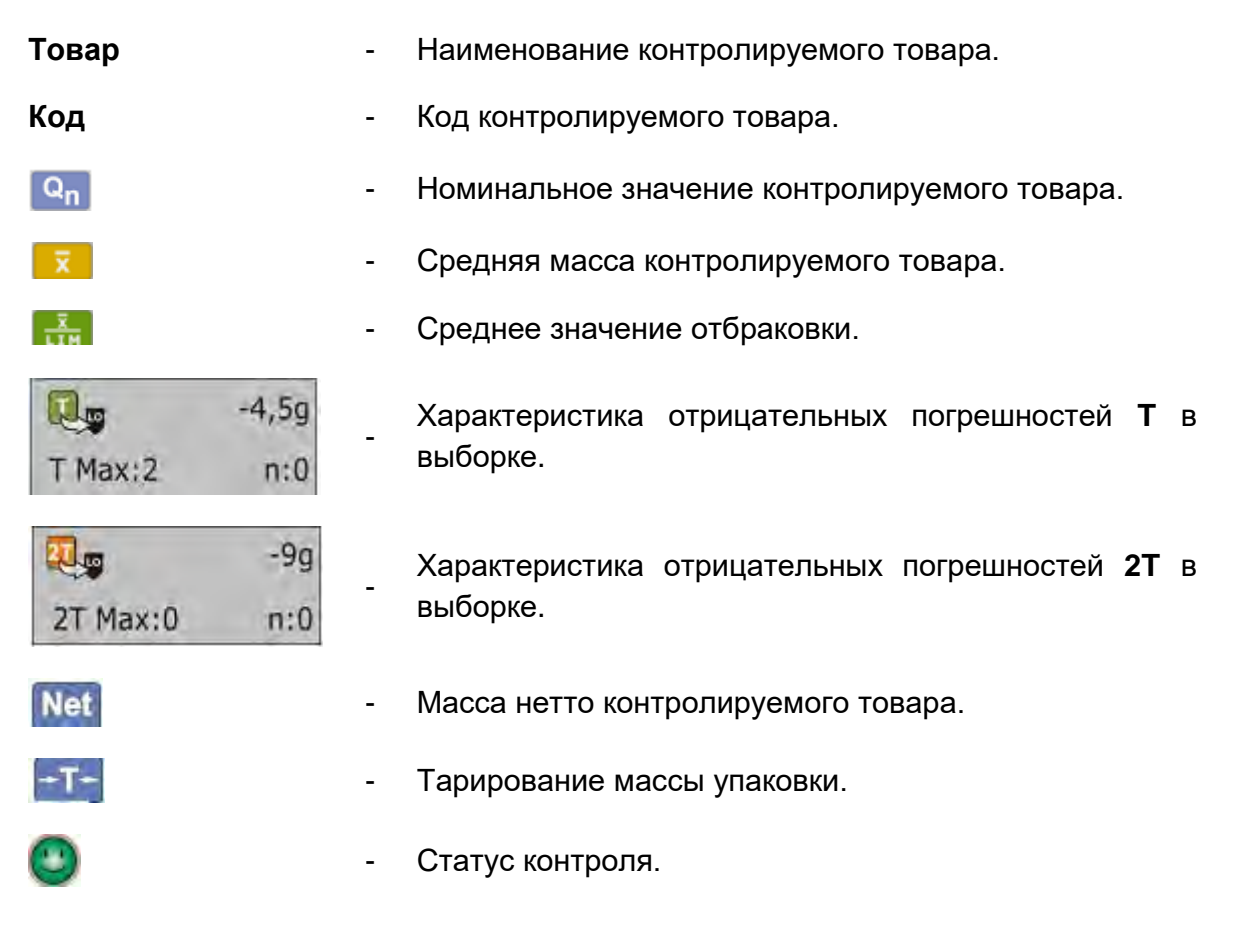

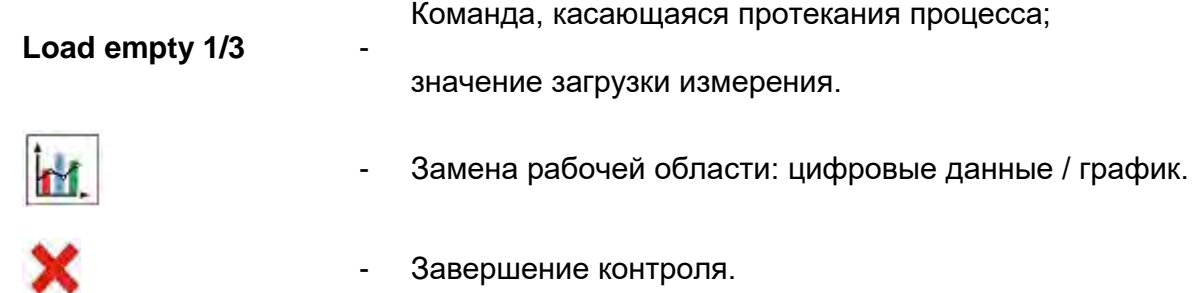

После завершения контроля генерируется отчет, данные о проведенном контроле автоматически сохраняются в базе данных весов.

## *Внимание:*

*Шаблон и пример отчета по результатам проведенного контроля приводятся далее в настоящем руководстве по эксплуатации.*

# **28.10 Проведение разрушающего контроля в режимах «пустой-полный» и «полныйпустой»**

При выполнении в соответствии с нормативами разрушающего контроля, независимо от размера серии продукта, превышающей 100 шт., размер выборки, принимаемой программой в целях контроля, составляет 20 шт. Остальные критерии оценки результатов контроля применяются согласно указаниям, содержащимся в нормативах.

После выбора из перечня товара с заданными опциями разрушающего контроля и определенным рядом измерений, при запуске процесса контроля программное обеспечение выводит на дисплей сообщения, облегчающие проведение процесса контроля (как и в процессе контроля, описанном выше).

В зависимости от заданного режима контроля весы выдают команды на выполнение следующей последовательности взвешивания продуктов: «**пустой-полный»** или **«полный-пустой»**.

#### *Внимание:*

*Соблюдайте порядок взвешивания товаров с упаковками и пустых упаковок. Только при соблюдении данного условия программа сможет правильно вычислить массу товаров, помещенных в определенную упаковку.* 

После завершения контроля генерируется сводка процесса, данные по результатам проведенного контроля автоматически сохраняются в базе данных весов.

## *Внимание:*

*Шаблон и пример отчета по результатам контроля приводятся далее в настоящем руководстве по эксплуатации.*

#### **28.11 Проведение контроля в соответствии с внутренними критериями**

Выберите товар с правильно введенными данными относительно выполнения контроля в соответствии с внутренними критериями (см. предыдущие пункты настоящего руководства). После ввода в память весов общих параметров рабочего режима (согласно описанию, приведенному в настоящем руководстве), запустите процесс контроля нажатием клавиши (запуск контроля), расположенной в нижней части окна настроек. В процессе проведения контроля программа постоянно анализирует результаты измерений и отображает их в соответствующих полях дисплея, информируя пользователя о результатах контроля:

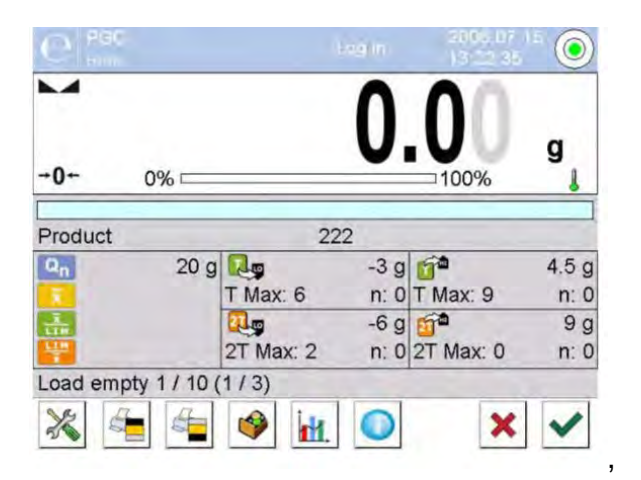

где:

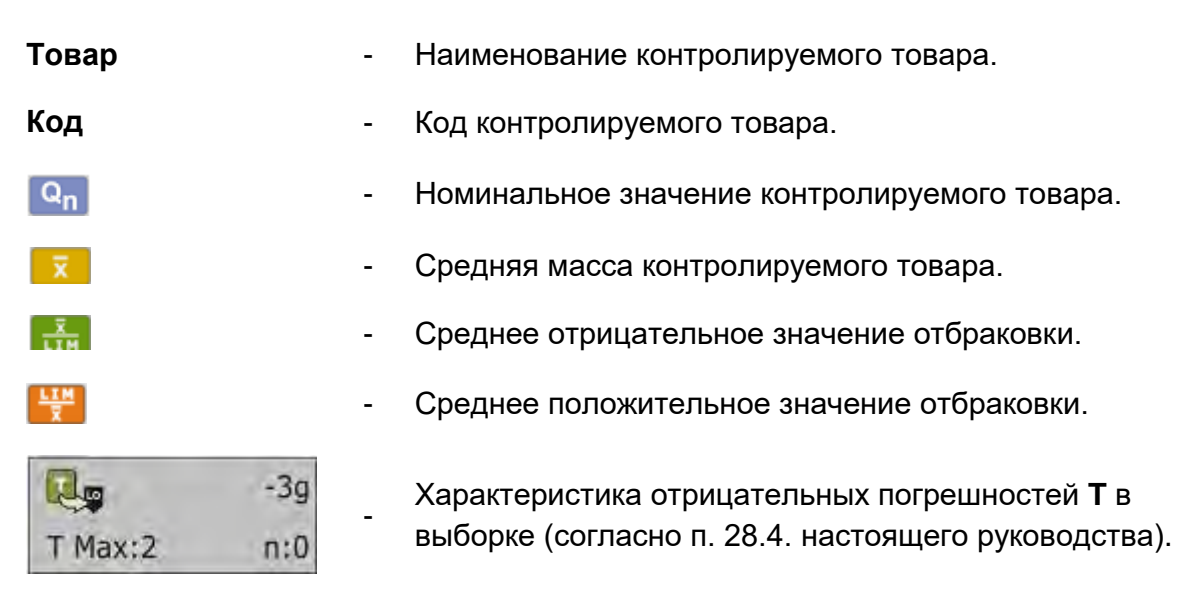

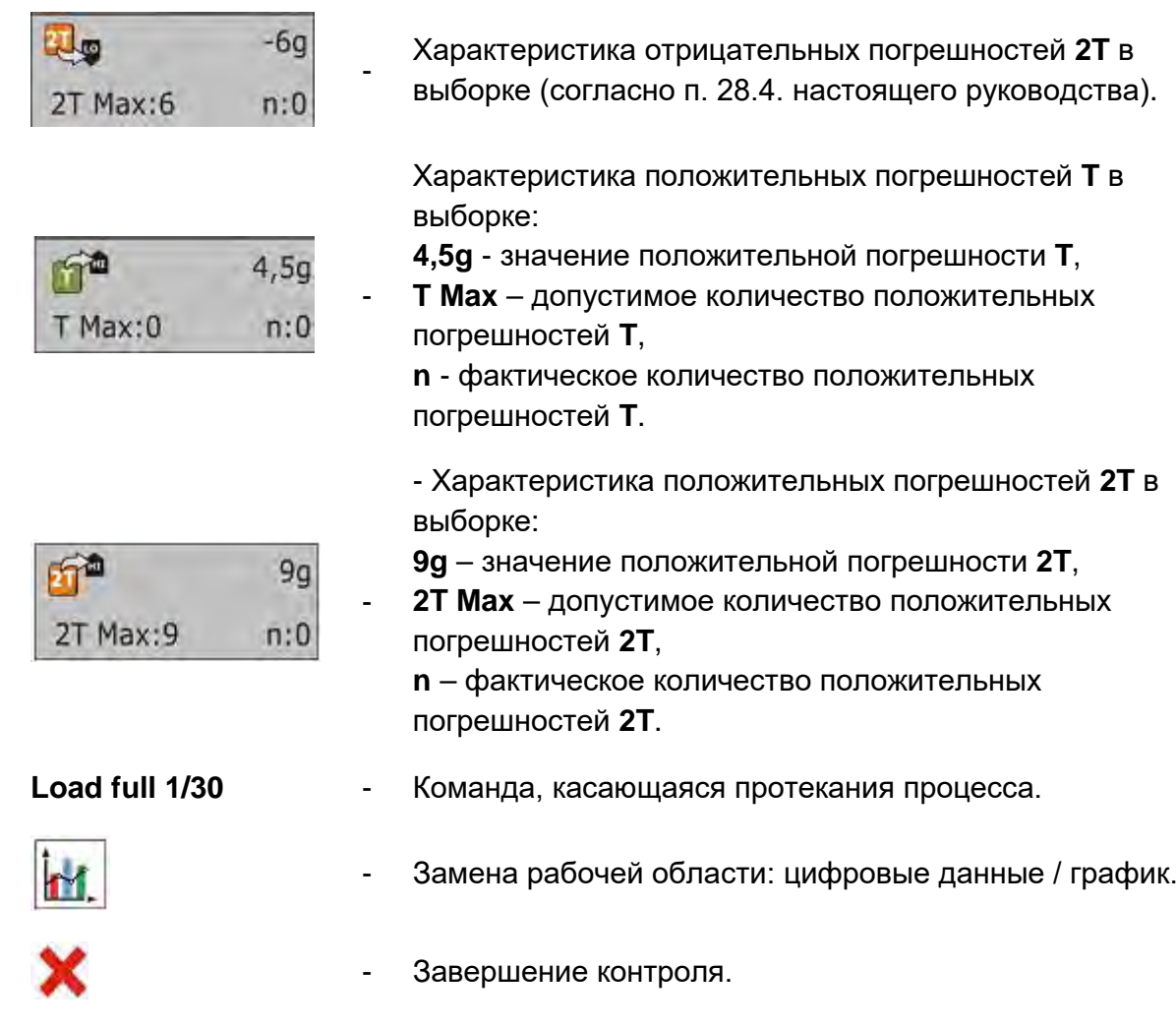

После завершения контроля генерируется отчет, данные по результатам проведенного контроля автоматически сохраняются в базе данных весов.

# *Внимание:*

*Шаблон и пример отчета по результатам контроля приводятся далее в настоящем руководстве по эксплуатации.*

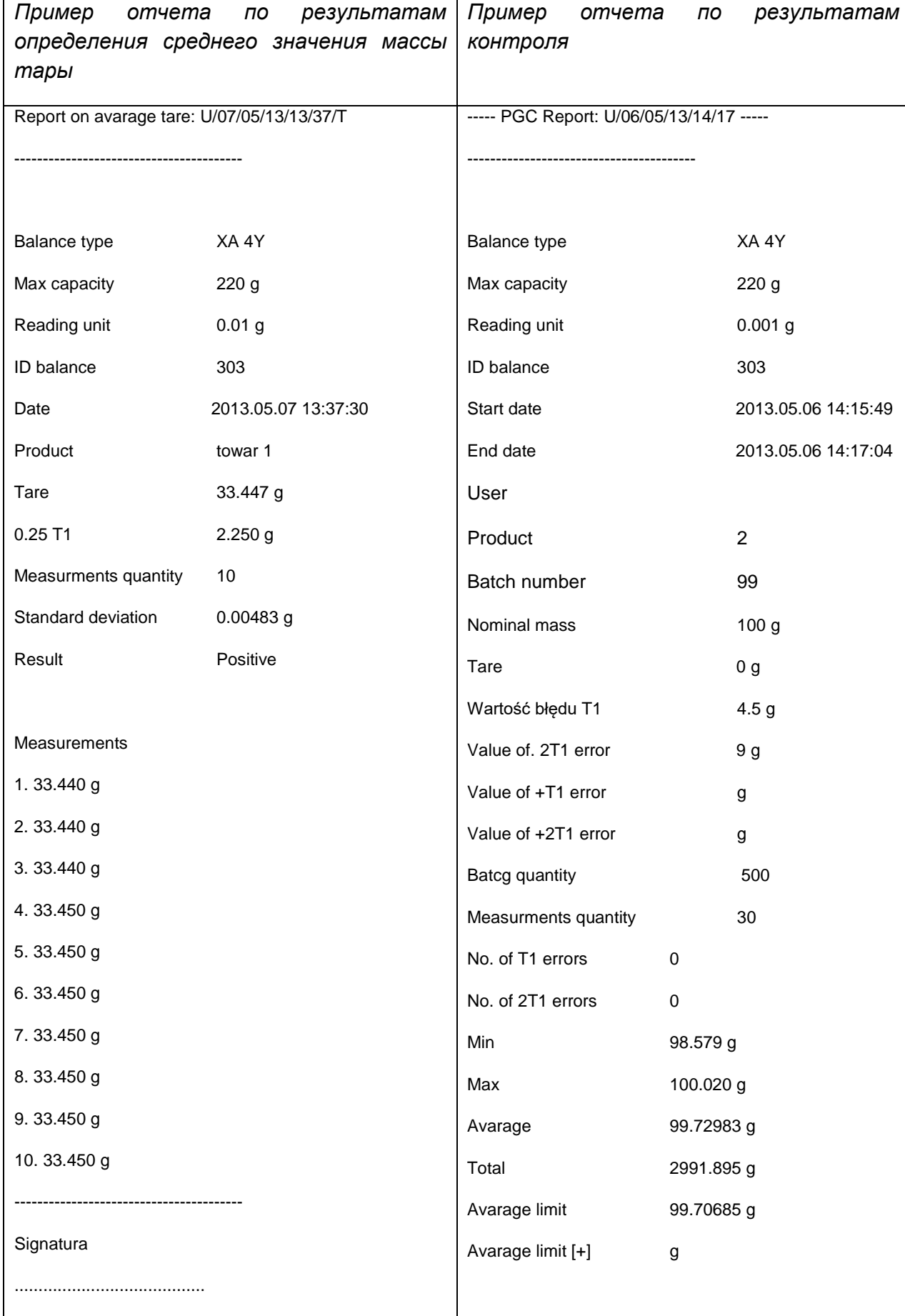

# **28.12 Отчеты**

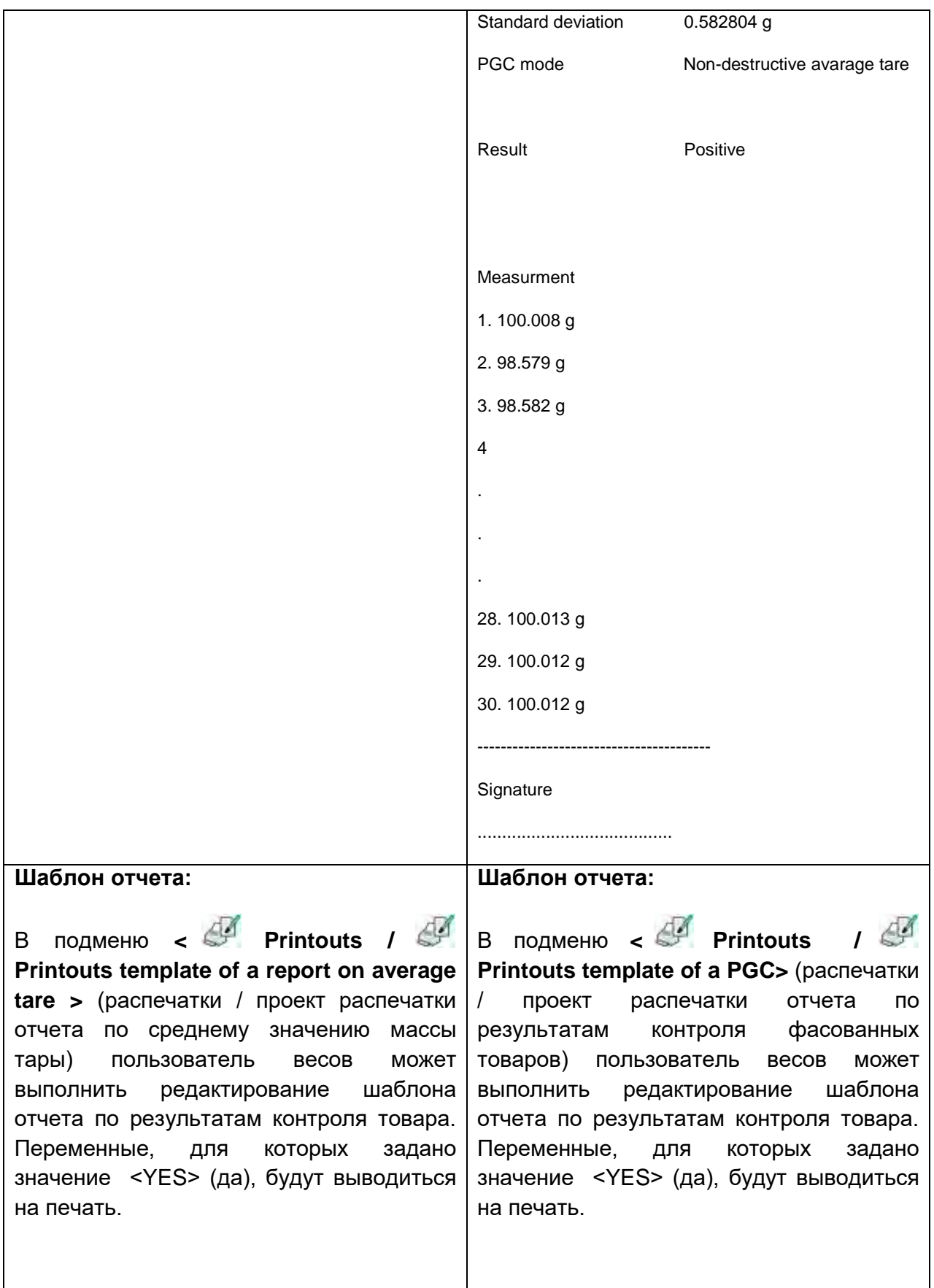

# **29.КОНТРОЛЬ МАССЫ**

# *(в стандартном исполнении функция недоступна)*

Рабочий режим < **Mass control**> (контроль массы) позволяет контролировать массу товаров, автоматически отвешенных (дозированных) на чашке весов с помощью устройства автоматической подачи PA-02, подключенного к весам. Данный режим позволяет выполнять автоматическую проверку всей партии товара после указания ее количества.

# **29.1 Общие настройки контроля массы**

Чтобы перейти к настройкам режима работы, нажмите серое поле на дисплее весов и выберите группу <Settings> (настройки): <  $\mathbb{R}$ >, в которой имеются следующие настройки:

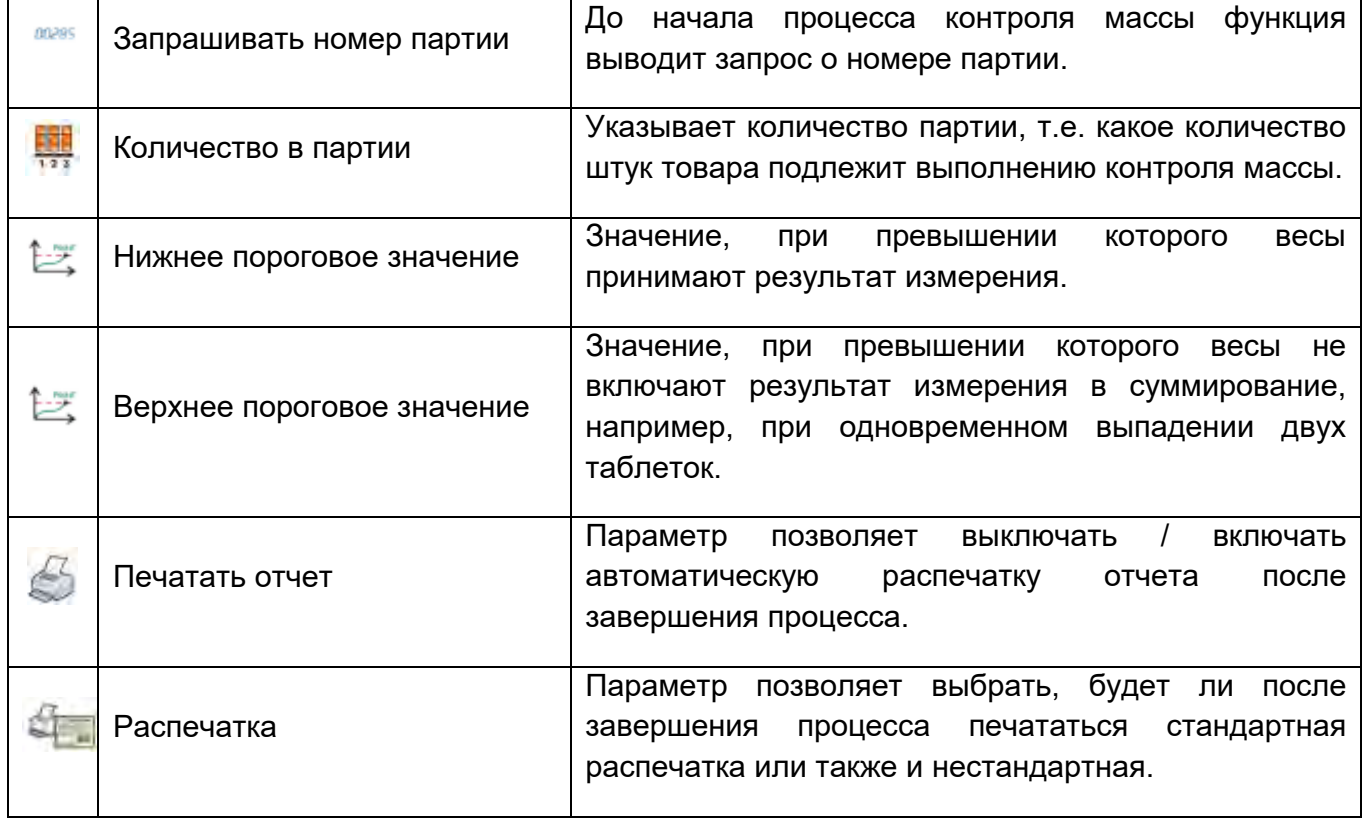

## **29.2 Выполнение процесса контроля массы**

Перед тем как начать процесс выполните следующие шаги:

- Задайте количество в партии для проводимого контроля массы, для этого нажмите серое поле на дисплее весов и выберите группу **< Ustawienia>**  (настройки), и последните само на затем и затем и затем и затем само на затем само на затем само на само на за **< Batch quantity>** (количество в партии) и введите количество штук для контроля в рамках выполняемого процесса автоматического контроля. Введенное значение подтвердите нажатием клавиши  $\blacktriangleright$ .
- Задайте **< Low limit>** (нижнее пороговое значение) ниже значения массы наименьшего контролируемого предмета. Следует задать такое пороговое значение, которое позволит избежать внесения неправильного значения массы в конечный отчет, например, в случае взвешивания предмета, масса которого меньше массы наименьшего предмета в данной серии (половина таблетки).
- Задать **< High limit>** (верхнее пороговое значение). Следует задать такое пороговое значение, которое позволит избежать неправильного значения массы в конечном отчете, например, в случае взвешивания двух контролируемых предметов одновременно. В случае такой ситуации, при соответствующих настройках параметра **< High limit>** (верхнее пороговое значение), программа весов пропустит данное измерение и продолжит процесс контроля массы.
- Задайте для контролируемого товара параметр **< Dosing power>**  мощность дозирования, выраженный в процентах [%], в диапазоне от 0 % до 100 %, а также номинальную массу (масса) и пороги погрешностей: отрицательной - <**T1 -**> (мин.) и положительной - <**T1+**> (макс.). Погрешности задаются в процентах от номинальной массы. Мощность дозирования, масса и погрешность являются параметрами, задаваемыми **для каждого товара в отдельности**.

Погрешности <**T2-**> и <**T2+**> не определяются пользователем, программа принимает их значения как удвоенную величину погрешностей <T1-> и <T1+>.

## **Для выполнения данных настроек следует выполнить следующие действия:**

- Находясь на уровне главного окна режима <**Mass control**> (контроль массы) нажмите клавишу **SETUP**, затем выберите опцию **< Databases** (базы данных), затем – базу данных **< Products>** (товары), затем – товар, для которого требуется задать значения. После того как значения заданы, возвратитесь к главному меню.
- Выберите контролируемый товар из базы данных товаров **< >**.
- Выполнив все необходимые настройки, нажмите клавишу , чтобы начать процесс автоматического контроля массы.
- Начнется процесс автоматического контроля, выполнится тарирование весов, устройство автоматической подачи начнет подачу первого элемента на чашку весов.
- После подачи первого предмета на чашку весов устройство подачи приостанавливает подачу, выполняется взвешивание детали весами – первый стабильный результат измерения.
- После сохранения результата взвешивания показание весов обнуляется, снова выполняется подача элементов на чашку весов – подается следующий предмет и выполняется процесс взвешивания, идентичный процессу взвешивания первого предмета.
- Цикл повторяется до момента проверки (выполнения взвешивания) всех указанных предметов в процессе <Liczność partii> (количество в партии).
- В процессе выполнения контроля на дисплее в режиме реального времени отображается стандартная информация о процессе:
	- количество образца,
	- товар,
	- среднее значение,
	- среднеквадратическая погрешность,
	- количество погрешностей T1 -,
	- количество погрешностей T1+.
- После завершения измерений для данной партии с помощью подключенного к весам принтера на печать автоматически выводится отчет, сохраненный в базе данных весов.

## **Внимание:**

**Каждый процесс контроля может быть прерван пользователем в любой**  момент времени посредством нажатия клавиши **X**. Процесс будет **приостановлен, а контроль отменен (в данном случае отчет по результатам контроля не генерируется).**

#### **29.3 Распечатки**

С помощью опции распечаток можно определить содержание отдельных элементов как стандартных, так и нестандартных распечаток.

#### **Стандартная распечатка**

Состоит из четырех внутренних блоков, содержащих различные переменные. Для каждой переменной задайте значение YES (да), если переменная должна выводиться на печать, или NO (нет), если переменная не должна включаться в распечатку.

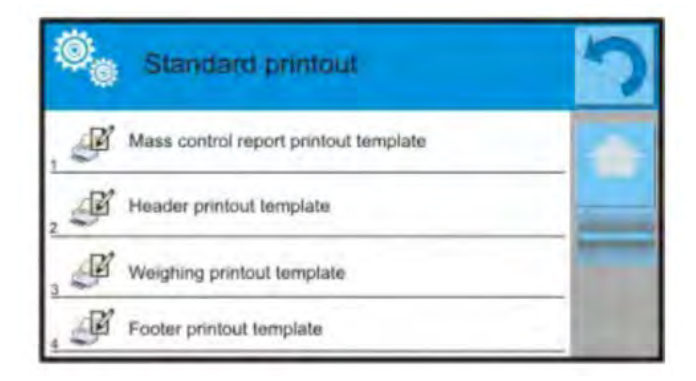

Настройки для печати заголовка, результата взвешивания и нижнего колонтитула описаны в п. 14.5, далее приведены настройки для отчета по результатам контроля массы. Пользователь может определять содержание отчета.

#### *Внимание:*

*Содержание данных для каждого измерения в отчете задается в опции <Weighing printout template> (проект распечатки результата взвешивания). При каждом выводе отчета на печать в месте, отведенном под результаты измерения, будут содержаться данные, для которых в пункте < Weighing printout template > (вид распечатки взвешивания) выбрано значение <YES> (да).* 

Содержание отдельных отчетов:

- − режим работы
- − дата
- − время
- − тип весов
- − идентификатор весов
- − номер отчета
- − пользователь
- − товар
- − дата начала
- − дата завершения
- − номер партии
- − количество образца
- − номинальная масса
- − пороговое значение T2-
- − пороговое значение T1-
- − пороговое значение T1+
- − пороговое значение T2+
- − результаты измерений
- − количество погрешностей T2-

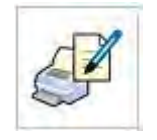

- − количество погрешностей T1-
- − количество погрешностей T1+
- − количество погрешностей T2+
- − среднее значение
- − среднее значение [%]
- − среднеквадратическая погрешность
- − среднеквадратическая погрешность [%}
- − пустая строка
- − прочерки
- − подпись
- − нестандартная распечатка

## **29.4 Отчет по выполненным процессам контроля**

После выполнения каждого процесса контроля генерируется отчет, который сохраняется в базе данных **< Mass control** (процессы контроля массы). Наименование файла отчета представляет собой дату и время выполнения процесса.

# **30.БАЗЫ ДАННЫХ**

Программное обеспечение весов имеет следующие базы данных < >:

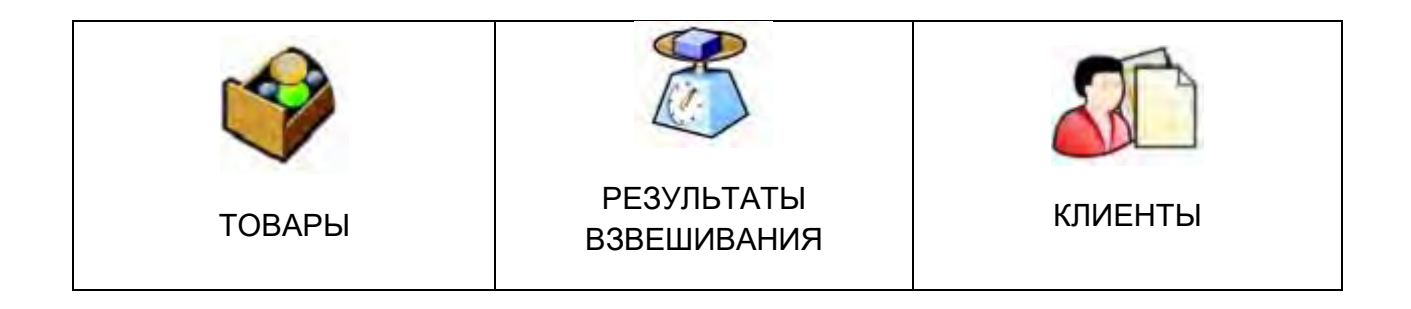

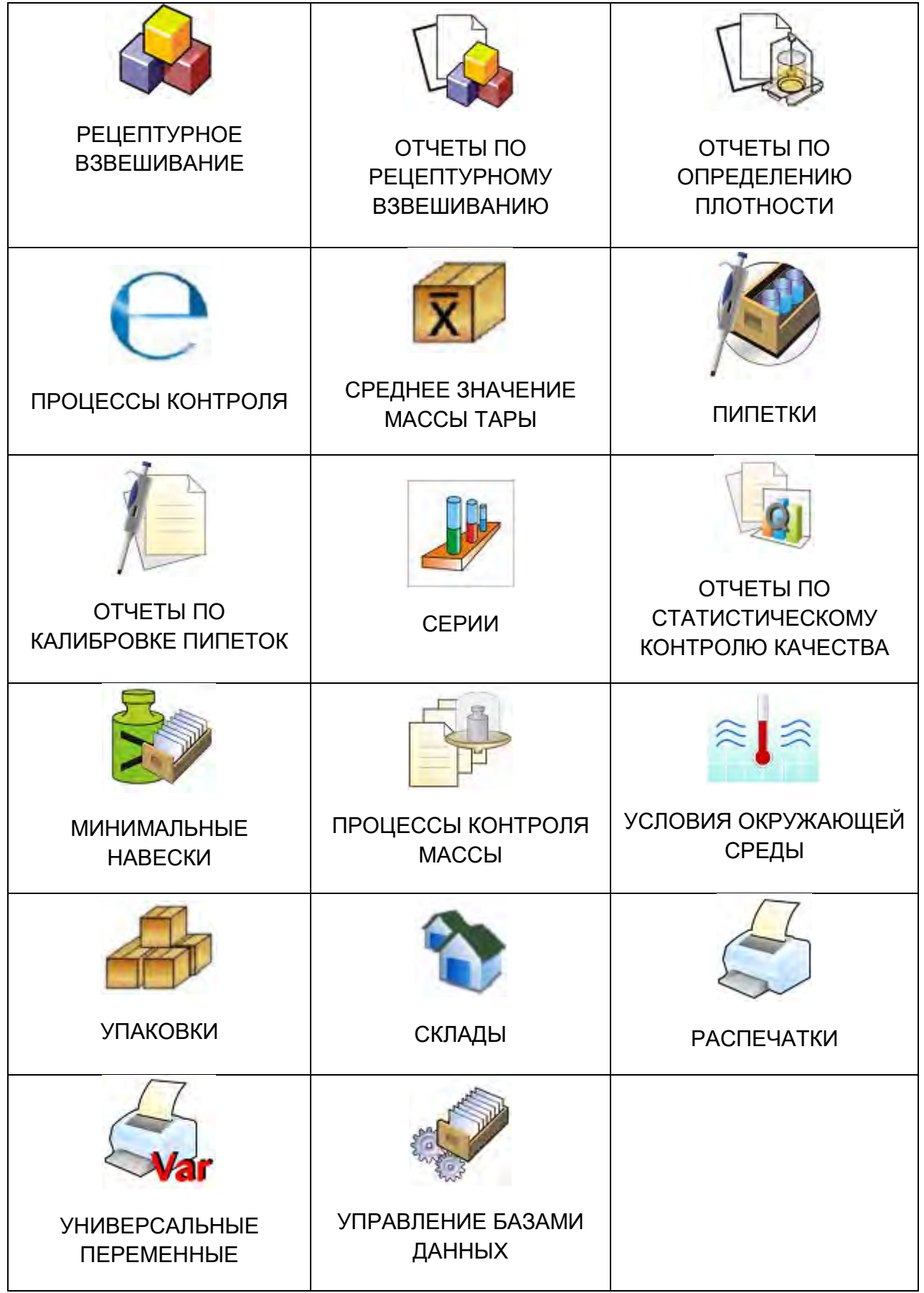

# **30.1 Операции, выполняемые в базах данных**

**К выполнению операций с базами данных** допускаются только уполномоченные пользователи.

Для редактирования базы данных выполните следующие действия:

- Нажмите и удерживайте поле, содержащее пиктограмму соответствующей базы данных.
- На дисплее отобразится меню, связанное с данным элементом.
- Выберите одну из доступных опций (доступные опции зависят от типа выбранной базы).

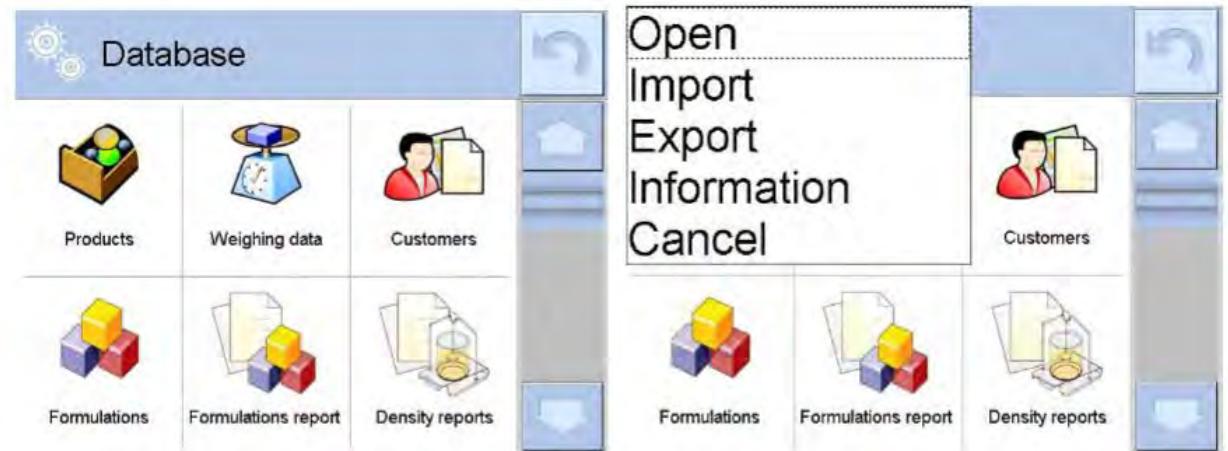

Значение опций:

- OPEN (открыть) опция, позволяющая перейти к выбранной базе данных (как при одиночном нажатии области выбранной базы данных).
- IMPORT (импортировать) опция, позволяющая осуществить импорт данных с внешнего USB-флеш-накопителя. Перед тем как выбрать данную опцию вставьте накопитель в один из USB-портов. При обнаружении программой USB-флеш-накопителя на дисплее откроется окно с сохраненными файлами. Укажите файл с данными, которые требуется импортировать. Выбор файла автоматически запустит процесс копирования. По завершению копирования откроется окно с сообщением <Zakończono> (завершено). Подтвердите процесс.
- EXPORT (экспортировать) опция, позволяющая осуществить экспорт данных из базы на внешний USB-флеш-накопитель. Перед тем как выбрать данную опцию вставьте накопитель в один из USB-портов. При обнаружении USBфлеш-накопителя, программа автоматически начнет процесс копирования. По завершению копирования откроется окно с сообщением <Zakończono> (завершено) и названием файла, в котором сохранены данные из базы. Подтвердите процесс.
- INFORMATION (информация) опция, позволяющая отобразить информацию о содержании базы данных (см. следующий рисунок).

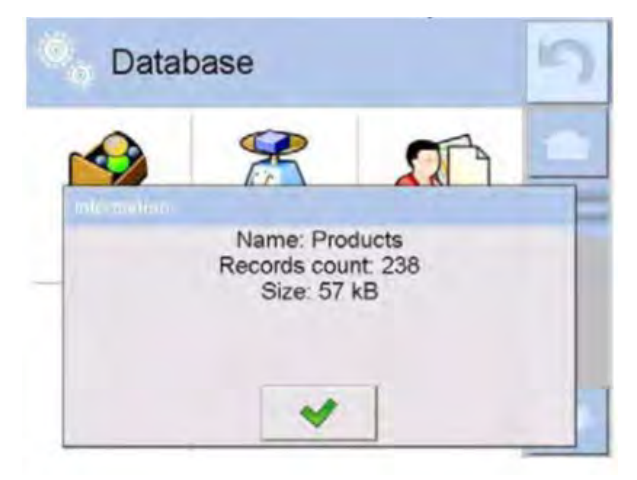

(Наименование: Товары Количество записей: 62 Размер: 10 Кб)

При нажатии клавиши подтверждения произойдет возврат к предыдущему окну.

• ANULUJ (отменить) - возврат к предыдущему окну.

После перехода к выбранной базе данных возможно выполнение следующих операций (в зависимости от типа базы):

- 1. Добавление позиции в базу данных <  $\bigoplus$  >
- 2. Поиск элемента в базе данных по наименованию <
- 3. Поиск элемента в базе данных по коду < С
- 4. Поиск элемента в базе данных по дате
- 5. Экспорт данных из базы на USB-флеш-накопитель <
- $\clubsuit$ 6. Вывод на печать информации, касающейся записи в базе данных <

Указанные выше действия инициируются с помощью клавиш, расположенных в правом верхнем углу дисплея. При выполнении действий следуйте указаниям, выводимым на дисплей.

#### 30.2 Товары

База данных товаров содержит наименования всех взвешиваемых, подсчитываемых и контролируемых элементов.

## **Процедура:**

- Перейдите к подменю < Databases> (базы данных), нажмите поле <Products> (товары).
- Если требуется добавить новый товар, нажмите клавишу (добавить).
- Если запись о товаре уже существует, нажмите поле с его наименованием.

#### **Перечень информации, определяемой для товара:**

1. Наименование [наименование товара] 2. Описание **[описание товара]** 3. Код [код товара] 4. Код EAN **[код EAN товара]** 5. Масса **[масса номинальная / единицы товара**] 6. Мощность дозирования [опция только для режима <Kontrola masy> (контроль массы), определяется в процентах [%] в диапазоне от 0 % до 100 %, мощность работы устройства подачи таблеток; значение следует выбрать опытным путем, в зависимости от размера, формы и массы дозируемого предмета] 7. Мин. **[МИНИМАЛЬНАЯ МАССА В ПРОЦ**ессе взвешивания товара в пределах контроля результата – LO; значение погрешности <T1 -> для режима <Kontrola masy> (контроль массы), определяется в процентах от номинальной массы] 8. Макс. [максимальная масса взвешивания товара в пределах контроля результата – HI; значение погрешности <T1+> для режима <Kontrola masy> (контроль массы), определяется в процентах от номинальной массы] 9. Допустимая погрешность [значение, выраженное в процентах от массы (5), указывает область, в пределах которой результат измерения признается правильным] 10. Тара [значение массы тары товара, устанавливается автоматически при выборе товара из базы] 11. Цена мира и повединицы товара] 12. Режим контроля [вид контроля (возможность выбора:

- фасованных товаров неразрушающий средней массы тары, неразрушающий пустой-полный, разрушающий полный-пустой, разрушающий пустой-полный)]
- 13. Загрузка [серия измерений для контроля: неразрушающий пустой-полный, разрушающий полный-пустой, разрушающий пустой-полный]
- 14. Единица измерения [единица меры товара]
- 15. Количество в партии [опция только для режима <KTP> (контроль фасованных товаров), указывает количество контролируемого товара в партии]
- 16. Интервал определения среднего значения массы тары [опция только для режима контроля фасованных товаров. Определяет минимальный временной интервал, который должен сохраняться при определении среднего значения массы упаковки. Указывается в часах. Если в процессе работы программа обнаружит, что с момента последнего определения среднего значения массы тары прошло заданное в указанном параметре время, то после выбора контролируемого товара на дисплее появится сообщение <**Estimate average tare**> (требуется определить среднее значение массы тары). Данное сообщение является информационным, решение о выполнении указанного процесса принимает пользователь]
- 17. Количество упаковок [опция только для режима <PGC> (контроль фасованных товаров), определяет количество упаковок при определении среднего значения массы тары]
- 18. Внутренний контроль [опция только для режима <PGC> (контроль фасованных товаров), позволяет определить критерии контроля согласно внутренним нормам для данного товара]
- 19. Статистический контроль качества [опция только для режима <SQC> (статистический контроль качества), позволяет определить критерии контроля согласно внутренним нормам для данного товара]
- 20. Плотность [плотность товара, используемая при компенсации выталкивающей силы воздуха в качестве плотности образца] – [г/см $^3$ ]
- 21. Срок действия в днях [число дней действия]

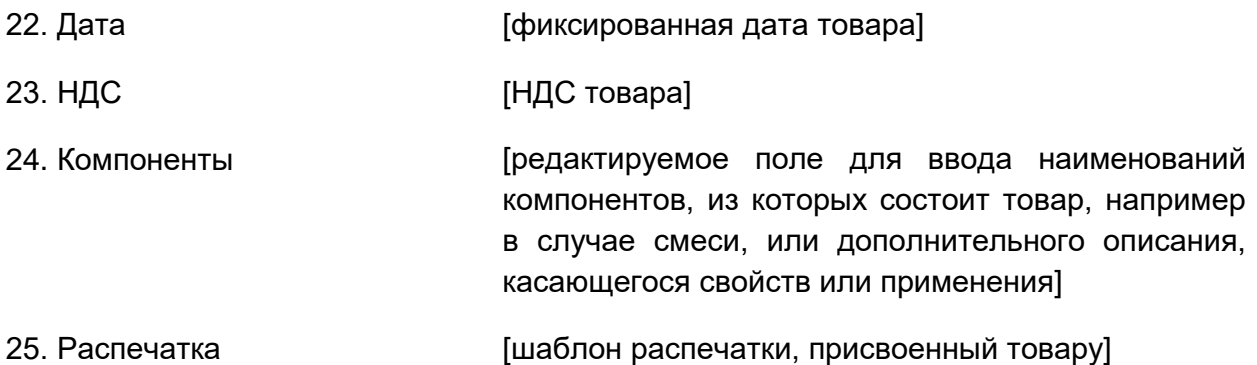

#### Внимание:

Следует помнить, что товары должны быть привязаны к определенным функциям. Это важно, так как некоторые данные имеют значения, определенные для конкретных режимов, например: пороговые значения для функции <Doważanie> (контрольное взвешивание) задаются в граммах, а пороговые значения для функции <Liczenie sztuk> (подсчет количества предметов) – в штуках [pcs]. Значения автоматически подстраиваются под ту функцию, из которой пользователь переходит к базе данных.

## 30.3 Взвешивание

Все результаты взвешивания, отправляемые с весов на принтер или компьютер, сохраняются в базе данных взвешиваний (см. в п. 15.8, «Контроль результата взвешивания»). Пользователь имеет возможность просмотра данных по отдельным взвешиваниям.

# Процедура:

- Перейдите к подменю < Databases> (базы данных).
- Перейдите к базе данных < **Weighing>** (взвешивание) и нажмите требующуюся позицию.

#### Перечень информации в базе данных по выполненному взвешиванию:

- 1. Дата взвешивания.
- 2. Результат взвешивания.
- 3. Значение массы тары.
- 4. Указание, был ли результат стабильным.
- 5. Наименование товара.

6. Пользователь.

7. Клиент, наименование контрагента.

8. Наименование рабочего режима.

9. Склад, наименование исходного склада.

10. Упаковка, наименование тары, использовавшейся при взвешивании товара.

11. Контроль результата, информация о том, в какой области находился результат:

MIN - ниже порогового значения (возможно только в случае если не выполняется контроль результата - <Result control - NO>),

ОК - в пределах пороговых значений.

МАХ - выше порогового значения (возможно только в случае если не выполняется контроль результата  $-$  < Result control - NO >).

12. Номер чашки, в поле указывается номер чашки (весов), на которой выполнялось взвешивание.

 $13.$ Положение относительно горизонта, указывает, сохранялось ли правильное положение весов относительно горизонта в процессе измерения.

14. Оповещения об условиях окружающей среды, указывающие, были ли температура и влажность стабильными в процессе измерения.

#### 30.4 Клиенты

В базе данных «клиенты» содержатся имена клиентов, для которых выполнялось взвешивание.

#### Процедура:

- Перейдите к подменю < **Database>** (базы данных), нажмите поле <Customers> (клиенты).
- $\bullet$  Нажмите клавишу  $\lt^{\bullet}$  $\angle$  Add> (добавить).
- Если поле «клиент» уже существует, нажмите поле с его именем.

Перечень информации, определяемой для клиентов:

1 Имя клиента
- 2. Код клиента [внутренний код идентификации клиента].
- 3. Учетный номер плательщика.
- 4. Адрес.
- 5. Почтовый индекс.
- 6. Населенный пункт.
- 7. Скидка.
- 8. Распечатка [вид распечатки, этикетка, связанная с клиентом].

## 30.5 30.5. Рецептурное взвешивание

База данных рецептурного взвешивания содержит перечень введенных рецептур, по которым можно автоматически создавать смеси посредством последовательного взвешивания компонентов.

## Процедура:

- Перейдите к подменю < **Database>** (базы данных), нажмите поле  $\bullet$ <Receptury> (рецептуры).
- Нажмите клавишу < Add> (добавить), если требуется создать новую  $\bullet$ рецептуру.
- Если рецептура уже существует, нажмите поле с ее наименованием.

Перечень информации, определяемой для рецептур:

- 1. Наименование.
- 2. Код.
- 3 Компоненты
- 4. Количество компонентов.
- 5. Сумма.

## **30.6 Отчеты по рецептурному взвешиванию**

Отчеты содержат информацию о выполненных рецептурных взвешиваниях. Для каждого отчета имеется возможность выполнения следующих операций: просмотра, поиска по наименованию, дате, коду, экспорта и распечатки.

## **Процедура:**

- Перейдите к подменю < Database> (базы данных), нажмите поле <Formulation report> (отчеты по рецептурному взвешиванию).
- Нажмите поле с выбранным отчетом, если отчет не отображается, прокрутите список отчетов с помощью навигационных клавиш.
- Наименование отчета представляет собой дату и время выполнения, например, 2011.10.12 15:12:15.

#### *Внимание:*

*Имеется возможность использовать опцию поиск отчета по результатам рецептурного взвешивания.*

Перечень данных, содержащихся в отчете по рецептурному взвешиванию:

- 1. Дата начала.
- 2. Дата завершения.
- 3. Рецептура.
- 4. Сумма.
- 5. Заданное значение.
- 6. Пользователь.
- 7. Клиент.
- 8. Склад.
- 9. Количество измерений.
- 10. Статус.

## 30.7 Отчеты по результатам определения плотности

Отчеты по результатам определения плотности содержат информацию о выполненных измерениях плотности твердого тела, жидкости или плотности воздуха. Для каждого отчета имеется возможность выполнения следующих операций: просмотра, поиска по наименованию, дате, коду, экспорта и распечатки.

## Процедура:

- Перейдите к подменю <> Database> (базы данных), нажмите поле <  $\bullet$ Raporty gestości> (отчеты по результатам определения плотности).
- Нажмите поле с выбранным отчетом, если отчет не отображается, прокрутите список отчетов с помощью навигационных клавиш.
- Наименование отчета представляет собой дату и время выполнения,  $\bullet$ например, 2011.12.12 11:12:15.

## Внимание:

Имеется возможность использовать опцию поиск отчета по результатам выполненной процедуры определения плотности.

## Перечень данных, содержащихся в отчете по результатам определения плотности:

- 1. Номер образца Глоле со значением, если в настройках функции определения плотности выбрана функция запроса номера образца: Pytai o numer prybki = TAK]
- 2. Дата начала

## 3. Дата завершения

- 4. Плотность **Вычисленная** ПЛОТНОСТЬ образца, ЖИДКОСТИ, воздуха]
- 5. Объем **Гвычисленный** объем исследуемого образца, измерение плотности твердого тела]
- [данные, содержащиеся в отчете, изменяются в 6. Процедура зависимости от процедуры]
- 7 Пользователь [имя пользователя, выполнявшего процедуру]

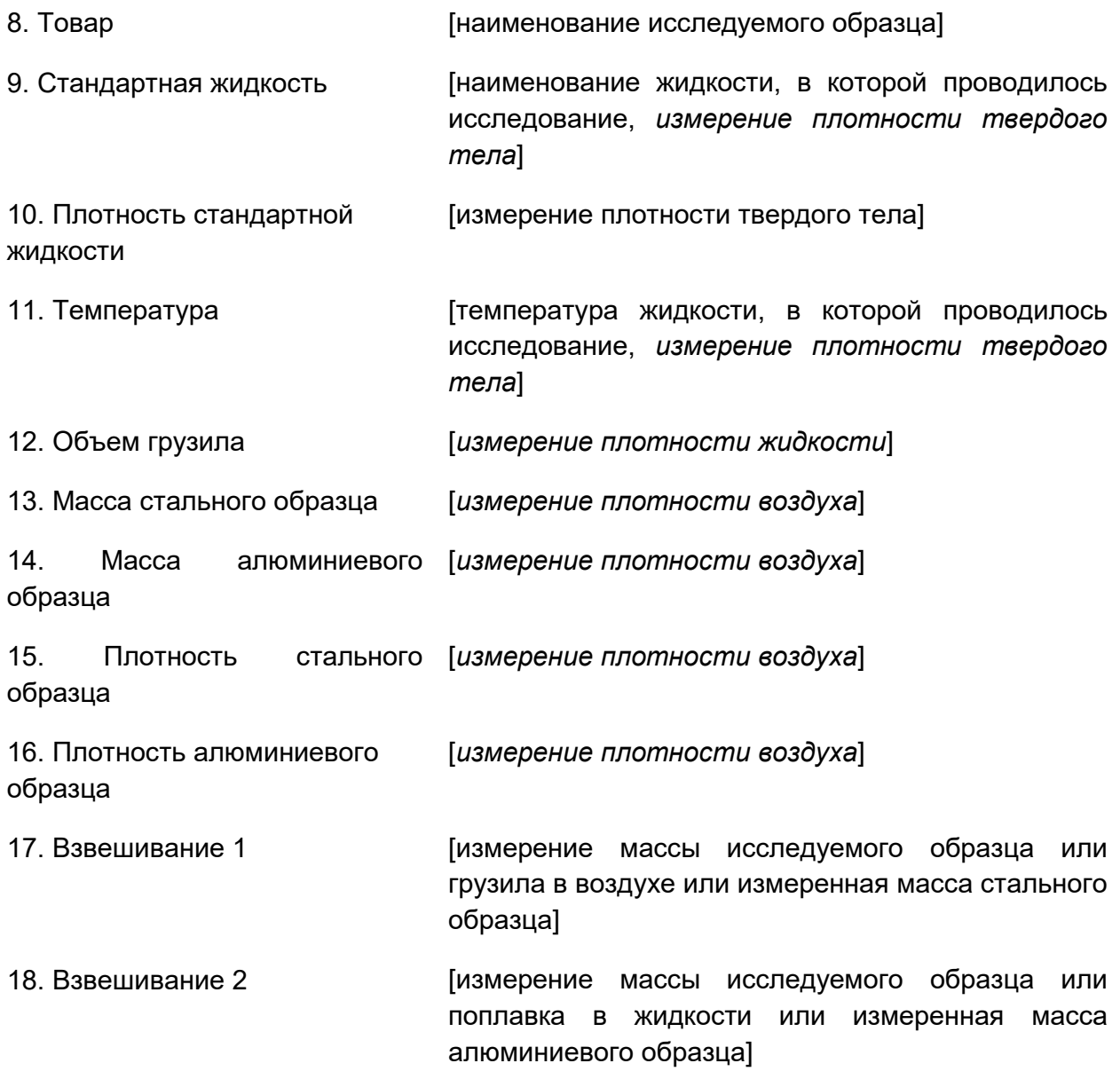

## **30.8 Процессы контроля**

Результаты всех процессов контроля товара, проведенных в режиме статистического контроля качества или контроля фасованных товаров, направляются на принтер и сохраняются в базе данных **< PGC>** (процессы контроля). Каждая запись в базе данных по результатам контроля имеет индивидуальный номер, присваиваемый в момент завершения процесса контроля.

## Формат номера процесса контроля:

## X/уу/ММ/dd/НН/mm, где:

Х - тип контроля, принимает следующие значения:

U - контроль согласно нормам.

Z - контроль завершен пользователем,

W - контроль согласно внутренним критериям для режима контроля фасованных товаров или контроль для режима статистического контроля качества,

уу - год завершения контроля,

MM - месяц завершения контроля,

dd - день завершения контроля,

HH - час завершения контроля,

mm - минута завершения контроля.

Пользователь имеет возможность просмотра данных по отдельным процессам контроля.

## Процедура:

- Перейдите к подменю < **Database>** (базы данных) согласно п. 30 настоящего руководства.
- Затем перейдите к базе данных < PGC> (процессы контроля) и нажмите требующуюся позицию.

#### Перечень данных, определяемых для контроля:

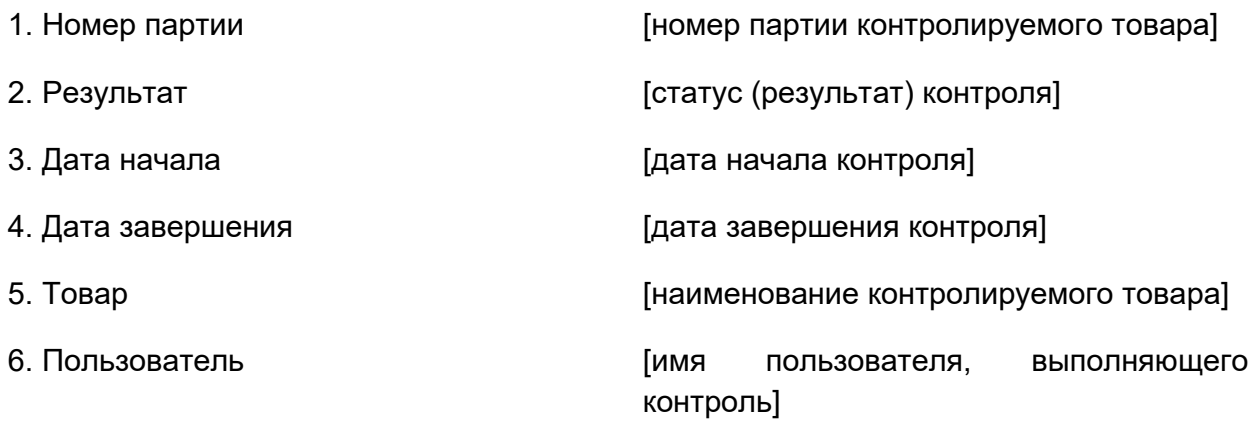

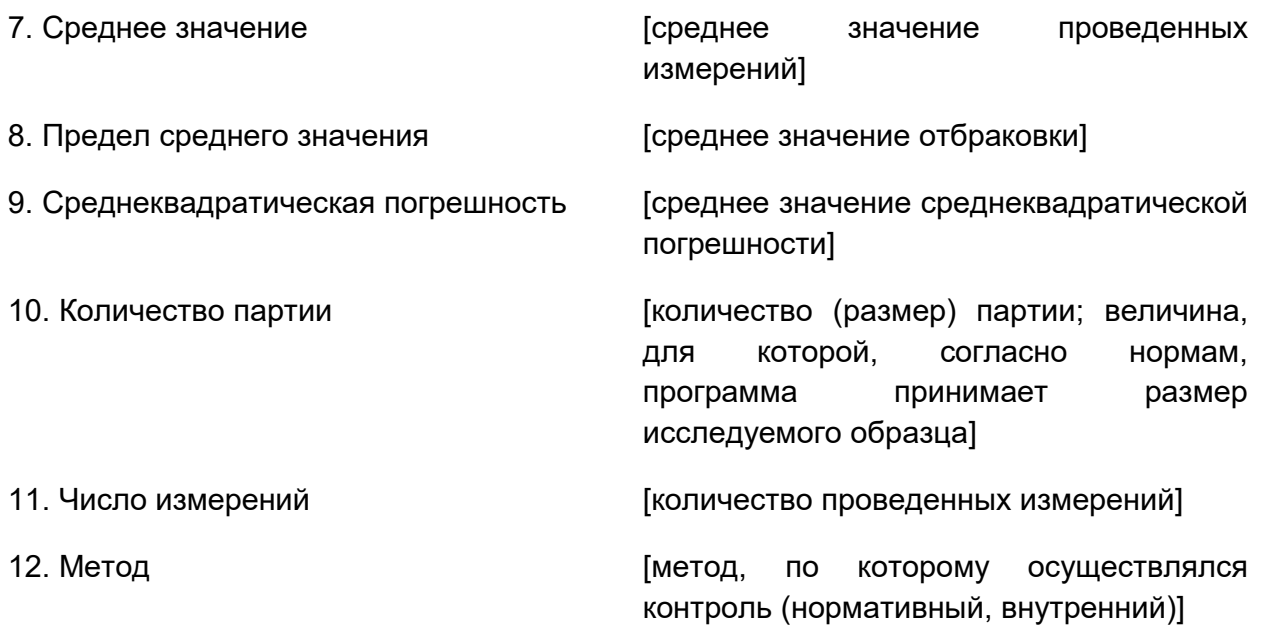

#### 30.9 Среднее значение массы тары

(функция недоступна в стандартном исполнении)

Перед началом процесса контроля <Non-destructive average tare> (неразрушающий средней массы тары) имеется возможность проведения процесса определения среднего значения массы тары посредством взвешивания упаковок. Каждый вышеуказанный процесс автоматически сохраняется в базе данных < X Аvarage tare> (средние значения массы тары). Каждая сохраненная в базе данных запись о контроле определения среднего значения массы тары имеет индивидуальный номер, присваиваемый в момент завершения контроля.

## Формат номера процесса контроля:

## X/yy/MM/dd/HH/mm/T, rge

- X тип контроля, принимает следующие значения:
	- U контроль согласно нормам,
	- Z контроль завершен пользователем,
	- W контроль согласно внутренним критериям,
- уу год завершения контроля,
- MM месяц завершения контроля,
- dd день завершения контроля,
- HH час завершения контроля,
- mm минута завершения контроля,

Т - контроль с определением среднего значения массы тары.

Пользователь имеет возможность просмотра данных по отдельным процессам определения среднего значения массы тары.

## Процедура:

- Перейдите к подменю < **Database>** (базы данных) согласно п. 30 настоящего руководства.
- Затем перейдите к базе данных < XI Avarage tares (средние значения массы тары) и нажмите требующуюся позицию.

## Перечень данных, определяемых для среднего значения массы тары:

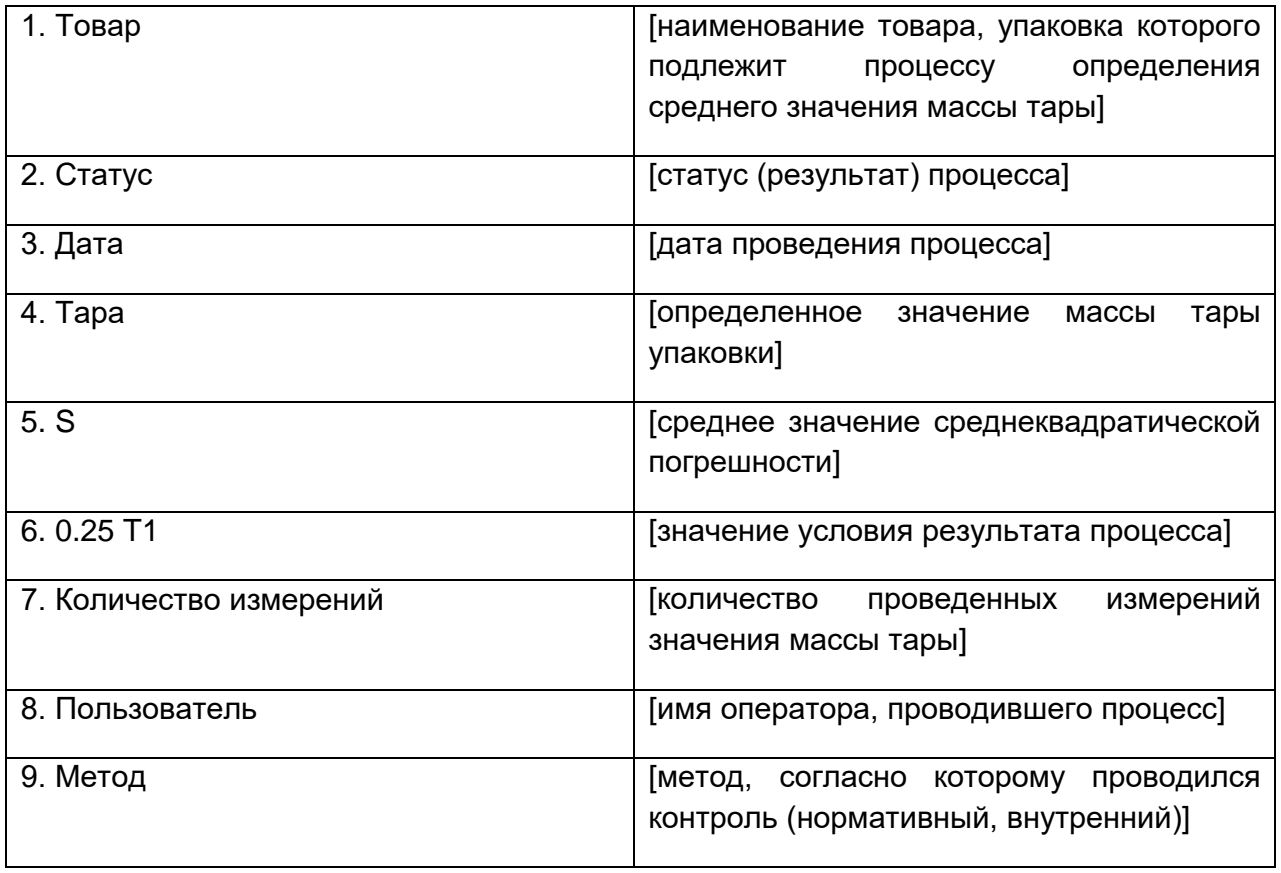

## **30.10 Пипетки**

База данных содержит сохраненные данные по пипеткам, которые могут быть откалиброваны.

## **Процедура:**

- Перейдите к подменю < **Database>** (базы данных), нажмите поле < Pipettes> (пипетки).
- Если требуется добавить новую пипетку, нажмите клавишу <  $\bigoplus$ (добавить).
- Если пипетка уже присутствует в базе, нажмите поле с ее наименованием, чтобы перейти к данным пипетки, которые можно свободно изменять.

Перечень данных, определяемых для пипеток:

- 1. Наименование
- 2. Код
- 3. Модель
- 4. Наконечник
- 5. Вид объема
- 6. Номинальный объем
- 7. Минимальный объем
- 8. Количество каналов
- 9. Тип
- 10. Исследуемые объемы

#### **30.11 Отчеты по результатам калибровки пипеток**

Отчеты содержат информацию по выполненным калибровкам пипеток. В случае многоканальных пипеток отчеты генерируются для каждого канала в отдельности. Для каждого отчета могут быть выполнены операции просмотра, поиска по дате, экспорта и вывода на печать.

## **Процедура:**

- Перейдите к подменю < Database> (базы данных), нажмите поле < Raporty kalibracji pipet> (отчеты по результатам калибровки пипеток).
- Нажмите поле с выбранным отчетом, если отчет не отображается, прокрутите список отчетов с помощью навигационных клавиш.
- Наименование отчета представляет собой дату и время выполнения, например, 2012.03.12 11:12:15.

## *Внимание:*

*Имеется возможность использовать опцию <Search report> (поиск отчета).*

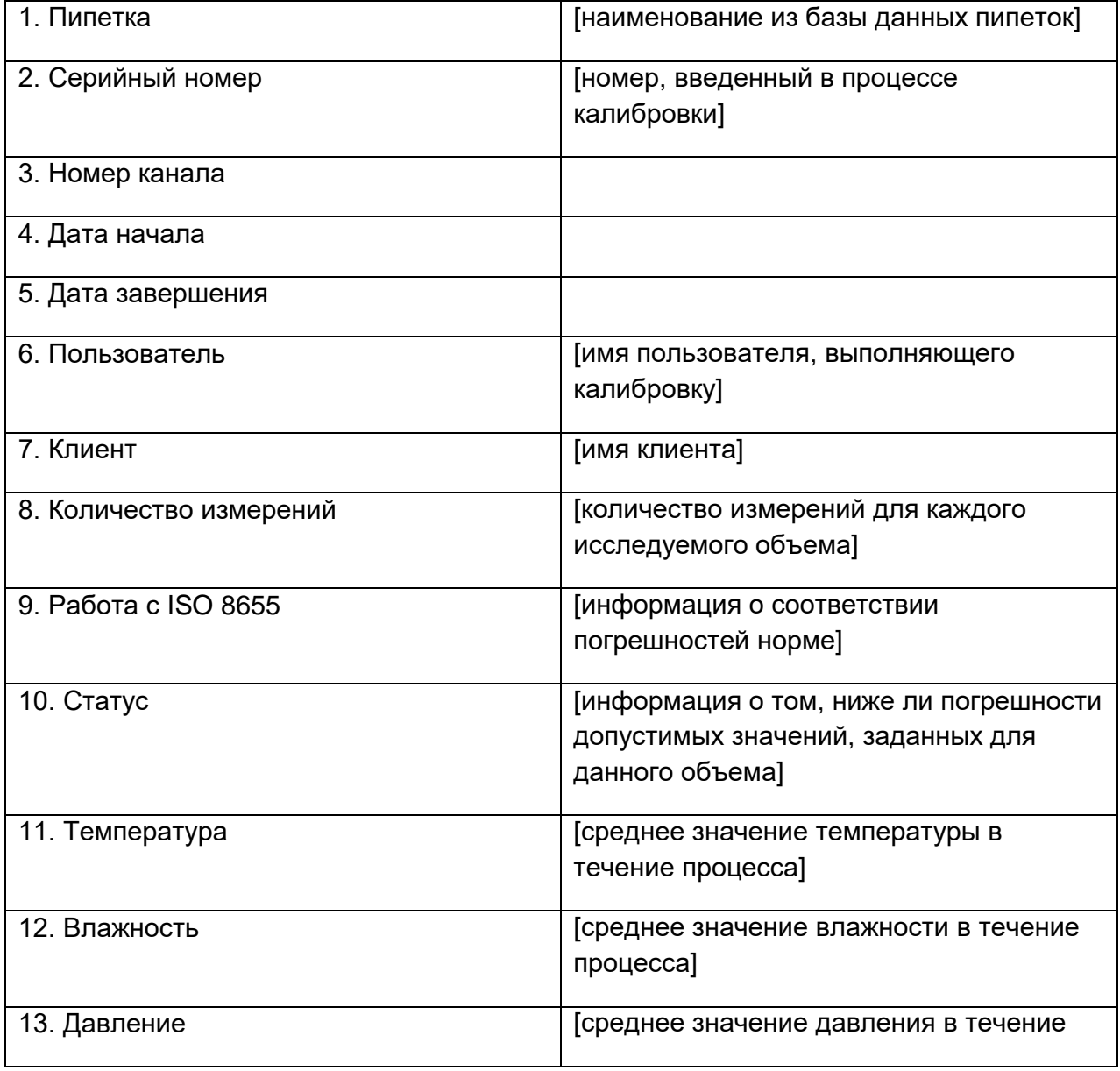

## **Перечень данных, содержащихся в отчете по результатам калибровки пипеток:**

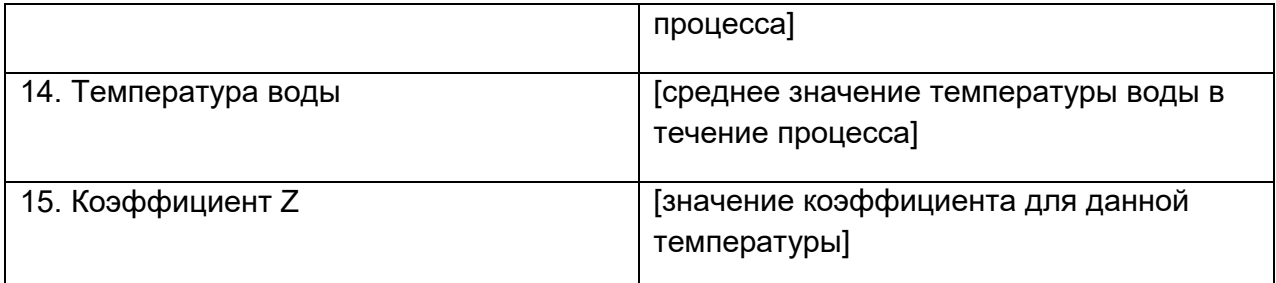

## 30.12 Серии

База данных содержит сохраненные данные о сериях и результатах измерения образцов.

## Процедура:

- Перейдите к подменю < Database> (базы данных), нажмите поле < Series> (серии).
- Нажмите клавишу < Add> (добавить), если требуется добавить новую серию.
- Если серия уже имеется в базе, нажмите поле с ее наименованием, чтобы перейти к данным, которые можно свободно редактировать.

Перечень информации, определяемой для серии:

- 1. Наименование.
- 2. Код.
- 3. Клиент.
- 4. Образцы.
- 5. Количество образцов.

## 30.13 Отчеты по статистическому контролю качества

Результаты всех выполненных процессов контроля товара направляются на принтер и сохраняются в базе данных <SQC reports> (отчеты по статистическому контролю качества). Каждая запись в базе данных по результатам контроля имеет индивидуальный номер, присваиваемый в момент завершения процесса контроля.

#### **Формат номера процесса контроля:**

## **y y / M M / d d / H H / m m / s s**, где:

yy – год завершения контроля,

MM – месяц завершения контроля,

dd – день завершения контроля,

- HH час завершения контроля,
- mm минута завершения контроля,
- ss секунда завершения контроля.

Пользователь имеет возможность просмотра данных по отдельным процессам контроля.

## **Процедура:**

- Перейдите к подменю **< Database>** (базы данных) согласно п. 30 настоящего руководства.
- Затем перейдите к базе данных **<SQC report>** (отчеты по статистическому контролю качества) и нажмите требующуюся позицию.

#### **Перечень данных, определяемых для контроля:**

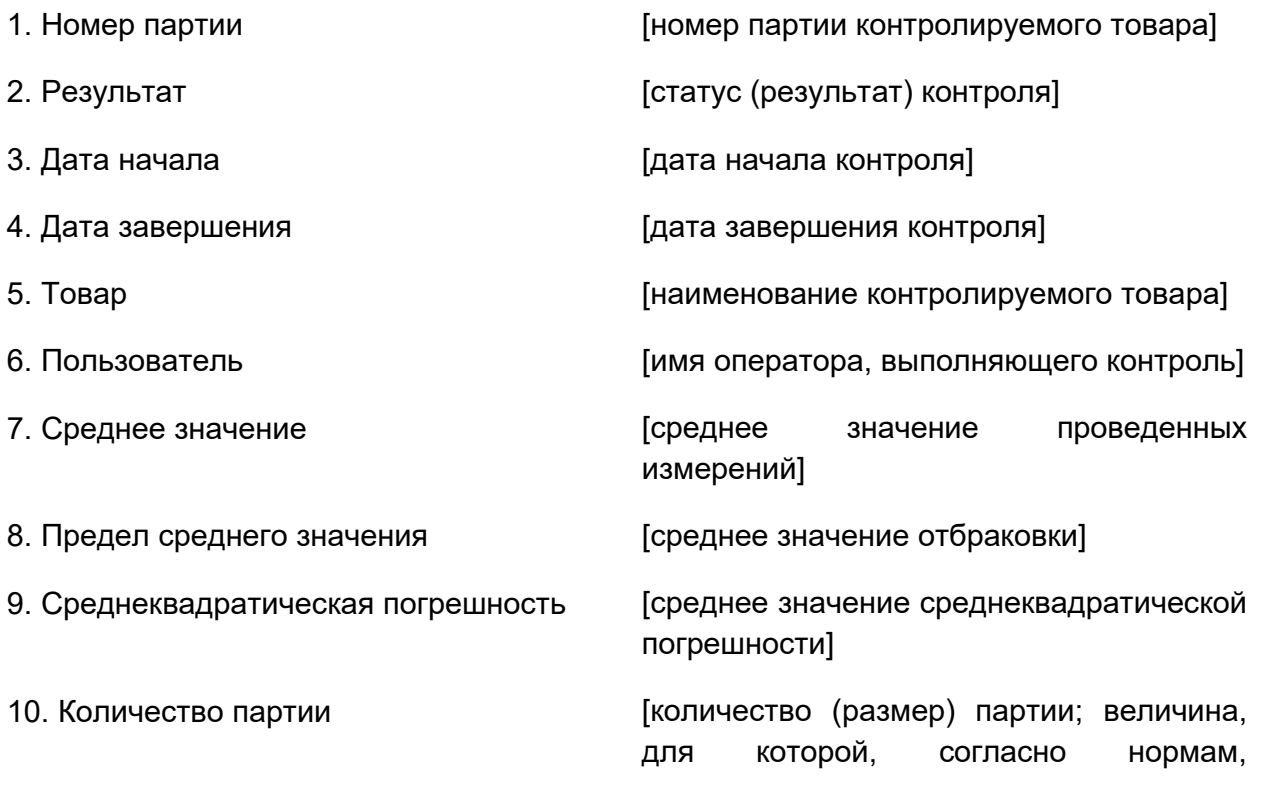

программа принимает размер исследуемого образца]

- 
- 

11. Число измерений [количество проведенных измерений]

12. Метод совметность по по которому осуществлялся контроль (нормативный, внутренний, статистический контроль качества)]

13. Диаграмма результатов измерения:

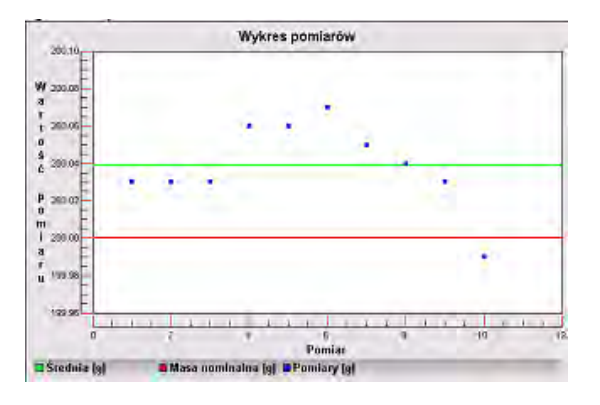

14. Диаграмма результатов измерения с пороговыми значениями:

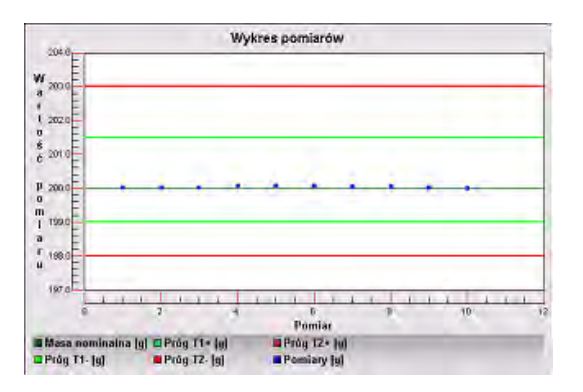

15. Диаграмма распределения вероятностей:

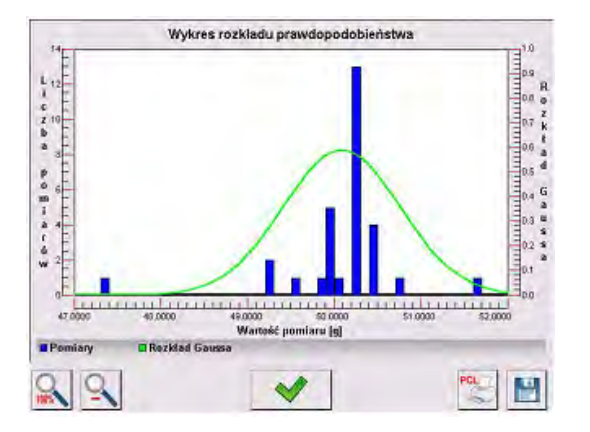

#### 30.14 Минимальные навески

База данных минимальных навесок содержит сохраненные данные, касающиеся указанных методов и минимальных навесок для данных весов.

## Внимание:

Права на ввод новых и изменение существующих значений минимальных навесок имеют только уполномоченные сотрудники компании RADWAG.

## Процедура:

- Перейдите к подменю < Database> (базы данных), нажмите поле <> Minimum sample weight> (минимальные навески).
- / Add> (добавить), если требуется добавить новую Нажмите клавишу <  $\bullet$ минимальную навеску.
- Если минимальная навеска уже имеется в базе, нажмите поле с ее наименованием, чтобы перейти к данным, которые можно свободно редактировать.

## Перечень информации, определяемой для минимальных навесок:

1. Наименование – наименование метода, по которому определялись минимальные навески для данных весов.

2. Код - код метода.

3. Описание - описание метода.

4. Следующий контроль - поле даты окончания срока действия введенного значения минимальной навески. За две недели до введенной даты рядом с пиктограммой статуса появится пиктограмма в виде часов, указывающая на истечение срока действия. Свяжитесь с представителем компании RADWAG, чтобы выполнить необходимые изменения настроек. 5. Пороговые значения - опция, позволяющая выполнить ввод данных, касающихся масс минимальной навески, а также диапазона масс упаковок (тары), для которых действительно данное значение.

6. Тара – максимальное значение массы тары, для которой действительна минимальная навеска. Имеется возможность ввода трех характеризующих величин: 0,000 г, произвольное значение массы из диапазона взвешивания и максимальный диапазон взвешивания (см. описание в примерах, приведенных далее).

Минимальная масса - значение минимальной массы, определенное для данных весов в месте их эксплуатации согласно соответствующим методам.

## *Пример № 1 для весов XA 220.4Y с дискретностью d=0,0001 г:*

Для указанных весов определены следующие значения минимальной навески для следующих значений массы упаковки:

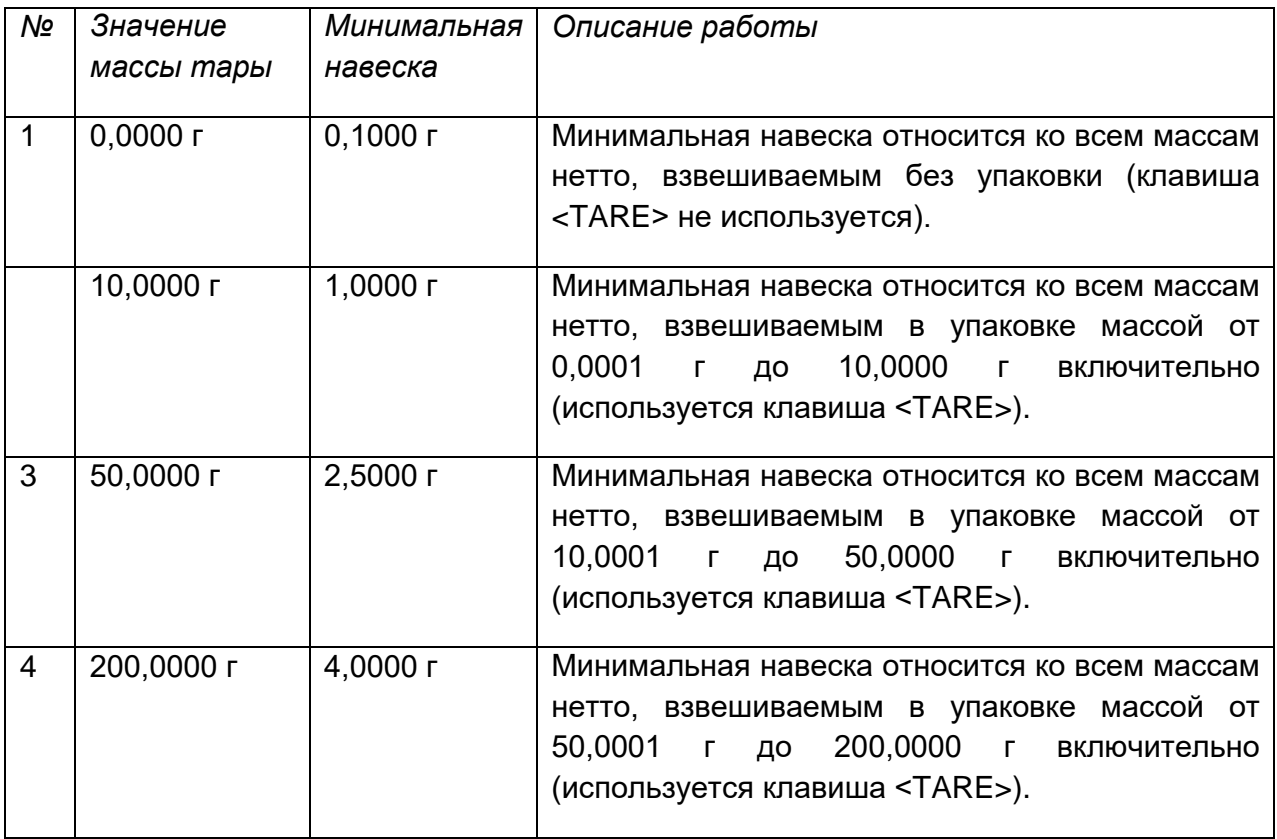

# *Пример № 2 для весов XA 220.4Y:*

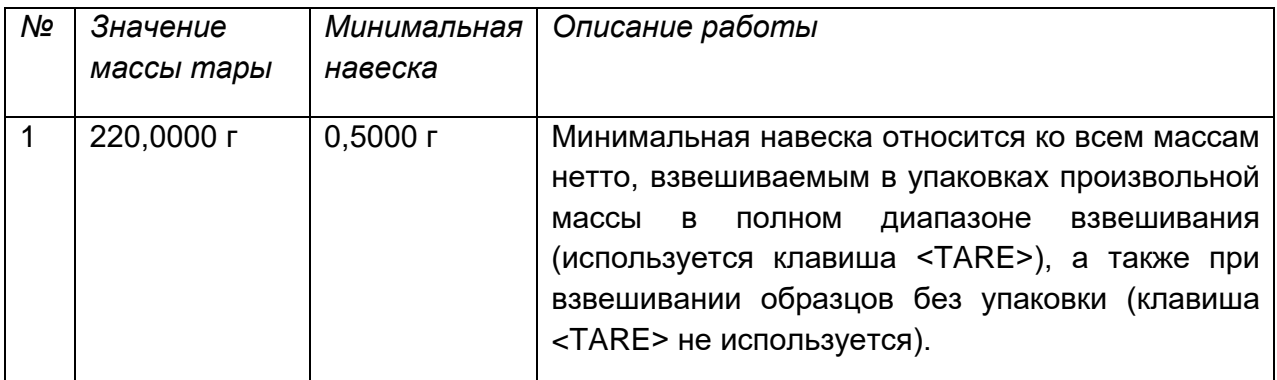

# *Пример № 3 для весов XA 220.4Y:*

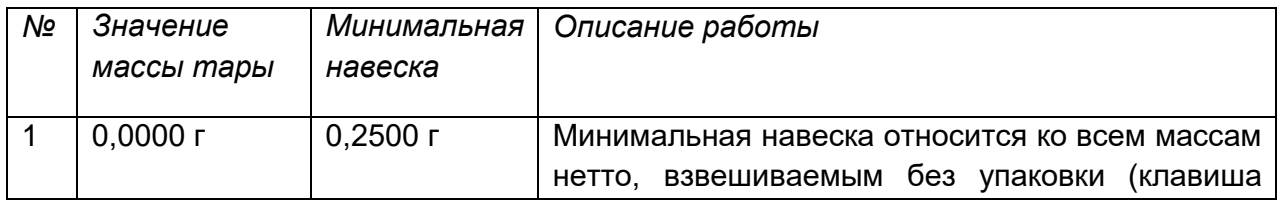

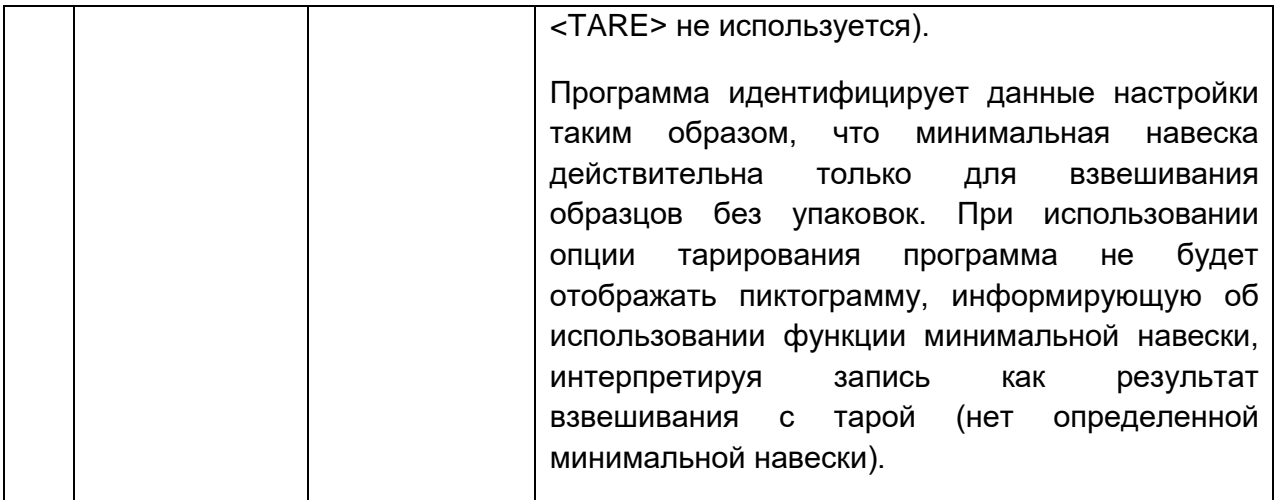

Пользователь имеет возможность просмотра введенных данных, но не имеет возможности их редактирования.

## 30.15 Контроль массы

(в стандартном исполнении функция недоступна)

Результаты всех выполненных процессов контроля товара направляются на принтер и сохраняются в базе данных <Mass control> (контроль массы). Каждая запись в базе данных по результатам контроля имеет индивидуальный номер, присваиваемый в момент завершения процесса контроля.

## Формат номера процесса контроля массы:

## уу/ММ/dd/НН/mm, где:

- уу год завершения контроля,
- MM месяц завершения контроля,
- dd день завершения контроля,
- HH час завершения контроля,
- mm минута завершения контроля.

Пользователь имеет возможность просмотра данных по отдельным процессам контроля.

## **Процедура:**

- Перейдите к подменю **< Database>** (базы данных) согласно п. 30 настоящего руководства.
- Затем перейдите к базе данных **<Mass control>** (контроль массы) и нажмите требующуюся позицию.

#### **Перечень данных, определяемых для контроля:**

Отчеты содержат следующую информацию:

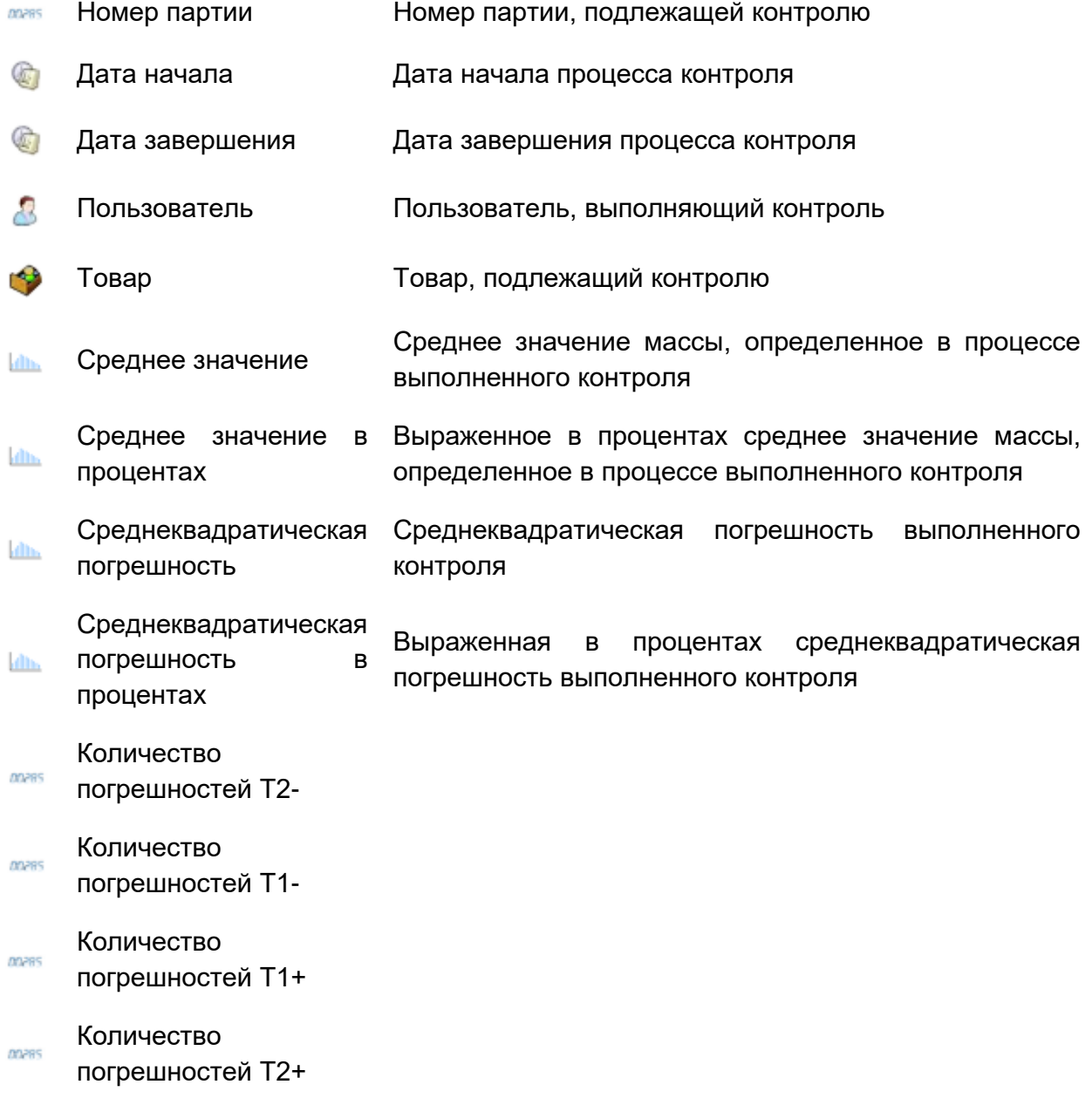

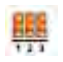

Количество в партии Указанный в отчете размер контролируемой партии

После выбора и отображения данных отчет может быть распечатан. На верхней панели появится пиктограмма **< Print>** (печатать), при ее нажатии отчет будет распечатан с помощью принтера, подключенного к терминалу.

Дополнительно все данные могут быть экспортированы во внешний файл, для этого используется расположенная на верхней панели клавиша **< Export to the file>**  (экспорт в файл).

## **30.16 Условия окружающей среды**

В базе данных содержится информация, связанная с параметрами окружающей среды. В зависимости от конфигурации весов, данные могут включать в себя значения температуры, влажности, атмосферного давления. В случае если к весам подключен модуль окружающей среды THB, поступающие с него данные также будут регистрироваться.

## **Процедура:**

- Перейдите к подменю < $\blacktriangleright$  Database> (базы данных), нажмите поле < Warunki środowiskowe> (условия окружающей среды).
- Нажмите поле с выбранным отчетом, если отчет не отображается, прокрутите список отчетов с помощью навигационных клавиш.
- Наименование отчета представляет собой дату и время.

## *Внимание:*

*Можно воспользоваться опцией поиска отчета.*

#### **30.17 Упаковки**

База данных упаковок представляет собой перечень используемых упаковок, для которых требуется указать наименование, код и значение массы. В процессе взвешивания при выборе наименования значение массы тары вызывается автоматически. Значение отображается на дисплее со знаком минус.

## **Процедура:**

• Перейдите к подменю < Database> (базы данных), нажмите поле < Opakowania> (упаковки).

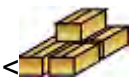

- Нажмите клавишу < Add> (добавить), если требуется добавить новую упаковку.
- Если упаковка уже имеется в базе, нажмите поле с ее наименованием, введите информацию, связанную с упаковкой.

## *Внимание:*

*Можно воспользоваться опцией поиска по наименованию или коду.*

## **30.18 Склады**

В зависимости от организации работы база данных по складам содержит перечень мест, из которых образцы для взвешивания получены, или мест, в которые образцы доставлены. Для каждого склада требуется ввести наименование, код и описание. В процессе взвешивания, при выборе наименования склада наименование автоматически присваивается результату взвешивания.

## **Процедура:**

- Перейдите к подменю < Database> (базы данных), нажмите поле
	- < Warehouse> (склады).
- Нажмите клавишу < Аdd> (добавить), если требуется добавить новый склад.
- Если запись о складе уже имеется в базе, нажмите поле с ее наименованием, введите информацию.

## *Внимание:*

*Можно воспользоваться опцией поиска по наименованию или коду.*

## **30.19 Распечатки**

База данных по распечаткам содержит все НЕСТАНДАРТНЫЕ распечатки. Каждая из них имеет наименование, код и так называемый проект.

## **Процедура:**

- Перейдите к подменю < Database> (базы данных), нажмите поле < Printouts> (распечатки).
- Нажмите клавишу < Аdd> (добавить), если требуется добавить новую распечатку.
- Если запись о нестандартной распечатке уже имеется, нажмите поле с ее наименованием, введите идентифицирующую информацию.

## *Внимание:*

*Можно воспользоваться опцией поиска по наименованию или коду.*

## **Создание новой распечатки.**

## **Процедура:**

• Перейдите к подменю < Database> (базы данных), нажмите поле

< Printouts> (распечатки).

• Нажмите клавишу <  $\Box$  Add> (добавить) и создайте новую распечатку или выполните редактирование имеющейся.

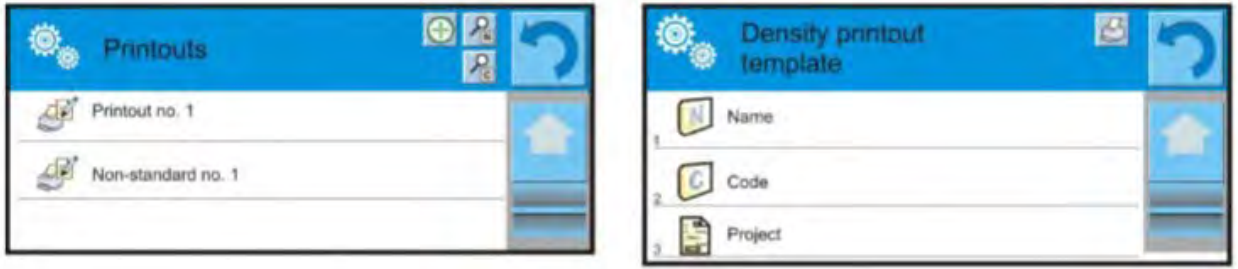

- В поле <Edycja rekordu> (редактирование записи) нажмите клавишу <Projekt> (проект).
- На дисплее отобразится окно, с помощью которого создается произвольная распечатка.
- В процессе создания распечатки следует пользоваться сенсорной клавиатурой, которая имеет те же возможности, что и обычная компьютерная клавиатура.

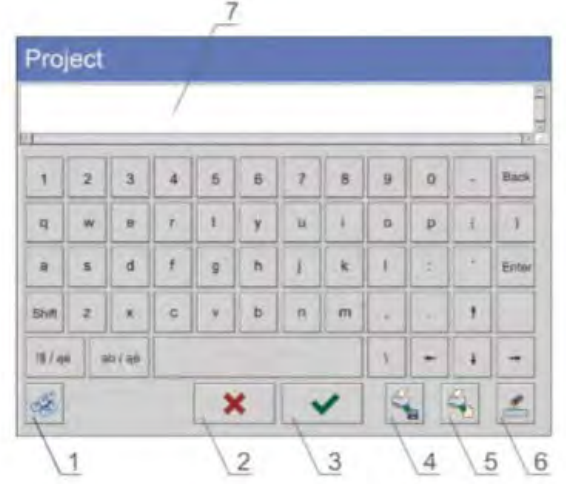

1 – расширение поля редактирования (7), рекомендуется при использовании внешней клавиатуры, подключенной к USB-порту весов;

- 2 клавиша отмены;
- 3 клавиша принятия;
- 4 загрузить распечатку из файла;

5 – перечень переменных, которые можно использовать при создании распечатки;

- 6 удаление содержимого всей распечатки;
- 7 поле редактирования распечатки.
- Сохраните созданную распечатку.

*Внимание: Поочередное удаление символов осуществляется нажатием клавиши Back. Перемещение курсора – с помощью клавиш со стрелками.*

**Пример распечатки 1 – использование расширенного поля редактирования**

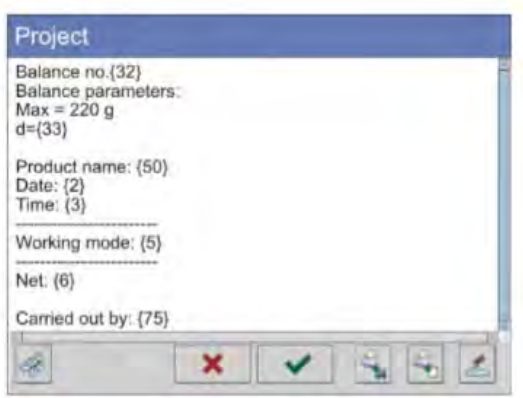

Весы № 400015 Параметры весов: Макс. = 220 г d= 0,001 г Наименование товара: Дата: 2011.10.24 Время: 11:48:06 ------------------------ Режим работы весов: взвешивание ------------------------ Масса нетто: 94,147 Измерение выполнил: Admin

## **Пример распечатки 2 – распечатка из файла**

Все проекты распечаток могут выть выполнены в виде внешних файлов, которые могут быть импортированы в весы. Такие файлы должны иметь расширение \*.txt или \*.lb и содержать всю постоянную и переменную информацию. После импортирования содержание такого файла можно изменять.

## **Процедура:**

- − создайте файл \*.txt или \*.lb в любом редакторе,
- − скопируйте созданный файл на USB-флеш-накопитель,
- − вставьте USB-флеш-накопитель в гнездо весов,

− нажмите клавишу [4] < Upload tample from the file> (загрузить распечатку из файла),

- − на дисплее отобразится содержимое USB-флеш-накопителя,
- − найдите файл с распечаткой и нажмите его наименование,
- − распечатка будет автоматически скопирована в редактируемое поле.

## 30.20 Универсальные переменные

Универсальные переменные - буквенно-цифровая информация, которая может быть связана с распечатками, товаром или другой информацией, связанной со взвешиванием. Для каждой переменной требуется ввести наименование, код и значение.

## Процедура:

Перейдите к подменю < Database> (базы данных), нажмите поле  $\bullet$ 

**War** Universal variables> (универсальные переменные).

- Нажмите клавишу < Add> (добавить), если требуется добавить новую  $\bullet$ переменную.
- Если переменная уже имеется, нажмите поле с ее наименованием и внесите соответствующие изменения в поля: код. наименование, значение.

## Внимание:

Можно воспользоваться опцией поиска по наименованию или коду.

## 30.21 Управление базами данных

Данная функция позволяет управлять данными, содержащимися в базах. Доступны три опции: экспорт базы данных по результатам взвешиваний в файл, удаление базы данных, удаление результатов взвешивания и отчетов.

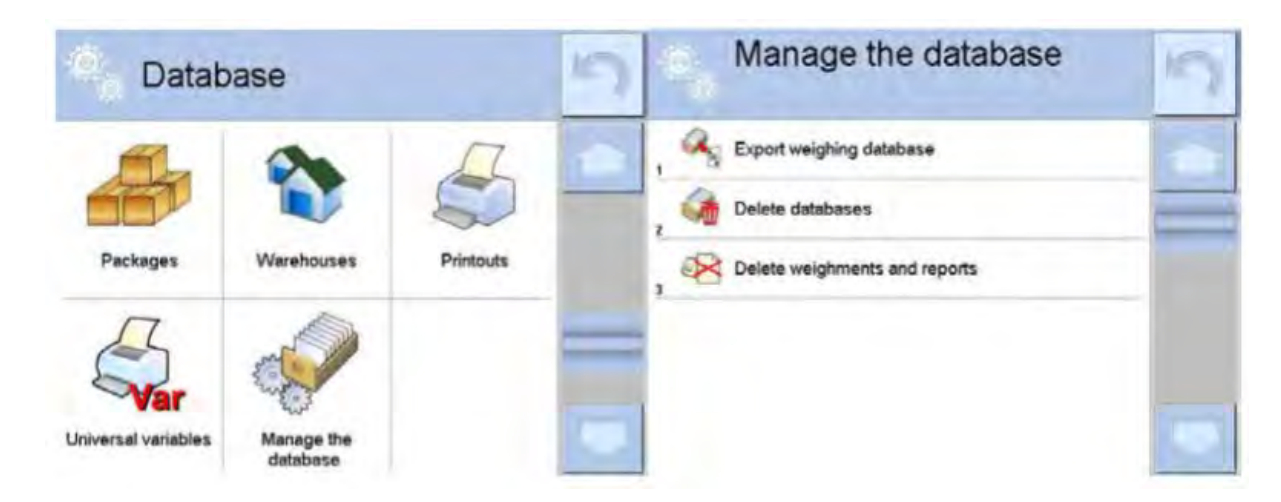

## **30.21.1 Экспорт базы данных по результатам взвешивания в файл**

Результаты всех выполненных взвешиваний сохраняются в базе данных «Результаты взвешивания». При использовании USB-флеш-накопителя данная информация может быть экспортирована в файл.

## **Процедура:**

- Вставьте USB-флеш-накопитель в USB-порт весов.
- Нажмите поле < Export database to a file> (экспортировать базу данных по результатам взвешивания в файл), программа выполнит переход к следующему окну, в котором следует задать настройки опций экспорта.

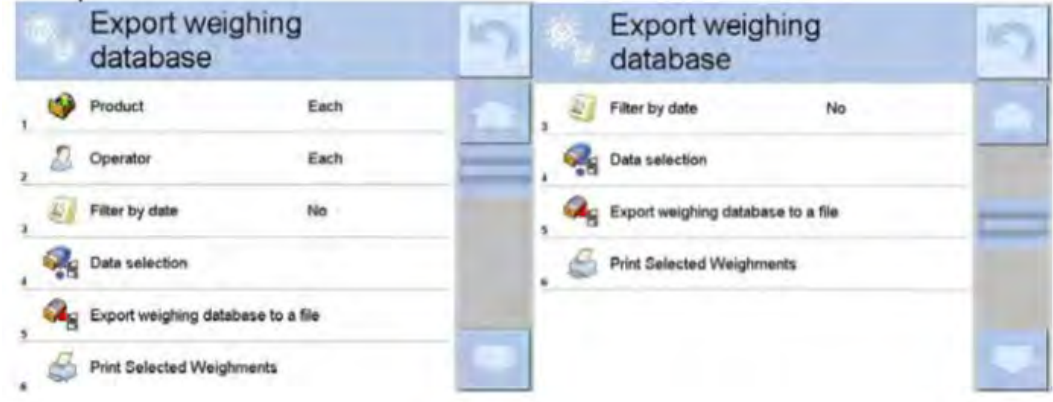

С помощью опции <Data selection> (выбор данных) пользователь может определить, какие данные, связанные с измерениями, должны экспортироваться.

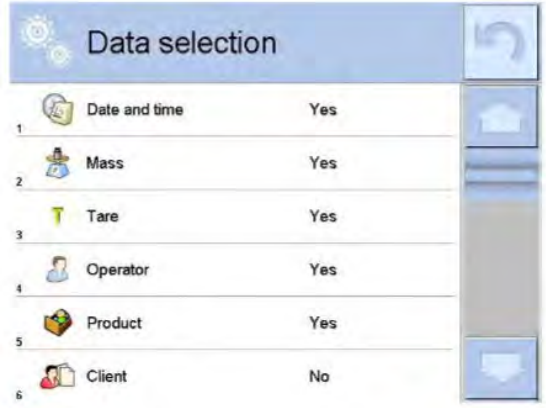

- После того как настройки заданы нажмите поле <Export report to the file> (экспортировать базу данных по результатам взвешивания в файл), программа автоматически начнет экспорт базы данных по результатам взвешивания.
- После завершения экспорта на дисплее отображается сообщение **Completed** (завершено) вместе с информацией о количестве экспортированных данных и наименованием файла (с расширением \*.txt), затем весы перейдут к отображению предыдущего окна.

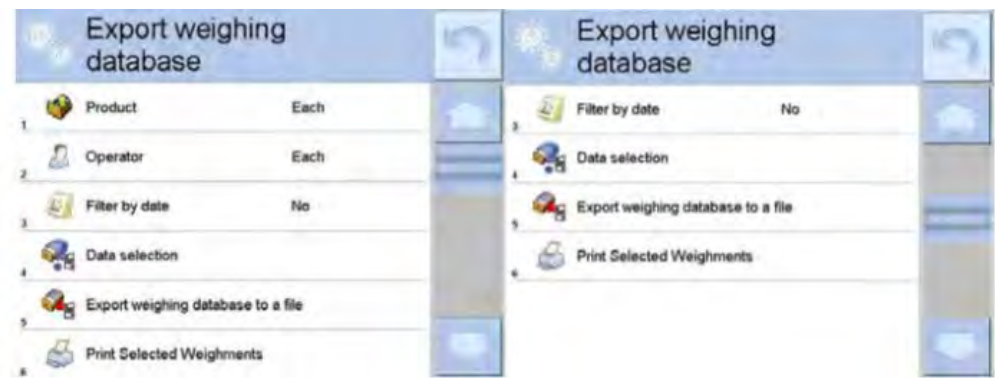

• Можно возвратиться к взвешиванию или перейти к следующим настройкам меню.

## *Внимание:*

*В случае если весы не распознают USB-флеш-накопитель, при переходе к опции < Export weighings database> (экспорт базы данных по результатам взвешивания в файл) на дисплее появится сообщение: <Operation failed> (ошибка операции).* 

- Имя созданного файла представляет собой наименование базы данных и фабричный номер весов, например, <Weighing\_364080.txt>.
- Извлеките USB-флеш-накопитель из USB-порта весов.

## **Шаблон созданного файла:**

Шаблон созданного файла имеет вид таблицы, колонки которой разделены знаками табуляции <Tab>, чтобы обеспечить возможность прямого экспорта файла в электронную таблицу <Excel>. Таблица содержит все данные о выполненном взвешивании, такие как дата и время, масса и единица массы, масса тары и единица массы тары, номер серии, наименование оператора, наименование контрагента, наименование упаковки, наименование исходного склада, наименование конечного склада, наименование контроля результата.

## **30.21.2 Удаление баз данных**

Настоящая функция позволяет удалять данные из выбранных баз данных. После активации функции на дисплей выводится окно для выбора базы, из которой требуется удалить данные.

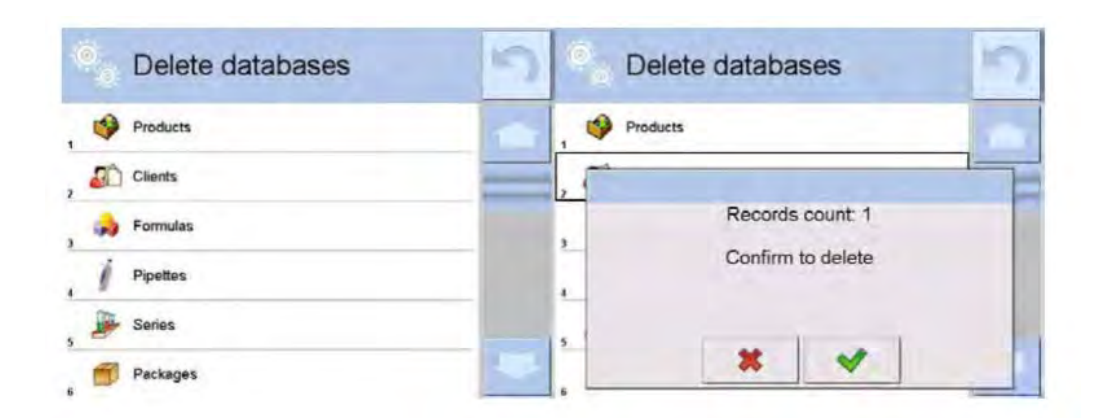

После подтверждения операции программа выполняет удаление данных и выводит на дисплей окно со сводкой:

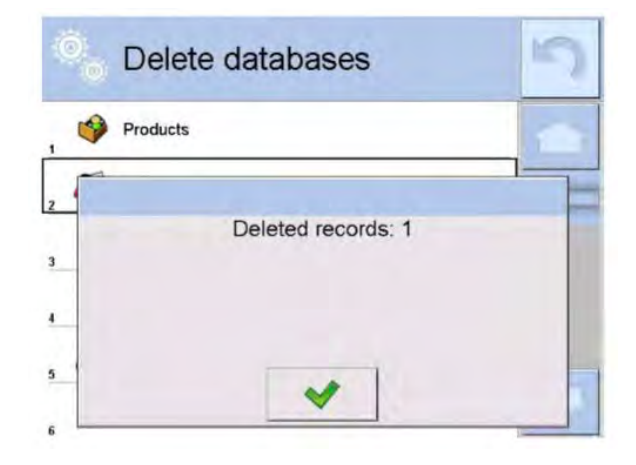

После подтверждения информации программа возвращается к предыдущему окну. Пользователь может выполнить следующие операции или возвратиться к взвешиванию.

## **30.21.3 Удаление результатов взвешивания и отчетов**

Настоящее поле служит для удаления содержимого базы данных по результатам взвешивания и отчетов. После активации данной функции на дисплее отобразится окно с цифровой клавиатурой для ввода ограничивающей даты. Удаляться будут данные, сохраненные до введенной даты. Вводится год, месяц и день.

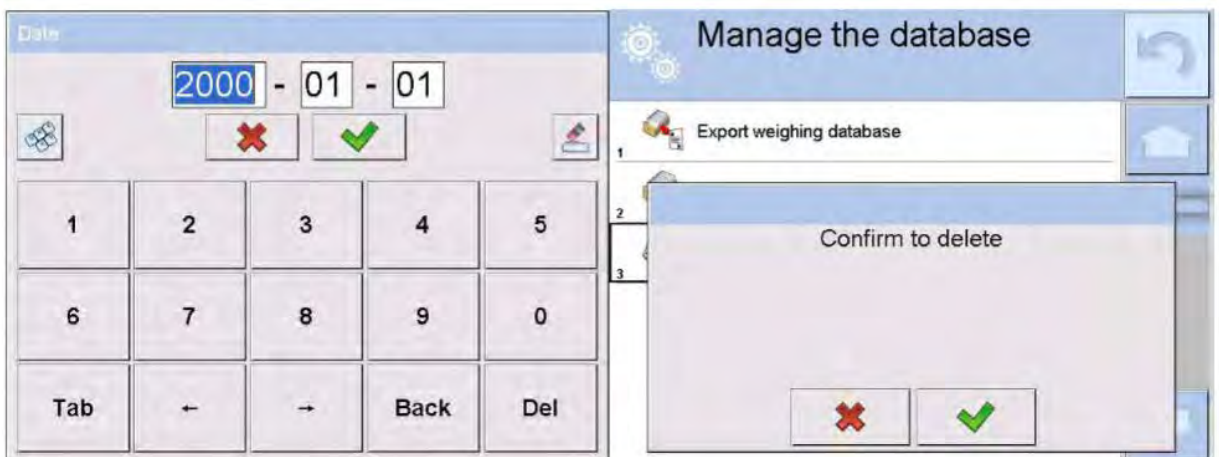

После подтверждения введенной даты все результаты взвешиваний и отчеты, которые были накоплены в течение указанного времени, удаляются. Отображается количество удаленных данных.

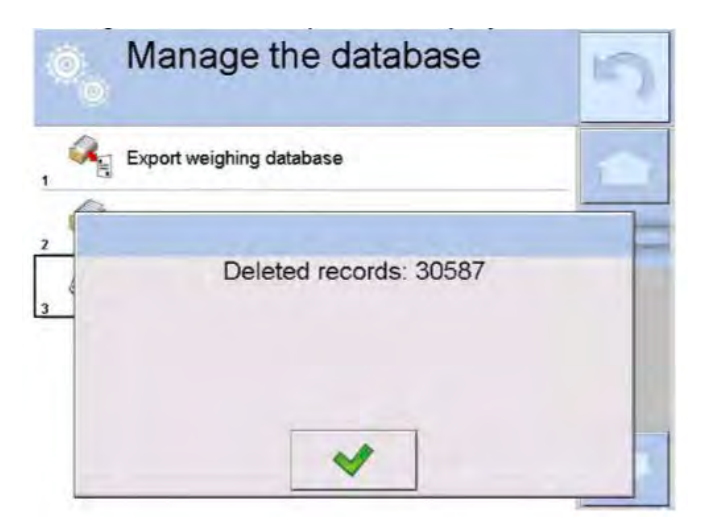

## 31. ОБМЕН ДАННЫМИ

Меню Comunication (обмен данными) находится в меню Setup (параметры). Для доступа к указанному меню нажмите клавишу Setup (настройки) или пиктограмму <Setup > (настройки). Весы имеют возможность обмена данными с внешним оборудованием через порты:

- COM 1 (RS232),
- COM 2 (RS232),
- Ethernet,
- Wi-Fi,
- $\blacksquare$ TCP

Конфигурирование портов выполняется в группе параметров < Comunication>. Чтобы перейти к подменю < $\bullet$  Comunication>, нажмите клавишу  $\frac{1}{\sqrt{2}}$ , затем –  $\leq$ Komunikacja>.

## **31.1 Настройки портов RS 232**

Процедура:

− Выберите коммуникационный порт < COM1> или < COM2>.

− Задайте соответствующие значения.

Для портов RS 232 доступны следующие значения настроек:

- скорость передачи данных : 4800; 9600; 19200; 38400; 57600; 115200 бит/с;
- информационные биты:  $5; 6; 7; 8;$
- стоповые биты: нет; 1; 1,5; 2;
- контроль четности: нет, по нечетности, по четности, метка, пробел.

## **31.2 Настройки порта ETHERNET Процедура:**

− Выберите коммуникационный порт < Ethernet> и задайте соответствующие значения:

- $DHCP YES NO (да / HET)$
- IP Adress (IP-адрес) 192.168.0.2
- Subnet mask (маска подсети) 255.255.255.0
- Default gate (шлюз по умолчанию) 192.168.0.1

## *Внимание:*

*Описанные выше настройки приведены исключительно в информационных целях. Параметры передачи данных необходимо выбирать в зависимости от настроек локальной сети пользователя.*

После внесения изменений нажмите клавишу , на дисплее появится сообщение: *<Restart balance to implement changes>* (чтобы применить изменения, перезапустите весы).

Вернитесь в режим взвешивания и перезапустите устройство.

#### $31.3$ Настройки порта Wi-Fi

Если весы оборудованы Wi-Fi-модулем, на верхней панели главного дисплея будет отображаться специальная пиктограмма:

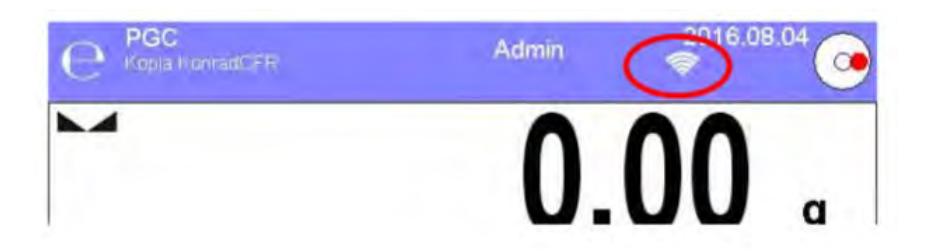

## Процедура:

- Выберите коммуникационный порт < • Wifi> и задайте соответствующие значения:

- $\bullet$  $DHCP - Tak - Nie (да / Her),$
- IP Adress (IP-адрес) 10.10.9.155,  $\bullet$
- Subnet mask (маска подсети) 255.255.255.0,
- Default gate (шлюз по умолчанию) 10.10.8.244.

## Внимание:

Описанные выше настройки приведены исключительно в информационных целях. Параметры передачи данных необходимо выбирать в зависимости от настроек локальной сети пользователя.

После внесения изменений нажмите клавишу , на дисплее появится сообщение: < Restart balance to implement changes > (чтобы применить изменения, перезапустите весы).

Вернитесь в режим взвешивания и перезапустите устройство.

Дополнительно пользователь проверить может доступные сети (<Available networks>), обнаруженные весами:

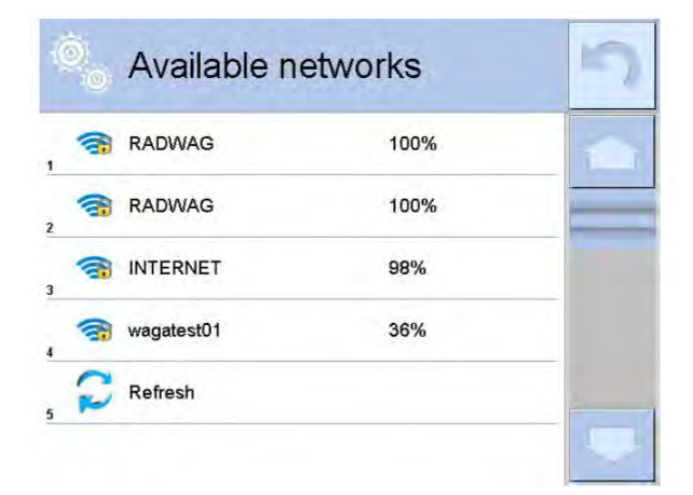

Пиктограмма рядом с наименованием сети показывает, требуется ли для доступа к сети ввод пароля (пиктограмма с замком). Чтобы найти доступные сети, выберите опцию < Odśwież> (обновить).

Чтобы проверить параметры выбранной сети, нажмите поле <Network status> (статус сети), в отобразившемся окне содержатся параметры сети:

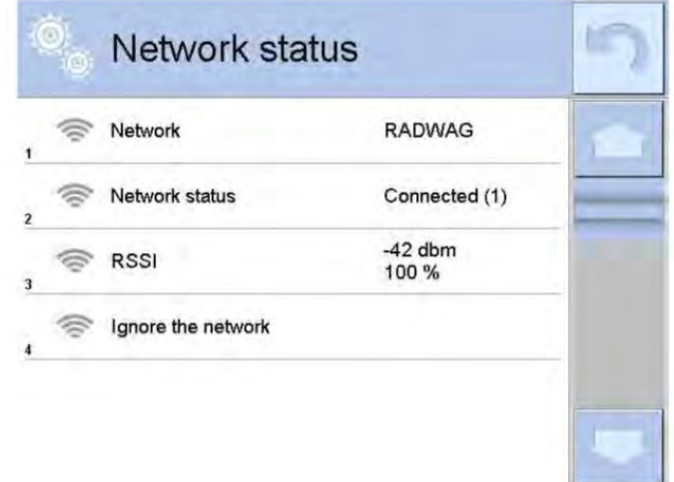

Данные о выбранной сети и заданные параметры подключения хранятся в программном обеспечении весов, при каждом включении весов выполняется подключение к выбранной сети в соответствии с предустановленными параметрами. Чтобы отключить данные свойства, выберите опцию <Zapomnij sieć> (запомнить сеть). При этом происходит разрыв соединения с выбранной сетью.

## 31.4 Настройка протокола ТСР

ТСР (протокол управления передачей) является протоколом передачи данных между двумя компьютерами, действующим в режиме «клиент-сервер». Сервер ожидает инициации соединения на определенном порте, а клиент инициирует соединение с сервером.

Процедура указания номера порта для протокола ТСР:

- Перейдите к группе параметров < Comunication>.

- Выберите: < Тср / П Рогt>, при этом откроется окно <Port> с экранной клавиатурой.

- Введите требующийся номер порта и подтвердите ввод нажатием клавиши

## 32. УСТРОЙСТВА

Meню Peripherals (устройства) находится в меню Parameters (параметры). Для доступа к указанному меню нажмите клавишу Setup (настройки) или пиктограмму <Setup > (настройки). В меню содержится перечень устройств, которые могут использоваться с весами

#### $32.1$ Компьютер

Активное соединение «весы-компьютер» обозначается пиктограммой на верхней панели главного окна. В подменю < В Сотритег> необходимо выполнить настройки.

## Процедура:

- Нажмите клавишу  $\frac{\text{snw}}{\text{s}}$ , затем  $\leq$  Peripheral devices (устройства) /  $\bullet$ Computer (компьютер)>.
- Задайте параметры весов, связанные с взаимодействием с компьютером: - порт компьютера:

доступные опции: нет, СОМ 1, СОМ 2, ТСР,

 $-$ адрес:

следует указать адрес весов, с которыми соединен компьютер,

- непрерывная передача:

доступные опции: NO (нет), YES (да) (формат распечатки зависит от заданного проекта распечатки для данного устройства - следующий параметр).

- проект распечатки результата взвешивания:

имеется возможность создания индивидуальной распечатки, отправляемой на компьютер, с помощью окна с шаблоном распечатки (описание создания распечаток см. в п. 30.19).

- E2R System:

E2R - система, предназначенная для контроля всех процессов взвешивания, выполняемых на весах. После включения опции операции с некоторыми базами данных будут доступны только с уровня компьютера (опции недоступны с уровня программы весов).

## Внимание:

**II**<br>**E2R System>** может быть активирован только изготовителем Параметр < устройства или лицами, имеющими соответствующие полномочия.

Для обеспечения исправного взаимодействия с системой E2R следует отключить непрерывную передачу.

## 32.2 Принтер

В подменю <Printer> (принтер) пользователь весов имеет возможность:

- задать коммуникационный порт для работы с принтером,
- определить кодовую страницу распечатки. (по умолчанию 1250).
- определить управляющие коды для PCL-принтера или чекового принтера EPSON,

## Внимание: КОДЫ СЛЕДУЕТ ВВОДИТЬ В ШЕСТНАДЦАТЕРИЧНОМ ФОРМАТЕ!

- определить шаблоны распечатки.

Для обеспечения исправной работы весов с принтером (правильный вывод на печать букв языка интерфейса весов) в весах следует выбрать скорость передачи, соответствующую скорости, заданной для принтера (см.: настройки принтера), и обеспечить соответствие кодовой страницы отправляемой распечатки кодовой странице принтера.

Соответствие кодовой страницы можно получить двумя способами:

- задать кодовую страницу в настройках принтера (см. руководство по эксплуатации принтера), соответствующую кодовой странице распечатки, заданной для весов,
- отправить с весов управляющий код, который автоматически задаст соответствующую кодовую страницу принтера (соответствующую кодовой странице распечатки, заданной в весах) перед выводом на печать данных с весов (только в тех случаях, когда принтер предусматривает такую возможность).

Примерные настройки весов для исправной работы (распечатка символов польского алфавита) с принтером EPSON, подключенным к порту RS232:

## 1. С матричным принтером EPSON TM-U220x.

Параметры порта, к которому подключен принтер:

- скорость передачи данных 9600 бит/с;
- $uH$  uhdop Mauuo HH ble  $6$ um bl $-8$ :
- стоповые биты  $-1$ ;
- контроль четности нет.

Параметры принтера в группе Рег (устройства):

- порт СОМ 1 или СОМ 2 (к которому подключен принтер);
- кодовая страница 852:
- управляющие коды 1В7412.

## *2. С термопринтером EPSON TM-T20.*

*Параметры порта, к которому подключен принтер:*

- *скорость передачи данных 38400 бит/с;*
- *информационные биты 8;*
- *стоповые биты 1;*
- *контроль четности нет;*

*Параметры принтера в группе Per (устройства):* 

- *порт COM 1 или COM 2 (к которому подключен принтер);*
- *кодовая страница 1250;*
- *управляющие коды 1B742D;*

*или*

- *порт COM 1 или COM 2 (к которому подключен принтер);*
- *кодовая страница 852;*
- *управляющие коды 1B7412.*

Если на распечатке вместо последней цифры присутствуют иные знаки (для весов, предназначенных для использования в сфере законодательной метрологии) в параметре <CONTROLLING CODES> (управляющие коды) дополнительно к коду кодовой страницы следует ввести код таблицы знаков UK: **1B5203.** В таком случае настройка параметра <CONTROLLING CODES> (управляющие коды) будет иметь вид: kody sterujące – **1B74121B5203**.

Шаблон распечатки является описанием способа вывода на печать информации из базы данных.

Если шаблон не соответствует требованиям, его следует изменить. Правильность созданного шаблона можно проверить посредством вывода на печать, например, параметров, связанных с товаром. Для этого перейдите к базе данных <Products/Edit product> (товары / редактирование товара) – нажмите пиктограмму принтера.

## Значения по умолчанию для отдельных шаблонов:

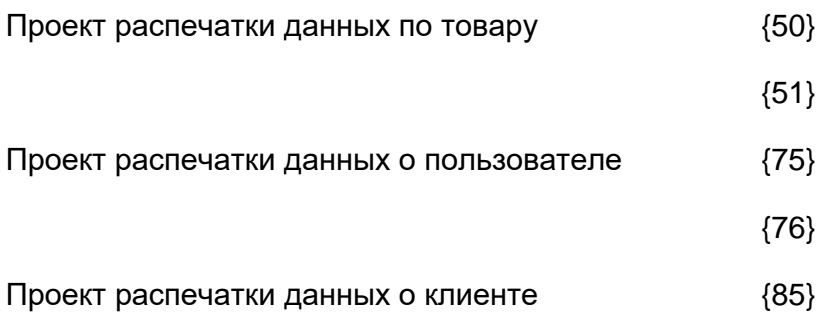

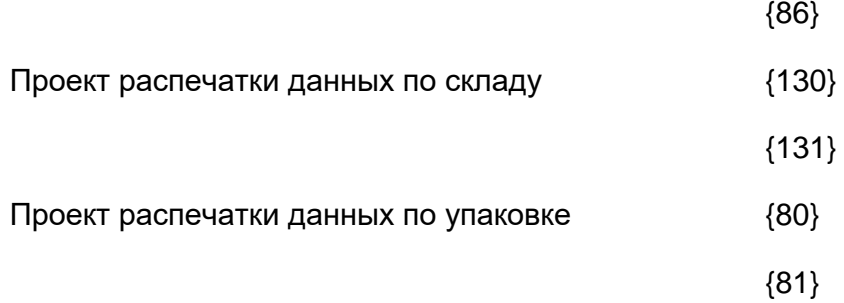

{82}

Проект распечатки данных по условиям окружающей среды

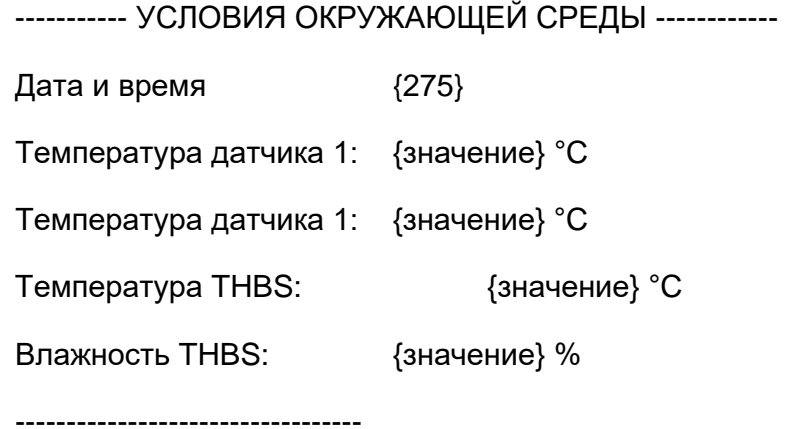

Проект распечатки данных по рецептурному взвешиванию

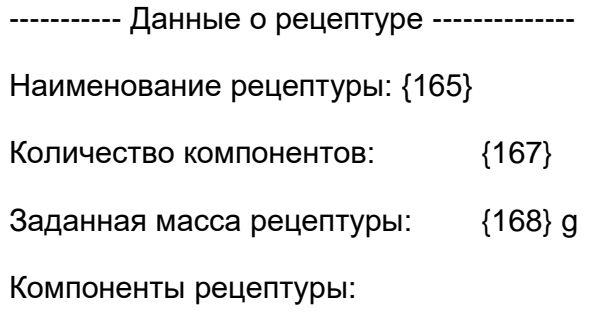

{169}

----------------------------------

**32.3 Считыватель штрих-кода** 

Весы могут работать со считывателем штрих-кода, который используется для быстрого поиска по базе ассортиментов. Конфигурирование считывателя штрихкодов выполняется в подменю <  $\sim$  Barcode scanner> (считыватель штрих-кода).

Пользователь весов имеет возможность:

- a) задать порт для обмена данными со считывателем штрих-кода,
- b) задать смещение,
- c) задать длину кода.

## *Внимание:*

*В подменю < Communication> задайте скорость передачи данных, соответствующую считывателю штрихкода (по умолчанию – 9600 бит/с). Подробное описание работы весов со считывателем штрихкода приводится в ПРИЛОЖЕНИИ E к настоящему руководству.*

## **32.4 Считыватель транспондерных карт**

Выбор (вход в систему) оператора при каждом включении весов может осуществляться посредством:

- a) ввода пароля с помощью клавиатуры весов,
- b) использования считывателя бесконтактных карт (карты должны быть зарегистрированы заранее).

## *Внимание:*

*Для исправной работы весов со считывателем бесконтактных карт следует в* 

*подменю < Communication> задать соответствующую скорость передачи данных (по умолчанию – 9600 бит/с).*

## **Порт считывателя транспондерных карт**

Весы могут работать с устройством через порты:

- RS 232 (COM1),
- RS 232 (COM2).

Для выполнения входа в систему с помощью считывателя транспондерных карт в первую очередь необходимо выполнить процедуру присвоения номера предварительно зарегистрированной карты выбранному оператору в базе операторов.

## **Процедура присвоения номера карты оператору:**

- Подключите считыватель транспондерных карт к требующемуся порту (RS 232 COM1 или RS 232 COM2), выберите порт весов для обмена данными со считывателем транспондерных карт.
- В подменю  $\lt$  Communication> задайте скорость передачи данных, аналогичную скорости считывателя карт (по умолчанию 9600 бит/с).
- $12n$ **• Перейдите к базе данных операторов, затем, перейдя к позиции**  $\lt$ **RFID Card** NO.> (номер карты), выполните редактирование выбранного оператора.
- При переходе к редактированию позиции < RFID Card NO.> (номер карты) на дисплей выводится поле редактирования < Card NO.> (номер карты) с экранной клавиатурой.
- Поднесите карту к считывателю, в редактируемом поле < Card NO.> (номер карты) программа весов автоматически отобразит номер зарегистрированной карты.
- Подтвердите номер нажатием клавиши и возвратитесь к взвешиванию.

## **32.5 Дополнительный дисплей**

Весы могут работать с дополнительным дисплеем через порты:

- RS 232 (COM1),
- RS 232 (COM2),
- TCP.

Информация, отображаемая дополнительным дисплеем, определяется с помощью переменной <Projekt>.

## **Процедура – проектирование переменной**

− Перейдите к группе параметров <  $\blacksquare$  Peripheral devices> (устройства).

− Выберите < Additional display / Project> (дополнительный дисплей / проект), при этом откроется окно редактирования <Project> с экранной клавиатурой.

− Введите требующееся значение шаблона с помощью экранной клавиатуры или

− выберите требующееся значение шаблона из списка, для чего нажмите клавишу <  $\mathbb{S}_2$ .

− Подтвердите изменения с помощью клавиши .

## *Внимание:*

*Весы работают с дисплеем WD5/3Y производства RADWAG. Для обеспечения исправной работы с дополнительным дисплеем параметр < Standards> (шаблон) должен иметь введенное значение переменной {140}, а скорость передачи данных для порта, к которому подключен дополнительный дисплей, должна составлять 38400 бит/с.*

## **32.6 Модуль окружающей среды**

Через порт COM 1 или COM 2 к весам может быть подключен модуль окружающей среды THB. Для обеспечения исправной работы следует ввести адрес подключения модуля и скорость передачи данных для порта, к которому подключен модуль окружающей среды (адрес и скорость указаны на табличке модуля окружающей среды).

## **32.7 Дозатор таблеток**

*(в стандартном исполнении функция недоступна)*

Имеется возможность работы весов с дозатором таблеток через порты:

- RS 232 (COM1),
- RS 232 (COM2),
- Com internal.

Для обеспечения исправной работы с дозатором (устройством подачи) требуется задать адрес устройства (адрес и скорость передачи данных указаны на шильдике устройства подачи).

## **33. ВХОДЫ / ВЫХОДЫ**

## **Использование входов:**

С помощью входов можно управлять работой весов. К каждому из четырех входов можно привязать следующие функции или клавиши:
- o Пороговые значения контрольного взвешивания
- o Заданное значение
- o Профиль
- o Калибровка
- o Обнуление
- o Тарирование
- o Задать значение массы тары
- о Отключить тарирование<br>о Восстановить значение
- o Восстановить значение массы тары
- o Упаковка
- o Распечатка
- o Распечатка заголовка
- o Распечатка нижнего колонтитула
- o Универсальная переменная 1 15
- o Подтвердить
- o Прервать
- o Пользователь
- o Левая дверца
- o Правая дверца
- o Параметры
- o Статистика
- o Внести в статистику
- o Товар
- o Склад
- o Клиент
- o Подсчет количества предметов: задать массу одного предмета
- o Подсчет количества предметов: задать массу одного предмета
- o Отклонения: ввести образцовую массу
- o Отклонения: задать 100 %
- o Плотность твердого тела
- o Плотность жидкости
- o Плотность воздуха
- o Управление автоматом компаратора
- o Запрос
- o Стандартный шаблон

При изменении логического состояния входа, например, с [0] на [1], будет выполнена функция, привязанная к данному входу. Это может быть:

- o например, автоматическая калибровка весов для обеспечения точности,
- o отображение пороговых значений контрольного взвешивания,
- o вызов значения массы тары при определении массы нетто.

### **Процедура:**

- Нажмите клавишу  $\frac{1}{2}$  книга, затем –  $\lt$  Inputs/Outputs> (входы / выходы).

- Перейдите к подменю < Inputs/Outputs > (входы / выходы), выберите опцию  $\leftarrow$  Inputs> (входы).

- Перейдите к редактированию требующегося входа, на дисплее отобразится перечень функций.

- Выберите из перечня требующуюся функцию и возвратитесь к взвешиванию.

#### **Использование выходов:**

С помощью выходов может выполняться сигнализация состояния результата взвешивания. Изменение логического состояния выхода, например, с [0] на [1], будет происходить при выполнении заданного для данного выхода условия.

К каждому из четырех выходов может быть привязана следующая информация.

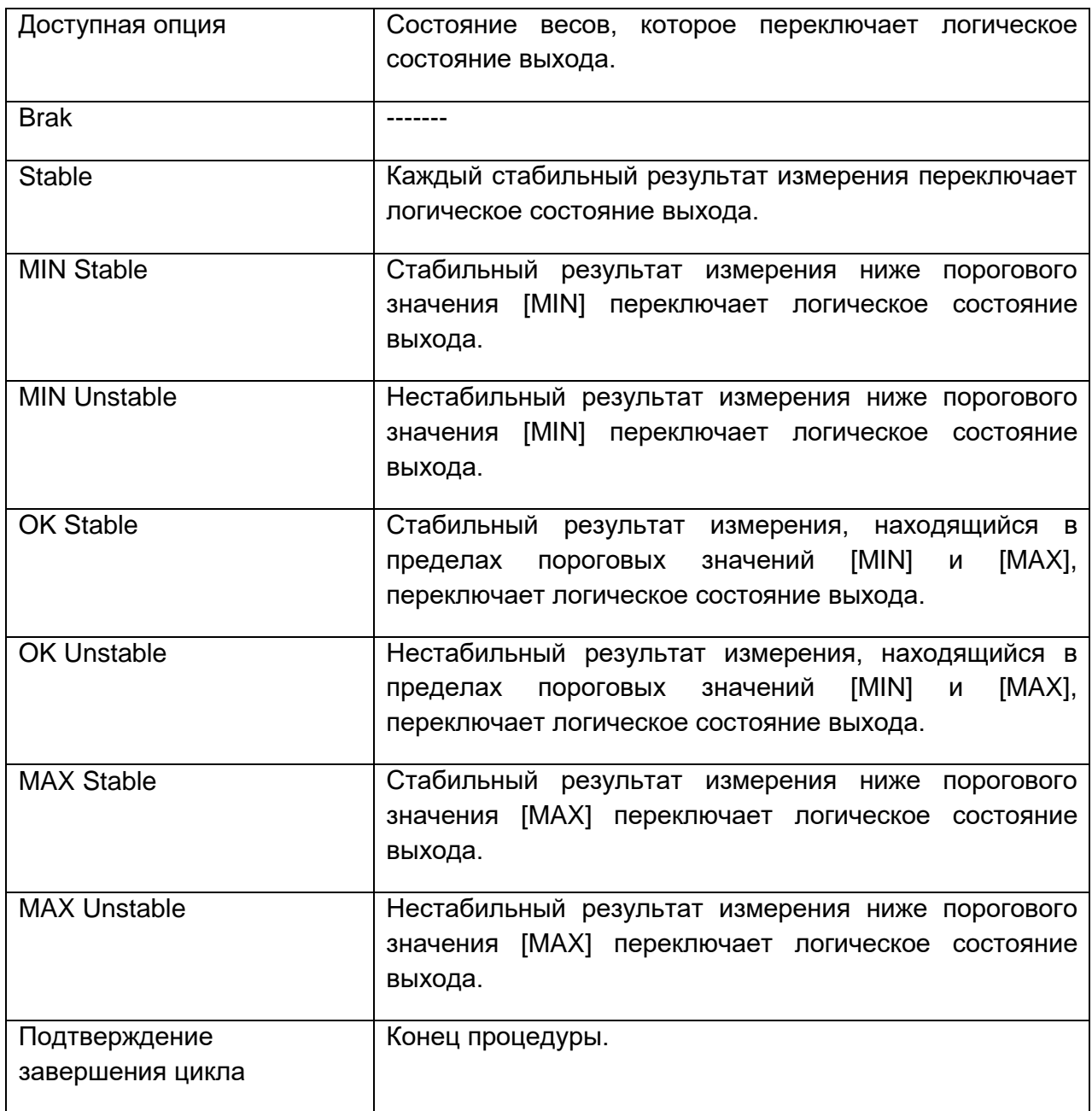

# **Процедура:**

- Нажмите клавишу **веще до затем – < 3** Inputs/Outputs> (входы / выходы).

- Перейдите к подменю < **Inputs/Outputs > (входы / выходы)**, выберите опцию < Outputs> (выходы).

- Перейдите к редактированию требующегося выхода, на дисплее отобразится перечень функций.

- Выберите из перечня требующуюся функцию и возвратитесь к взвешиванию с выполнением процедуры сохранения изменений.

# **34. ПРОЧИЕ ПАРАМЕТРЫ**

В данном меню содержится общая информация о работе весов, такая как язык, дата, время, звуковой сигнал, калибровка экрана, контроль положения относительно горизонта. Чтобы перейти к подменю <Inne> (прочие), нажмите **матем** клавишу < Miscellaneous> (прочие).

# **34.1 Выбор языка интерфейса**

# **Процедура:**

Перейдите к подменю < Miscellaneous > (прочие), выберите опцию < Language> (язык) и выполните выбор языка интерфейса весов.

Доступные языки: польский, английский, немецкий, французский, испанский, корейский, турецкий, китайский, итальянский, чешский, румынский, венгерский, русский.

## **34.2 Настройка даты и времени**

Пользователь имеет возможность настройки даты и времени, а также выбора формата отображения и вывода на печать этих данных.

Перейти к изменению настроек даты и времени можно двумя способами:

- непосредственно нажатием поля **<Date and Time>** (дата и время), расположенного на верхней панели главного экрана весов,
- входом в подменю: **< / Miscellaneous / Date and Time>**.

После перехода к настройкам даты и времени на дисплее отображается экранная клавиатура. Поочередно задайте соответствующие значения, т.е. год, месяц, день,

час, минута; подтвердите изменения нажатием клавиши  $\blacksquare$ 

Подменю: **< / Miscellaneous / Date and Time** содержит дополнительные функции, служащие для определения формата даты и времени:

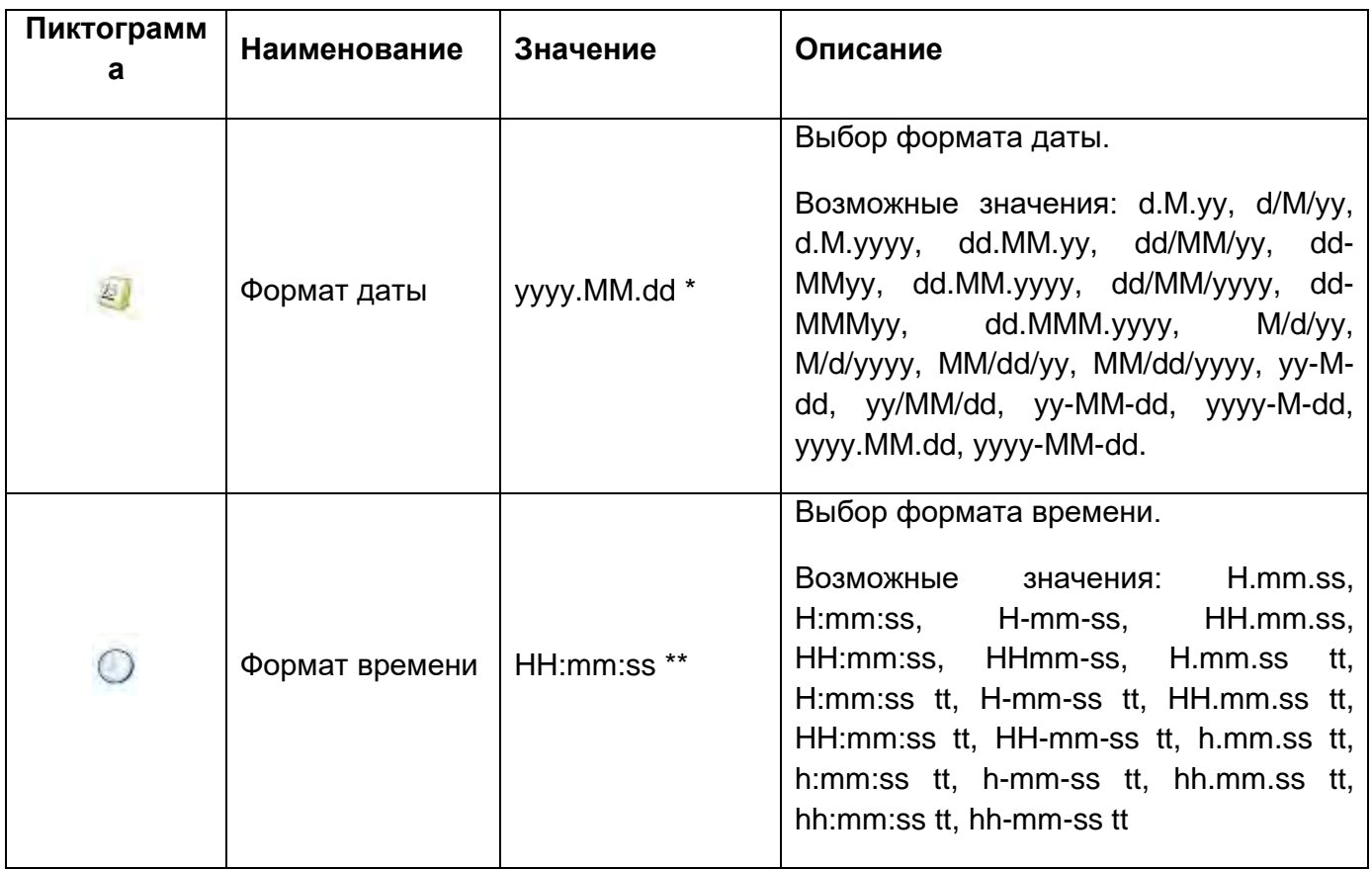

\*) - Для формата отображения даты: у - год, М - месяц, d - день.

\*\*) – Для формата отображения времени: Н – час, m – минута, s – секунда.

Просмотр даты и времени с учетом заданных форматов возможен в поле < Date and Time> (дата и время).

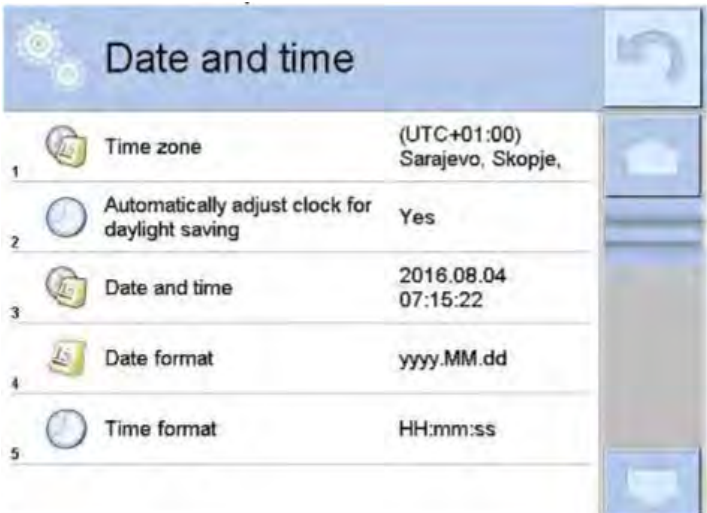

### *Внимание:*

*Для доступа к настройкам параметра < Date and Time> (дата и время) пользователь должен иметь определенный уровень полномочий. Уровень полномочий может быть изменен администратором в меню <Uprawnienia> (полномочия).*

### **34.3 Звуковой сигнал**

Процедура:

Перейдите к подменю < **Miscellaneous** >, выберите параметр < Веер> и задайте требуемое значение.

None (нет) - звуковые сигналы клавиш и оптических датчиков отключены.

Keys/Buttons (клавиши) - звуковые сигналы клавиш включены.

Sensors (датчики) - звуковые сигналы оптических датчиков включены.

All (все) - эвуковые сигналы клавиш и оптических датчиков включены.

### **34.4 Громкость**

Пользователь имеет возможность регулировки громкости динамика, установленного в терминале.

Чтобы изменить громкость, выполните следующие действия:

Нажмите клавишу , затем – < **Miscellaneous /Volume**> (прочее / громкость).

На дисплее отобразится окно с цифровой клавиатурой. Введите значение громкости звукового сигнала в процентах, 100 % означает максимальную громкость, а 0 % выключение динамика.

### **34.5 Ждущий режим дисплея**

Пользователь имеет возможность использования функции отключения дисплея. Для этого требуется выполнить описанные далее действия.

Нажмите клавишу  $\frac{1}{\sqrt{2}}$ , затем –  $\frac{1}{\sqrt{2}}$  Miscellaneous/Display sleep mode> (прочее / ждущий режим дисплея). После перехода к редактированию выберите одно из значений: [None (нет); 1; 2; 3; 5; 10; 15]. Значения устанавливаются в минутах. Выбор одного из значений приводит к его автоматическому применению и возврату к предыдущему меню.

### *Внимание:*

*Отключение дисплея происходит только при простое весов (при отсутствии изменений отображаемого на дисплее значения массы). Возврат к взвешиванию после перехода дисплея в ждущий режим происходит автоматически при обнаружении программой каких-либо изменений массы, при нажатии клавиши на корпусе или при нажатии на экран.*

### **34.6 Яркость экрана**

Яркость экрана влияет на длительность работы весов при питании от аккумулятора. Если пользователю требуется увеличить продолжительность работы устройства до следующей зарядки аккумулятора, следует изменить яркость дисплея. Для этого выполните указанные далее действия.

Нажмите клавишу , затем – < **Miscellaneous/ Display brighteness**> (прочее / яркость дисплея).

Выполнив переход к редактированию, введите значение в диапазоне: [0 % – 100 %]. Ввод соответствующего значения приведет к автоматическому изменению яркости дисплея и возврату к предыдущему меню.

## **34.7 Калибровка сенсорного экрана**

При обнаружении неисправной работы сенсорной панели требуется выполнить калибровку экрана.

## **Процедура:**

- Перейдите к подменю < **Miscellaneous** > (прочее).
- Выберите параметр < **Display calibration**> (калибровка сенсорного экрана), откроется окно редактирования.
- Пальцем или тонким мягким предметом нажмите место на экране, в котором находится крестик (удерживайте его до перемещения знака в другое место), после указания пятого места подтвердите изменения нажатием клавиши 품 .

### *Внимание:*

*Процесс можно прервать нажатием клавиши Esc на клавиатуре PC, подключенной к терминалу.*

### **34.8 Контроль положения весов относительно горизонта**

Весы оборудованы механизмом автоматического контроля положения относительно горизонта. Весы, не предназначенные для использования в сфере законодательной метрологии, предусматривают возможность определения способа его работы.

В весах, предназначенных для использования в сфере законодательной метрологии, доступа к настройкам нет, указанный механизм работает согласно фабричным настройкам, т.е.: <Active with lock> (активный с блокировкой); взвешивание возможно только при условии, что весы выставлены по горизонту.

# **Процедура:**

- Перейдите к подменю < **Miscellaneous** > (прочее).
- Выберите параметр < **Level control**> (контроль уровня), откроется окно редактирования.
- Выберите одну из опций: o **None** (нет) – указатель уровня не отображается, весы не контролируют положение относительно горизонта;

o **Active** (активный) – указатель уровня отображается, весы показывают изменение положения относительно горизонта посредством цвета (зеленый  $\rightarrow$ правильное положение, красный  $\rightarrow$  правильное положение нарушено);

o **Active with lock** (активный с блокировкой) – указатель уровня отображается, весы показывают изменение положения относительно горизонта посредством цвета (зеленый  $\rightarrow$  правильное положение, красный  $\rightarrow$  правильное положение нарушено). При красном указателе на дисплей выводится сообщение – no Level – , взвешивание невозможно.

### **34.9 Чувствительность датчиков**

Данный параметр со шкалой значений от 0 до 9 определяет расстояние срабатывания датчиков.

Обычно данное значение находится в диапазоне 5 – 7.

## **Процедура:**

- Перейдите к подменю < **Miscellaneous** > (прочее).
- Выберите параметр <**Sensor sensitivity**> (чувствительность датчиков), при этом откроется окно редактирования.
- Выберите одно из значений, при этом произойдет возврат к окну меню.

### **34.10 Задержка бесконтактных датчиков**

Значение данного параметра определяет задержку срабатывания бесконтактных датчиков (в мс).

Обычно задается значение <0>.

Если оператор будет пользоваться опцией распознавания движений над датчиками, то для данного параметра необходимо задать значение <**500ms**>.

# **Процедура:**

- Перейдите к подменю < **Miscellaneous** > (прочее).
- Выберите параметр <**Proximity sensor delay**> (задержка срабатывания бесконтактных датчиков), при этом откроется окно редактирования с цифровой клавиатурой.
- Введите значение <**500**>.
- Подтвердите ввод, при этом произойдет возврат к окну меню.

### **34.11 Автоматическая проверка**

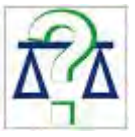

Функция <AUTOTEST> (автоматическая проверка) служит для помощи пользователю как в оценке работы, так и в определении причин появления погрешностей взвешивания, превышающих допустимые значения для данного типа весов.

Функция автоматической проверки простым способом обеспечивает выполнение регулярной оптимизации настроек весов пользователем с целью получения наилучших параметров воспроизводимости и времени взвешивания в данных условиях работы. Функция также обеспечивает возможность проверки вышеуказанных параметров в любой момент, равно как и возможность архивации результатов проведенных проверок.

Функция поделена на два модуля:

- AUTOTEST FILTR;
- AUTOTEST GLP.

Перед каждым из тестов весы проверяют положение относительно горизонта, температуру и влажность.

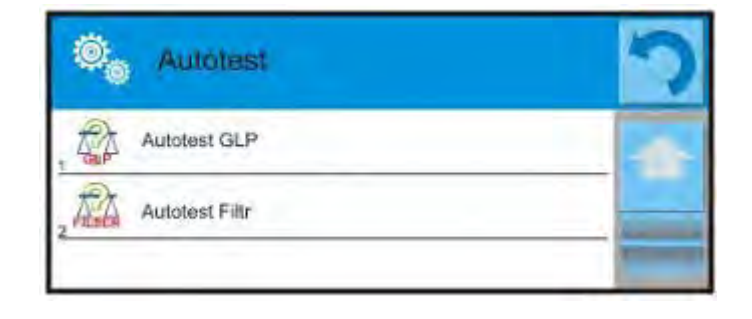

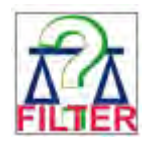

# **AUTOTEST FILTR**

Функция **AUTOTEST FILTR** представляет собой процедуру десятикратного взвешивания внутренней массы для всех возможных настроек фильтра и подтверждения результата при проверке двух параметров: воспроизводимости и времени стабилизации результата взвешивания.

Вся проверка занимает около одного часа. После проведенного теста для всех возможных настроек на дисплее отображается информация, содержащая полученные результаты. Пользователь получает информацию, для каких настроек в данной среде параметры весов являются оптимальными.

Данная функция весьма полезна и позволяет добиться максимальной точности взвешивания или кратчайшего времени взвешивания при принятии пользователем значения воспроизводимости.

Результаты находятся в памяти весов до момента их выключения.

Функция обеспечивает возможность распечатки на имеющихся в системе принтерах, а также быстрый выбор наиболее подходящих настроек непосредственно с уровня опции.

После завершения автоматической проверки на дисплее отображается сводка и результаты.

Программа автоматически обозначит настройки фильтров посредством отображения с результатами определенной пиктограммы:

 - настройки, для которых обеспечивается наиболее быстрое измерение (минимальное время измерения);

 - настройки, для которых обеспечивается наиболее точное измерение (наименьшее отклонение для 10 измерений);

 - настройки, для которых обеспечивается оптимальное измерение (наименьшее произведение времени и отклонения);

- текущие настройки фильтров.

Результаты измерений:

\*Тип фильтра.

\*Значение параметра <**Value release**> (подтверждение результата).

\*Значение воспроизводимости показаний, выраженное среднеквадратической погрешностью.

\*Среднее время стабилизации результата.

### Далее показан примерный вид окна с результатами:

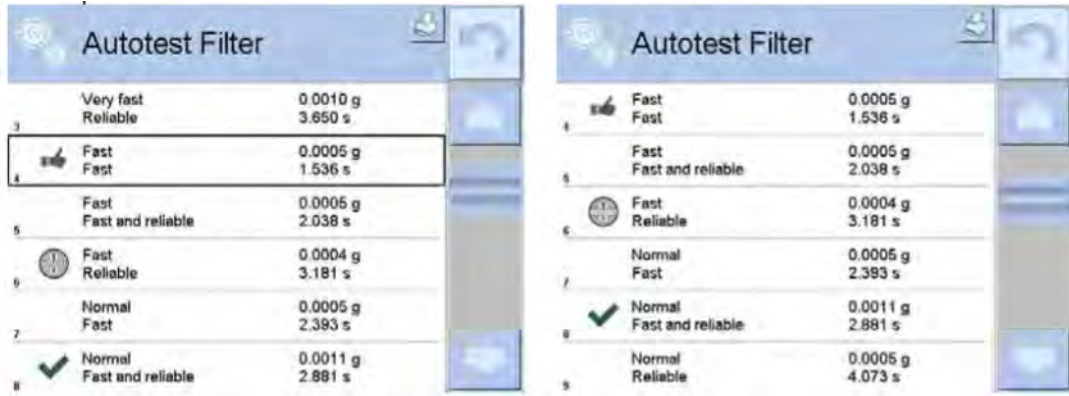

Пользователь может быстро изменить настройки фильтров и подтверждения результатов, указав группу результатов для выбранных настроек, которые должны быть сохранены, и выбрав опцию <Aktywuj> (активировать) в отобразившемся окне.

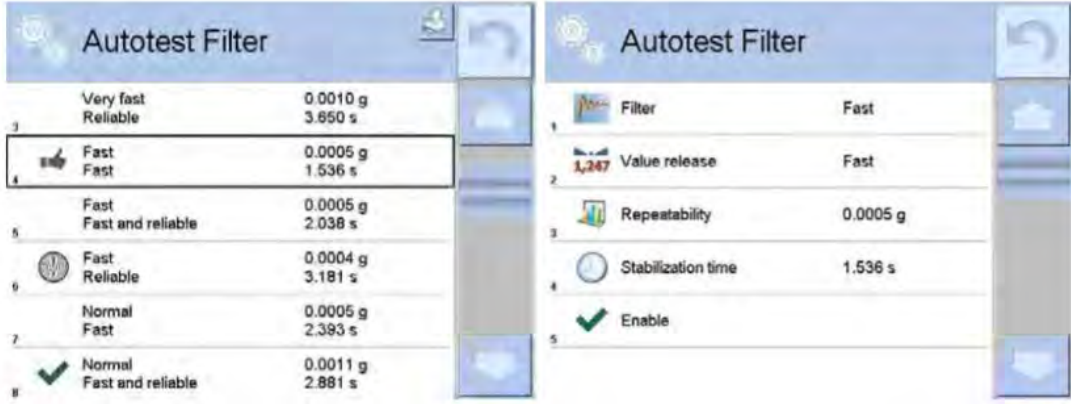

# **Пример отчета:**

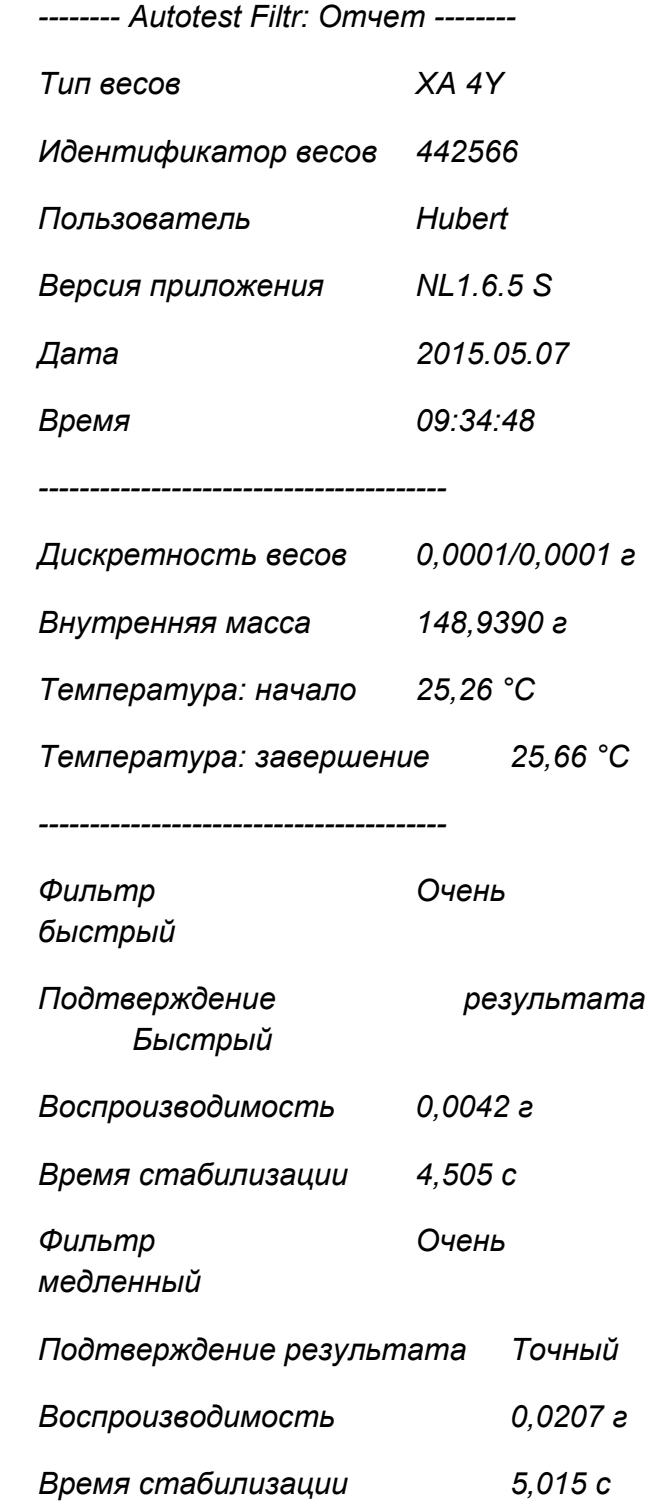

### *Подпись*

........................................

Процедура: после запуска функции программа автоматически начинает процедуру, а на экране появляется окно, информирующее пользователя о ходе процесса. После завершения автоматической проверки программа отображает сводку с обозначением действующих настроек фильтров. Пользователь может распечатать данную сводку.

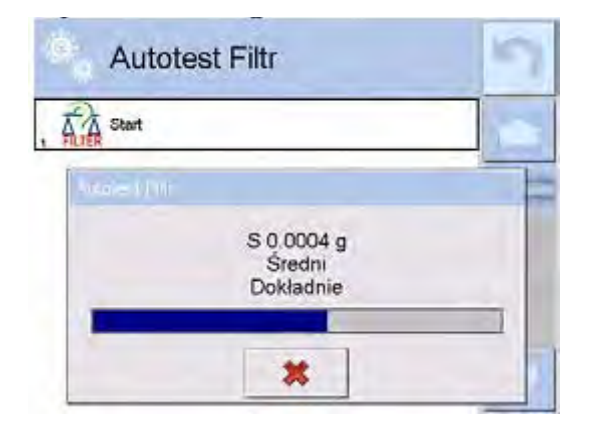

Пользователь может в любой момент прервать выполнение процесса посредством нажатия клавиши <X> в окне процесса.

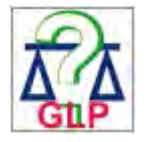

# **AUTOTEST GLP**

Данная функция представляет собой проверку воспроизводимости взвешивания внутренней массы и определения погрешности показания весов, относительно наибольшего предела взвешивания.

Процедура включает в себя:

- двухкратное взвешивание внутренней массы,  $\bullet$ затем десятикратное взвешивание данной массы.
- калибровку весов.
- вычисление И сохранение в памяти среднеквадратической погрешности,
- в весах с автоматическим открыванием дверец также выполняется проверка дверец.

Функция также обеспечивает возможность отображения и распечатки отчета на имеющихся в системе принтерах, а также архивации отчета. содержащего основные данные о весах, информацию об условиях окружающей среды и результаты проверки.

Результаты проверки:

\*Отклонение для максимальной нагрузки.

\*Значение **ВОСПРОИЗВОДИМОСТИ** показаний, выраженное среднеквадратической погрешностью.

\*Оценка функционирования дверец (положительная / отрицательная) – в случае если весы оборудованы механизмом открытия дверец.

### **Пример отчета:**

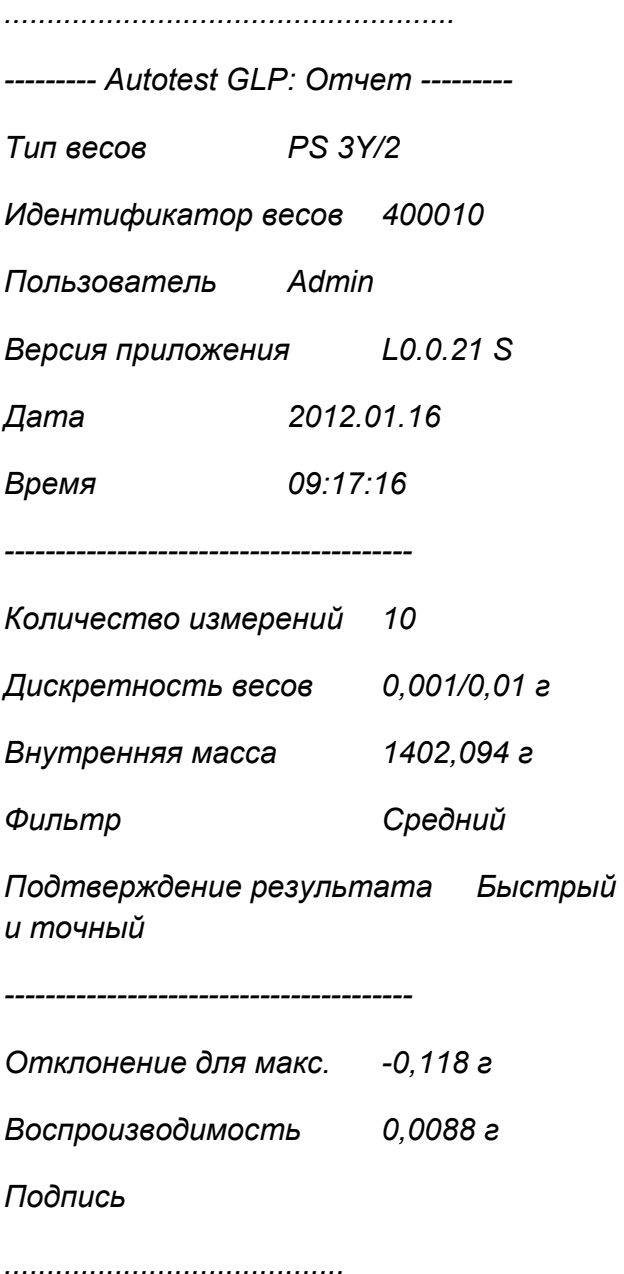

## **Процедура:**

При нажатии поля с наименованием программа выводит на дисплей диалоговое окно.

На этом уровне у пользователя имеются следующие возможности:

- **запуск очередного процесса AUTOTEST GLP;**
- просмотр результатов выполненных автоматических проверок с возможностью экспорта всех сохраненных результатов в виде файла с расширением \*.csv;
- удаление всех сохраненных результатов.

Пользователь в любой момент может прервать выполнение процедуры посредством нажатия клавиши <X> в окне процесса.

Результаты выполненных автоматических проверок отображаются в виде таблицы (в каждой строке находятся дата и время выполнения автоматической проверки и результаты).

Чтобы вывести на дисплей данные автоматической проверки, нажмите соответствующую строку таблицы с результатами.

Чтобы распечатать результаты отдельной автоматической проверки, требуется перейти к результатам, где содержатся все данные, касающиеся автоматического тестирования, и сгенерировать распечатку содержимого нажатием клавиши <Wydruk> (распечатка) на верхней панели дисплея.

Результаты могут быть экспортированы посредством нажатия поля «экспорт» с уровня окна, содержащего перечень всех сохраненных автоматических проверок. Данные отправляются на внешнюю память (USB-флеш-накопитель) в виде файла с расширением \*.csv.

### **34.12 Логотип, отображаемый при запуске устройства**

*(Для доступа к опции оператор должен иметь соответствующие полномочия).*

Данный параметр позволяет изменить изображение, выводимое на экран дисплея в процессе запуска системы устройства.

## **34.13 Экспорт событий системы**

*(Для доступа к опции оператор должен иметь соответствующие полномочия).*

Данная опция позволяет создать специальный файл, который после ее запуска будет автоматически сохранен на внешний USB-флеш-накопитель, вставленный в USBпорт. Данный файл служит для диагностики возможных неисправностей в работе устройства сервисной службой компании RADWAG.

## **Процедура:**

- Вставьте USB-флеш-накопитель в USB-порт.
- Перейдите к подменю < **Miscellaneous** > (прочее).
- Выберите параметр <**Export system events**> (экспорт событий системы).
- Программа создаст специальный файл и автоматически сохранит его на USBфлеш-накопителе.
- Созданный таким образом файл следует переслать в компанию RADWAG.

# 35. ОБНОВЛЕНИЕ

Функция содержит следующие элементы, с помощью которых можно обновить:

- о файлы помощи, доступные с уровня пользователя;
- о область, связанную с пользователем: Application (приложение):
- о метрологические характеристики: системная плата (только администратор).

Обновление выполняется автоматически посредством получения информации с внешнего USB-флеш-накопителя.

# Процедура:

- о Приготовьте внешний носитель информации, содержащий файл обновления, файл должен иметь расширение \*.lab2.
- о Вставьте USB-флеш-накопитель в USB-порт.
- о Нажмите клавишу <**Application**> (приложение).
- о На дисплее отобразится содержимое USB-флеш-накопителя, найдите файл обновления и нажмите на него.
- о Процесс обновления выполняется автоматически.

the company of the company of the

Обновление файлов помощи и файла системной платы протекает аналогично обновлению приложения, за исключением того, что указанные файлы должны иметь соответствующие расширения (помощи - \*.hlp, системной платы - \*.mbu).

# 36. ИНФОРМАЦИЯ О СИСТЕМЕ

В данном меню содержится информация, относящаяся к весам и установленным программам. Большая часть параметров имеет информационный характер.

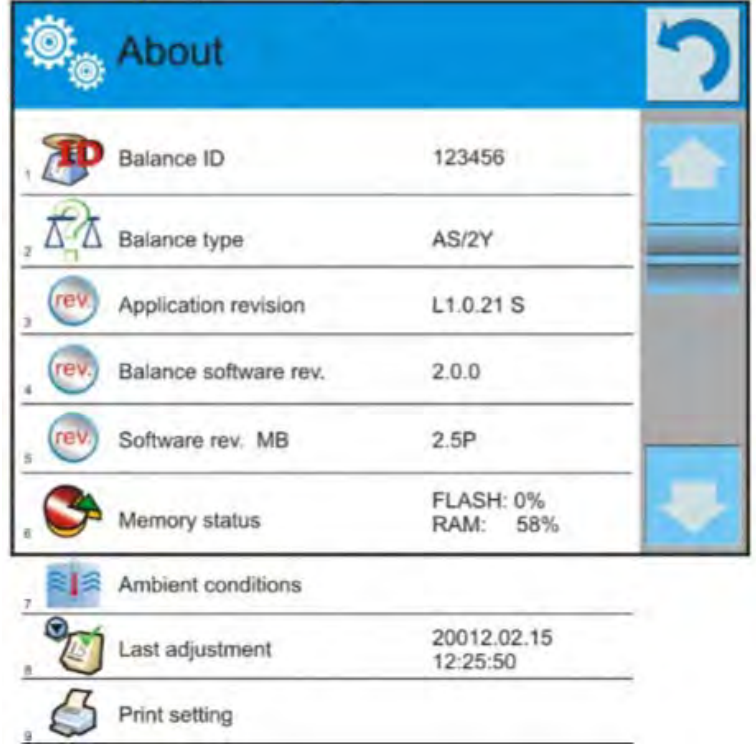

С помощью параметра <**Ambient conditions**> (окружающая среда) можно проверить текущие параметры окружающей среды: температуру, влажность, давление (если весы оборудованы соответствующими датчиками). При выборе параметра <Print settings> (печать настроек) происходит отправка на принтер настроек весов (всех параметров).

# **37.ВИДЕО**

Данная опция обеспечивает возможность просмотра обучающего видео, касающегося, например, работы функции весов. Программное обеспечение весов может воспроизводить видео с расширением \*.wmv. С уровня меню <Movies> (видео) пользователь с правами <Administrator> (администратор) может добавлять / удалять видео из памяти весов. Остальные пользователи могут только просматривать сохраненное видео.

Чтобы добавить видеофайл, выполните следующие действия:

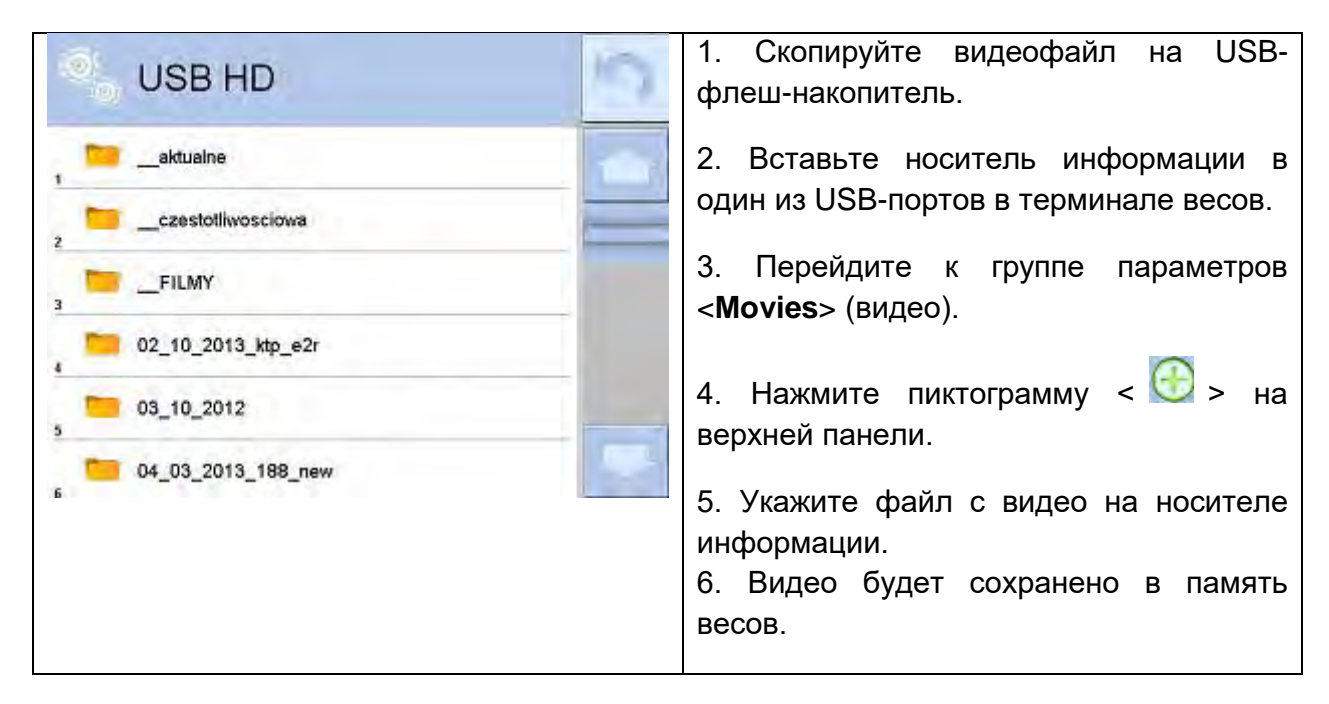

Чтобы запустить воспроизведение видео, выполните следующие действия:

- 1. Сохраните видео в память весов (см. описание выше).
- 2. Перейдите к группе параметров <Movies> (видео).
- 3. Нажмите панель с названием видео, которое требуется воспроизвести.

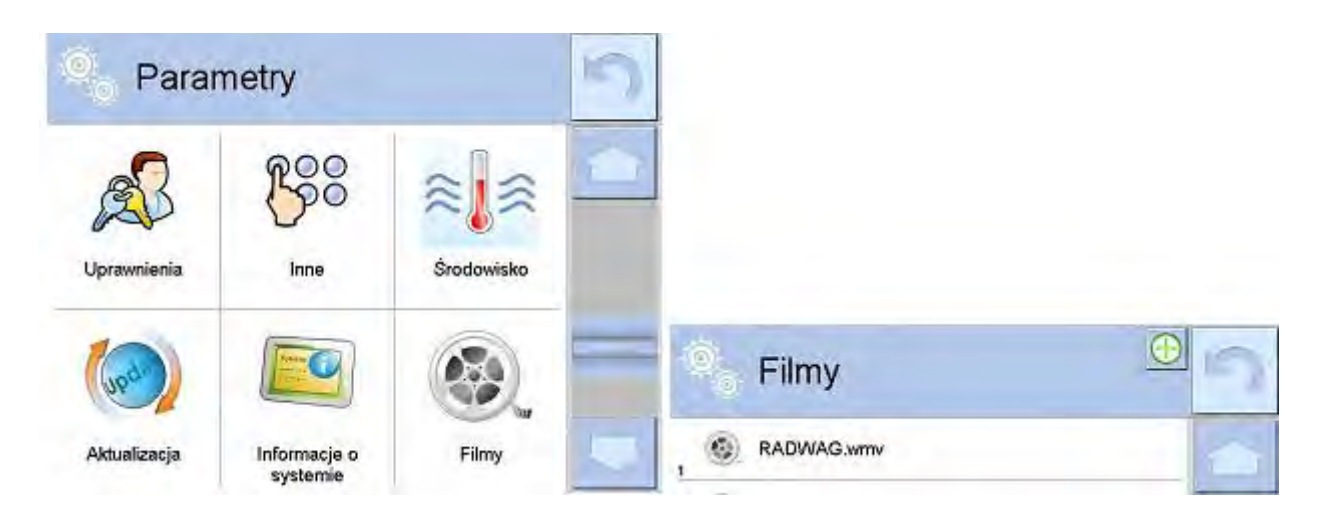

Произойдет автоматический запуск воспроизведения видео.

Пользователь в процессе воспроизведения имеет доступ к следующим функциям:

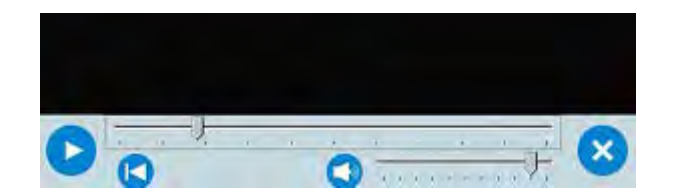

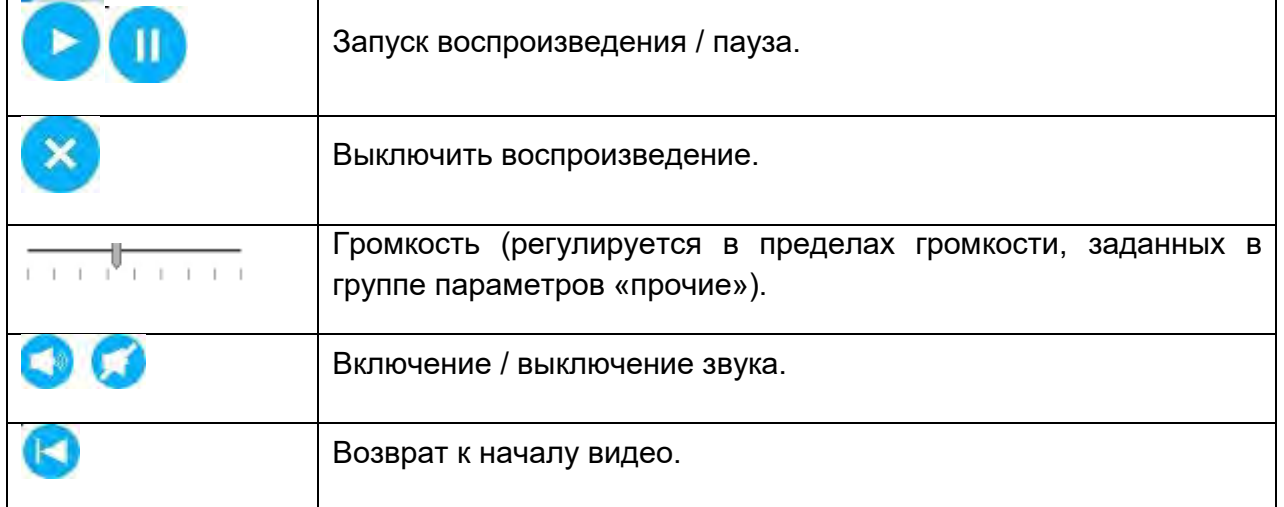

# **38. ПРОТОКОЛ ОБМЕНА ДАННЫМИ**

## **Основная информация**

A. Символьный протокол обмена данными «весы – терминал» предназначен для обмена данными между весами RADWAG и внешним устройством с помощью последовательного интерфейса RS-232C.

B. Данный протокол состоит из команд, передаваемых с внешнего устройства на весы, и ответных сигналов с весов на устройство.

C. Ответные сигналы в качестве реакции на команду передаются весами после каждого получения команды.

D. При помощи команд, составляющих протокол обмена данными, пользователь может получать информацию о состоянии весов, а также управлять их работой, например, получать с весов результаты взвешивания, выполнять обнуление и т.д.

### **38.1 Перечень команд**

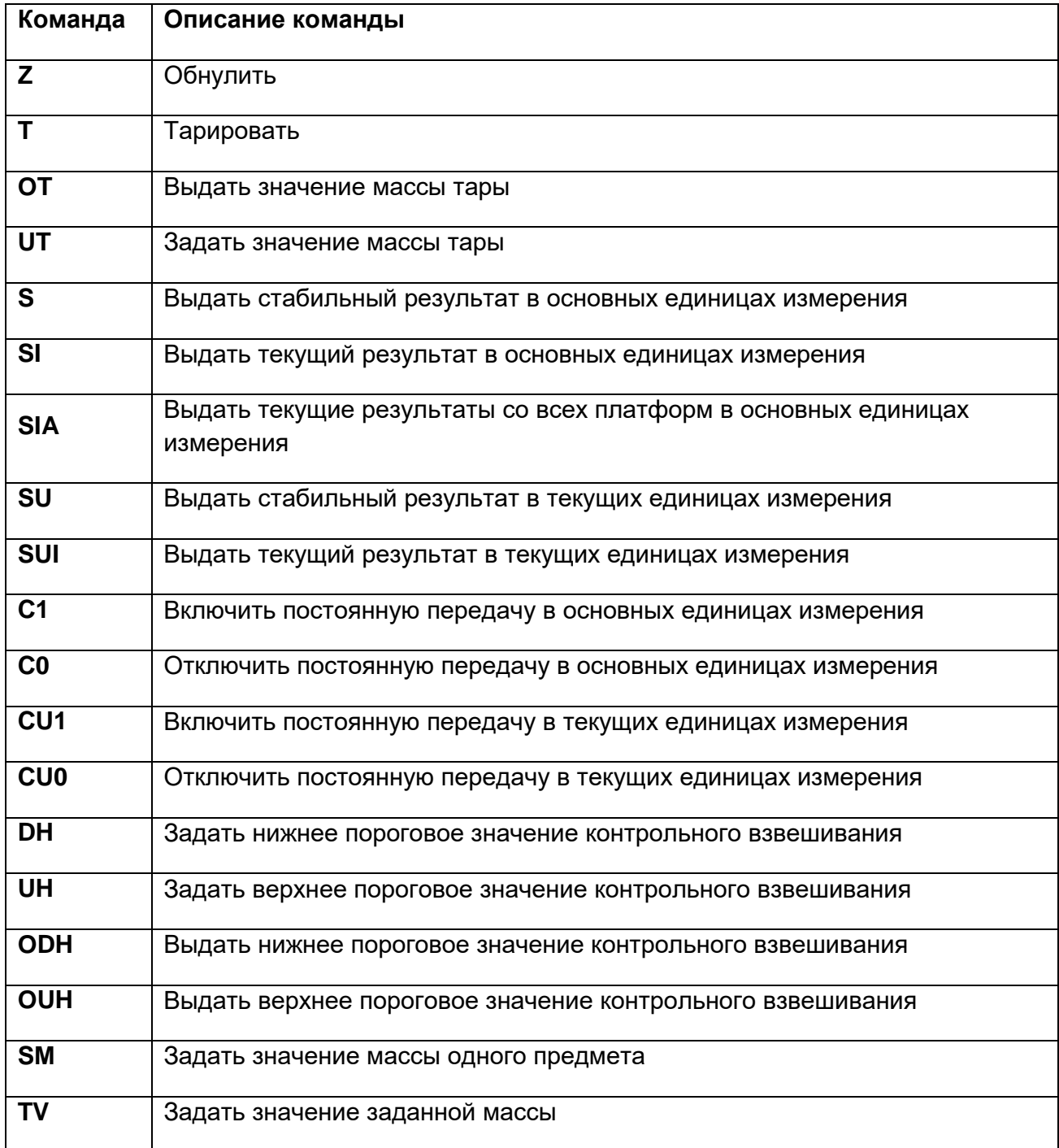

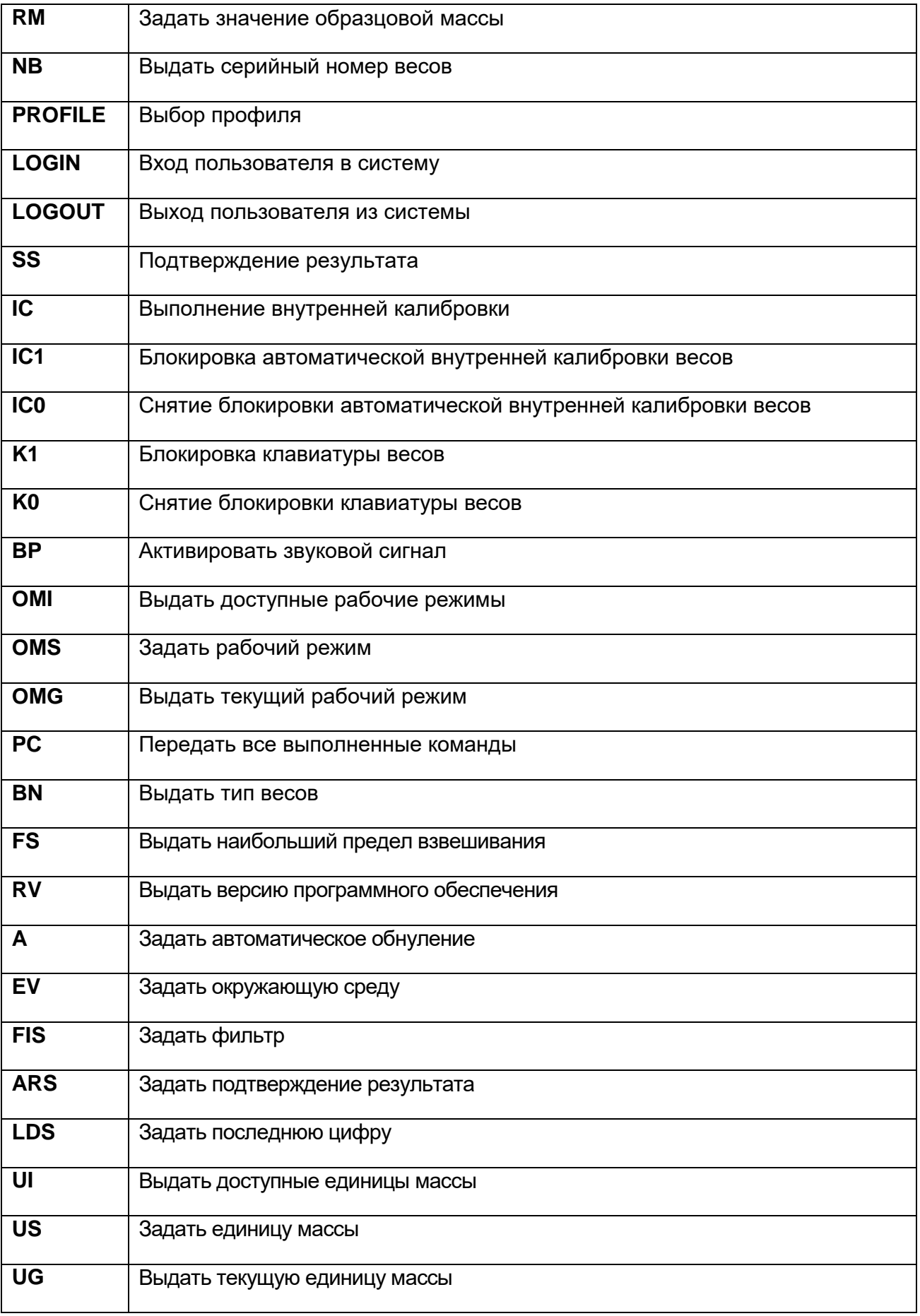

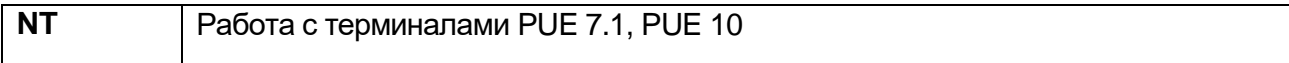

#### Внимание:

Каждая команда должна завершаться символами CR LF.

#### 38.2 Формат ответов на запросы с компьютера

После получения команды терминал выдает ответ:

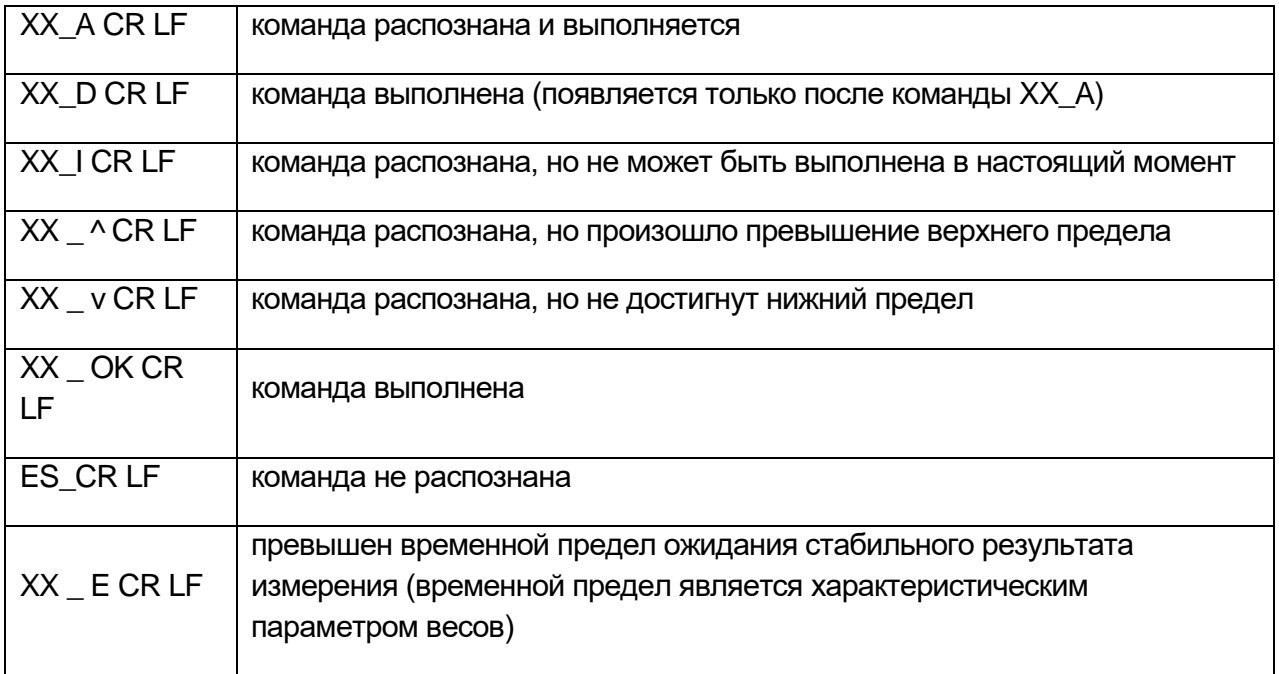

**XX** - наименование отправленной команды

- знак, обозначающий пробел

### **ОПИСАНИЕ КОМАНД**

# Обнулить

Синтаксис: Z CR LF

Возможные ответы:

- Z\_A CR LF команда распознана и выполняется
- Z\_D CR LF команда выполнена

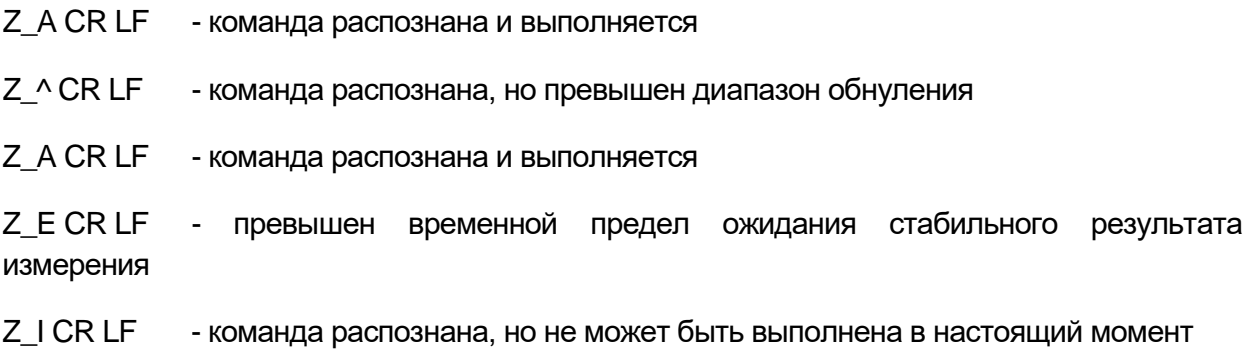

### **Тарировать**

Синтаксис: **T CR LF**

Возможные ответы:

- T\_A CR LF команда распознана и выполняется
- T\_D CR LF команда выполнена
- T\_A CR LF команда распознана и выполняется
- T\_v CR LF команда распознана, но превышен диапазон тарирования
- T\_A CR LF команда распознана и выполняется
- T\_E CR LF превышен временной предел ожидания стабильного результата измерения
- T\_I CR LF команда распознана, но не может быть выполнена в настоящий момент

#### **Выдать значение массы тары**

Синтаксис: **OT CR LF**

Ответ: **OT\_TARA CR LF** – команда выполнена

#### Формат ответа:

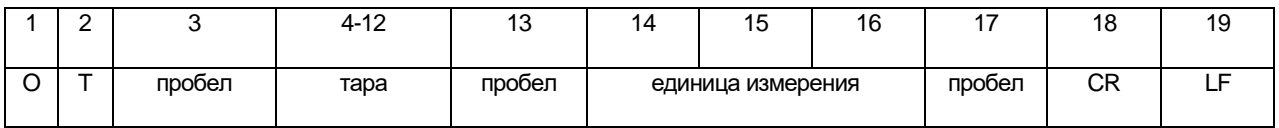

**Тара** - 9 знаков, выравнивание по правому краю

**Единица измерения** - 3 знака, выравнивание по левому краю

#### *Внимание:*

*Значение массы тары всегда выдается в единицах калибровки.*

#### **Задать значение массы тары**

Синтаксис: **UT\_TARA CR LF**, где **TARA** – значение массы тары

Возможные ответы:

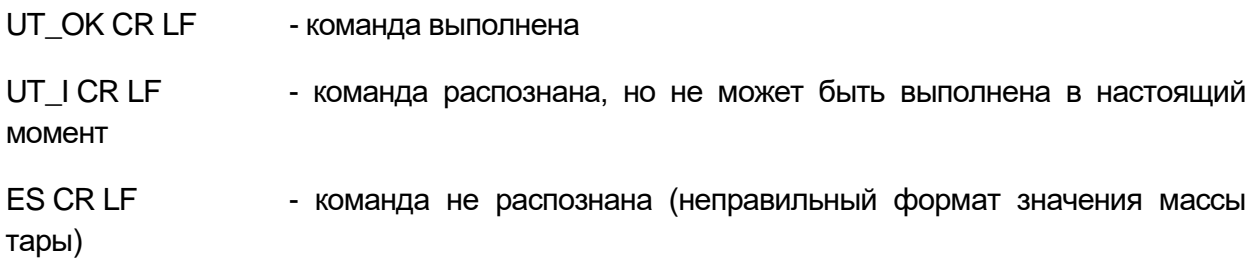

#### *Внимание:*

*В формате значения массы тары в качестве десятичной запятой используется точка.*

### **Выдать стабильное показание в основных единицах измерения**

Синтаксис: **S CR LF**

Возможные ответы:

S\_A CR LF - команда распознана и выполняется S\_E CR LF - превышено предельное время ожидания стабильного результата измерения

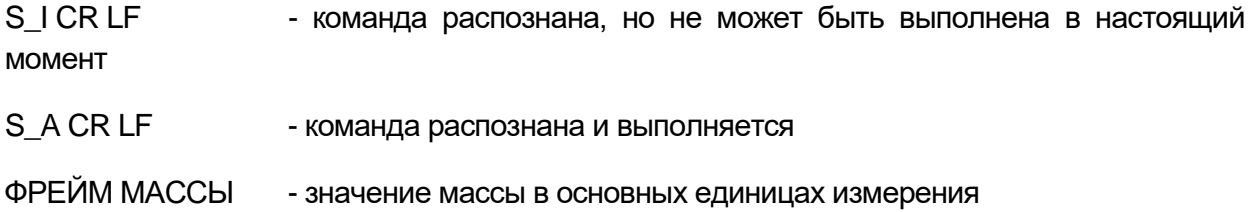

#### Формат ответа:

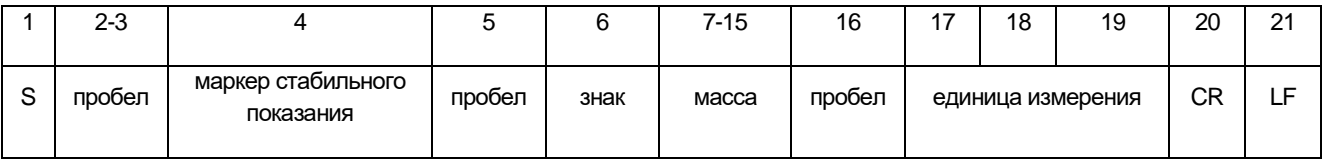

### **Пример:**

**S CR LF** – команда, отправленная с компьютера

**S \_ A CR LF** – команда распознана и выполняется

**S \_ \_ \_ \_ - \_ \_ \_ \_ \_ \_ 8 . 5 \_ g \_ \_ CR LF** – команда выполнена, ответом является значение массы в основных единицах измерения.

#### **Выдать текущее показание в основных единицах измерения**

Синтаксис: **SI CR LF**

Возможные ответы:

SI\_I CR LF - команда распознана, но не может быть выполнена в настоящий момент

ФРЕЙМ МАССЫ - текущее значение массы в основных единицах измерения

Формат ответа:

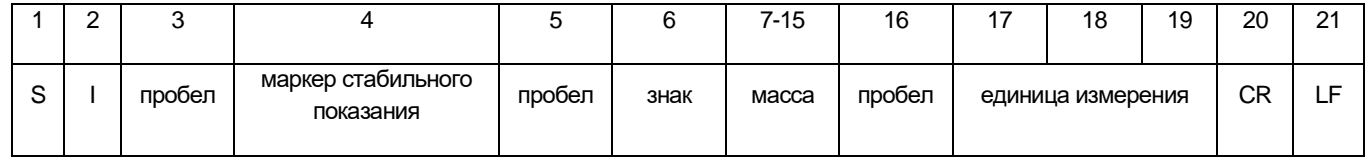

### **Пример:**

**S I CR LF** – команда, отправленная с компьютера

**S I \_ ? \_ \_ \_ \_ \_ \_ \_ 1 8 . 5 \_ k g \_ CR LF** – команда выполнена, ответом является текущее значение массы в основных единицах измерения.

### **Выдать текущие показания в основных единицах измерения со всех платформ**

Синтаксис: **SIA CR LF**

Возможные ответы:

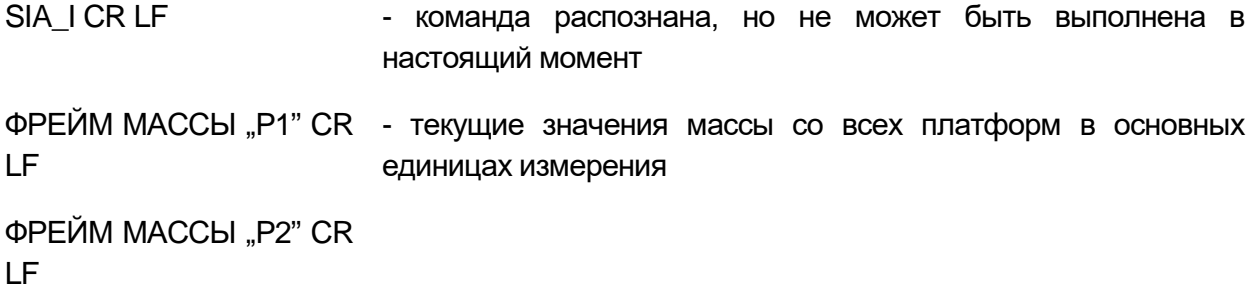

#### Формат ответа:

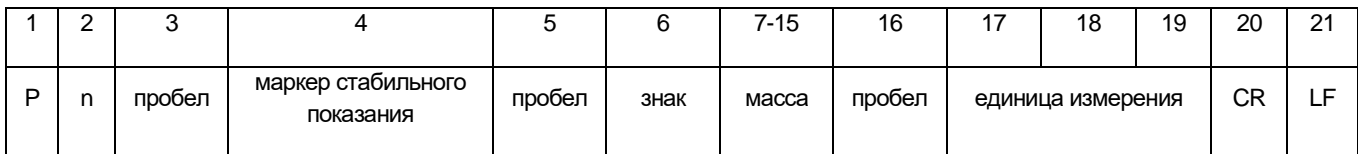

**n** - номер платформы

**масса - 9 знаков, выравнивание по правому краю** 

**единица измерения** - 3 знака, выравнивание по левому краю

**Пример:** В данном примере к терминалу подключены две платформы.

**S I A CR LF** – команда, отправленная с компьютера

**P 1 \_ ? \_ \_ \_ \_ \_ \_ 1 1 8 . 5 \_ g \_ \_ CR LF**

**P 2 \_ \_ \_ \_ \_ \_ \_ \_ \_ 3 6 . 2 \_ k g \_ CR LF** – команда выполнена, ответом являются текущие значения массы с обеих платформ в основных единицах измерения для каждой платформы

### **Выдать стабильное показание в текущих единицах измерения**

Синтаксис: **SU CR LF**

Возможные ответы:

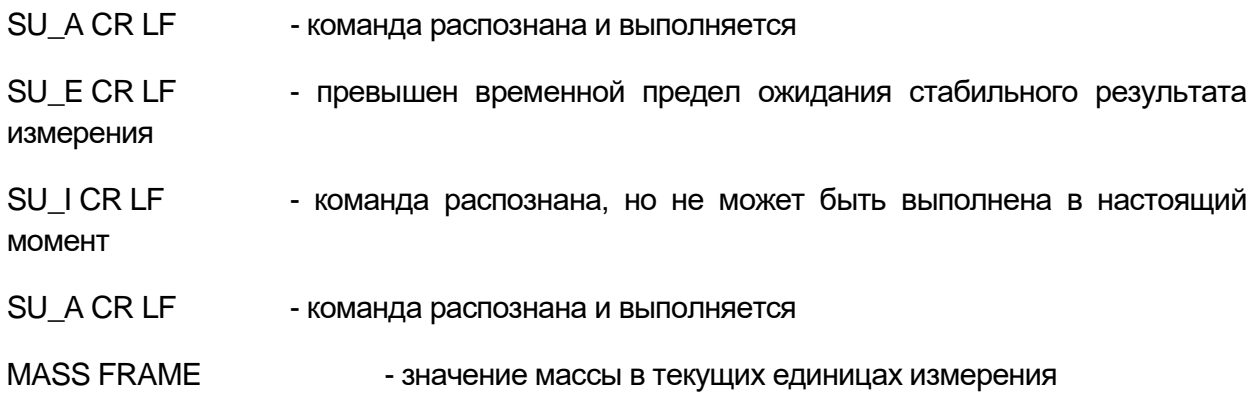

#### Формат ответа:

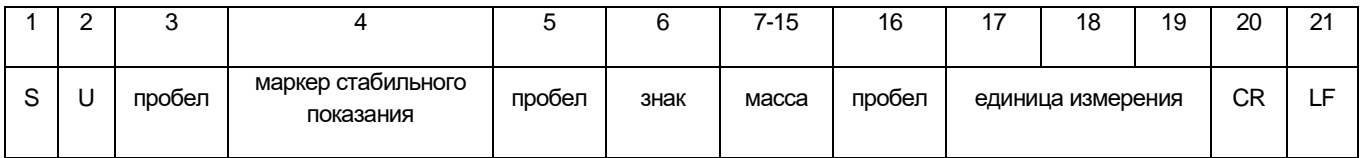

### **Пример:**

**S U CR LF** – команда, отправленная с компьютера

**S U \_ A CR LF** – команда распознана и выполняется

**S U \_ \_ \_ - \_ \_ 1 7 2 . 1 3 5 \_ N \_ \_ CR LF** – команда выполнена, ответом является значение массы в текущих единицах измерения.

#### **Выдать текущее показание в текущих единицах измерения**

Синтаксис: **SUI CR LF**

Возможные ответы:

SUI\_I CR LF - команда распознана, но не может быть выполнена в настоящий момент

ФРЕЙМ МАССЫ - текущее значение массы в текущих единицах измерения

Формат ответа:

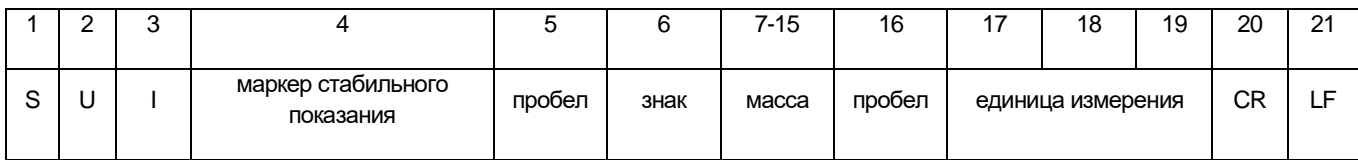

### **Пример:**

**S U I CR LF** – команда с компьютера

**S U I ? \_ - \_ \_ \_ 5 8 . 2 3 7 \_ k g \_ CR LF** – команда выполнена, ответом является значение массы в основных единицах.

 $-$  - пробел.

#### **Включить непрерывную передачу показаний в основных единицах измерения**

Синтаксис: **C1 CR LF**

Возможные ответы:

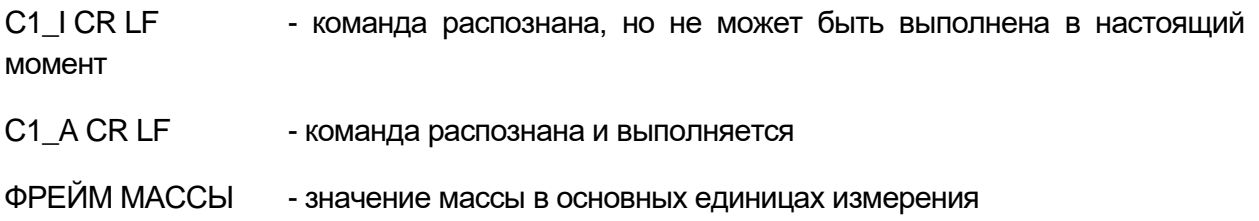

Формат ответа:

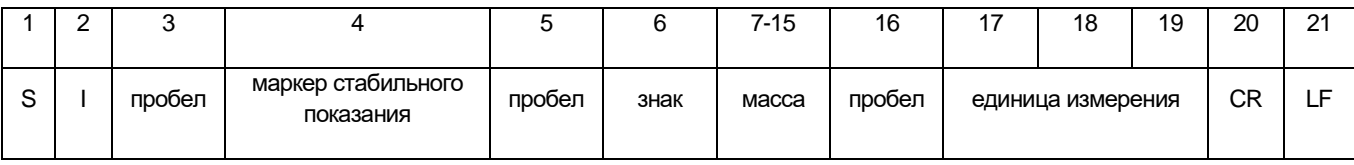

**Отключить непрерывную передачу показаний в основных единицах измерения**

Синтаксис: **C0 CR LF**

Возможные ответы:

C0\_I CR LF - команда распознана, но не может быть выполнена в настоящий момент

CO\_A CR LF - команда распознана и выполнена

### **Включить непрерывную передачу показаний в текущих единицах измерения**

### Синтаксис: **CU1 CR LF**

Возможные ответы:

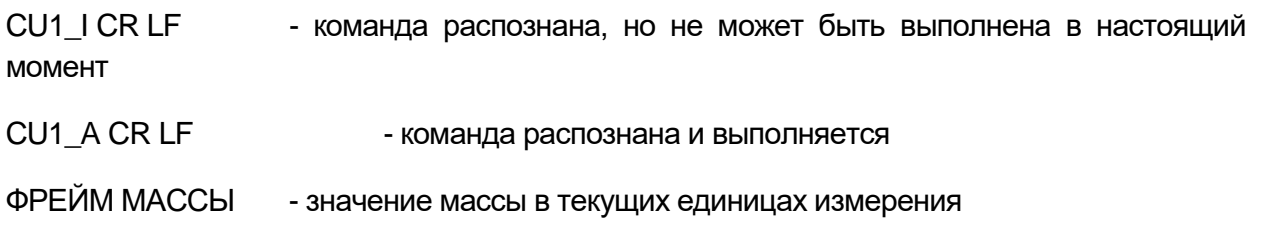

Формат ответа:

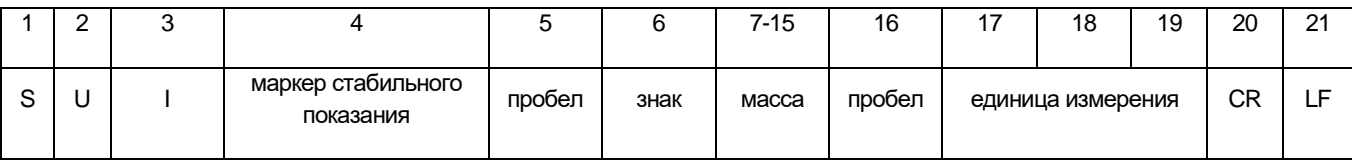

#### **Отключить постоянную передачу показаний в текущих единицах измерения**

#### Синтаксис: **CU0 CR LF**

Возможные ответы:

CU0\_I CR LF - команда распознана, но не может быть выполнена в настоящий момент

CU0 A CR LF - команда распознана и выполнена

#### **Задать нижнее пороговое значение контрольного взвешивания**

Синтаксис: **DH\_XXXXX CR LF**, где \_ - пробел, а **XXXXX** – формат массы.

Возможные ответы:

DH\_OK CR LF - команда выполнена

ES CR LF - команда не распознана (неправильный формат массы)

#### **Задать верхнее пороговое значение контрольного взвешивания**

Синтаксис: **UH\_XXXXX CR LF**, где \_ - пробел, а **XXXXX** – формат массы.

Возможные ответы:

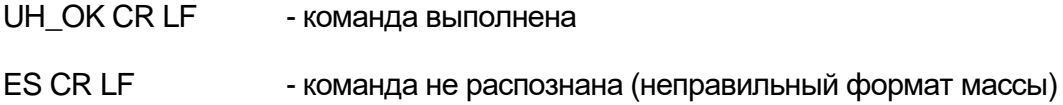

#### **Выдать нижнее пороговое значение контрольного взвешивания**

Синтаксис: **ODH CR LF**

Возможный ответ: **DH\_MASA CR LF** – команда выполнена

Формат ответа:

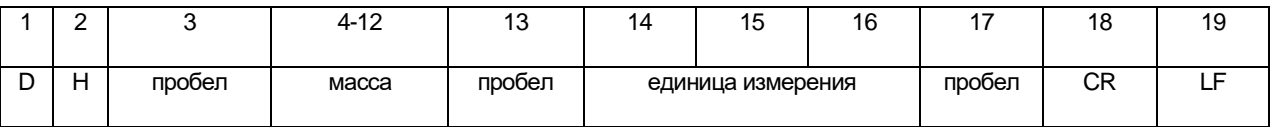

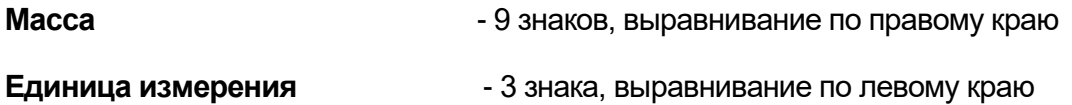

**Выдать верхнее пороговое значение контрольного взвешивания**

Синтаксис: **OUH CR LF**

Ответ: **UH\_MASA CR LF** – команда выполнена

Формат ответа:

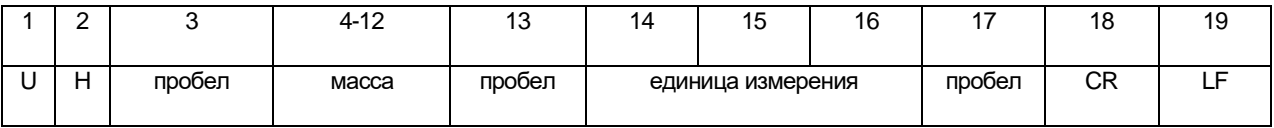

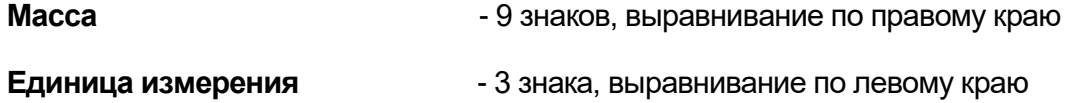

**Задать значение массы одного предмета (только в режиме подсчета количества предметов)**

Синтаксис: **SM\_XXXXX CR LF**, где \_ – пробел, а **XXXXX** – формат массы

Возможные ответы:

SM\_OK CR LF - команда распознана

- SM I CR LF команда распознана, но не может быть выполнена в настоящий момент (например, если весы не в режиме подсчета количества предметов)
- ES CR LF команда не распознана (неправильный формат массы)

#### **Ввести значение заданной массы (например, в режиме дозирования)**

Синтаксис: **TV\_XXXXX CR LF**, где \_ - пробел, **XXXXX** – формат массы

Возможные ответы:

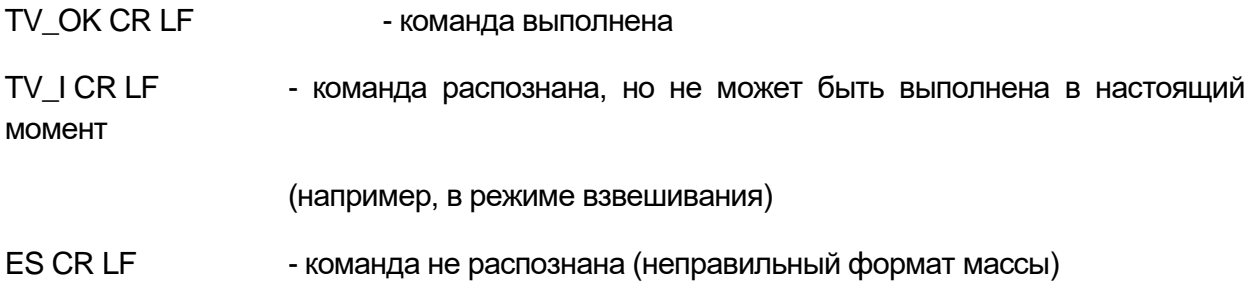

**Задать значение образцовой массы (например, в режиме определения отклонений)**

Синтаксис: **RM\_XXXXX CR LF**, где \_ – пробел, **XXXXX** – формат массы

Возможные ответы:

- RM OK CR LF команда выполнена
- RM\_I CR LF команда распознана, но не может быть выполнена в настоящий момент (например, если весы не в режиме определения отклонений)
- ES CR LF команда не распознана (неправильный формат массы)

### **Вход пользователя в систему**

Синтаксис: **LOGIN\_***Имя,Пароль* **CR LF**, где: \_ - пробел (имя и пароль вводятся в соответствии с форматом в весах – *строчные и заглавные буквы*)

Возможные ответы:

LOGIN OK CR LF - команда распознана, выполнен вход нового пользователя в систему

LOGIN ERRROR CR LF – команда распознана, однако вход в систему невозможен из-за ошибки в имени или пароле пользователя

ES CR LF - команда не распознана (неправильный формат)

#### **Выход пользователя из системы**

#### Синтаксис: **LOGOUT CR LF**

Возможные ответы:

LOGOUT OK CR LF - команда распознана, выполнен выход пользователя из системы

ES CR LF - команда не распознана (неправильный формат)

### **Выбор профиля в весах**

Синтаксис: **PROFILE\_***Имя* **CR LF**, где \_ - пробел (имя вводится в соответствии с форматом в весах – *строчные и заглавные буквы*)

Возможные ответы:

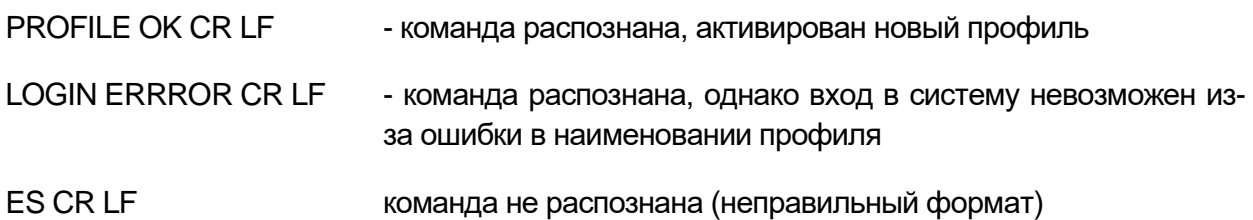

### **Подтверждение результата**

Синтаксис: **SS CR LF**

Возможные ответы:

SS OK CR LF - команда распознана и выполняется

Команда имитирует нажатие клавиши печати на корпусе весов, в соответствии с настройками, заданными для подтверждения результата.

### **Внутренняя калибровка**

Синтаксис: **IC CR LF**

Возможные ответы:

IC A CR LF - команда распознана и выполняется

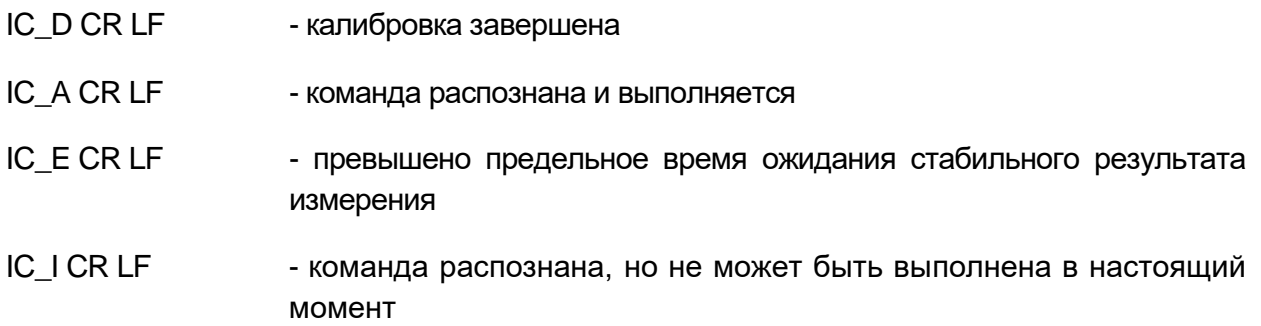

### **Блокировка автоматической внутренней калибровки весов**

Синтаксис: **IC1 CR LF**

### Возможные ответы:

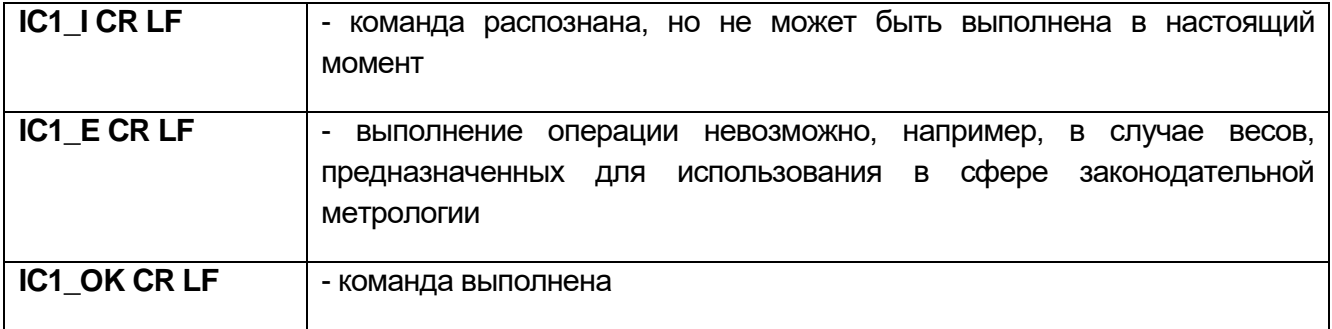

Для весов, предназначенных для использования в сфере законодательной метрологии, операция невозможна.

Для весов, не предназначенных для использования в сфере законодательной метрологии, команда блокирует внутреннюю калибровку до момента снятия блокировки командой IC0 или выключения весов. Команда не изменяет настройки весов, относящиеся к факторам, обусловливающим запуск процесса калибровки.

### **Снятие блокировки автоматической внутренней калибровки весов**

Синтаксис: **IC0 CR LF**

Возможные ответы:

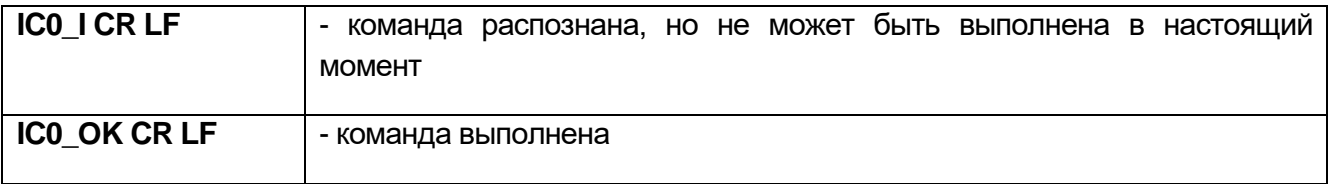

Для весов, предназначенных для использования в сфере законодательной метрологии, операция невозможна.

### **Выдать серийный номер весов**

Синтаксис: **NB CR LF**

Возможные ответы:

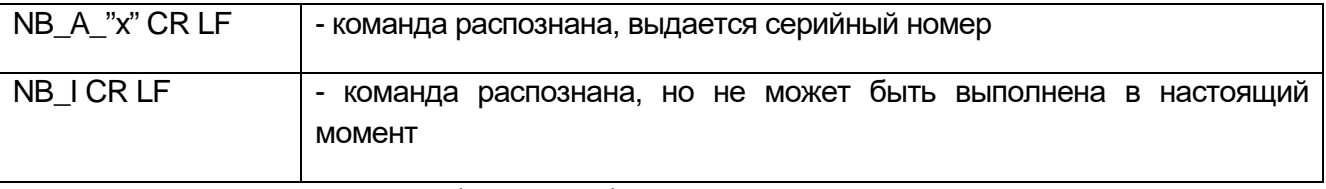

**x** – серийный номер устройства (в кавычках)

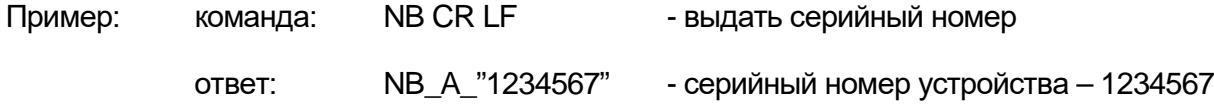

### **Блокировка клавиатуры весов**

Синтаксис: **K1 CR LF**

Возможные ответы:

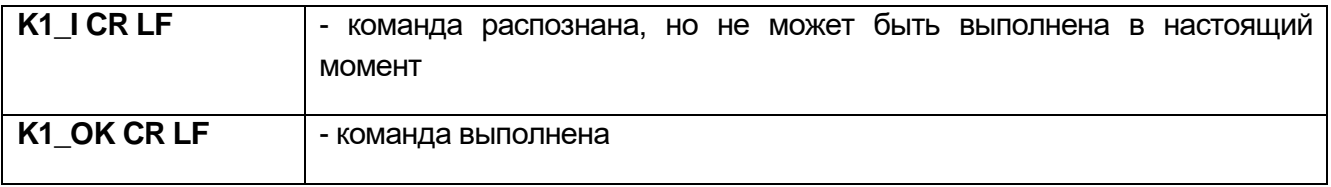

Команда блокирует клавиатуру весов (датчики движения, сенсорную панель) до момента снятия блокировки посредством команды K0 или выключения весов.

**Снятие блокировки клавиатуры весов** 

Синтаксис: **K0 CR LF**

Возможные ответы:

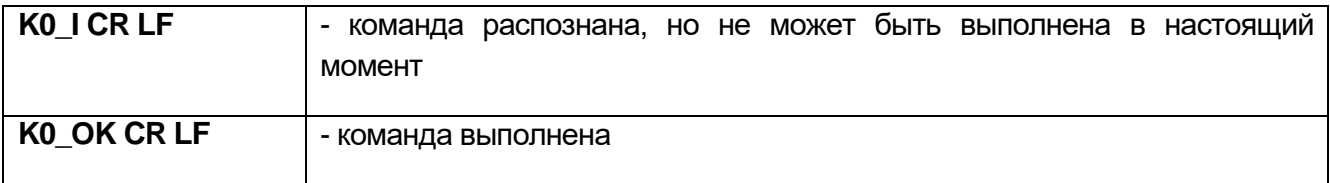

### **OMI – выдать доступные рабочие режимы**

Описание команды:

Команда выдает доступные режимы работы данного устройства.

### Синтаксис: **OMI <CR><LF>**

### Возможные ответы:

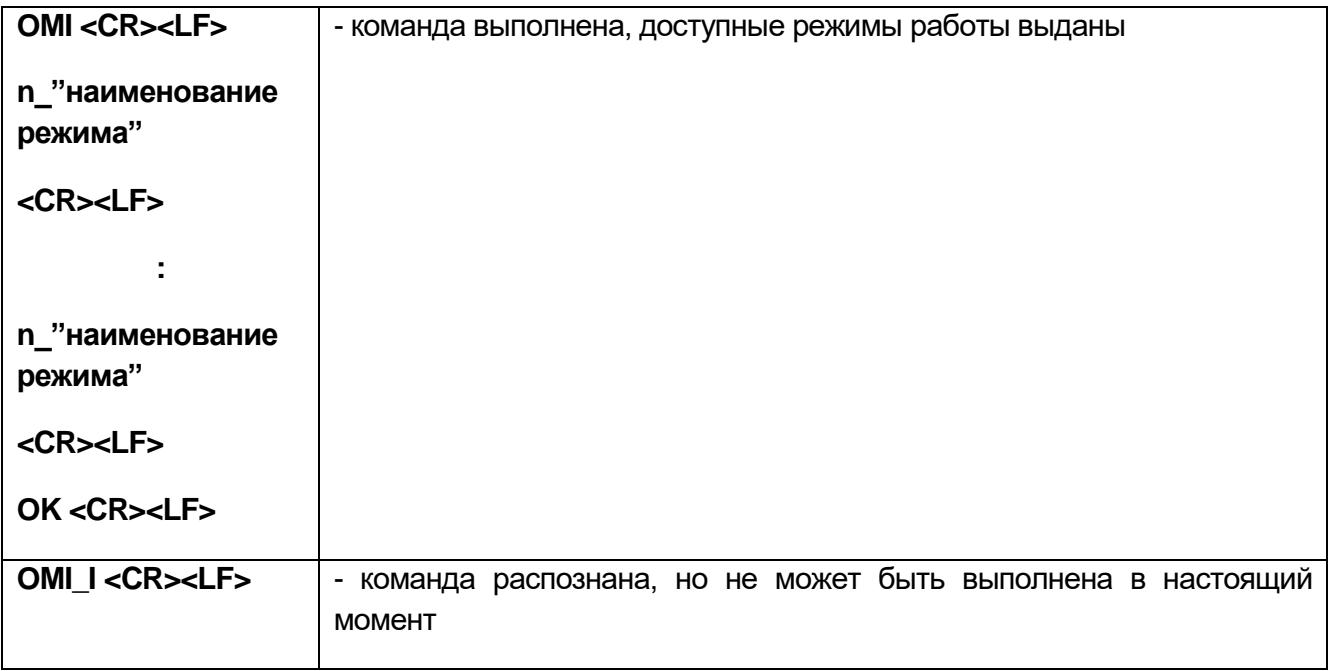

**Наименование режима** – параметр, указывающий наименование рабочего режима, приводится в кавычках. Наименование выводится на дисплей весов на выбранном в данный момент языке.

**n** – параметр, десятичное значение, определяющее номер рабочего режима.

 $n \rightarrow 1 -$  взвешивание

2 – подсчет количества предметов

- 3 определение отклонений
- 4 дозирование
- 5 рецептурное взвешивание
- 6 взвешивание животных
- 8 определение плотности твердых тел
- 9 определение плотности жидкостей
- 10 фиксация пикового показания
- 11 суммирование
- 12 контрольное взвешивание
- 13 статистика
- 14 калибровка пипеток

#### Внимание:

Наименованиям рабочих режимов присвоены номера. Нумерация рабочих режимов идентична для всех типов весов.

Некоторыми типами весов в качестве ответа на команду **OMI** выдаются номера без наименований

Пример 1:

команда:

 $OMI < CR > LF$ 

- выдать доступные рабочие режимы

ответ:

 $OMI < CR > LF >$ - выданы доступные рабочие режимы

2\_" Liczenie sztuk" <CR><LF> номер + наименование

4\_" Dozowanie" < CR><LF>

12 "Doważanie" < CR > < LF >

OK<CR><LF> - выполнение команды завершено

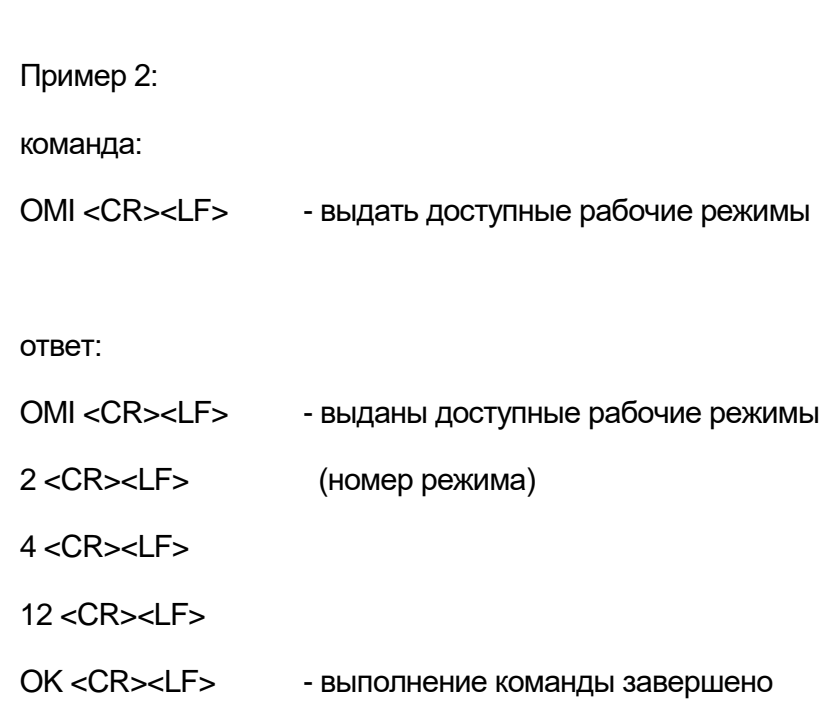

# **OMS – задать рабочий режим**

Описание команды:

Команда задает активный режим работы устройства.

Синтаксис: **OMS\_n <CR><LF>** 

Возможные ответы:

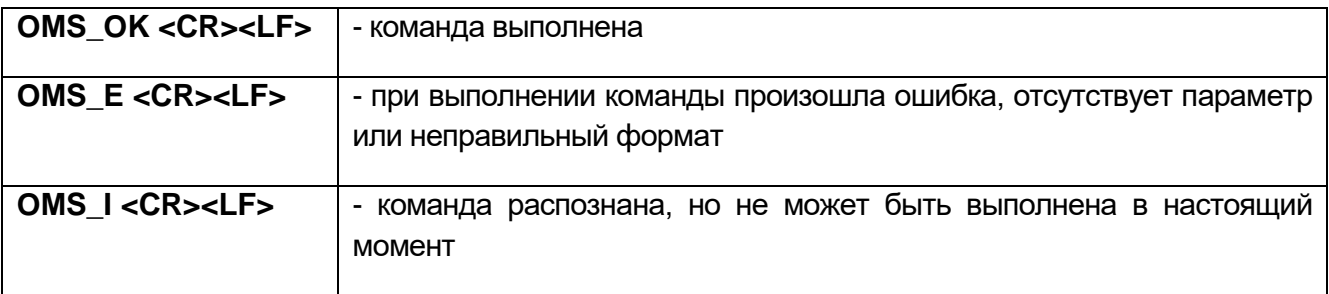

**n** – параметр, десятичное значение, определяющее рабочий режим (подробная информация содержится в описании команды OMI).

Пример:

команда:

OMS\_13<CR><LF> - задать режим статистики

ответ:

OMS OK<CR><LF> - задан режим статистики

### **OMG – выдать текущий рабочий режим**

Описание команды:

По данной команде выдается выбранный режим работы устройства.

### Синтаксис: **OMG <CR><LF>**

Возможные ответы:

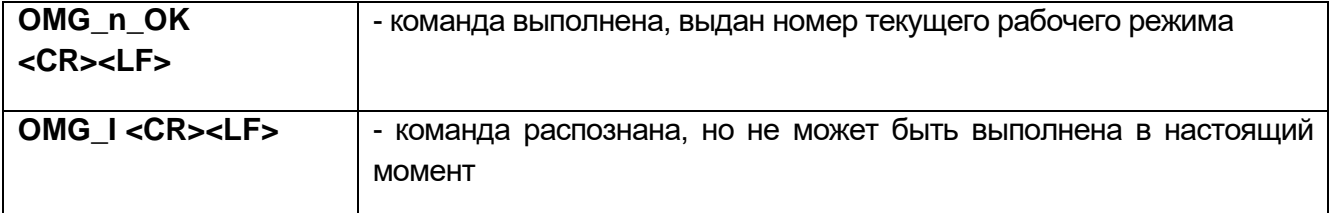

**n** – параметр, десятичное значение, определяющее рабочий режим (подробная информация содержится в описании команды OMI).

Пример:

команда:

OMG<CR><LF> - считать текущий рабочий режим

ответ:

OMG\_13\_OK<CR><LF> - устройство находится в режиме статистики
#### **BP – активировать звуковой сигнал**

Описание команды:

Команда активирует звуковой сигнал на определенное время.

### Синтаксис: **BP\_ВРЕМЯ <CR><LF>**

Возможные ответы:

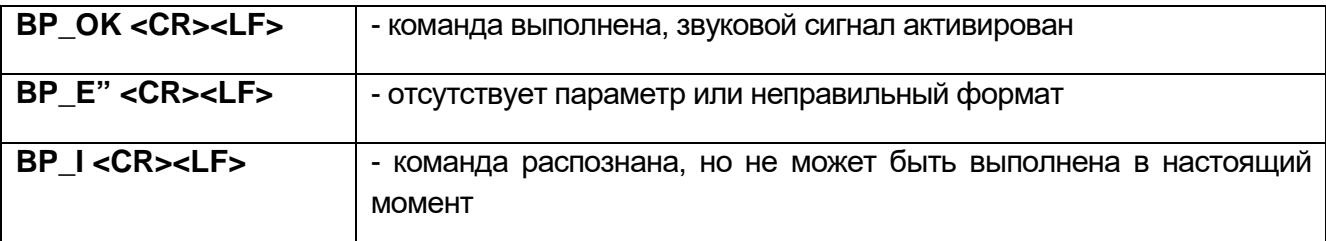

**ВРЕМЯ** – параметр, десятичное значение, определяющее в [мс] длительность звучания сигнала. Рекомендуемый диапазон: <50 – 5000>.

В случае ввода значения, превышающего допустимый предел для данного устройства, длительность звучания сигнала будет максимально допустимой.

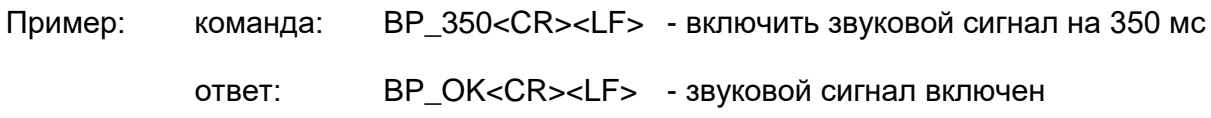

#### **Внимание!**

Звуковой сигнал, активированный командой BP, прерывается, если в процессе его звучания произойдет активация сигнала иным источником: клавиатурой, сенсорной панелью, датчиком движения.

#### **Выдать все выполненные команды**

Синтаксис: **PC CR LF**

Ответ:

**PC\_A\_"Z,T,S,SI,SIA,SU,SUI,C1,C0,CU1,CU0,DH,ODH,UH,OUH,OT,UT,LOGIN,** 

**LOGOUT,PC"** - команда выполнена, выведены все выполненные команды.

## **Выдать тип весов**

## Синтаксис: **BN <CR><LF>**

Возможные ответы:

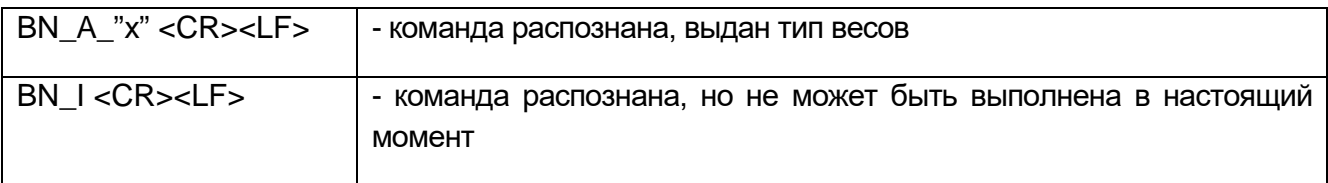

**x** – серия весов (в кавычках), указывается после общего типа весов.

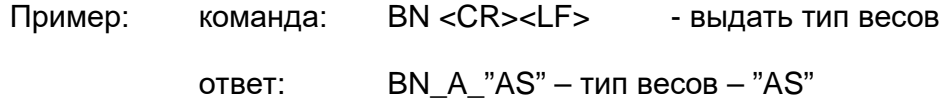

#### **Выдать наибольший предел взвешивания**

#### Синтаксис: **FS <CR><LF>**

Возможные ответы:

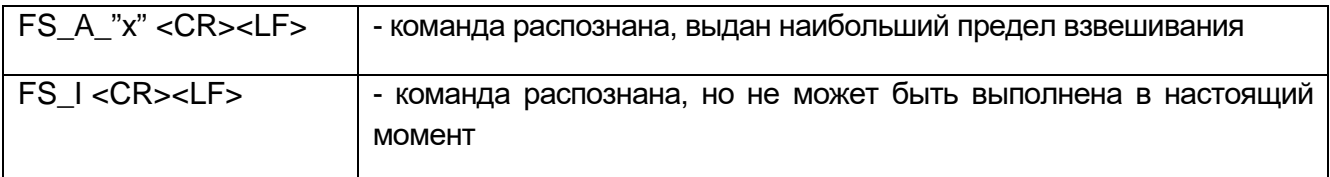

**x** – наибольший предел взвешивания весов (в кавычках).

Пример:

команда:

FS <CR><LF> - выдать наибольший предел взвешивания

ответ:

FS\_A\_"220.0000" - наибольший предел взвешивания – 220 г

#### **Выдать версию программного обеспечения**

Синтаксис: **RV <CR><LF>** 

Возможные ответы:

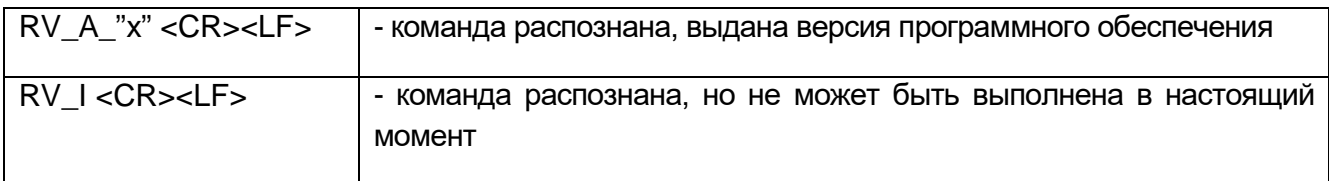

**x** – версия программного обеспечения (в кавычках).

Пример:

команда:

RV <CR><LF> - выдать номер программного обеспечения

ответ:

 $RV\_A$ <sup>"</sup> г $3.0.9"$  – версия программного обеспечения – "г $3.0.9"$ 

#### **Задать автоматическое обнуление**

Синтаксис: **A\_n <CR><LF>** 

Возможные ответы:

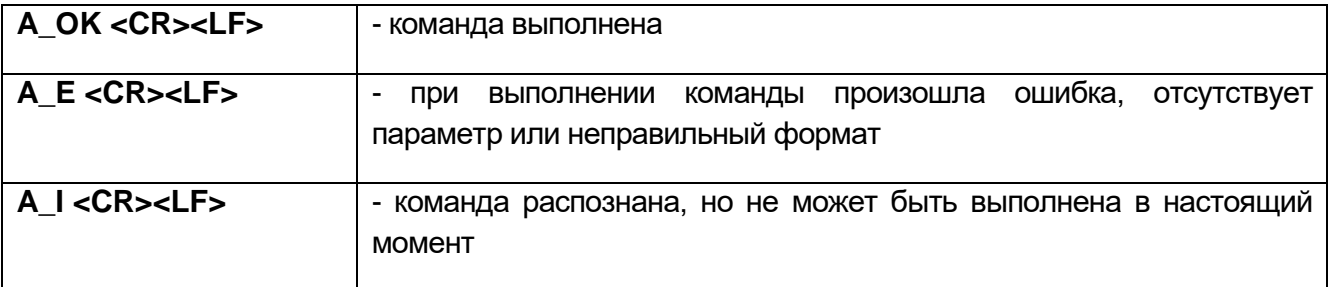

**n** – параметр, десятичное значение, определяющее настройки автоматического обнуления.

 $n \rightarrow 0 -$  автоматическое обнуление отключено

1 – автоматическое обнуление включено

#### Внимание:

Команда изменяет настройки активного рабочего режима.

Пример:

команда:

A\_1<CR><LF> - включить автоматическое обнуление

ответ:

A\_OK<CR><LF> - автоматическое обнуление включено

Включенное данной командой автоматическое обнуление действует до момента его отключения командой A 0.

#### **Задать условия окружающей среды**

Синтаксис: **EV\_n <CR><LF>** 

Возможные ответы:

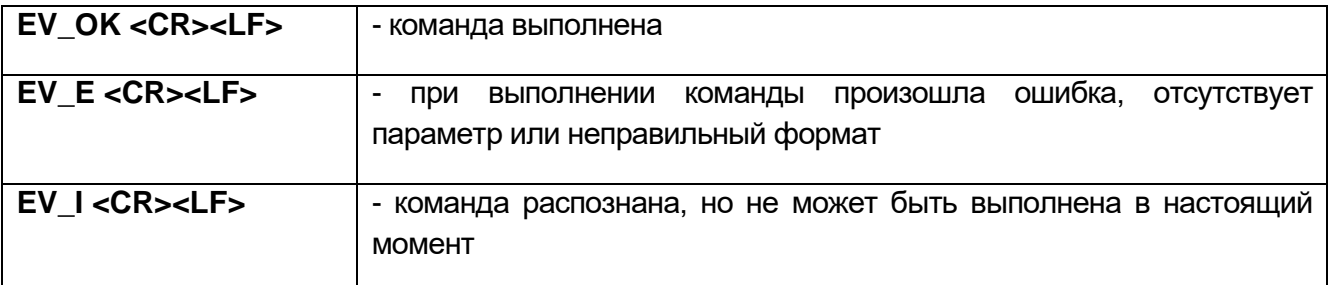

**n** – параметр, десятичное значение, определяющее настройки условий окружающей среды.

n → 0 – условия окружающей среды нестабильны

1 – условия окружающей среды стабильны

#### **Внимание:**

Команда изменяет настройки активного рабочего режима.

Пример:

команда:

EV\_1<CR><LF> - задать для условий окружающей среды значение «стабильные»

ответ:

EV\_OK<CR><LF> - для условий окружающей среды задано значение «стабильные»

Команда задает для параметра <SRODOWISKO> (условия окружающей среды) значение <STABILNE> (стабильные), которое действует до момента его изменения на значение <NIESTABILNE> (нестабильные) командой EV 0.

### **FIS – задать фильтр**

FIS – (Filter, Set – фильтр, задать)

Описание команды:

Команда задает фильтр для данного устройства.

Синтаксис: **FIS\_n <CR><LF>** 

Возможные ответы:

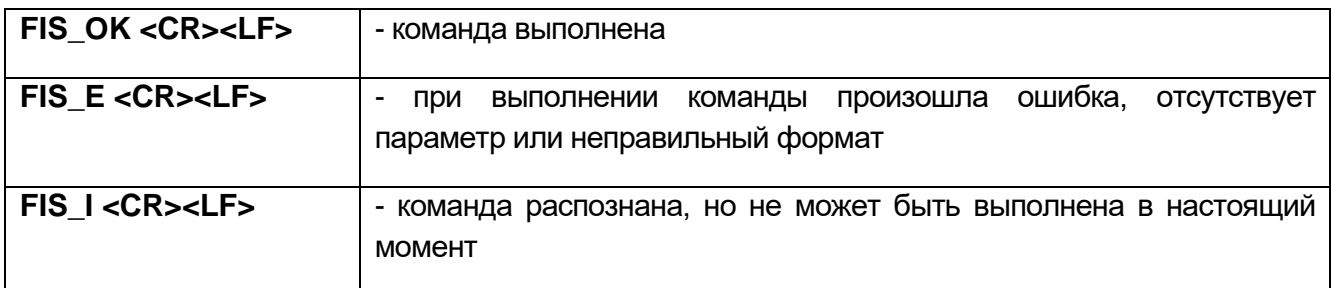

**n** – параметр, десятичное значение, определяющее номер фильтра.

 $n \rightarrow 1 -$  очень быстрый

- 2 быстрый
- 3 средний
- 4 медленный
- 5 очень медленный

### **Внимание:**

Номера, присвоенные наименованиям фильтра, действительны для всех типов весов.

Если в данном типе весов настройки фильтра относятся к режиму работы, команда изменит настройки для активного режима работы.

Пример:

команда: FIS\_3<CR><LF> - задать средний фильтр ответ: FIS\_OK<CR><LF> - задан средний фильтр

### **ARS – задать подтверждение результата взвешивания**

ARS – (Approval Result, Set – подтверждение результата, задать)

Описание команды:

Команда задает подтверждение результата взвешивания для данного устройства.

Синтаксис: **ARS\_n <CR><LF>** 

Возможные ответы:

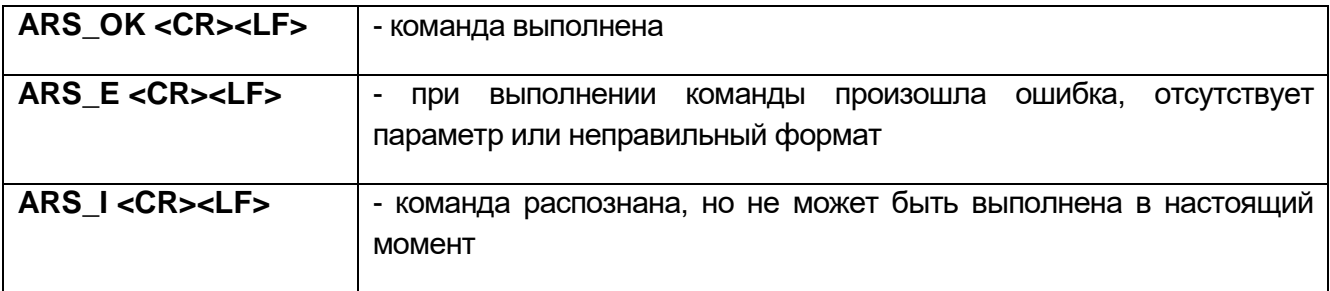

**n** – параметр, десятичное значение, определяющее подтверждение результата взвешивания.

 $n \rightarrow 1 - 6$ ыстрый

- 2 быстрый + точный
- 3 точный

# **Внимание:**

Номера, присвоенные наименованиям подтверждения результата взвешивания, действительны для всех типов весов.

Если в данном типе весов настройки относятся к режиму работы, команда изменит настройки для активного режима работы.

Пример:

команда:

ARS\_2<CR><LF> - задать для подтверждения результата значение «быстрый + точный»

ответ:

ARS\_OK<CR><LF> - задано значение «быстрый + точный»

#### **LDS – задать последнюю цифру**

LDS - (Last Digit Set – последняя цифра, задать)

#### Описание команды:

Команда задает последнюю цифру для данного устройства.

# Синтаксис: **LDS\_n <CR><LF>**

#### Возможные ответы:

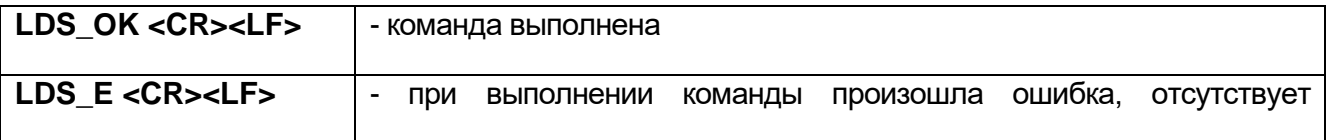

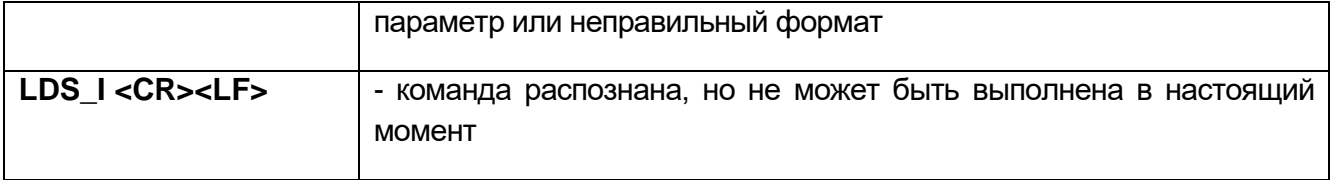

**n** – параметр, десятичное значение, определяющее настройки последней цифры.

- $n \rightarrow 1 -$  всегда
	- 2 никогда
	- 3 при стабильном показании

#### **Внимание:**

Номера, присвоенные наименованиям настроек последней цифры, действительны для всех типов весов.

Если в данном типе весов настройки относятся к режиму работы, команда изменит настройки для активного режима работы.

Пример: команда: LDS\_1<CR><LF> - задать для последней цифры значение «всегда»

ответ: LDS\_OK<CR><LF> - задано значение «всегда»

#### **UI – выдать доступные единицы измерения**

Описание команды:

По команде выдаются единицы измерения, доступные в текущем режиме работы данного устройства.

Синтаксис: **UI <CR><LF>** 

Возможные ответы:

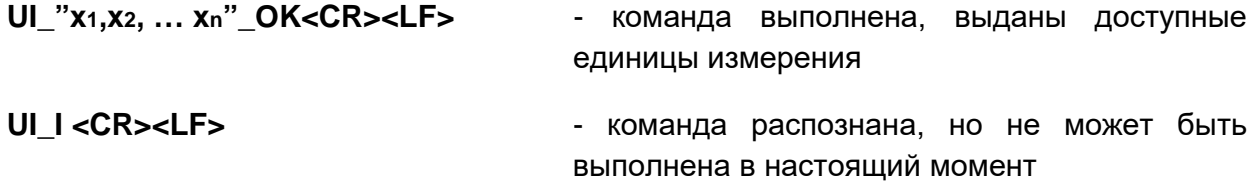

**x** – обозначения единиц измерения, отделяются запятыми

 $x \rightarrow q$  (г), mg (мг), ct (карат), lb (фунт), oz (унция), ozt (тройская унция), dwt (пеннивейт), tlh (гонконгский таэль), tls (сингапурский таэль), tlt (тайваньский таэль), tlc (китайский таэль), mom (момма), gr (гран), ti (тикаль), N (ньютон), baht (бат), tola (тола), u1 (пользовательская 1), u2 (пользовательская 2)

Пример:

команда: UI <CR><LF> - выдать доступные единицы измерения ответ: UI\_"g, mg, ct"\_OK<CR><LF> - выданы доступные единицы измерения

### **US – задать текущую единицу измерения**

Описание команды:

По команде задается текущая единица измерения для данного устройства.

#### Синтаксис: **US\_x <CR><LF>**

Возможные ответы:

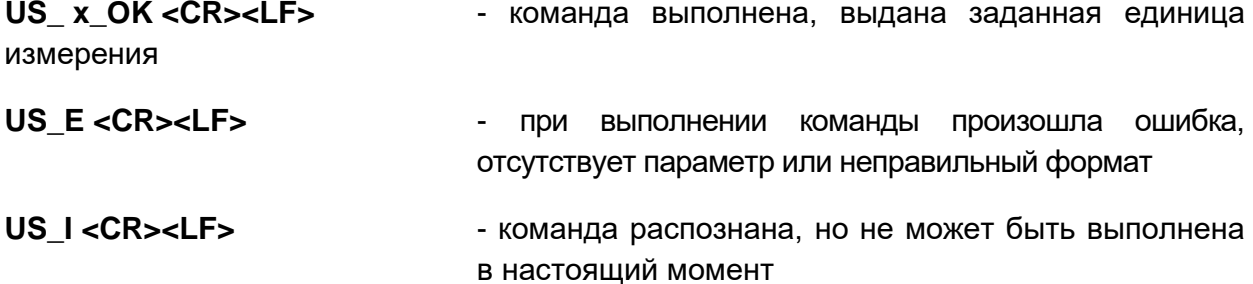

**x** - параметр, обозначение единиц измерения: g (г), mg (мг), ct (карат), lb (фунт), oz (унция), ozt (тройская унция), dwt (пеннивейт), tlh (гонконгский таэль), tls (сингапурский таэль), tlt (тайваньский таэль), tlc (китайский таэль), mom (момма), gr (гран), ti (тикаль), N (ньютон), baht (бат), tola (тола), msg (месгаль), u1 (пользовательская 1), u2 (пользовательская 2), next (следующая)

#### **Внимание:**

Если x=next, по команде выполняется изменение единицы измерения на следующую в перечне доступных (имитация нажатия клавиши или поля единиц измерения в окне индикации массы).

Пример:

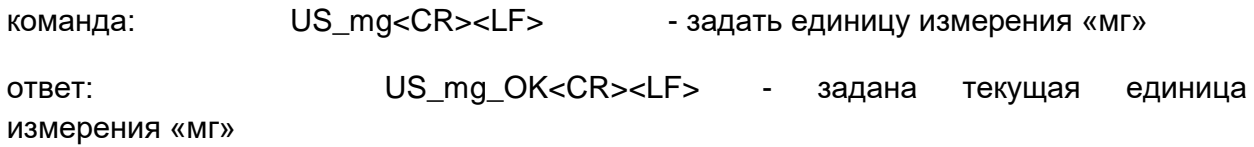

#### **UG – выдать текущую единицу измерения**

Описание команды:

По команде выдается текущая единица измерения.

#### Синтаксис: **UG <CR><LF>**

Возможные ответы:

**UG\_x\_OK<CR><LF>** - команда выполнена, выдана заданная единица измерения

- **UG\_I <CR><LF>**  команда распознана, но не может быть выполнена в настоящий момент
- **x**  параметр, обозначение единицы измерения

Пример:

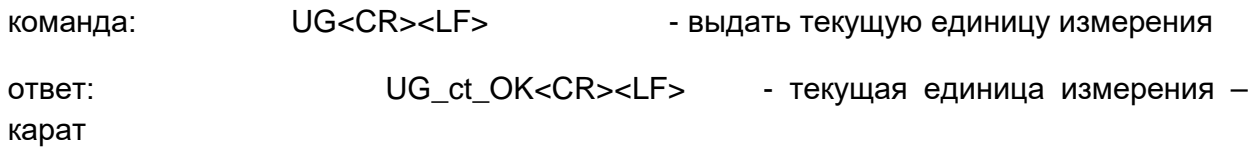

# **Работа с терминалами PUE 7.1, PUE 10**

Синтаксис: **NT CR LF**

Возможные ответы:

ES CR LF - команда не распознана (неправильный формат массы)

ФРЕЙМ МАССЫ - выдано значение массы в основных единицах измерения

#### Формат ответа:

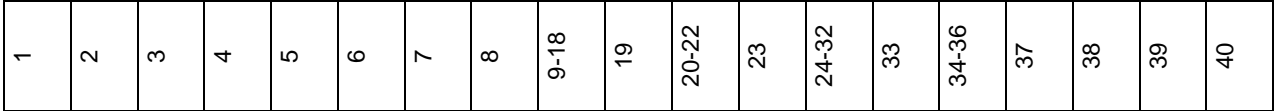

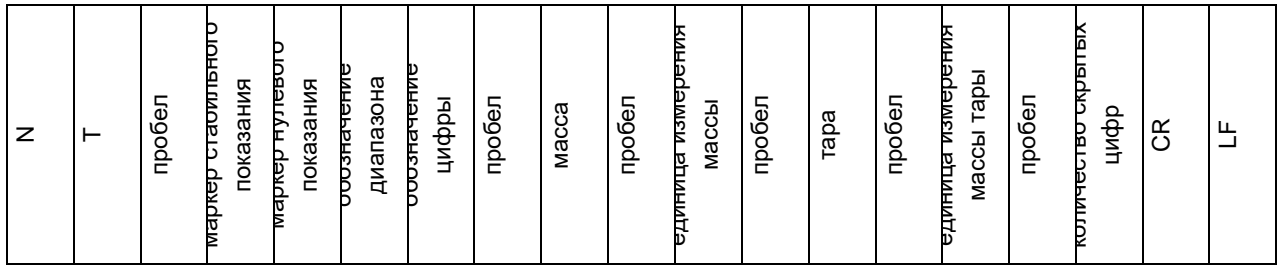

**NT** - команда

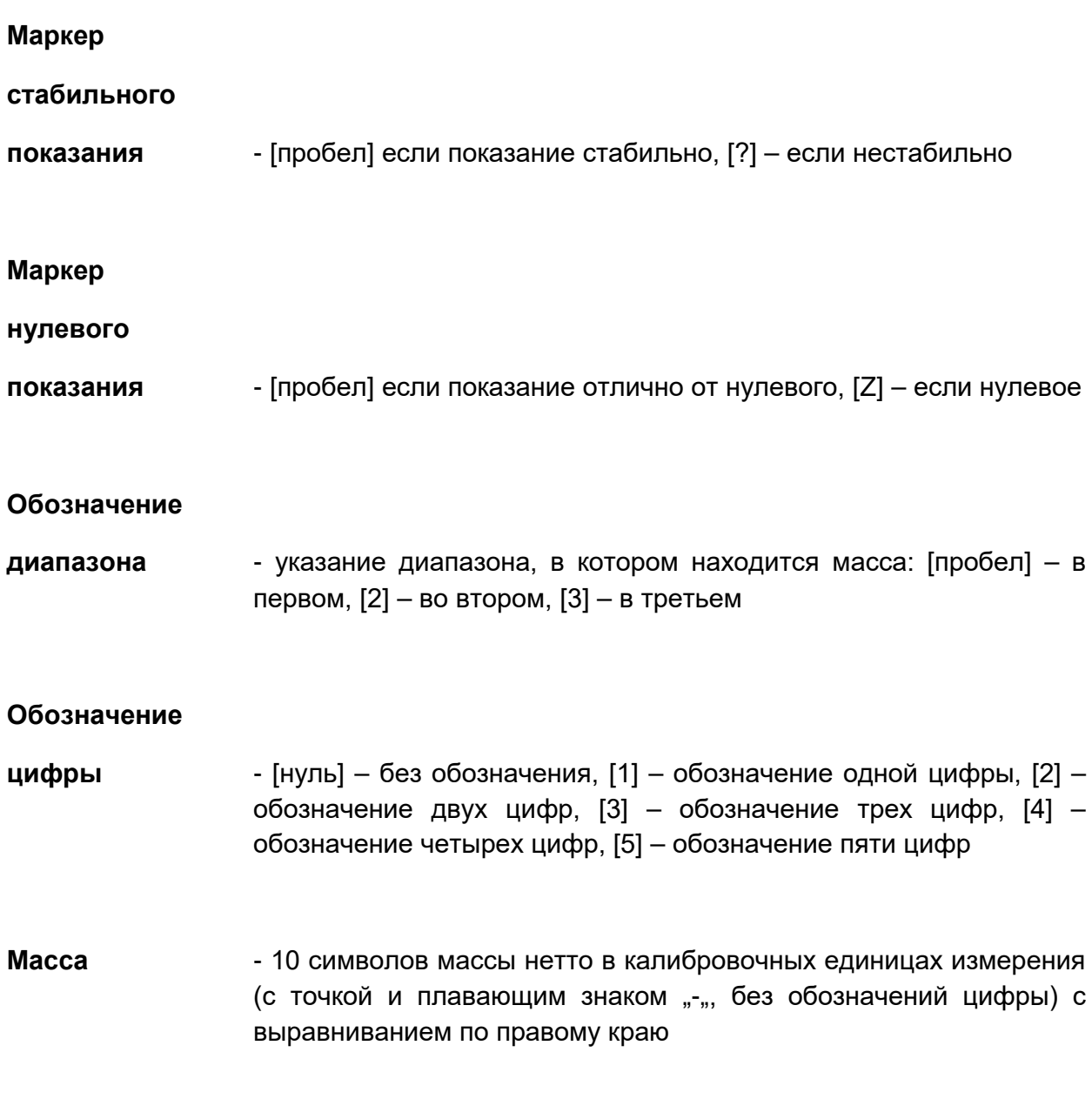

# **Единица**

**измерения массы** - 3 символа с выравниванием по левому краю

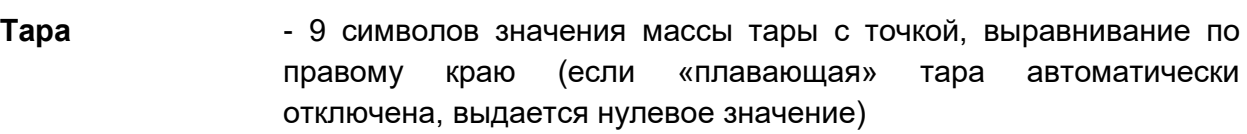

#### **Единица**

#### **измерения массы**

**тары** - 3 символа с выравниванием по левому краю

#### **Количество**

**скрытых цифр** - число, обозначающее количество скрытых цифр: [пробел] – скрытых цифр нет, [1] – одна скрытая цифра

#### **Пример:**

**NT CR LF** - команда с компьютера

# **N T \_ ? \_ \_ 0 \_ \_ \_ \_ \_ - 5 . 1 1 3 \_ g \_ \_ \_ \_ \_ \_ \_ 0 . 0 0 0 \_ g \_ \_ \_0 CR LF**

- команда выполнена, выдано значение массы с остальными данными,

 $-$  - пробел.

#### **38.3 Распечатка вручную / автоматическая распечатка**

Пользователь может выводить данные с весов на печать вручную или автоматически.

- Чтобы выполнить распечатку вручную, после стабилизации показания нажмите клавишу .
- Автоматическая распечатка осуществляется автоматически в соответствии с ее настройками (*см. раздел 15.8*).

Содержание распечатки зависит от настроек параметра <Wydruk standardowy> (стандартная распечатка) – <Projekt wydruku ważenia> (проект распечатки по результатам взвешивания) (*см. п. 14.5)*.

#### **Формат распечатки массы:**

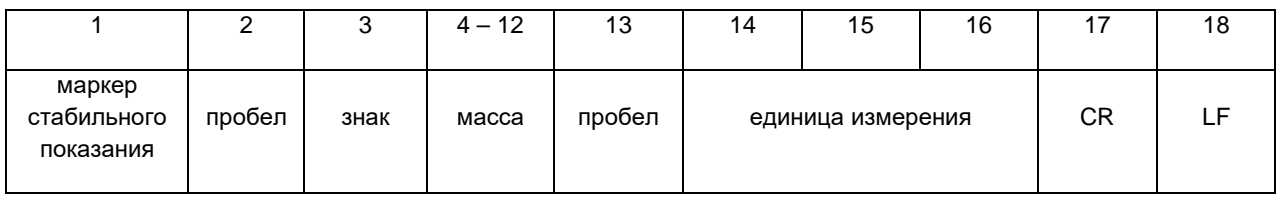

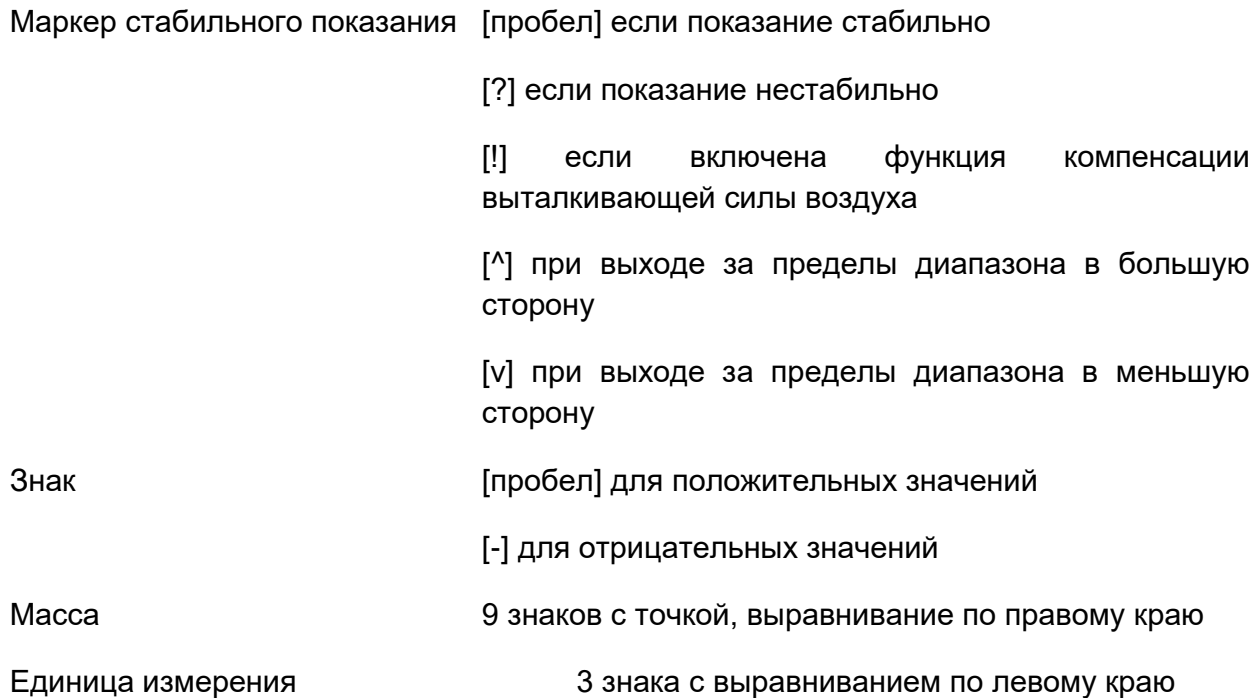

# **Пример:**

**\_ \_ \_ \_ \_ \_ 1 8 3 2 . 0 \_ g \_ \_ CR LF** – распечатка данных с весов выполнена посредством нажатия клавиши **при следующих настройках параметра** <Projekt wydruku ważenia> (проект распечатки по результатам взвешивания):

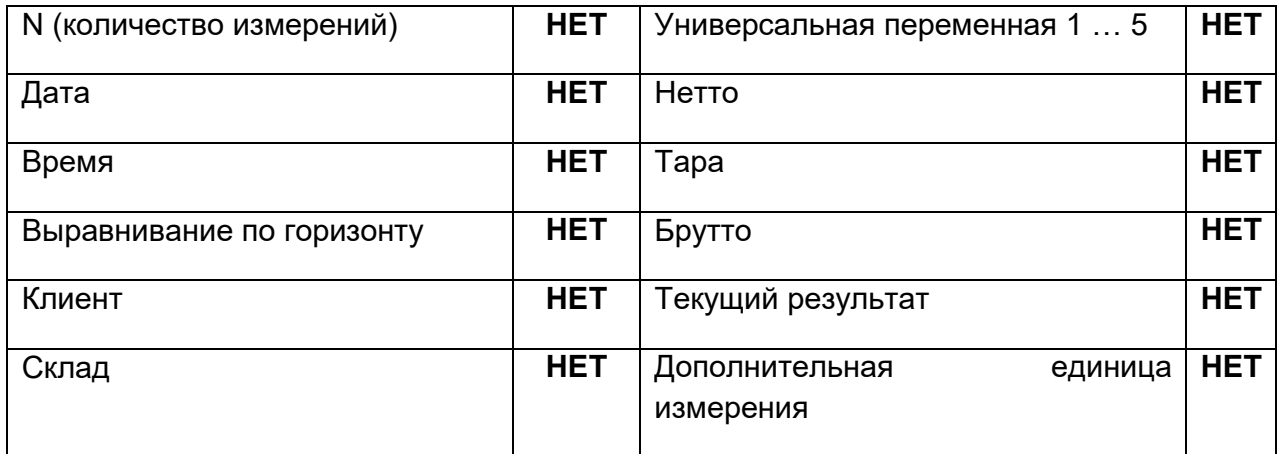

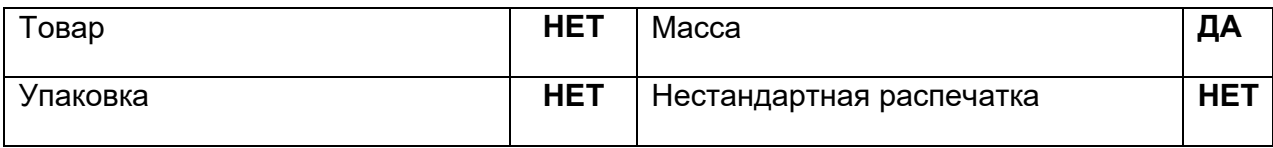

# **39. ПОДКЛЮЧЕНИЕ ПЕРИФЕРИЙНЫХ УСТРОЙСТВ**

Весы серии Y могут взаимодействовать со следующими устройствами:

- компьютер,
- чековый принтер KAFKA, EPSON,
- **PCL-принтер,**
- дополнительный дисплей,
- считыватель штрихкода,
- любое периферийное устройство, работающее по протоколу ASCII.

# **40. СООБЩЕНИЯ ОБ ОШИБКАХ**

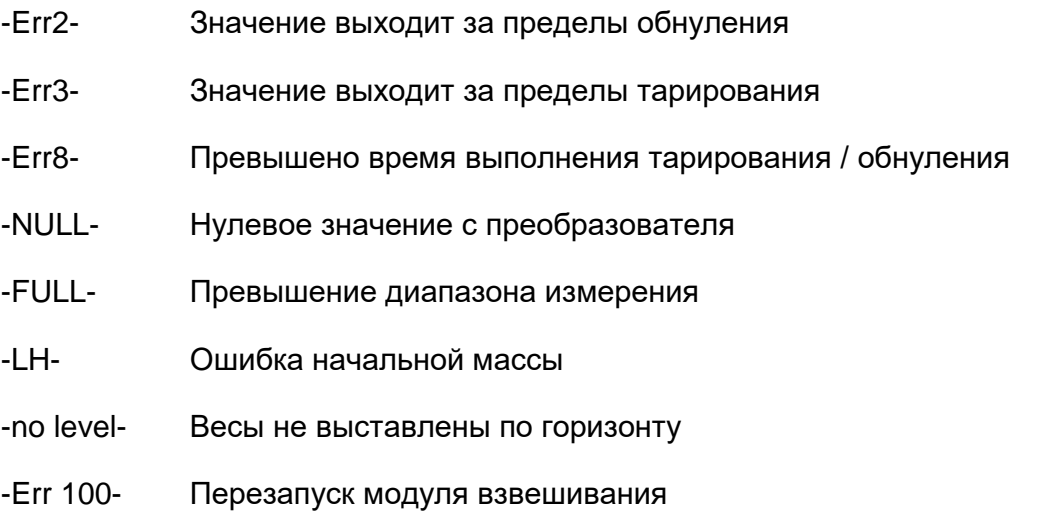

In process Выполняется процесс, в течение которого показания могут быть нестабильными

> (дозатор таблеток – процесс подачи таблетки, компаратор – процесс смены нагрузки)

# **41.ДОПОЛНИТЕЛЬНОЕ ОБОРУДОВАНИЕ**

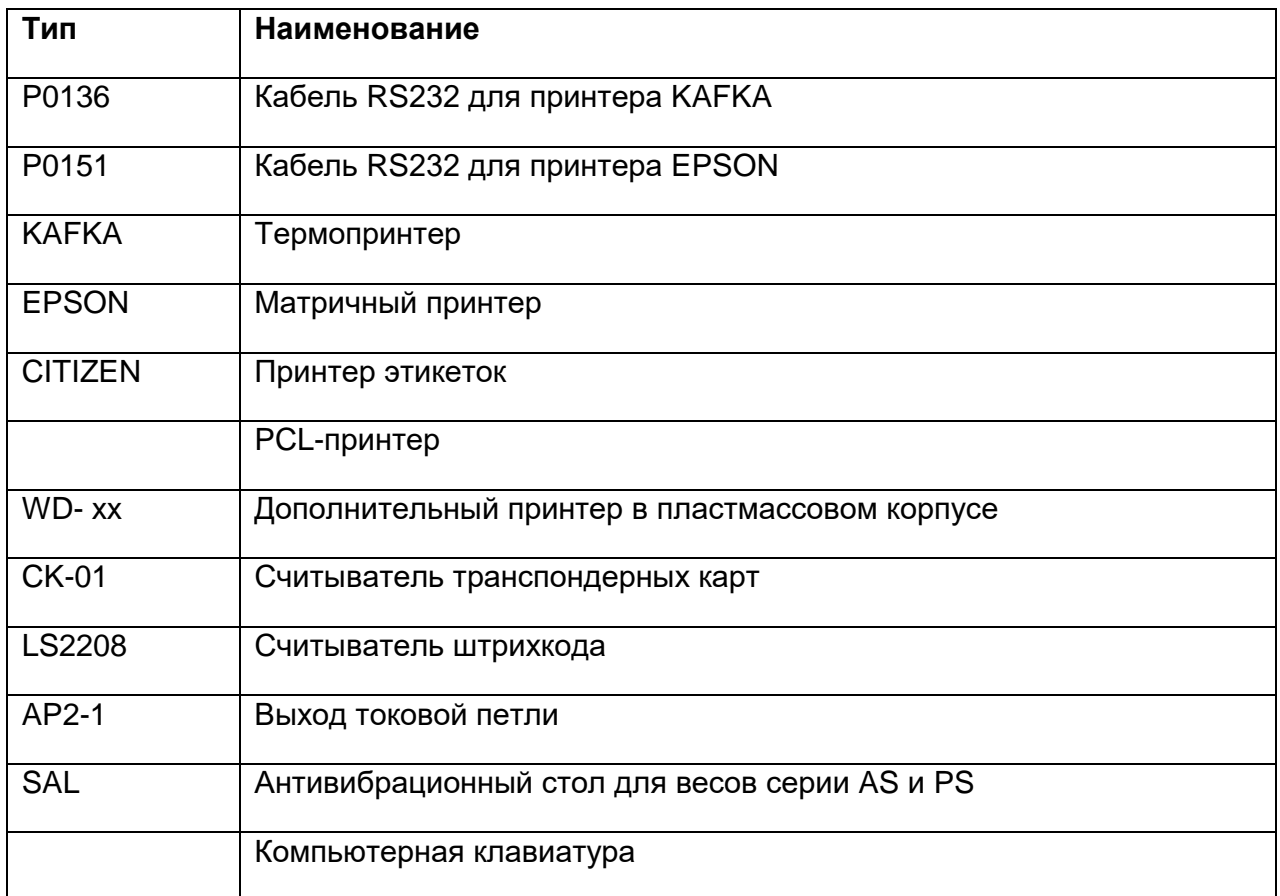

#### **Компьютерное программное обеспечение:**

- компьютерная программа **EDYTOR ETYKIET**,
- компьютерная программа **PW-WIN**,
- компьютерная программа **RAD-KEY**.

# **42. ПРИЛОЖЕНИЕ A – Переменные для распечаток**

# **42.1 Перечень переменных**

## *Внимание:*

*Каждая определенная переменная должна быть заключена в фигурные скобки, например:*

 *{x}, где x – номер переменной.*

Далее приводится перечень переменных, применяемых в системе для определения шаблонов

распечаток и данных, отображаемых в рабочем пространстве окна взвешивания:

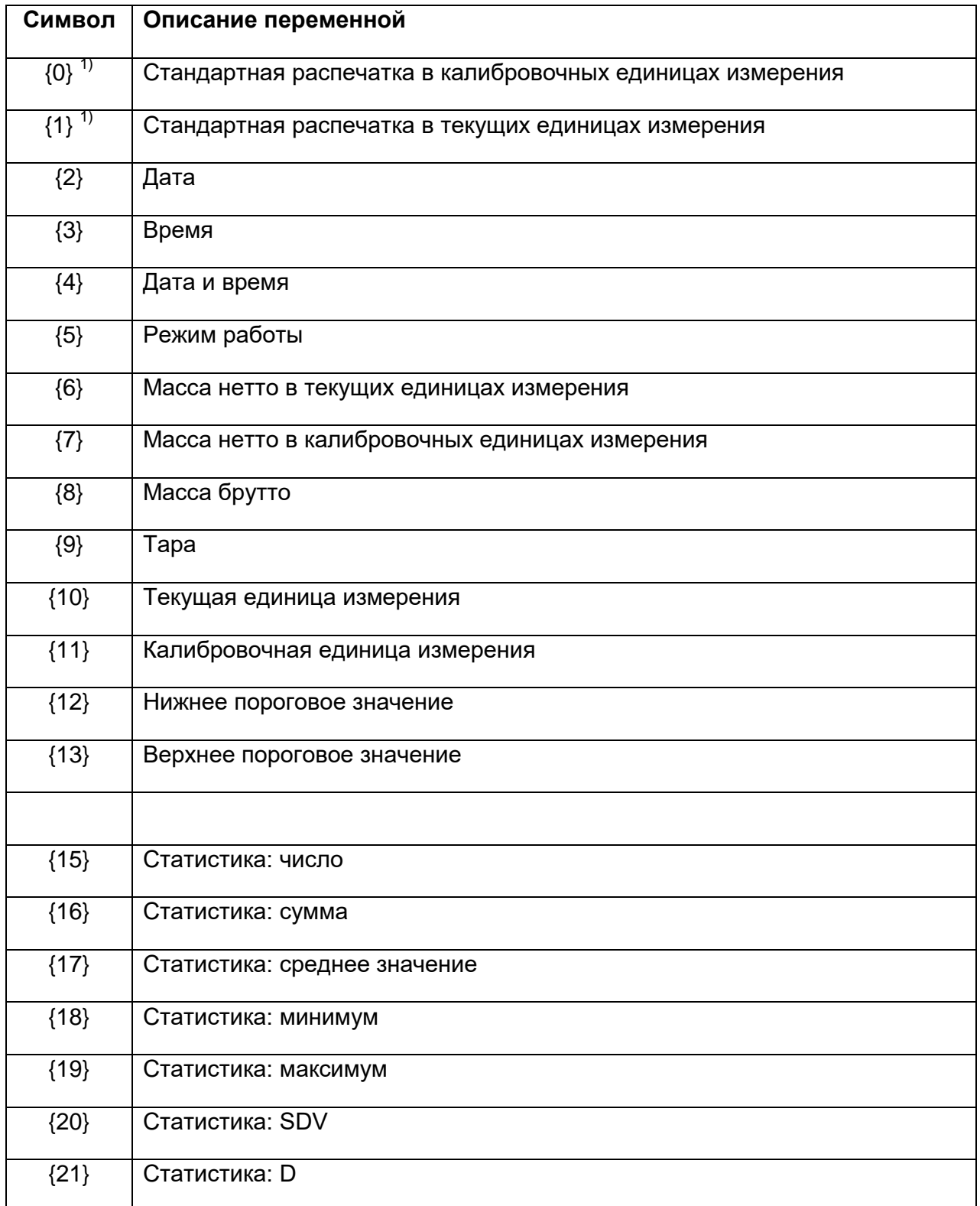

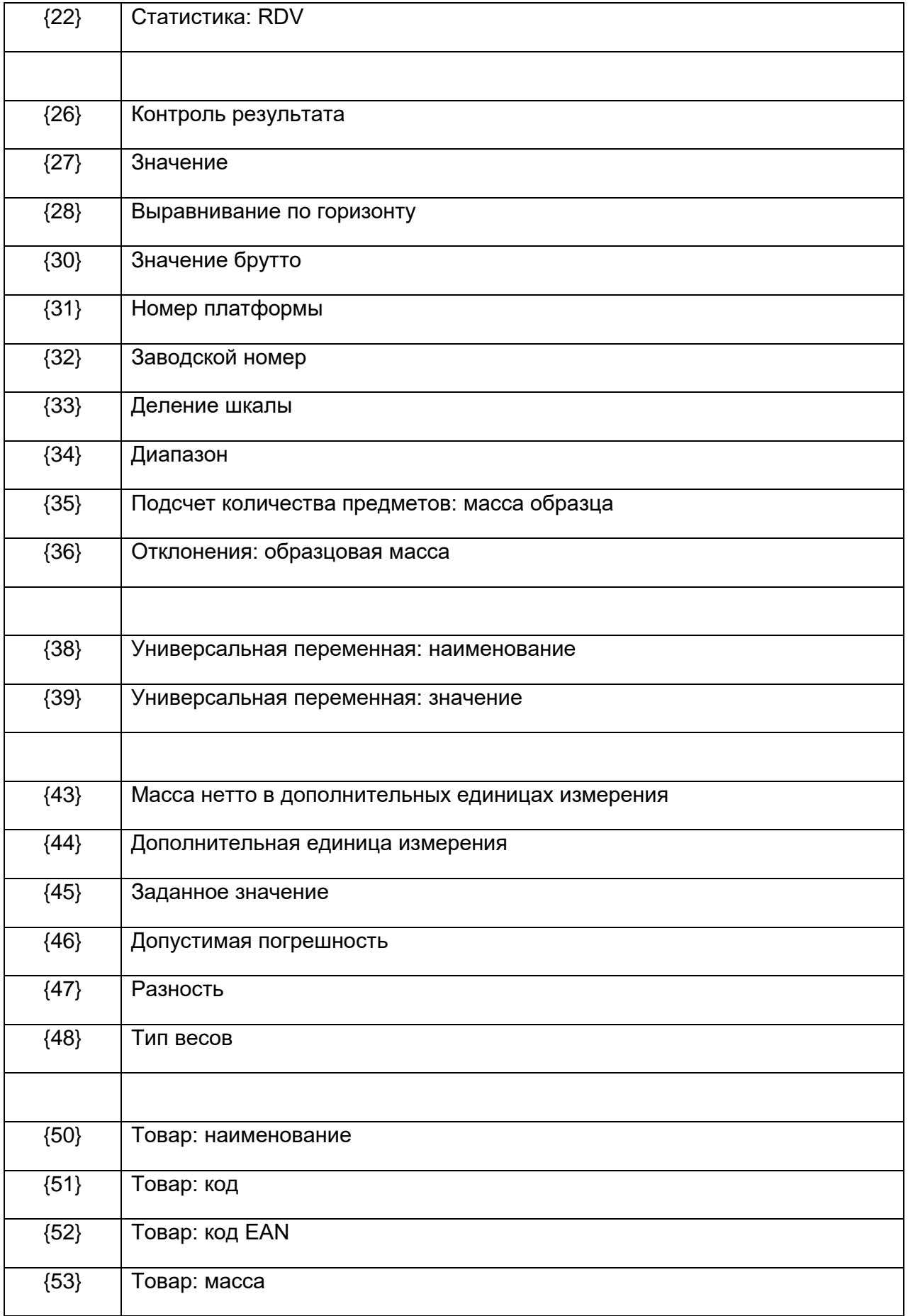

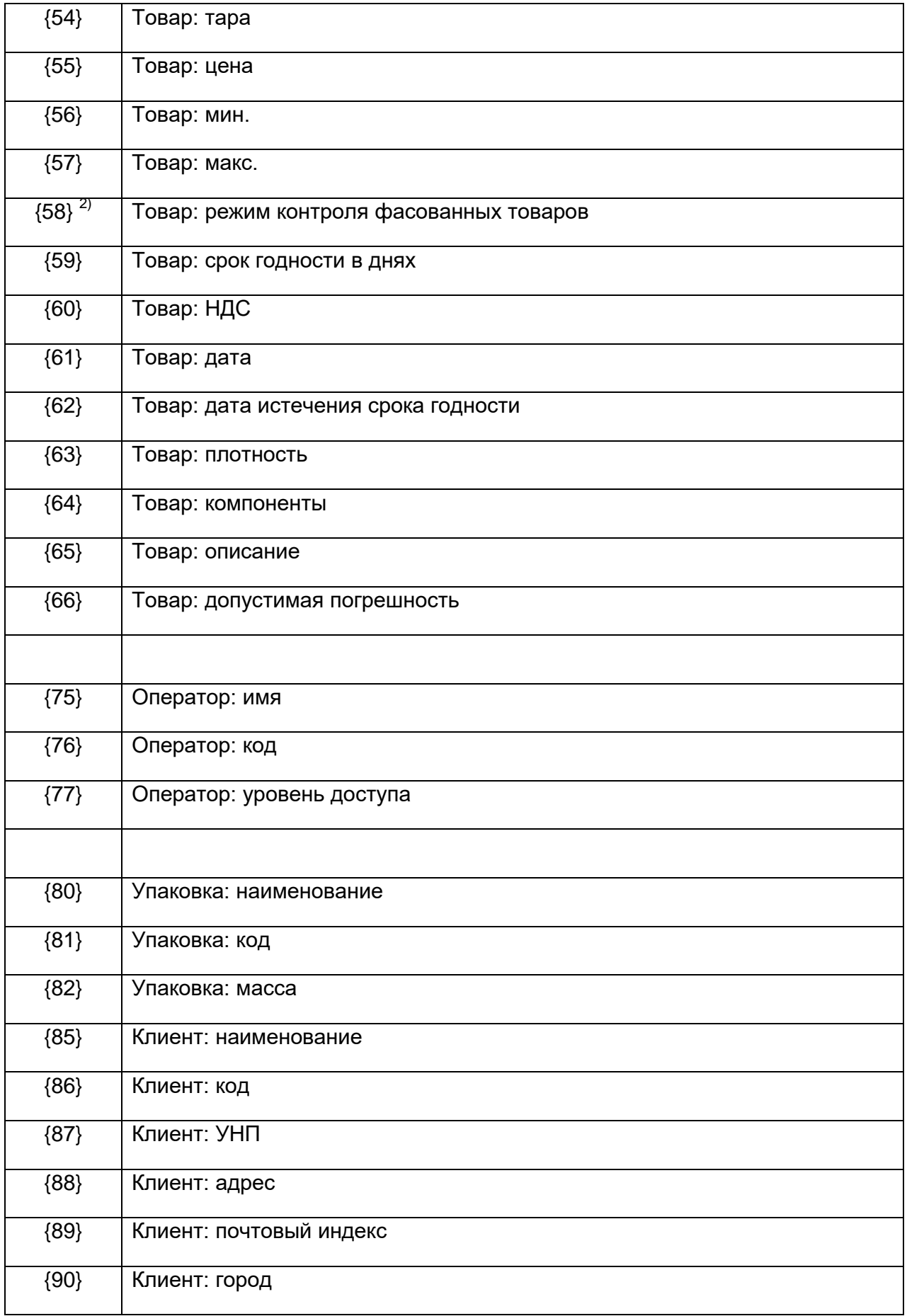

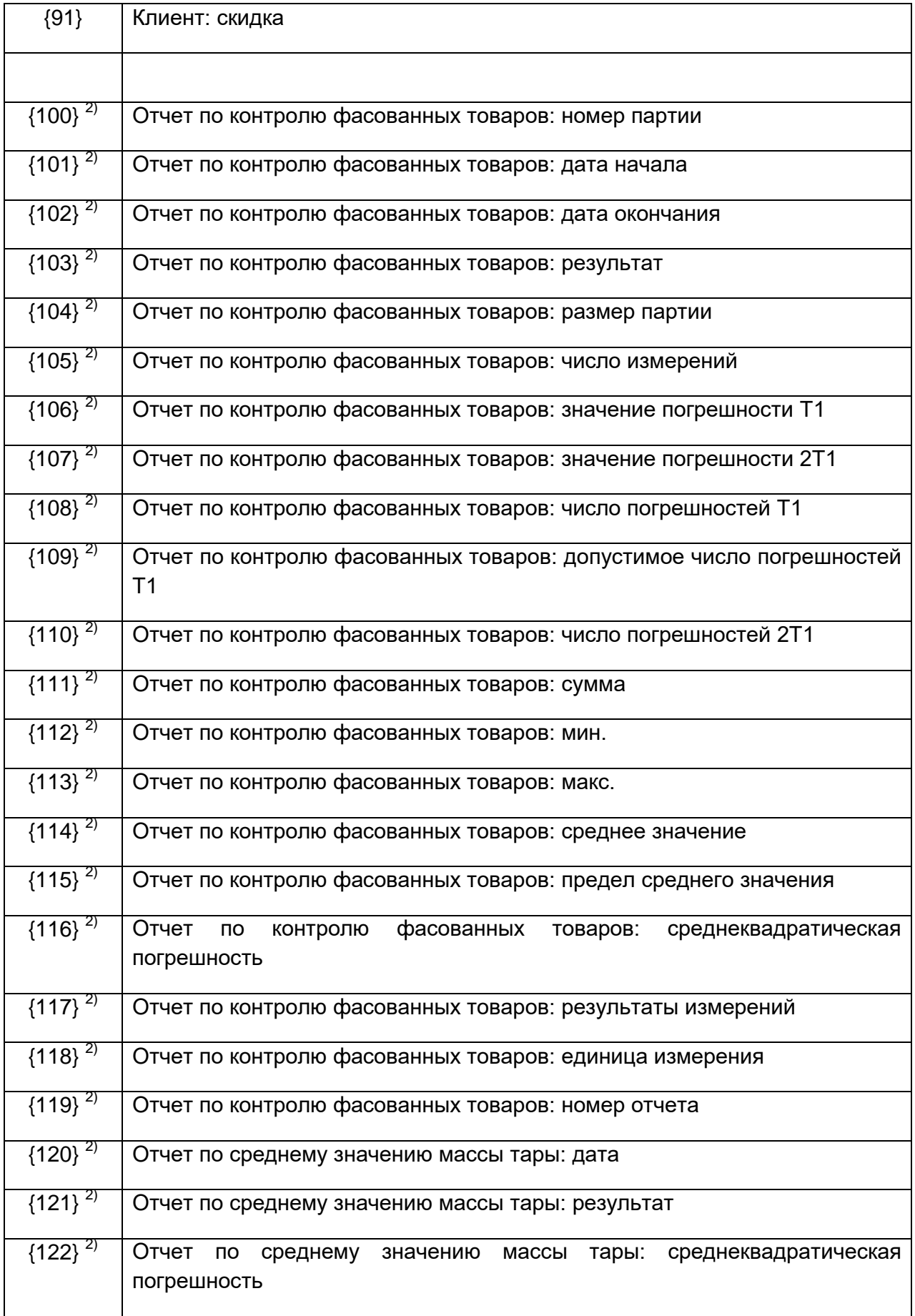

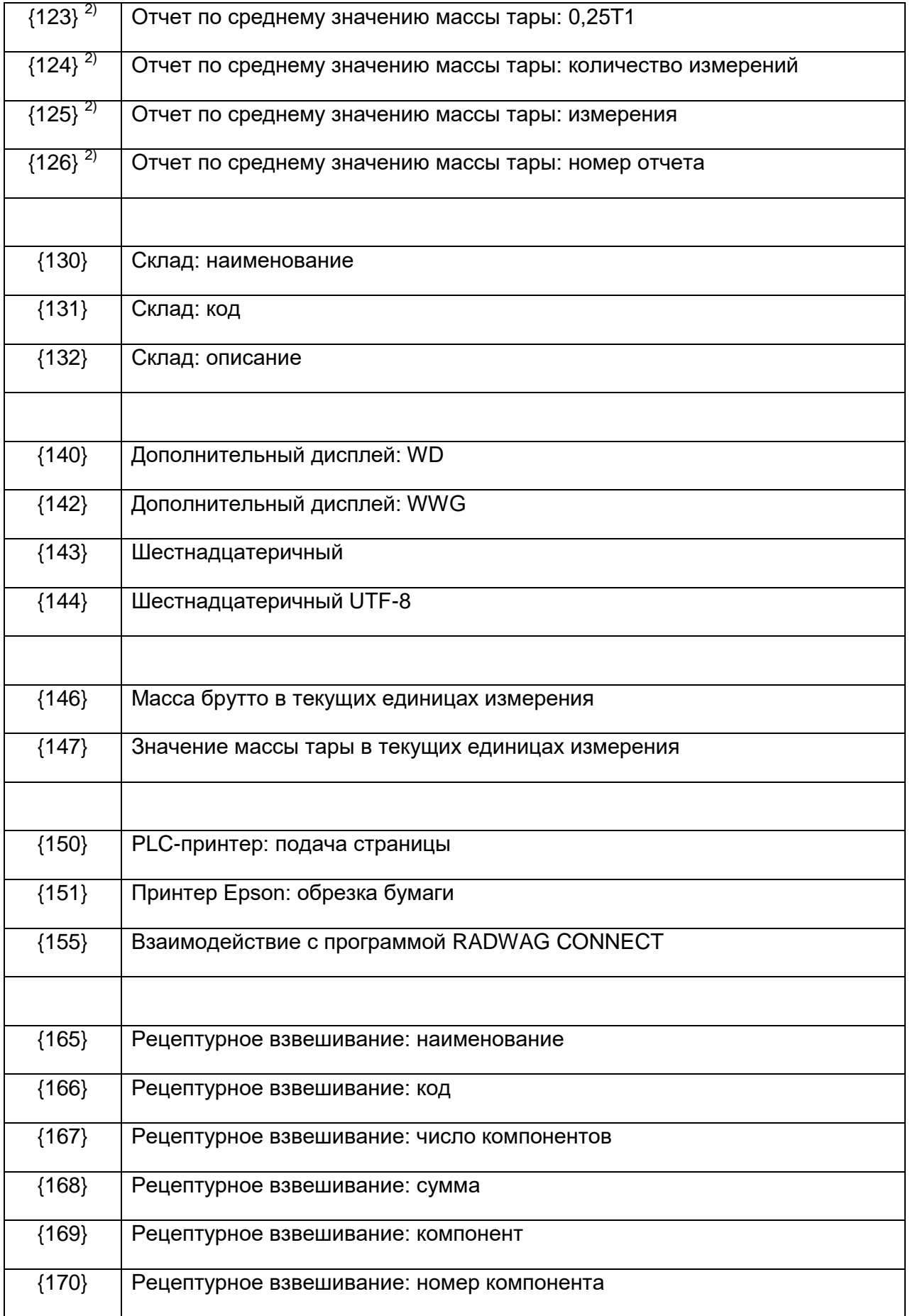

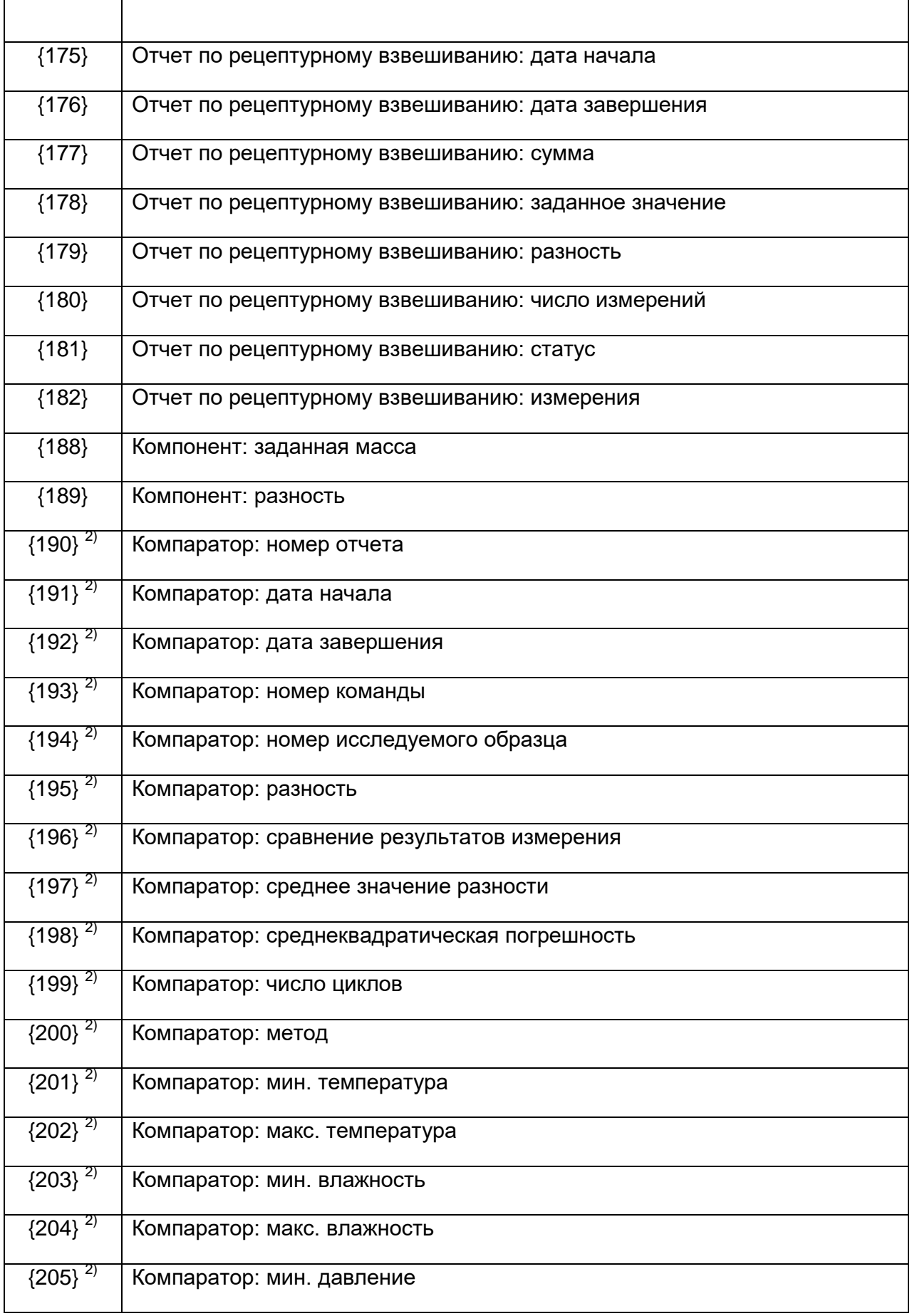

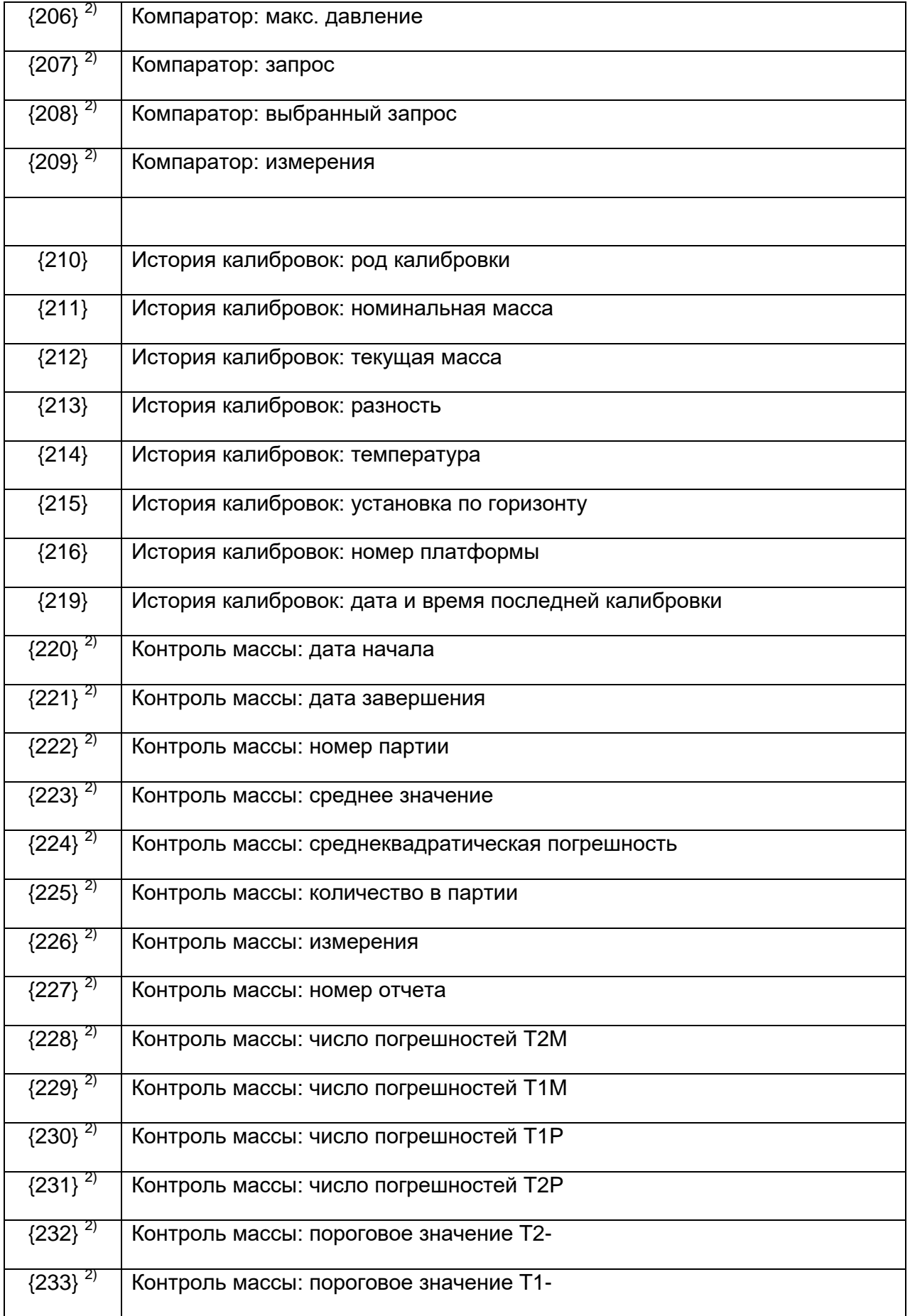

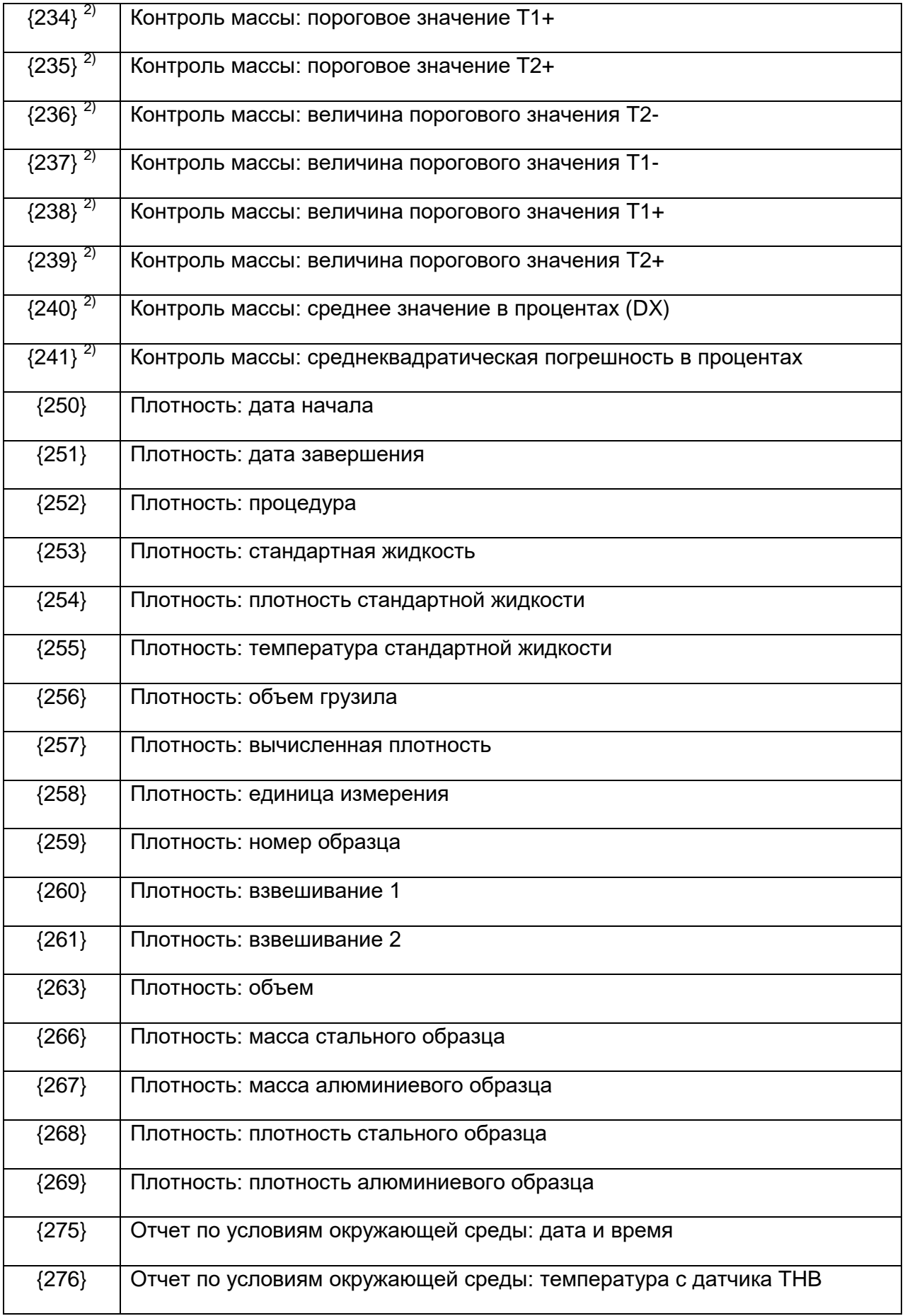

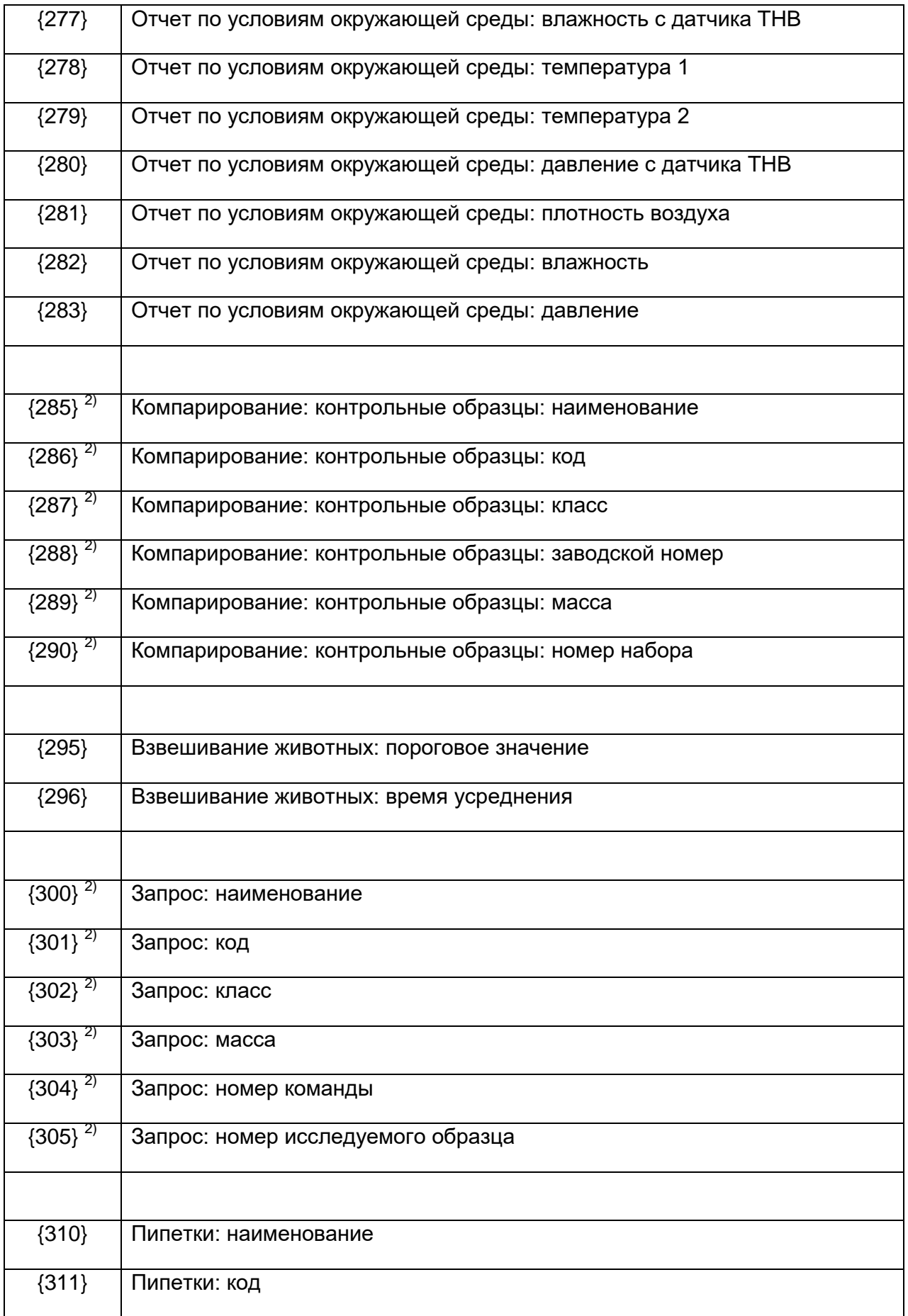

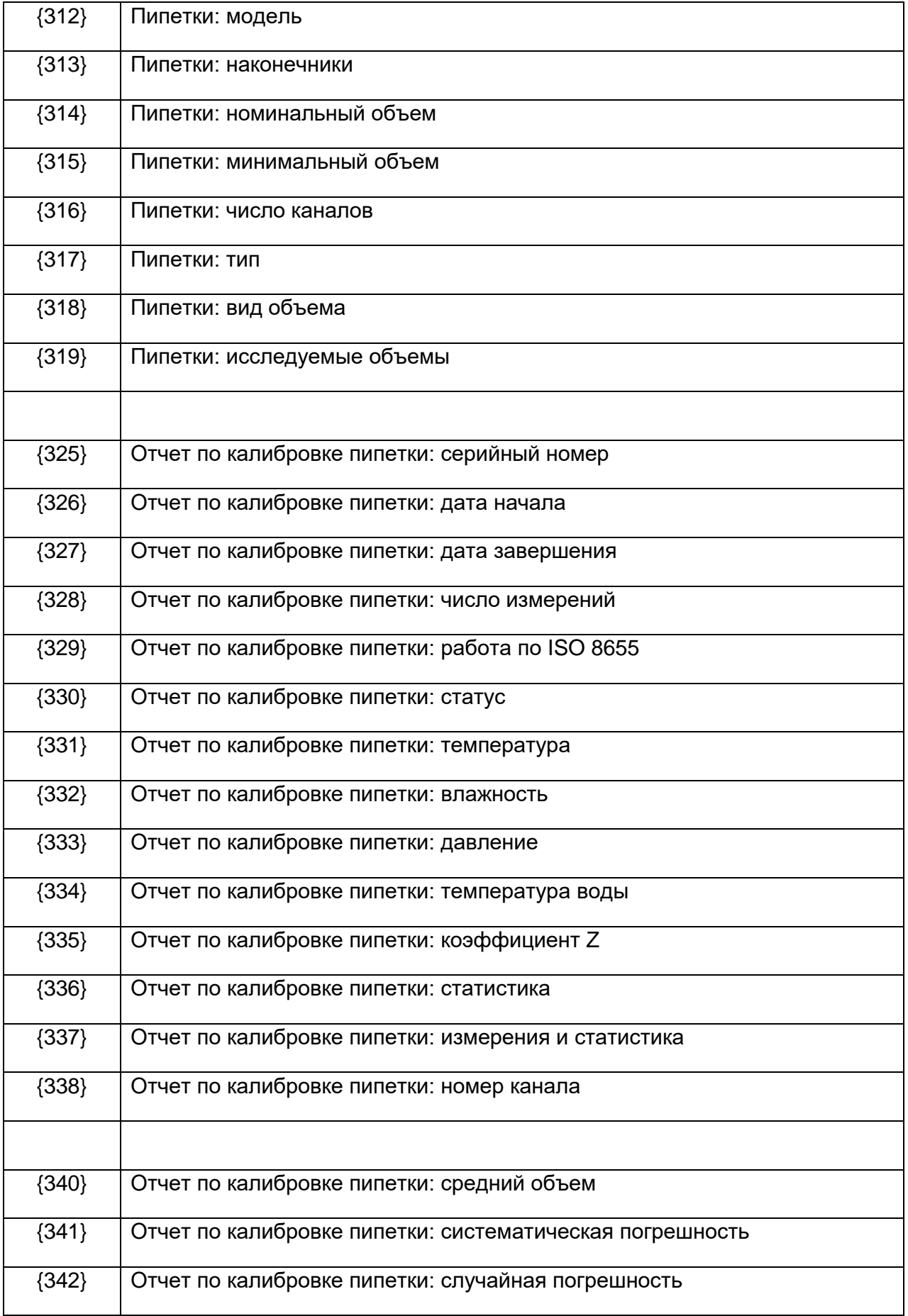

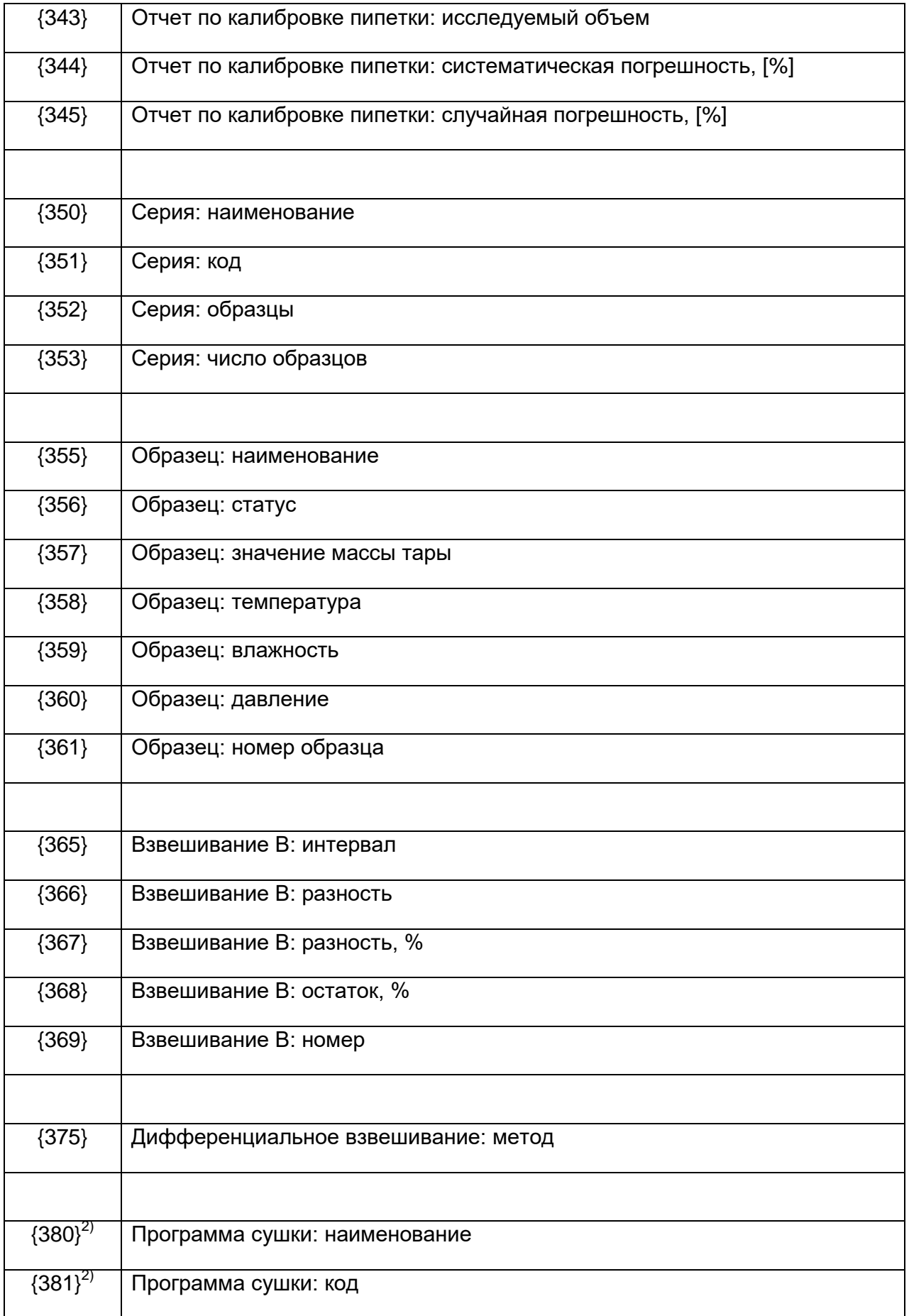

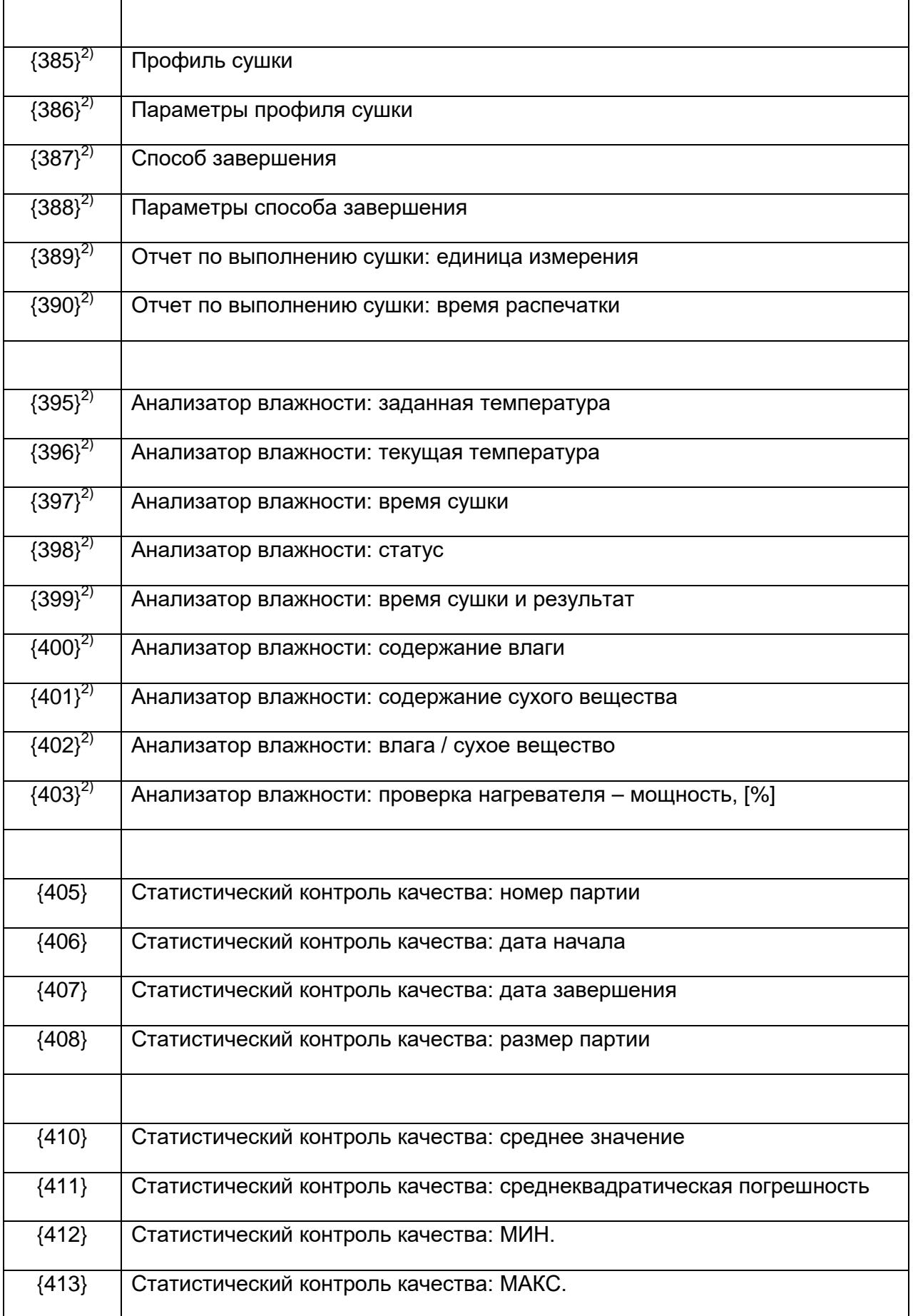

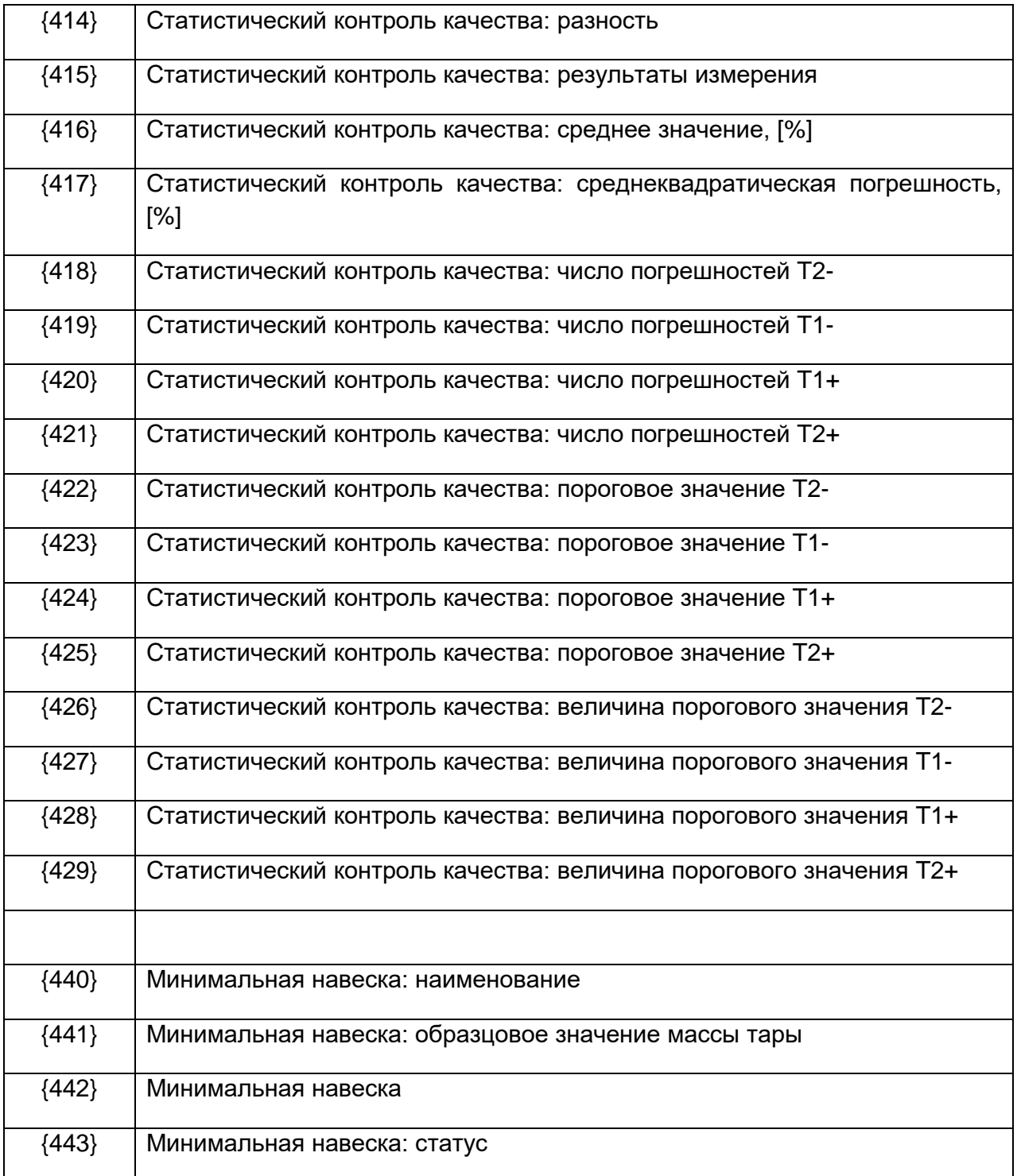

# *Внимание:*

- *1) После переменных {0} и {1} следуют символы CR LF, т.е. переход в начало следующей строки выполняется по умолчанию.*
- *2) Версия программного обеспечения Standard не предусматривает работу с переменными.*
- **42.2 42.2. Форматирование переменных**

Пользователь может свободно форматировать числовые и текстовые переменные, а также даты, предназначающиеся для вывода на печать или на дисплей.

# **Команды форматирования:**

- выравнивание переменной по левому краю,
- выравнивание переменной по правому краю,
- указание количества символов для распечатки / вывода на дисплей,
- указание количества знаков после запятой для числовых переменных,
- изменение формата даты и времени,
- конвертирование числовых переменных в код EAN13,
- конвертирование числовых переменных и даты в код EAN128.

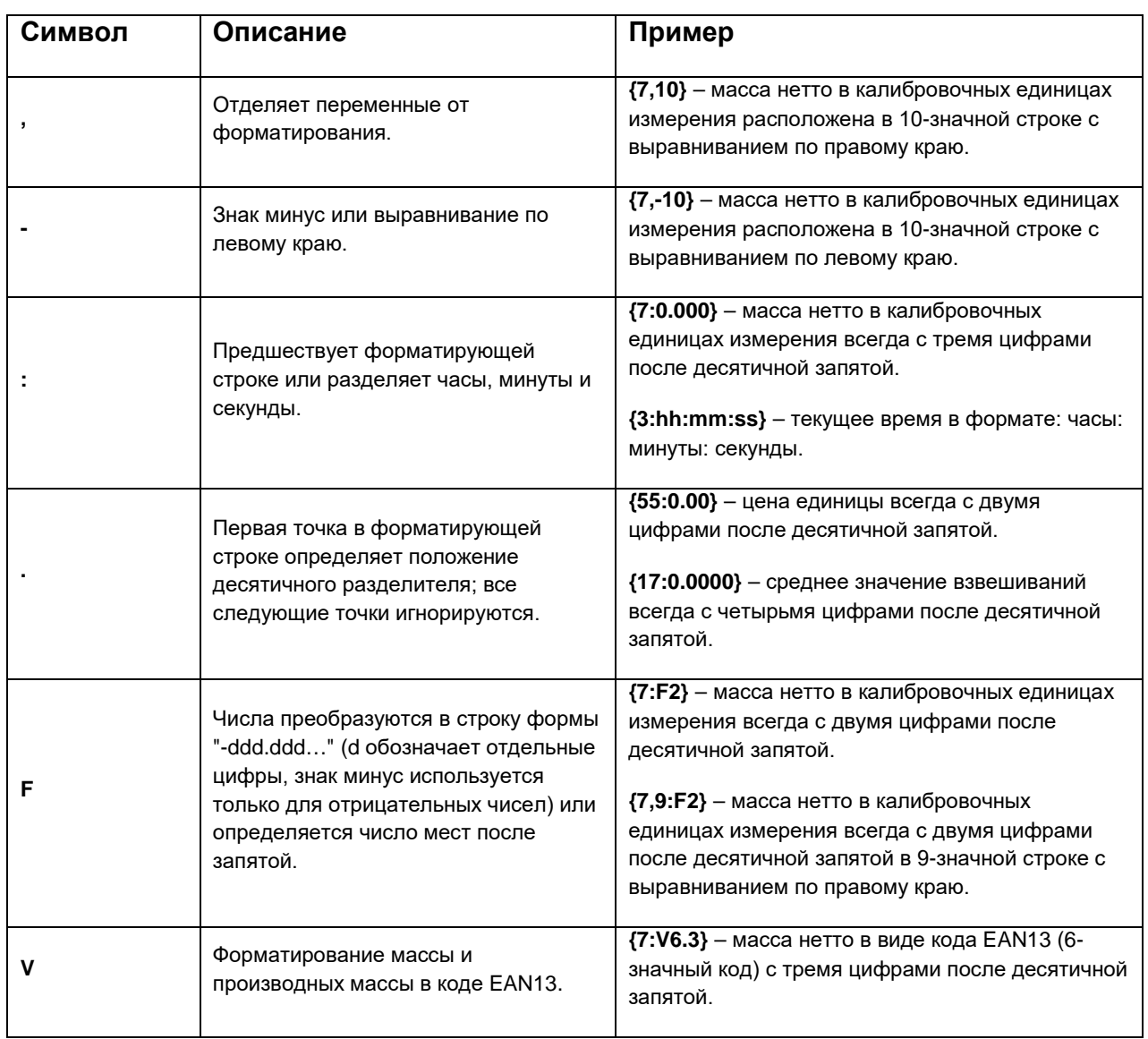

### **Специальные символы форматирования:**

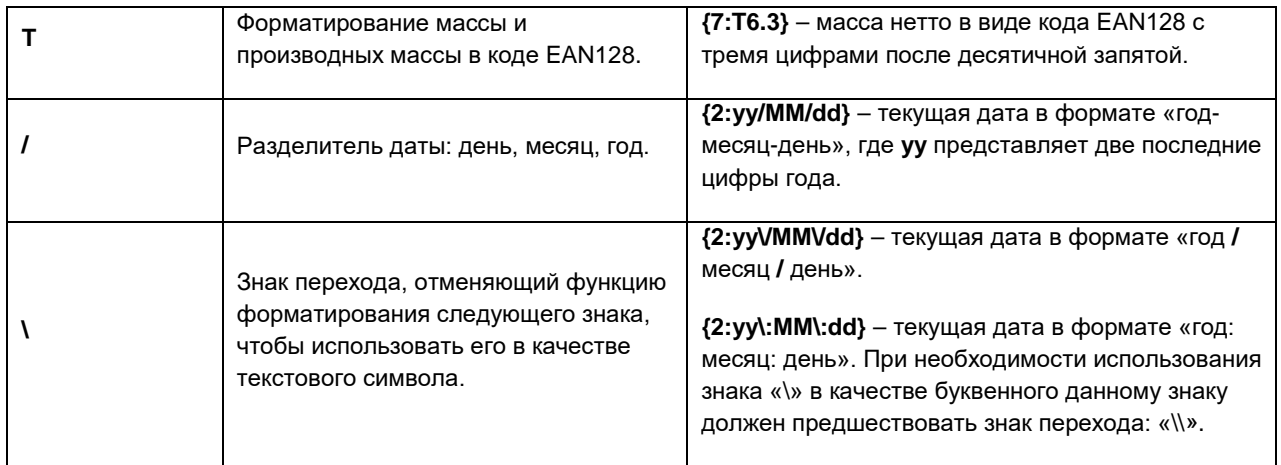

### **Примеры форматирования:**

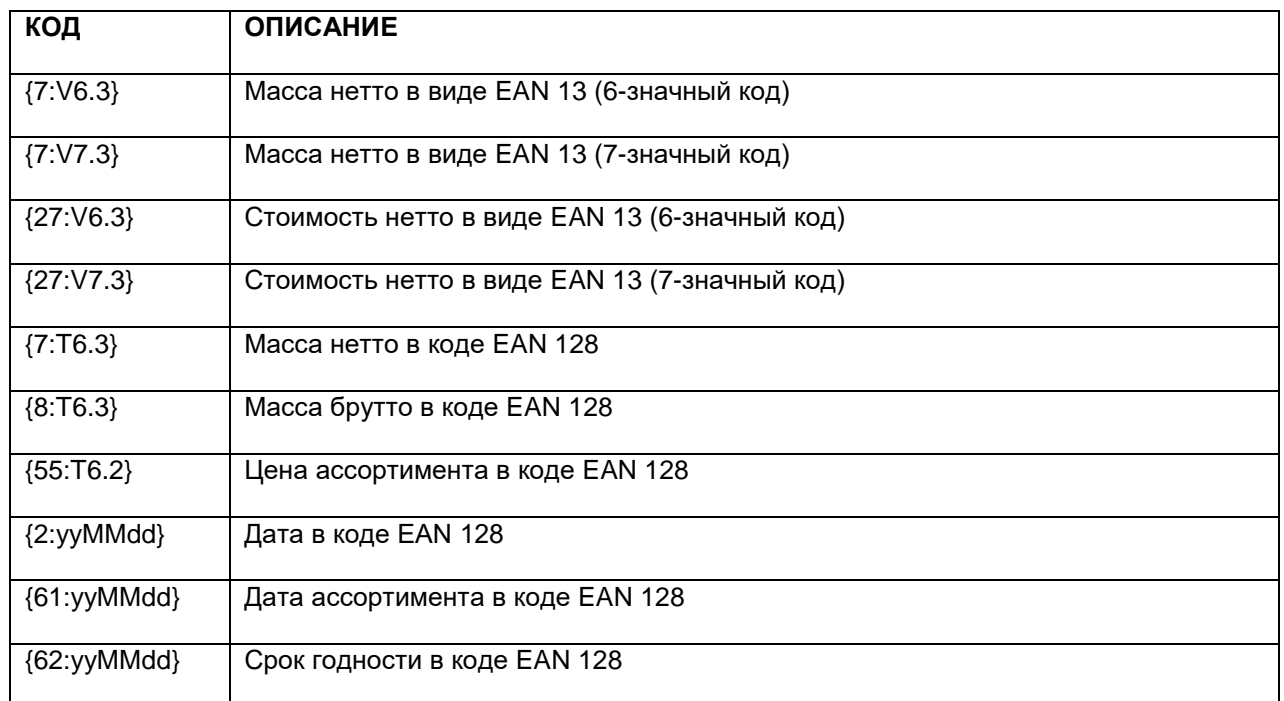

# **43. ПРИЛОЖЕНИЕ B – Перечень программируемых клавиш**

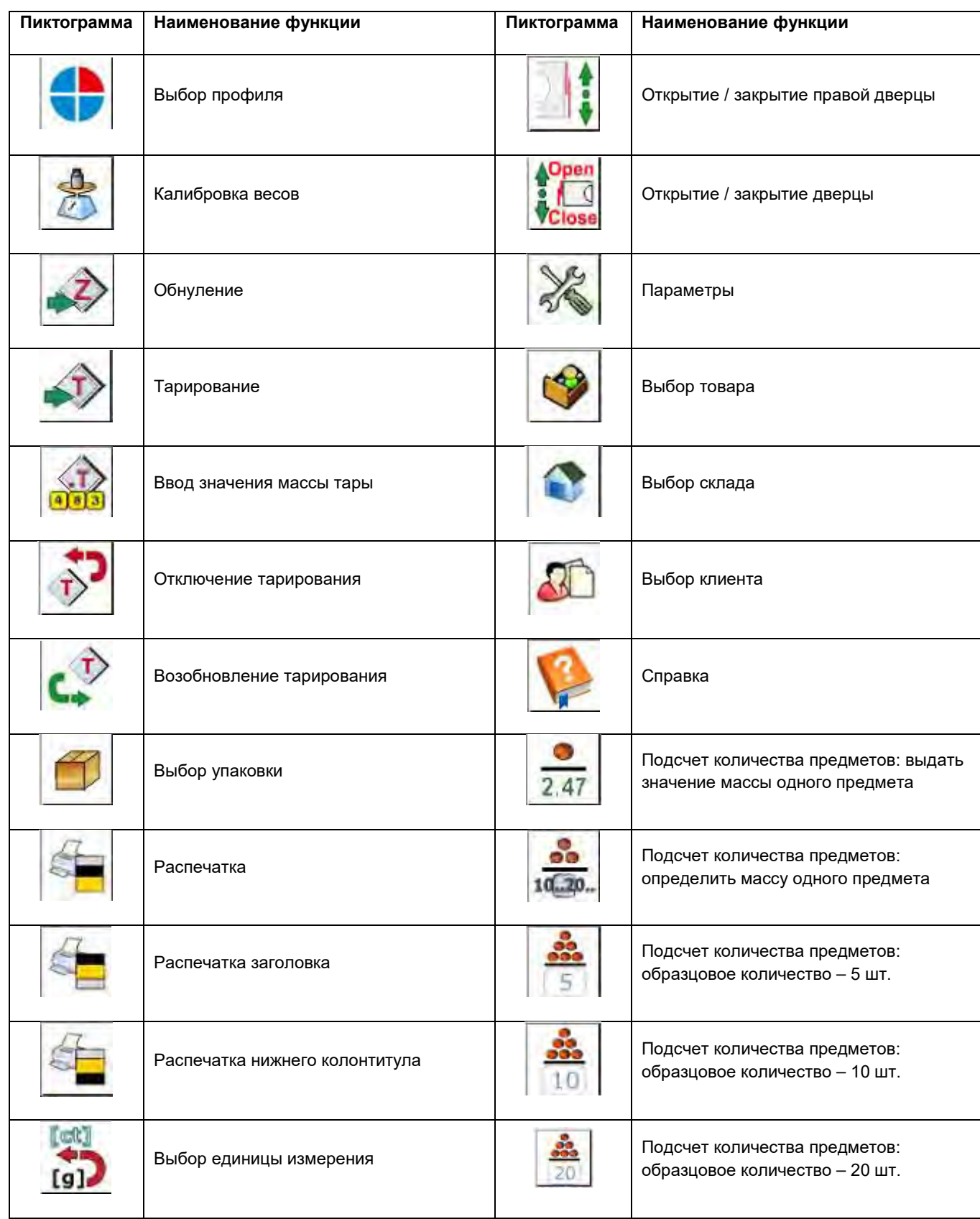

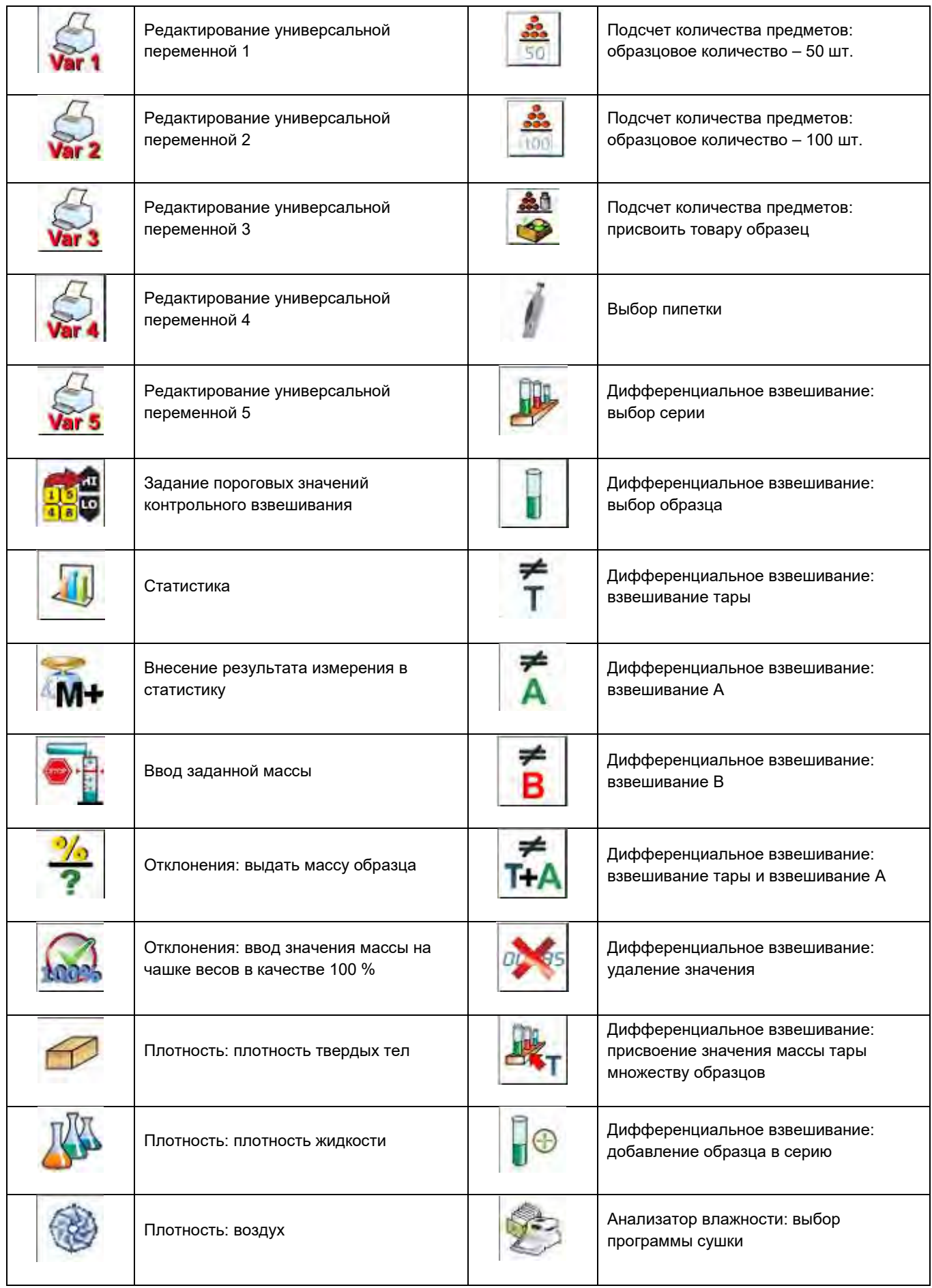

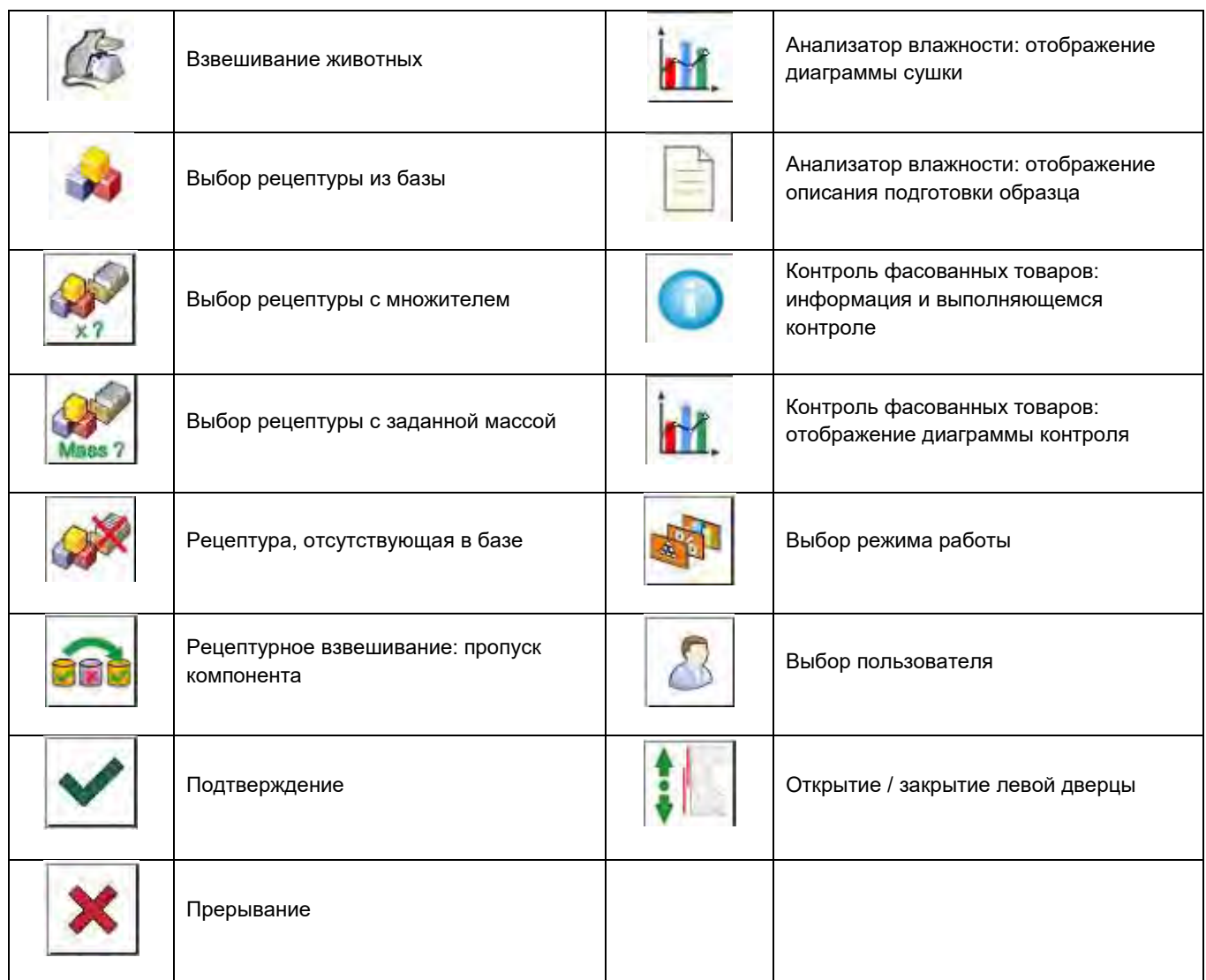

# **44. ПРИЛОЖЕНИЕ C – Настройки принтера CITIZEN**

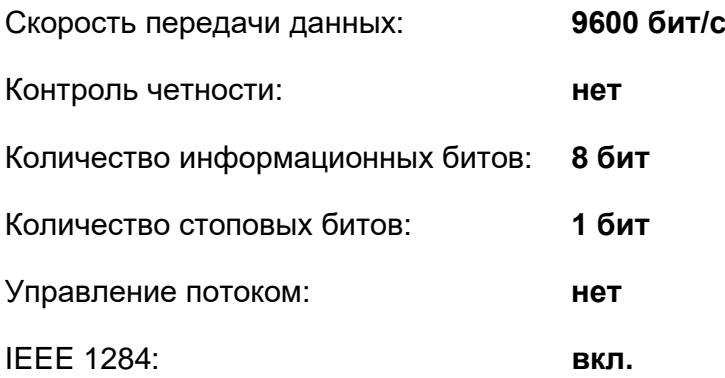

Информация по RS232, распечатываемая принтером:

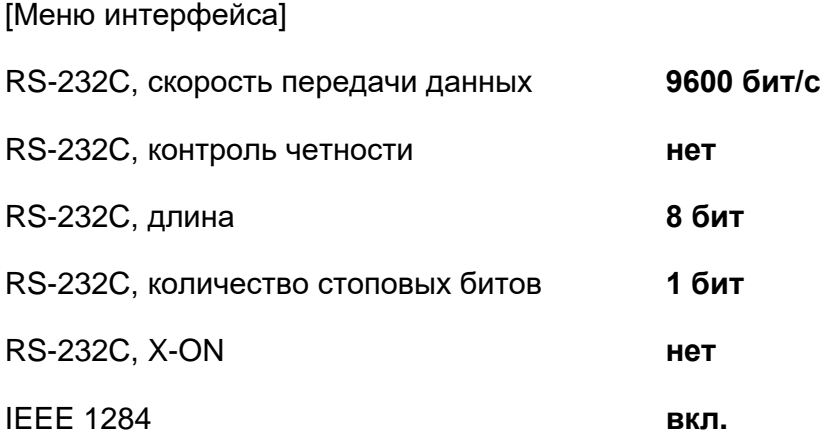

Способ выполнения информационной распечатки, а также внесение изменений в настройки принтера описываются в инструкции по эксплуатации принтера CITIZEN.

# **45. ПРИЛОЖЕНИЕ D – Настройки принтера ZEBRA**

Скорость передачи данных – 9600 бит/с

Контроль четности – нет

Количество информационных битов – 8 бит

Количество стоповых битов – 1 бит

Информация по RS232, распечатываемая принтером: Последовательный порт: **96, N, 8, 1.**

Способ выполнения информационной распечатки, а также внесение изменений в настройки принтера описываются в инструкции по эксплуатации принтера ZEBRA.

# **46. ПРИЛОЖЕНИЕ E – Настройки считывателя штрихкода**

1. Для обмена данными со считывателями штрихкода в весах RADWAG используется интерфейс RS-232 с симплексной (однонаправленной) передачей данных без подтверждения установления связи. Для обеспечения такой передачи достаточно двух проводов. Таким образом, применяемые считыватели должны быть оборудованы указанным интерфейсом с отключенным аппаратным и программным контролем потока.

2. Как в весах, так и в считывателях имеется возможность настройки параметров передачи данных. В обоих устройствах должны быть установлены одинаковые параметры: скорость передачи данных, число информационных битов, контроль чётности, число стоповых битов, например, 9600, 8, N, 1, т.е. скорость передачи данных – 9600 бит/с, число информационных битов – 8, без контроля чётности, 1 стоповый бит.

3. Считыватели штрихкода, помимо самого штрихкода, могут отправлять дополнительную информацию, например, символ, указывающий тип штрихкода. Рекомендуется выполнить программное отключение такой информации, так как устройствами RADWAG она не используется.

4. В некоторых системах RADWAG имеется возможность пропустить несущественную информацию в коде за счет использования параметров, которые маркируют начало и длину кода, подлежащего анализу.

5. Чтобы весы могли считать штрихкод, последний должен обладать специальными признаками. Требуется задать (запрограммировать) соответствующие *префикс* и *суффикс*. В стандарте, принятом RADWAG, префиксом является знак (байт) 01 шестнадцатеричные, а суффиксом – знак (байт) 0D шестнадцатеричные.

6. Большинство считывателей имеют возможность включения и отключения возможности считывания различных кодов.

7. Программирование считывателей штрихкода выполняется путем считывания специальных программирующих кодов.

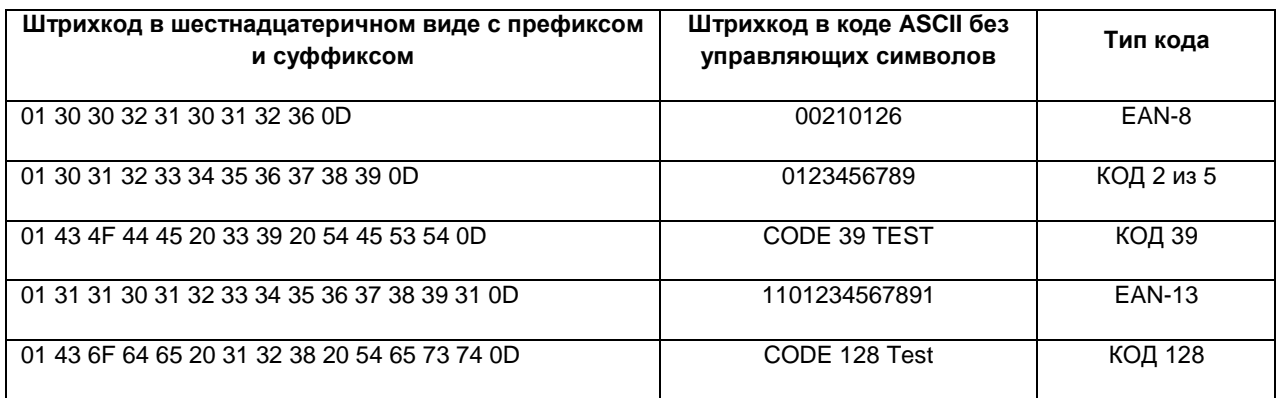

# **47. ПРИЛОЖЕНИЕ F – Структура меню**

## **Пользовательская калибровка**

#### **Описание Значение**

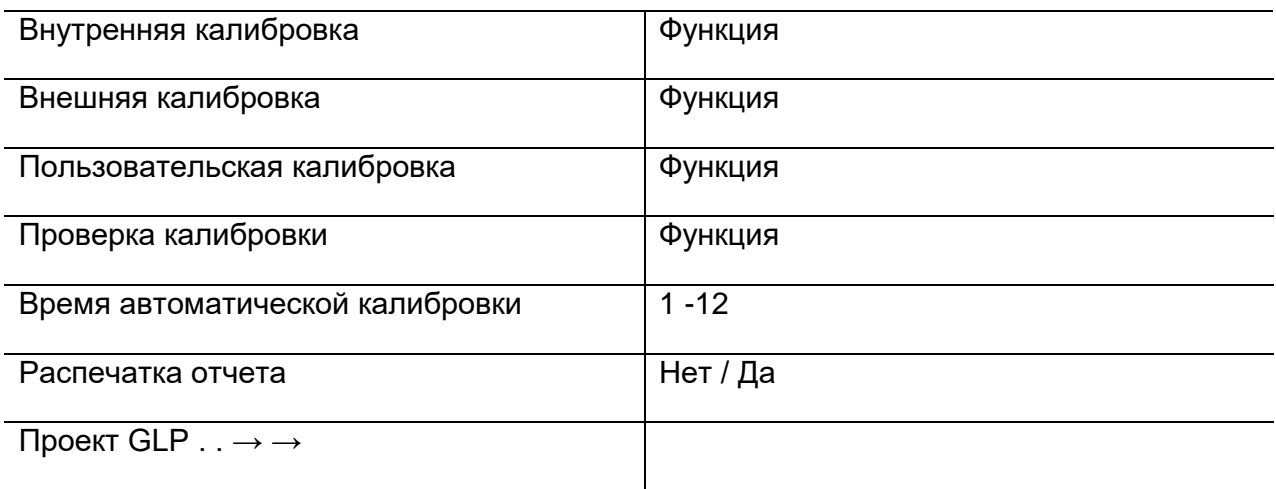

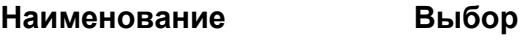

» Калибровка Нет / Да

» Режим работы Нет / Да
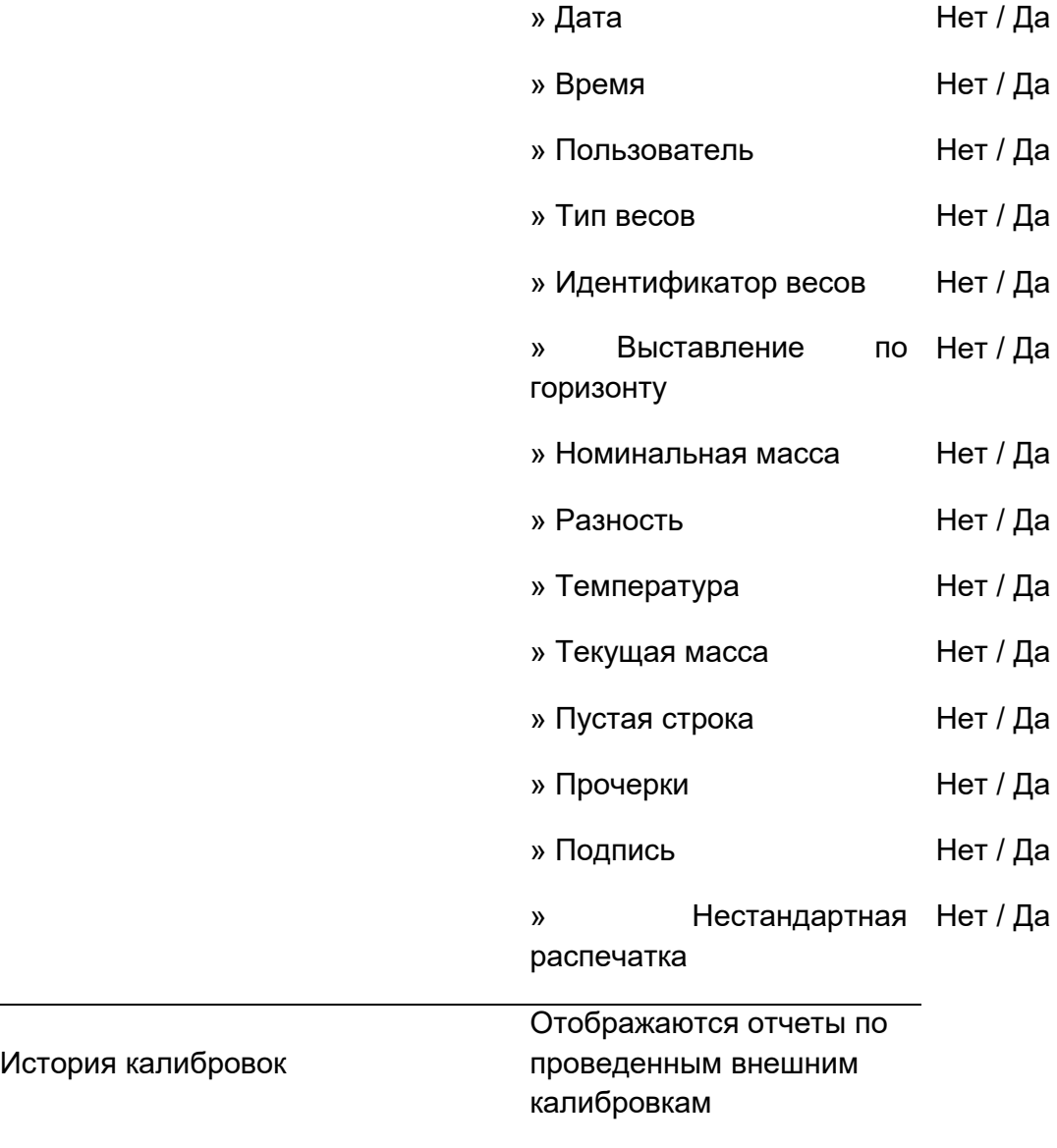

#### **Базы данных**

- − Товары
- − Результаты взвешивания
- − Клиенты
- − Рецептуры
- − Отчеты по рецептурному взвешиванию
- − Отчеты по определению плотности
- − Процессы контроля
- − Среднее значение массы тары
- − Пипетки
- − Отчеты по калибровке пипеток
- − Серии
- − Условия окружающей среды
- − Упаковки
- − Склады
- − Распечатки
- − Универсальные переменные
- − Удаление старых данных
- − Экспортирование базы данных по результатам взвешивания в файл

### **Передача данных**

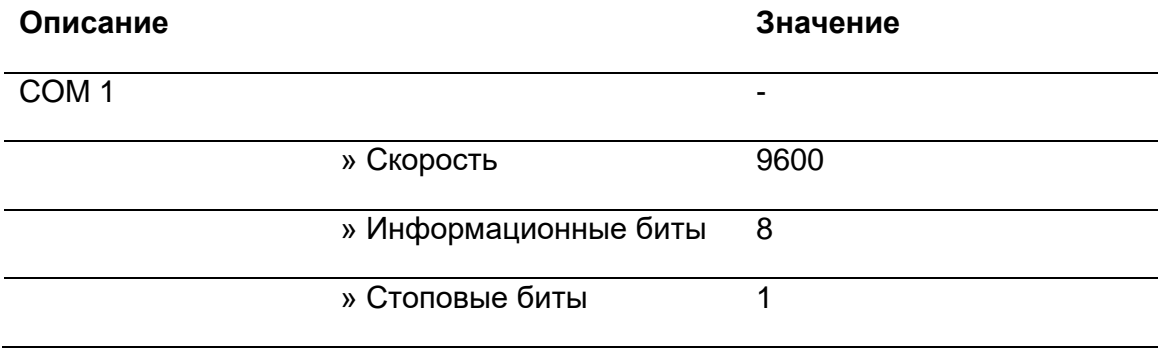

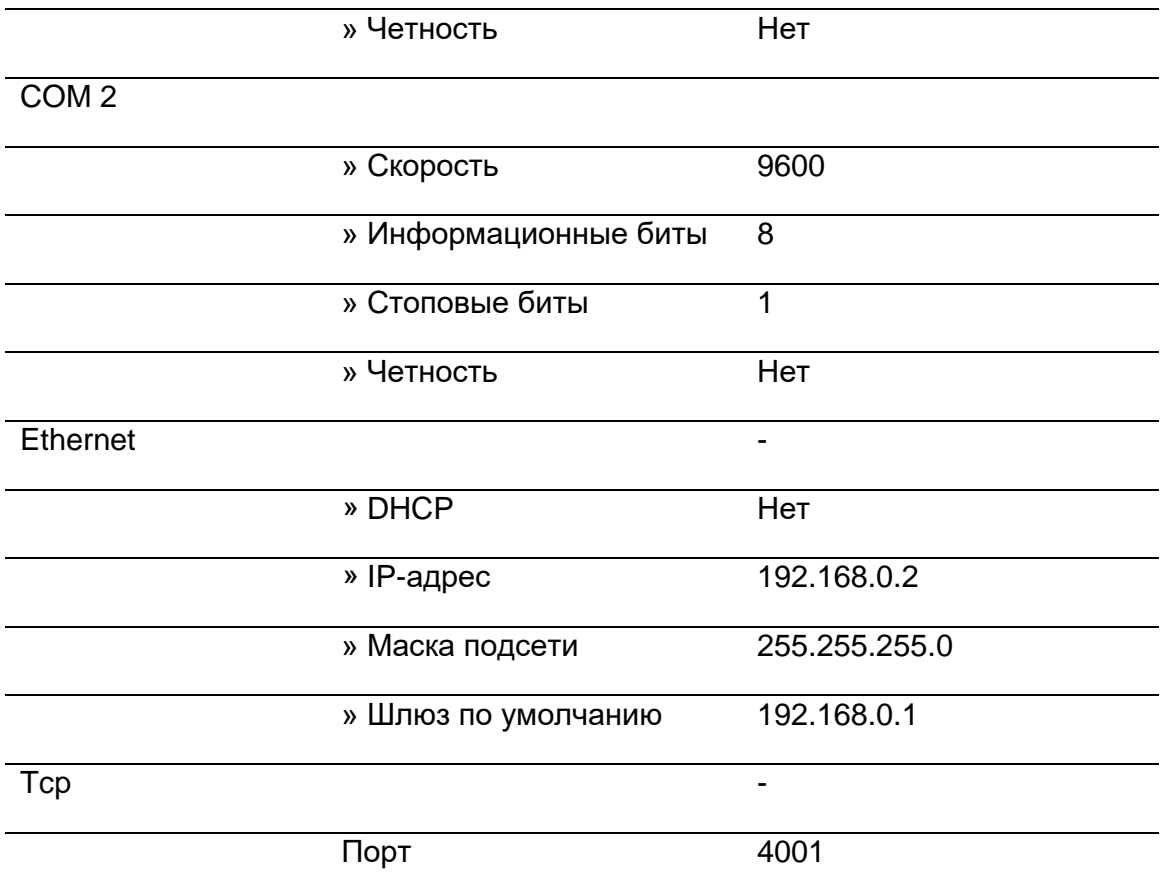

## **Оборудование**

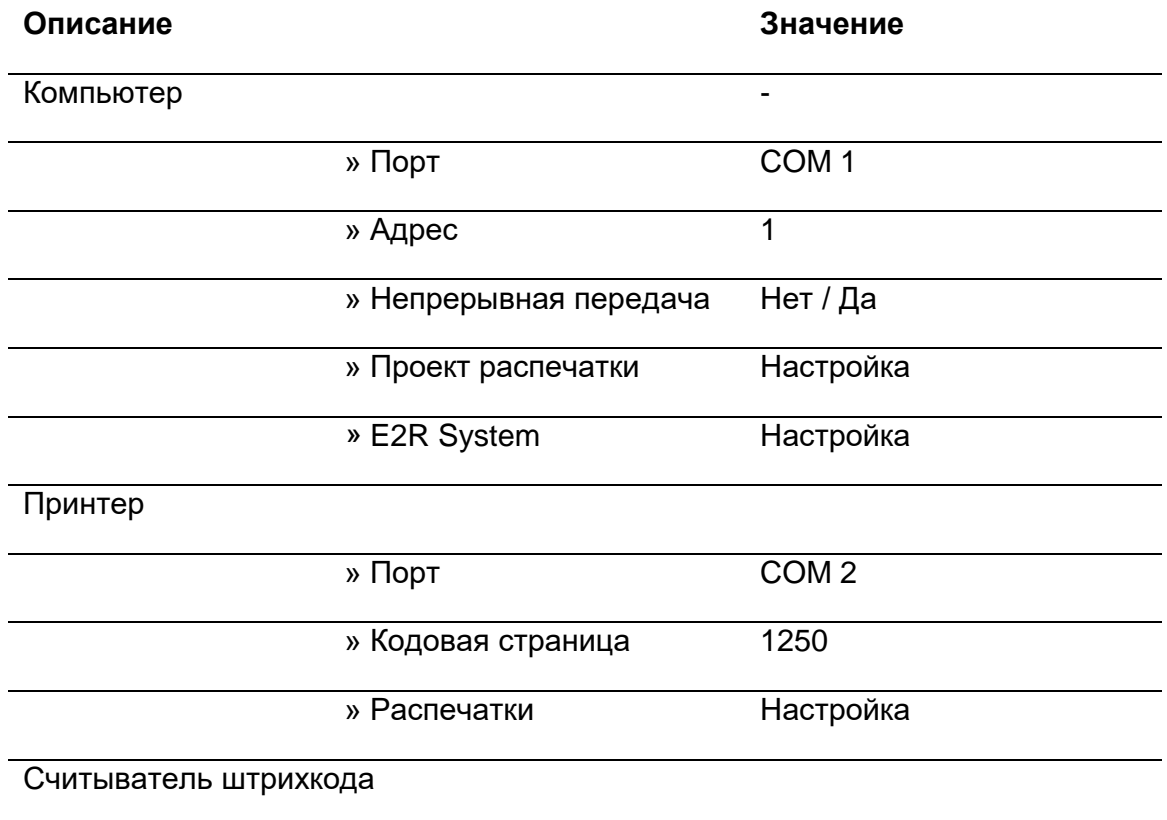

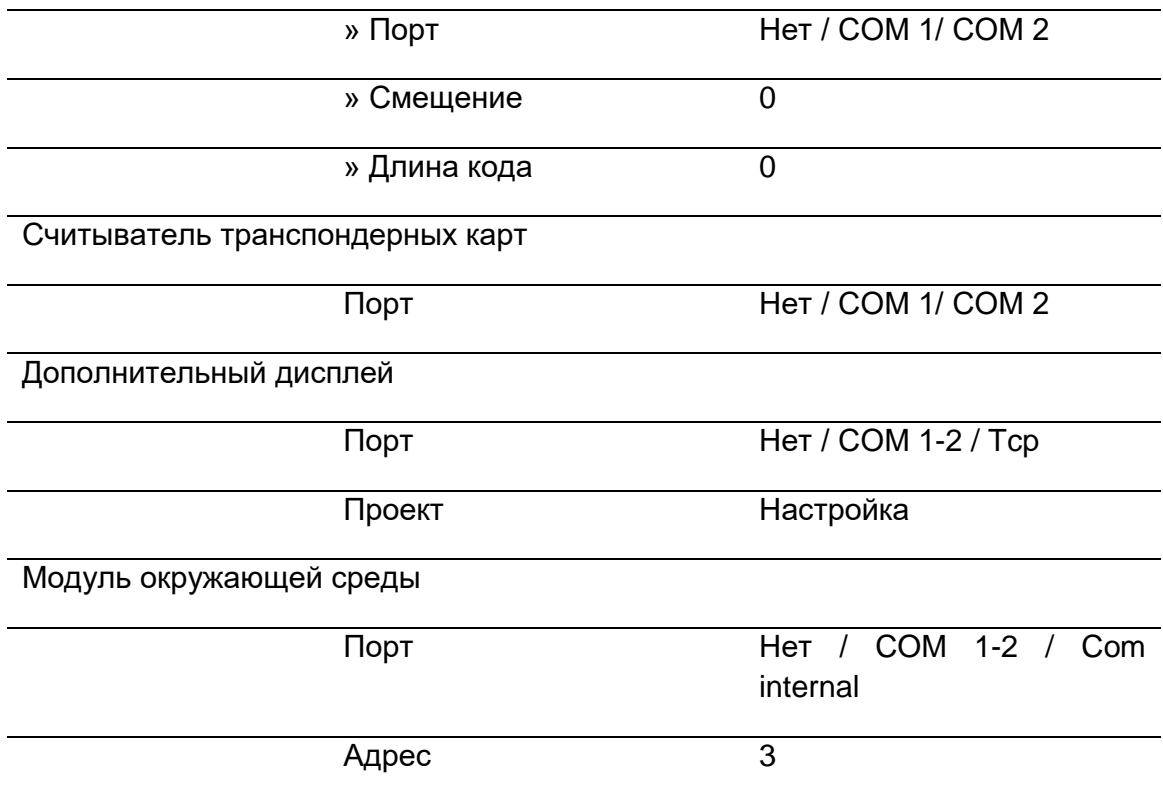

# **Входы / выходы**

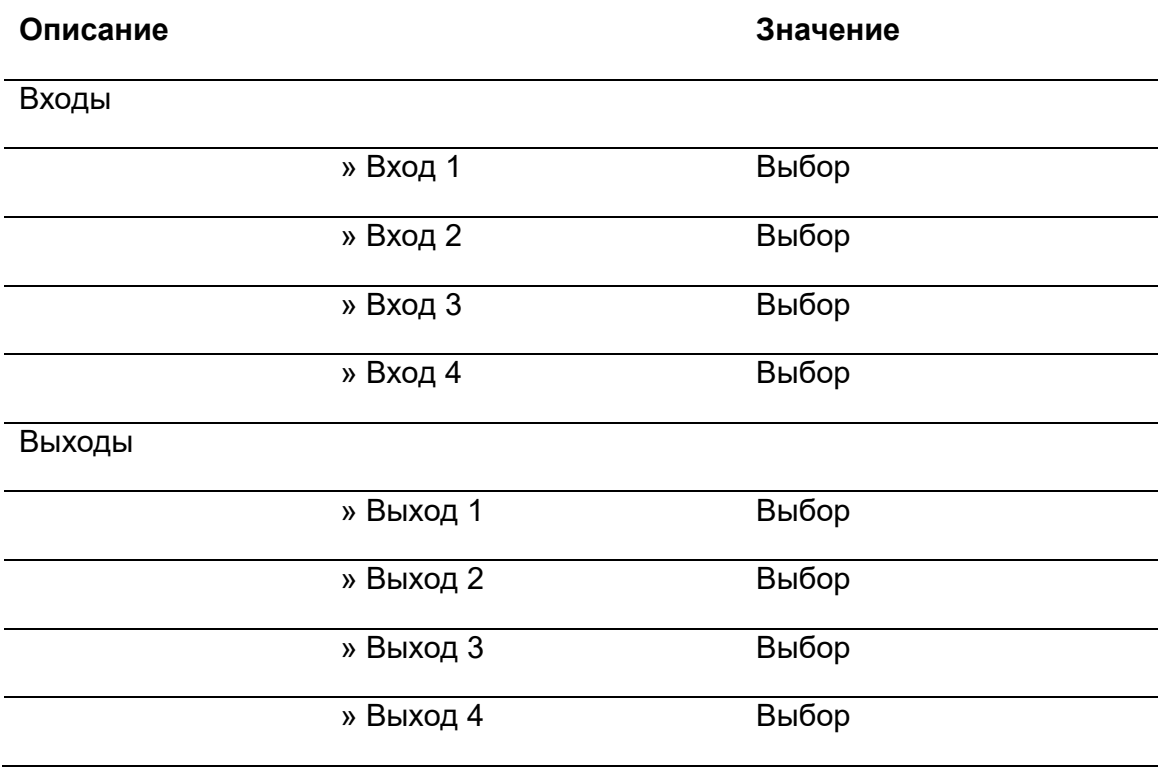

# **Права доступа**

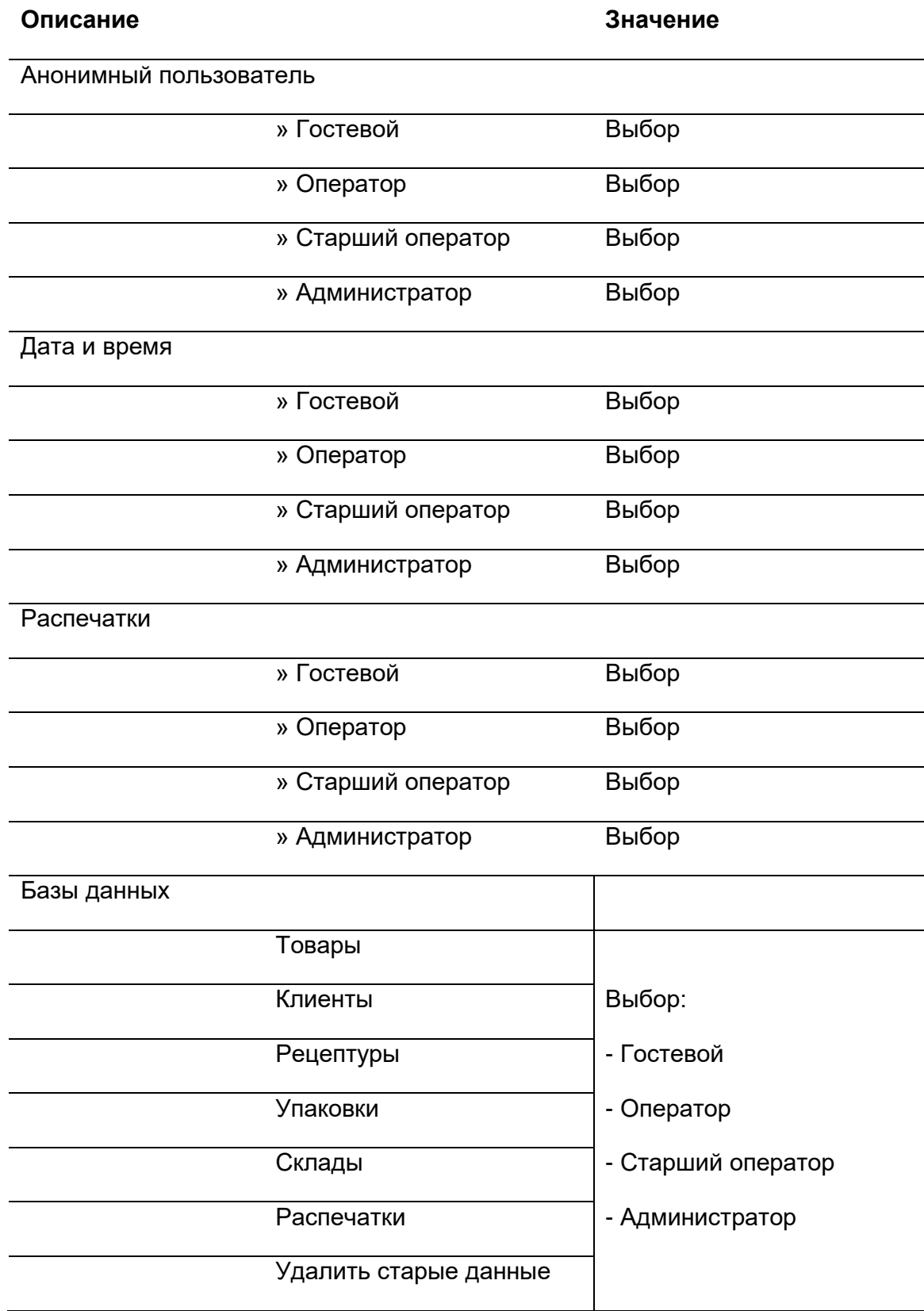

## **Прочее**

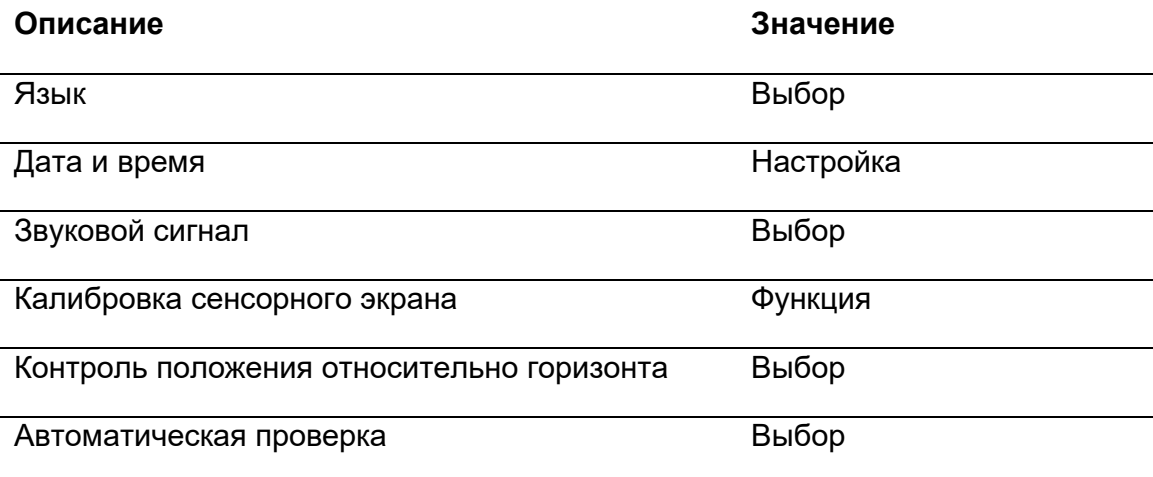

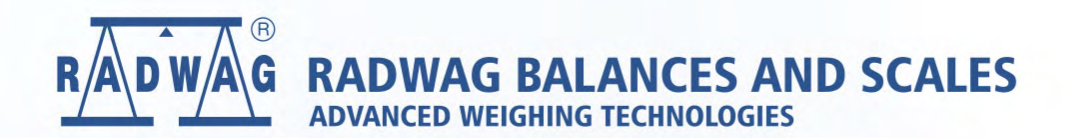